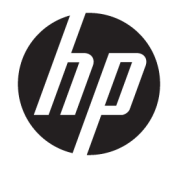

HP ENVY Photo 7800 All-in-One series

# **Tartalomjegyzék**

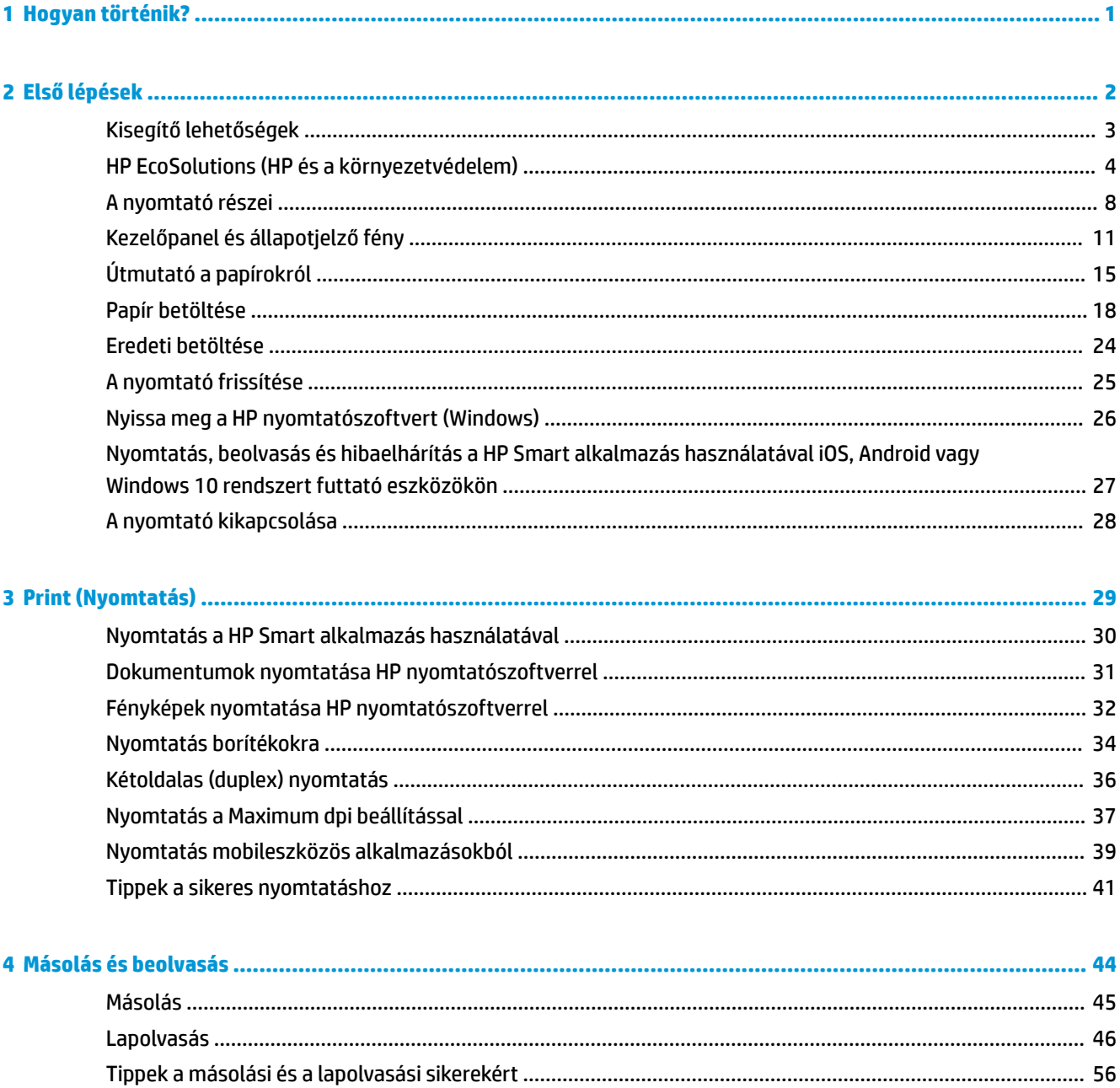

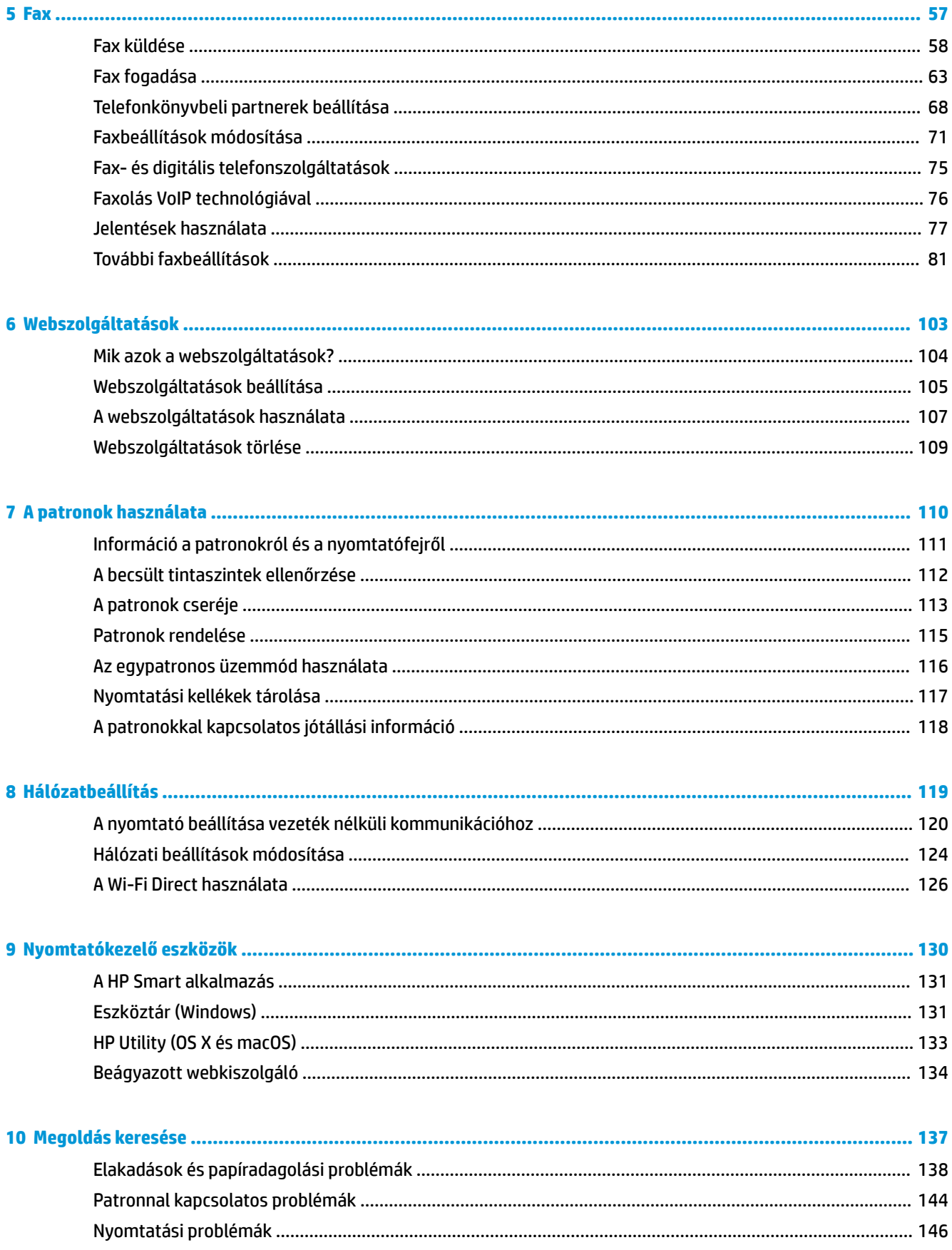

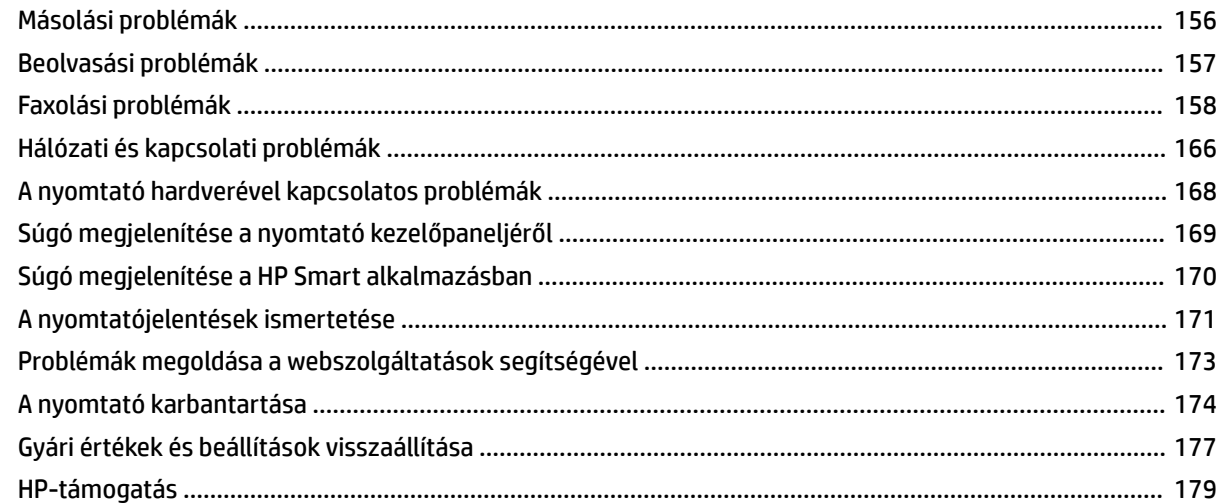

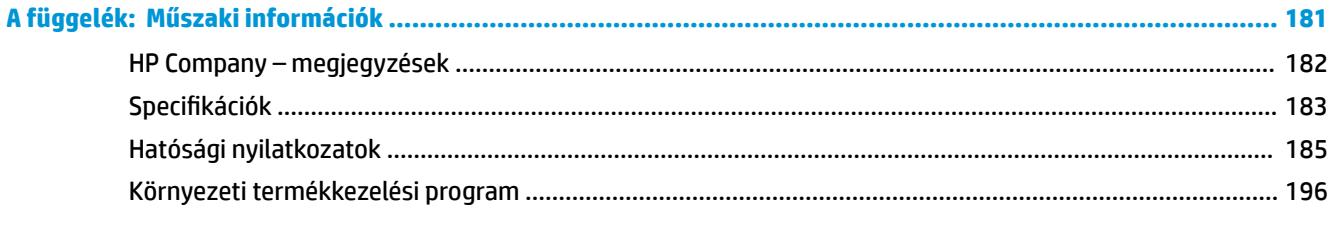

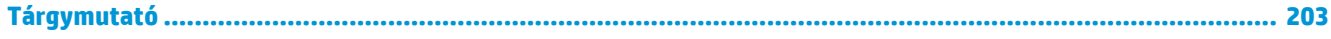

# <span id="page-6-0"></span>**1 Hogyan történik?**

Ismerje meg a HP ENVY Photo 7800 series kezelésének módját

- [Első lépések,](#page-7-0)
- [Print \(Nyomtatás\),](#page-34-0)
- [Másolás és beolvasás,](#page-49-0)
- [Fax,](#page-62-0)
- [Webszolgáltatások,](#page-108-0)
- [A patronok használata,](#page-115-0)
- [Hálózatbeállítás,](#page-124-0)
- [Megoldás keresése,](#page-142-0)

# <span id="page-7-0"></span>**2 Első lépések**

Ez a rész a következő témaköröket tárgyalja:

- [Kisegítő lehetőségek](#page-8-0)
- [HP EcoSolutions \(HP és a környezetvédelem\)](#page-9-0)
- [A nyomtató részei](#page-13-0)
- [Kezelőpanel és állapotjelző fény](#page-16-0)
- [Útmutató a papírokról](#page-20-0)
- [Papír betöltése](#page-23-0)
- [Eredeti betöltése](#page-29-0)
- [A nyomtató frissítése](#page-30-0)
- [Nyissa meg a HP nyomtatószoftvert \(Windows\)](#page-31-0)
- [Nyomtatás, beolvasás és hibaelhárítás a HP Smart alkalmazás használatával iOS, Android vagy](#page-32-0)  [Windows 10 rendszert futtató eszközökön](#page-32-0)
- [A nyomtató kikapcsolása](#page-33-0)

## <span id="page-8-0"></span>**Kisegítő lehetőségek**

A nyomtató számos olyan szolgáltatást kínál, amely megkönnyíti az eszköz használatát az érzékszervi megbetegedésekben szenvedők és a mozgáskorlátozottak számára.

#### **Látás**

A nyomtatóhoz mellékelt HP szoftver látáskárosult vagy gyengénlátó emberek számára is használható az operációs rendszer kisegítő lehetőségei és funkciói révén. A szoftver a legtöbb kisegítő technológiát, például a képernyőolvasókat, a Braille-olvasókat és a hangfelismerő alkalmazásokat is támogatja. A színvak felhasználók számára a HP szoftver színes gombjain és lapjain egyszerű, a megfelelő műveletre utaló feliratok vagy ikonok is elérhetők.

#### **Mozgás**

A mozgáskorlátozott felhasználók a HP szoftverfunkciókat billentyűzetparancsok segítségével hajthatják végre. A HP szoftver a Windows olyan kisegítő lehetőségeit is támogatja, mint a Beragadó billentyűk, az Állapotjelző hangok, a Billentyűszűrés és a Billentyűzetegér. A nyomtató ajtajait, gombjait, papírtálcáit és papírszélesség-beállítóit korlátozott erővel és mozgástérrel rendelkező felhasználók is működtetni tudják.

#### **Támogatás**

A HP-termékek kisegítő megoldásairól további információkat a HP Accessibility and Aging (Kisegítő lehetőségek és életkorra vonatkozó korlátozások) webhelyén [\(www.hp.com/accessibility\)](http://www.hp.com/accessibility) találhat.

Az OS X és a macOS kisegítő lehetőségeiről az Apple webhelyén talál további információt a következő címen: [www.apple.com/accessibility.](http://www.apple.com/accessibility/)

## <span id="page-9-0"></span>**HP EcoSolutions (HP és a környezetvédelem)**

A HP elkötelezett a környezeti lábnyom optimalizálása, valamint a felelősségteljes otthoni és irodai nyomtatás biztosítása iránt.

További információ a HP által a gyártási eljárás során követett környezetvédelmi irányelvekkel kapcsolatban: [Környezeti termékkezelési program.](#page-201-0) A HP környezetvédelmi programjáról a következő webhelyen olvashat bővebben: [www.hp.com/ecosolutions](http://www.hp.com/ecosolutions).

- **Energiagazdálkodás**
- [Csendes mód](#page-11-0)
- [Nyomtatási kellékek optimalizálása](#page-12-0)

### **Energiagazdálkodás**

Az **Alvó üzemmód**, az **Automatikus kikapcsolás** és a **Nyomtató ütemezése be/ki** használatával energiát takaríthat meg.

- Alvó üzemmód
- [Automatikus kikapcsolás](#page-10-0)
- [Ütemezés be/ki](#page-10-0)

#### **Alvó üzemmód**

Az áramhasználat alvó üzemmódban kevesebb. A nyomtató kezdeti beállítása után a nyomtató öt perc inaktivitást követően alvó módba lép.

Beállíthatja a nyomtatót úgy, hogy bizonyos időtartamú inaktivitást követően vagy a  $\binom{1}{1}$  (Tápellátás) gomb megnyomásával alvó módba lépjen.

#### **Alvó módba lépés bizonyos időtartamú inaktivitást követően**

A nyomtató alvó üzemmódját megelőző inaktivitási időtartam módosításához kövesse az alábbi útmutatást.

- **1.** A nyomtató kezelőpaneljéről hajtsa végre a következő műveletek valamelyikét.
	- Az Irányítópult megnyitásához érintse meg vagy lefelé pöccintve nyissa meg a képernyő tetején lévő fület, majd érintse meg a következőt:  $\mathbb{N}$ .
	- Az Irányítópult megnyitásához érintse meg vagy lefelé pöccintve nyissa meg a képernyő tetején lévő fület, érintse meg a  $\{\odot\}$  ikont, majd az **Energiagazdálkodás** lehetőséget.
- **2.** Érintse meg az **Alvó mód** gombot, majd a kívánt beállítást.

**MEGJEGYZÉS:** A nyomtató a megadott időtartamú inaktivitást követően alvó módba lép.

#### <span id="page-10-0"></span>Alvó módba lépés a (<sup>1</sup>) (Tápellátás) gomb megnyomásával

Közvetlenül alvó módba léptetheti a nyomtatót a  $(1)$  (Tápellátás) gomb megnyomásával.

- **1.** Érintse meg a  $\{\hat{\odot}\}$ , majd az **Energiagazdálkodás** elemet.
- **2.** Nyomja meg a **tápkapcsológombot**, majd válassza az **Alvó módba lépés** lehetőséget.
- **3.** Nyomja meg a nyomtató elülső részének bal oldalán található (<sup>1</sup>) (Tápellátás) gombot a nyomtató alvó módba léptetéséhez.

**MEGJEGYZÉS:** A nyomtató 5 másodperccel a  $\cup$  (Tápellátás) gomb megnyomása után alvó módba lép. Ezalatt megnyomhatja újra a  $\binom{1}{2}$  (Tápellátás) gombot, hogy a nyomtató azonnal alvó módba lépjen.

#### **Automatikus kikapcsolás**

Az áramfogyasztás csökkentésének elősegítése érdekében a funkció automatikusan kikapcsolja a nyomtatót 2 órányi inaktivitást követően. Az Automatikus kikapcsolás teljesen kikapcsolja a nyomtatót, ezért a bekapcsológombbal kell visszakapcsolnia azt.

Ha a nyomtató támogatja ezt az energiatakarékossági funkciót, a nyomtató képességeitől és kapcsolati beállításaitól függően az Automatikus kikapcsolás engedélyezése vagy letiltása automatikusan történik. Amikor az Automatikus kikapcsolás le van tiltva, a nyomtató továbbra is alvó módba lép 5 perc inaktivitás után, hogy csökkentse az áramfogyasztást

- Az Automatikus kikapcsolás engedélyezve van, ha a nyomtató be van kapcsolva, és nem rendelkezik hálózati, faxolási vagy Wi-Fi Direct funkcióval, illetve nem használja azokat.
- Az Automatikus kikapcsolás le van tiltva, ha a nyomtató vezeték nélküli vagy Wi-Fi Direct szolgáltatása be van kapcsolva, illetve ha a nyomtató faxolási, USB- vagy Ethernet-hálózati funkciója fax-, USB- vagy Ethernet-hálózati kapcsolatot létesít.

### **Ütemezés be/ki**

#### **Ütemezés be/ki**

A funkció segítségével ki- és bekapcsolhatja a nyomtatót adott napokon. Például beállíthatja, hogy a nyomtató hétfőtől péntekig reggel 8-kor bekapcsoljon és este 8-kor kikapcsoljon. Így éjszaka és hétvégén energiát takaríthat meg.

Az alábbi útmutatás alapján ütemezheti a ki- és bekapcsolás dátumát és idejét.

- **1.** Az Irányítópult megnyitásához érintse meg vagy lefelé pöccintve nyissa meg a képernyő tetején lévő fület, majd érintse meg a következőt:  $\mathbb{R}$ .
- **2.** Érintse meg az **Ütemezés be/ki** elemet.
- **3.** Érintse meg a kívánt beállítást, majd kövesse a képernyőn megjelenő üzeneteket, amelyekkel beállíthatja a nyomtató be- és kikapcsolásának dátumát és idejét.

<span id="page-11-0"></span>**VIGYÁZAT!** A nyomtatót mindig megfelelően, az **Ütemezés ki** vagy a nyomtató elülső részének bal oldalán található  $(1)$  (Tápellátás) gomb használatával kapcsolja ki.

Ha nem megfelelő módon kapcsolja ki a nyomtatót, előfordulhat, hogy a nyomtatópatron-tartó nem tér vissza a megfelelő helyzetbe, ami a tintapatronok meghibásodásához, valamint a nyomtatási minőség romlásához vezethet.

### **Csendes mód**

A Csendes mód a nyomtatás lassításával csökkenti az ezzel járó zajt a nyomtatási minőség fenntartása mellett. Csak akkor működik, ha sima papírt használ. Továbbá a Csendes mód nem érhető el, ha a legjobb vagy a prezentációs nyomtatási minőséget használja. A nyomtatással járó zaj csökkentéséhez kapcsolja be a Csendes módot. Normál sebességgel való nyomtatáshoz kapcsolja ki a Csendes módot. A Csendes mód alapértelmezés szerint ki van kapcsolva.

**MEGJEGYZÉS:** A Csendes mód nem működik fényképek és borítékok nyomtatása esetén.

Kiválaszthatja, hogy a nyomtató mikor nyomtasson Csendes módban, így létrehozhat egy ütemezést. Beállíthatja például, hogy a nyomtató minden nap este 10 órától reggel 8 óráig Csendes módban legyen.

#### **A Csendes mód bekapcsolása a nyomtató kezelőpaneljéről**

- **1.** Az Irányítópult megnyitásához érintse meg vagy lefelé pöccintve nyissa meg a képernyő tetején lévő fület, majd érintse meg a következőt: ( **Beállítások** ).
- **2.** Érintse meg a **Csendes mód** pontot.
- **3.** Kapcsolja be az **Csendes mód** funkciót.

#### **A Csendes mód ütemezésének létrehozása a nyomtató kezelőpaneljéről**

- **1.** Az Irányítópult megnyitásához érintse meg vagy lefelé pöccintve nyissa meg a képernyő tetején lévő fület, majd érintse meg a következőt: ( **Beállítások** ).
- **2.** Érintse meg a **Csendes mód** pontot.
- **3.** Kapcsolja be az **Csendes mód** funkciót.
- **4.** Kapcsolja be az **Ütemezés** lehetőséget, majd módosítsa az ütemezés kezdetének és befejezésének időpontját.

#### **A Csendes mód bekapcsolása, miközben a nyomtató nyomtat**

- ▲ A nyomtatási képernyőn érintse meg a c1|||| (Csendes mód) elemet a bekapcsolásához.
- **MEGJEGYZÉS:** A Csendes mód csak az adott oldal kinyomtatása után kapcsol be, és csak az éppen futó nyomtatási feladatra vonatkozik.

#### **A Csendes mód be- vagy kikapcsolása a nyomtatószoftverből (Windows)**

- **1.** Nyissa meg a HP nyomtatószoftvert. További információ: [Nyissa meg a HP nyomtatószoftvert](#page-31-0) [\(Windows\)](#page-31-0).
- **2.** Kattintson az **Csendes mód** gombra.
- <span id="page-12-0"></span>**3.** Válassza a **Be** vagy a **Ki** lehetőséget.
- **4.** Kattintson a **Beállítás mentése** lehetőségre.

#### **A Csendes mód be- vagy kikapcsolása a nyomtatószoftverből (OS X és macOS)**

**1.** Nyissa meg a következőt: HP Utility.

**MEGJEGYZÉS:** Az HP segédprogram az **HP** mappában, az **Alkalmazások** mappában található.

- **2.** Válassza ki a nyomtatót.
- **3.** Kattintson az **Csendes mód** gombra.
- **4.** Válassza a **Be** vagy a **Ki** lehetőséget.
- **5.** Kattintson az **Alkalmazás most** gombra.

#### **A Csendes mód be- vagy kikapcsolása a beágyazott webkiszolgálóról (EWS)**

- **1.** Nyissa meg a beágyazott webkiszolgálót. További információ: [A beágyazott webkiszolgáló megnyitása](#page-139-0).
- **2.** Kattintson a **Beállítások** fülre.
- **3.** A **Beállítások** szakaszban válassza a **Csendes mód** elemet, majd a **Be** vagy a **Ki** lehetőséget.
- **4.** Kattintson az **Alkalmaz** gombra.

### **Nyomtatási kellékek optimalizálása**

A nyomtatási kellékek, például a tinta és papír felhasználásának optimalizálása érdekében próbálja ki a következőt:

- Optimalizálja a papírhasználatot úgy, hogy a lapok mindkét oldalára nyomtat.
- Módosítsa a nyomtatási minőséget a nyomtatóillesztőben vázlat beállításra. A vázlat beállítás kevesebb tintát használ.
- Szükségtelenül ne tisztítsa a nyomtatófejet. Ezzel ugyanis tintát pazarol, és a patronok élettartama is csökken.
- Hasznosítsa újra a használt, eredeti HP patronokat a HP Planet Partnereinél. További információ: [www.hp.com/recycle.](http://www.hp.com/recycle)

## <span id="page-13-0"></span>**A nyomtató részei**

## **Elölnézet**

**2-1. ábra:** A HP ENVY Photo 7800 All-in-One series elöl- és felülnézete

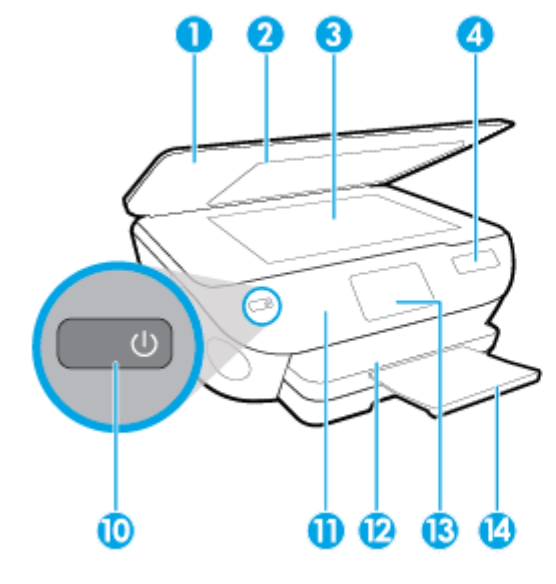

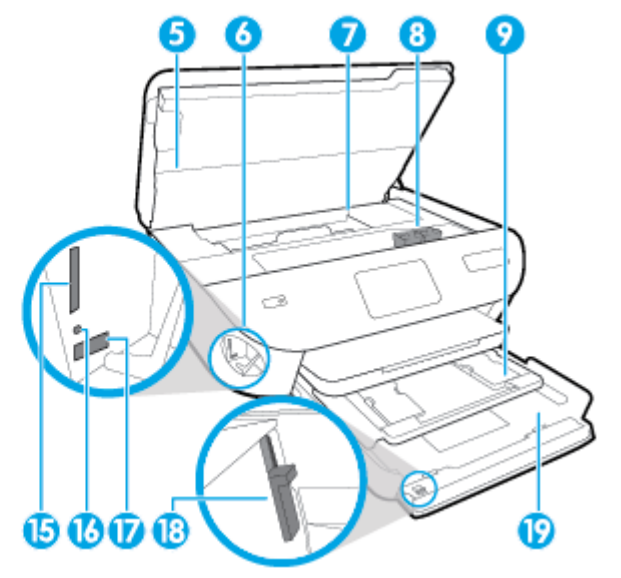

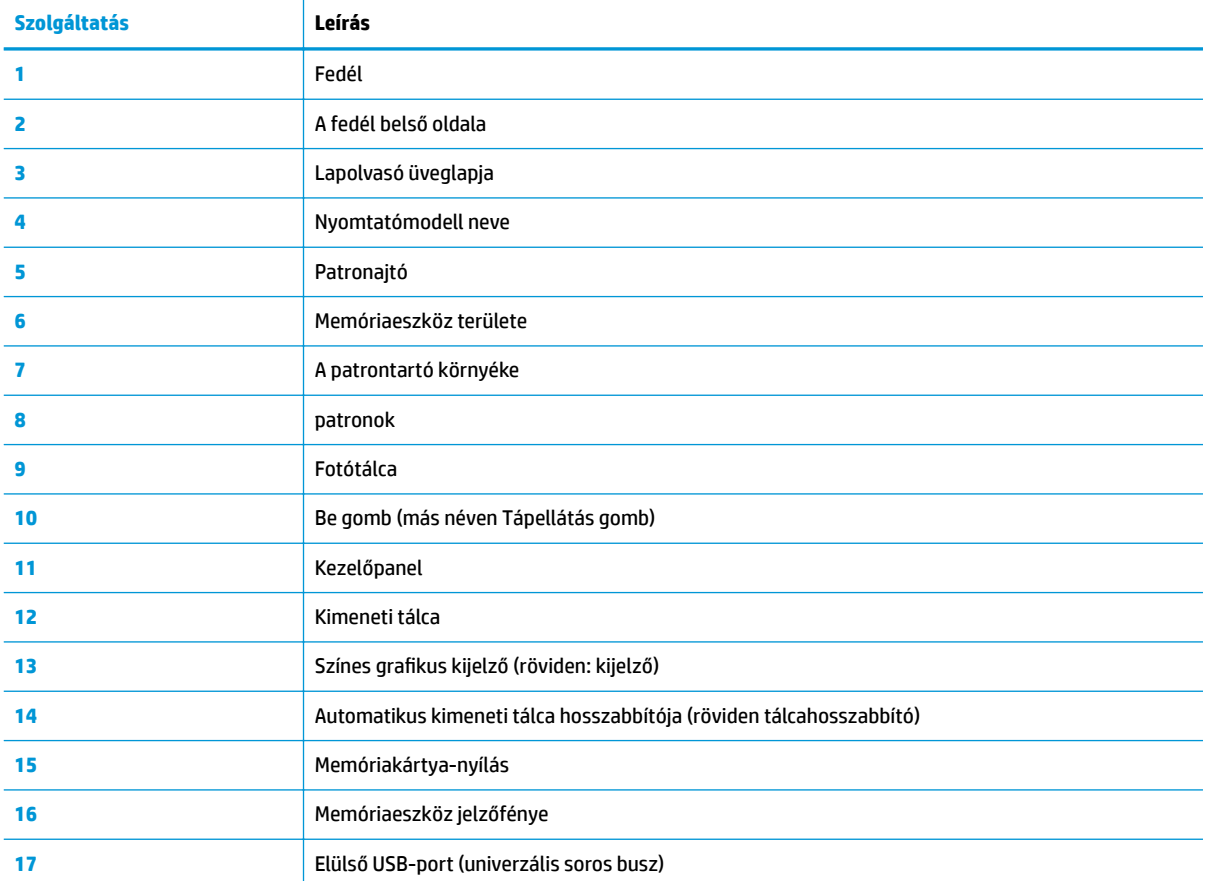

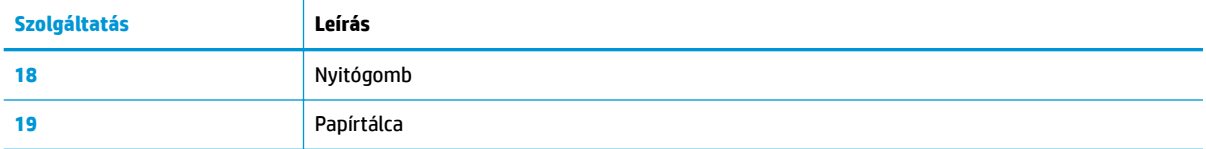

### **Nyomtatási kellékek területe**

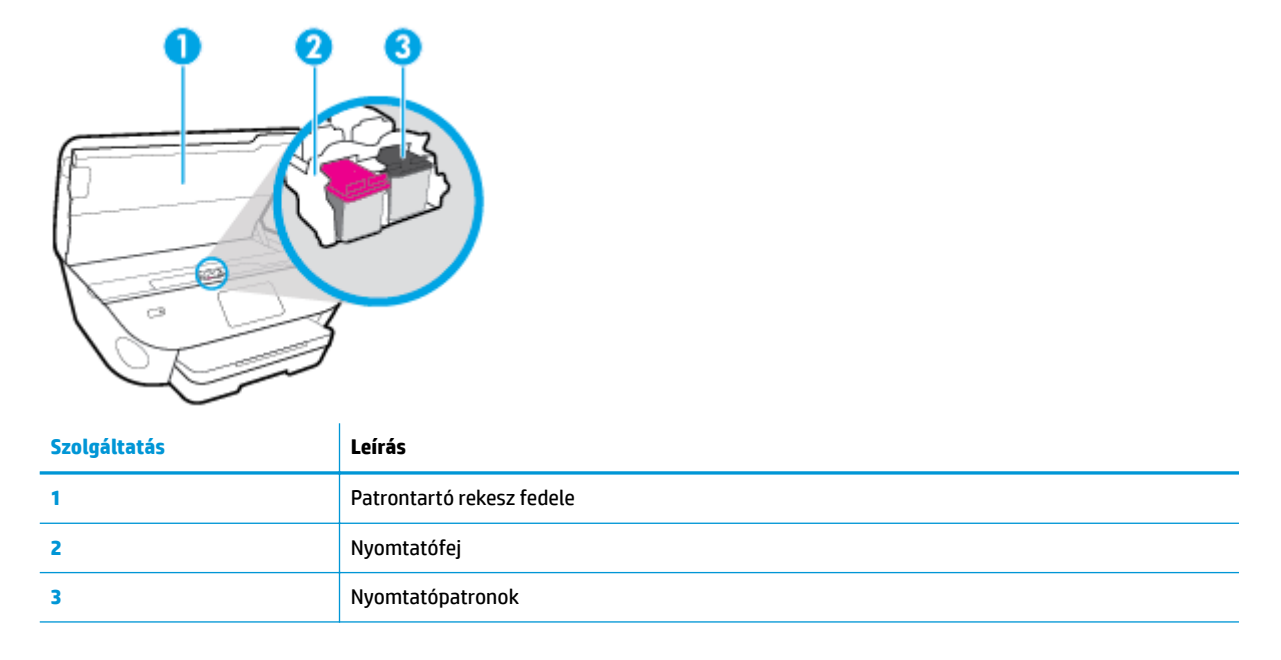

**MEGJEGYZÉS:** A patronokat a nyomtatóban kell tartani a nyomtatási minőséggel kapcsolatos lehetséges problémák és a nyomtatófej sérülésének elkerülése érdekében. Kerülje a kellékek hosszú időre való eltávolítását.

### **Hátulnézet**

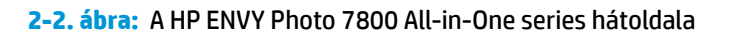

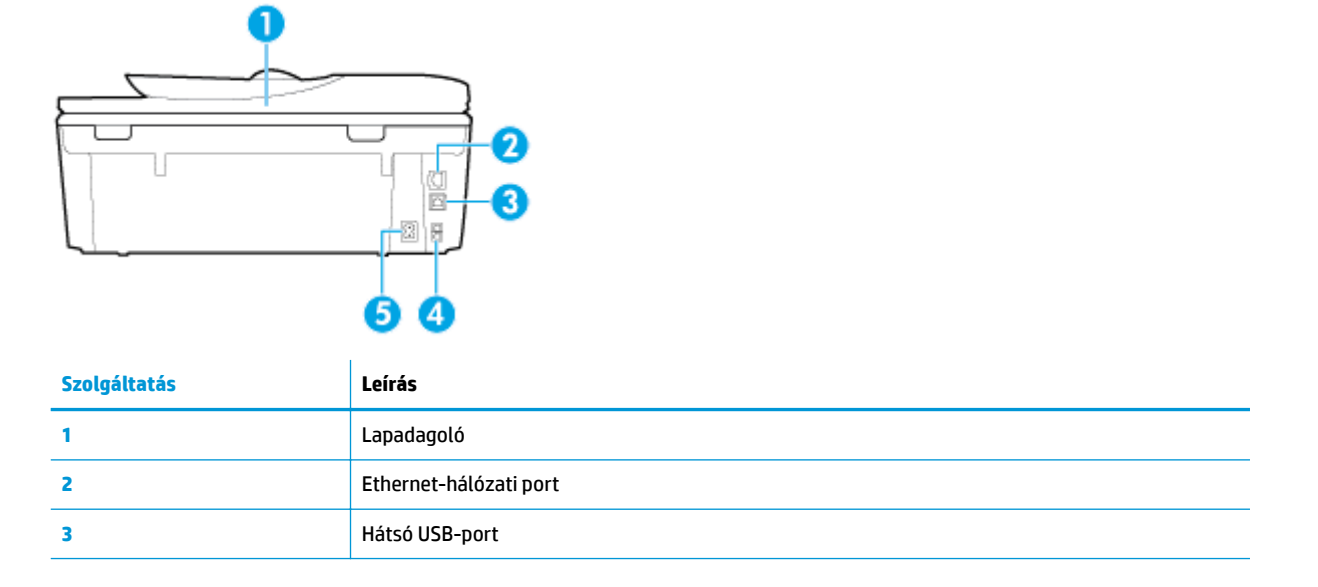

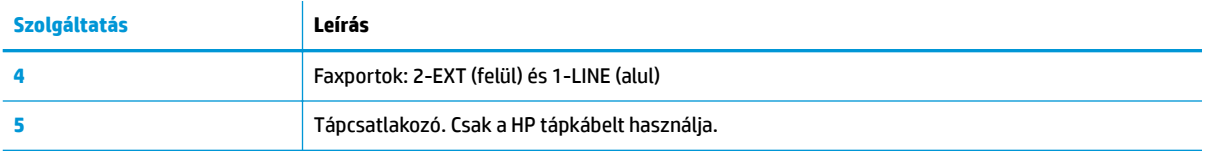

## <span id="page-16-0"></span>**Kezelőpanel és állapotjelző fény**

### **Gombok és fények áttekintése**

Az alábbi ábra és a hozzá kapcsolódó táblázat röviden ismerteti a nyomtató kezelőpaneljének funkcióit.

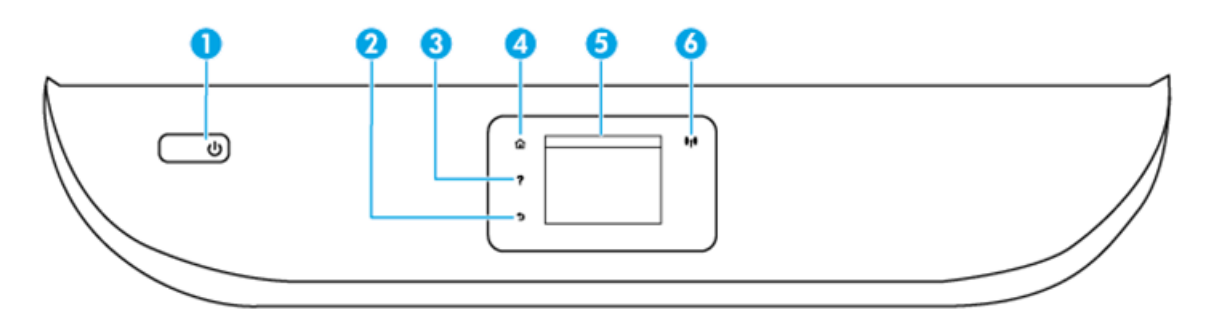

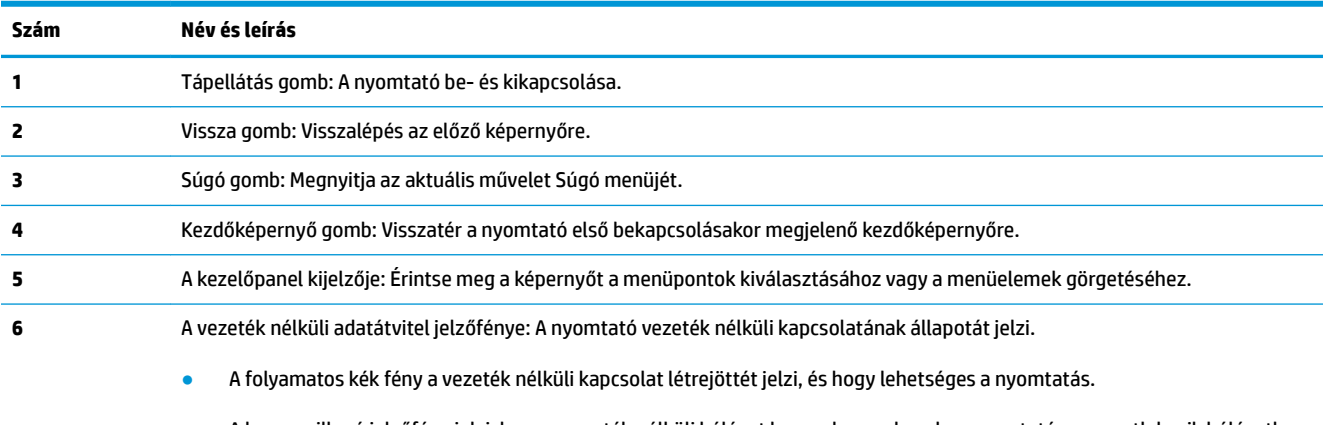

- A lassan villogó jelzőfény jelzi, hogy a vezeték nélküli hálózat be van kapcsolva, de a nyomtató nem csatlakozik hálózathoz. Győződjön meg arról, hogy a nyomtató a vezeték nélküli jel hatósugarán belül található.
- A gyorsan villogó kék fény a vezeték nélküli kapcsolat hibáját jelzi. Tekintse meg a nyomtató kijelzőjén megjelenő üzenetet.
- Ha a vezeték nélküli kapcsolat ki van kapcsolva, akkor a jelzőfény nem világít, és a képernyőn a **Vezeték nélküli kikapcsolva** üzenet jelenik meg.

### **A kezelőpanel kijelzőjén megjelenő ikonok**

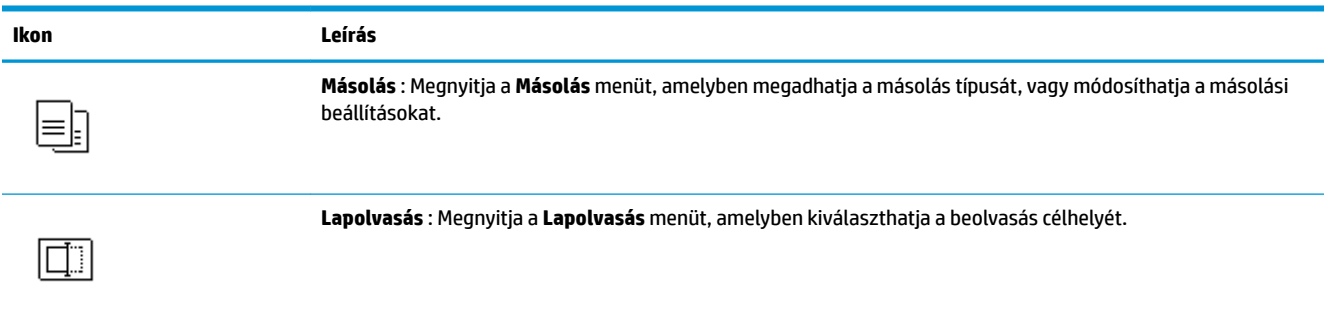

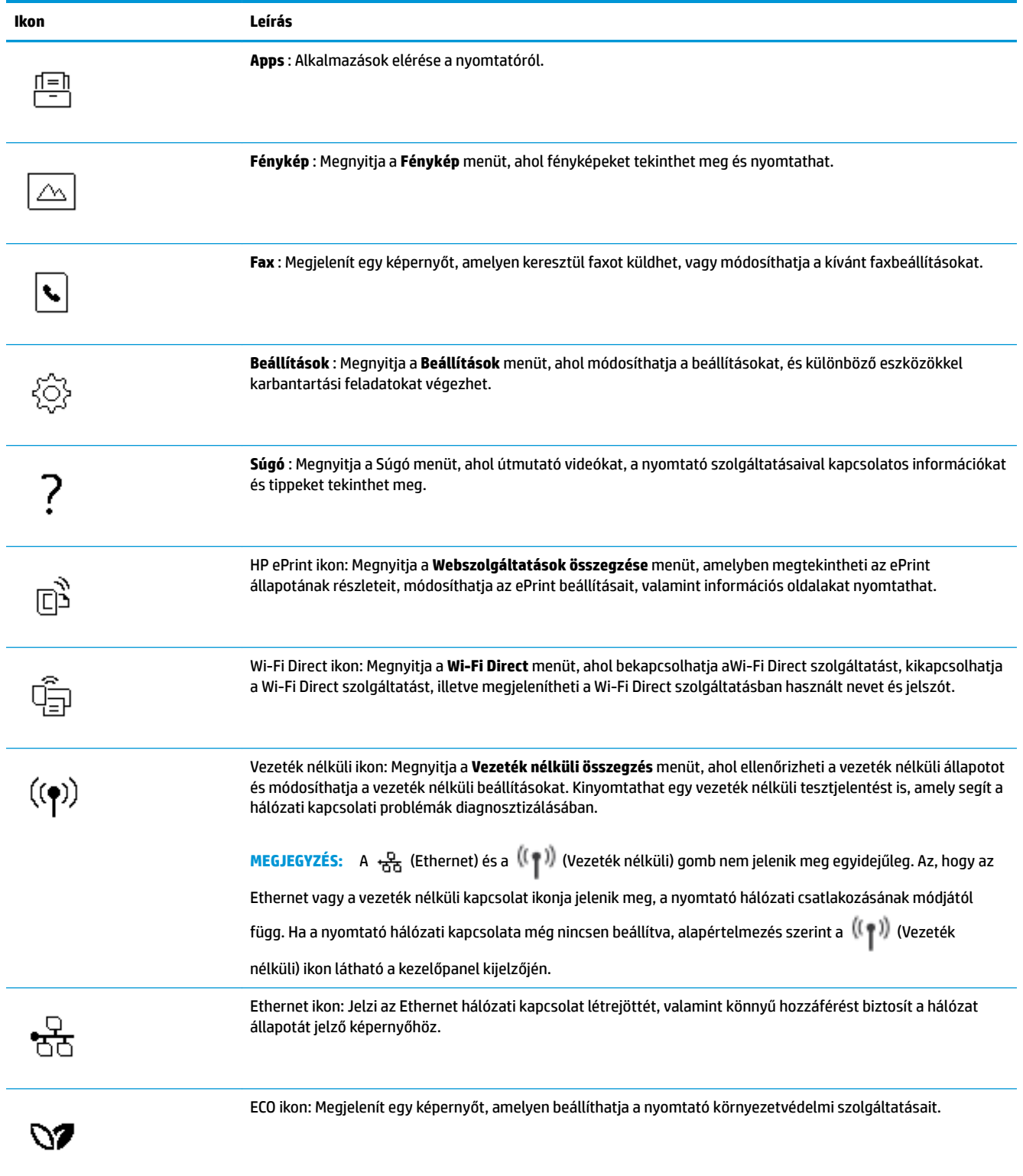

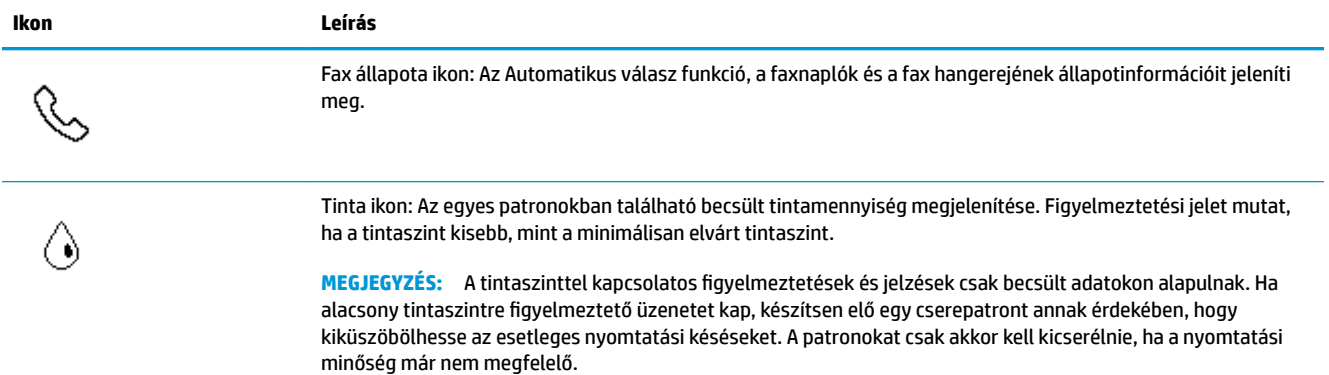

### **A nyomtatóbeállítások módosítása**

A kezelőpanelt a nyomtató funkcióinak és beállításainak módosítására, jelentések kinyomtatására vagy súgó keresésére használhatja.

**TIPP:** Ha a nyomtató számítógéphez csatlakozik, a nyomtatóbeállításokat a számítógép nyomtatáskezelő eszközeivel is módosíthatja.

Az ilyen eszközökre vonatkozó bővebb információt lásd: [Nyomtatókezelő eszközök,.](#page-135-0)

#### **Funkciók beállításainak módosítása**

A kezelőpanel Kezdőlap képernyője megjeleníti a nyomtató elérhető funkcióit.

- **1.** A nyomtató kezelőpaneljének kijelzőjén válasszon ki egy funkció fület, pöccintsen a képernyőn, és érintse meg a megfelelő ikont a kívánt funkció kiválasztásához.
- **2.** A funkció kiválasztása után érintse meg a ( **Beállítások** ) elemet, és lapozza át a rendelkezésre álló beállításokat, majd érintse meg a módosítani kívánt beállítást.
- **3.** A beállítások módosításához kövesse a kezelőpanel kijelzőjén megjelenő útmutatást.
	- ゃ **TIPP:** A <sub>C</sub> képernyőre való visszatéréshez érintse meg a Kezdőlap (Kezdőlap) lehetőséget.

#### **A nyomtató beállításainak módosítása**

A nyomtatóbeállítások módosításához vagy jelentések nyomtatásához használja a **Beállítás** menü elemeit.

- **1.** Az Irányítópult megnyitásához érintse meg vagy lefelé pöccintve nyissa meg a képernyő tetején lévő fület, majd érintse meg a következőt: ( **Beállítások** ).
- **2.** A kijelző megérintésével görgesse végig a képernyőket.
- **3.** Érintse meg a képernyő elemeit a képernyők vagy beállítások kiválasztásához.
	- $\hat{X}$  **TIPP:** A  $\hat{A}$  képernyőre való visszatéréshez érintse meg a Kezdőlap (Kezdőlap) lehetőséget.

## **Irányítópult**

A nyomtató kezelőpaneljén található Irányítópult segítségével hozzáférhet a kijelző ikonjaihoz, ellenőrizheti a nyomtató állapotát, vagy felügyelheti és kezelheti a jelenlegi és az ütemezett nyomtatási feladatokat.

Az Irányítópult megnyitásához érintse meg vagy lefelé pöccintve nyissa meg a fület a kezelőpanel képernyőjének tetején.

## <span id="page-20-0"></span>**Útmutató a papírokról**

A nyomtató a legtöbb irodai papírtípust támogatja. A legjobb, ha több papírtípust tesztel, mielőtt nagyobb mennyiséget vásárol. Használjon HP papírt az optimális nyomtatási minőség érdekében. A HP papírokkal kapcsolatos további információkért keresse fel a HP webhelyét a [www.hp.com](http://www.hp.com) címen.

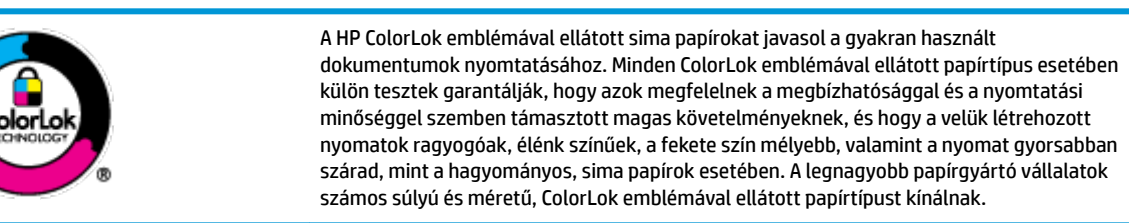

Ez a rész a következő témaköröket tárgyalja:

- Nyomtatáshoz javasolt papírok
- [HP papírkellékek rendelése](#page-21-0)
- [Tippek a papír kiválasztásához és használatához](#page-22-0)

### **Nyomtatáshoz javasolt papírok**

A HP a legjobb nyomtatási minőség biztosítása érdekében a kifejezetten az adott típusú feladathoz készült HP papírok használatát javasolja.

Országtól/térségtől függően néhány papírtípus esetleg nem szerezhető be.

#### **Fotónyomtatás**

#### ● **HP Premium Plus fotópapír**

A HP Premium Plus fotópapír a HP legjobb minőségű fotópapírja a legjobb fényképek számára. A HP Premium Plus fotópapír használatával azonnal száradó, gyönyörű képeket nyomtathat, amelyeket így azonnal meg is oszthat. A nyomtató többféle papírméretet támogat, többek között az A4, a 8,5 x 11 hüvelyk, a 4 x 6 hüvelyk (10 x 15 cm) és az 5 x 7 hüvelyk (13 x 18 cm) méretet, valamint kétféle – fényes és félfényes – felületet is. Ideális keretezéshez, bemutatáshoz, legjobb fényképei ajándékozásához, valamint speciális fotóprojektekhez. A HP Premium Plus fotópapír egyedülálló, professzionális minőségű és tartós képeket eredményez.

#### ● **HP speciális fotópapír**

Ez a fényes fotópapír azonnal száradó felületű, így nem fenyeget az elkenődés veszélye. Ellenálló a vízzel, a foltokkal, az ujjlenyomattal és a nedvességgel szemben. A kinyomtatott képek a boltban előhívott fotókéhoz hasonló hatásúak lesznek. A papír több méretben, köztük A4, 8,5 x 11 hüvelyk, 10 x 15 cm (4 x 6 hüvelyk), 13 x 18 cm (5 x 7 hüvelyk) méretben kapható. Savmentes összetételének köszönhetően a dokumentumok tartósabbak.

#### ● **HP közönséges fotópapír**

Nyomtassa színes pillanatfelvételeit olcsón alkalmi fényképek nyomtatására tervezett papírra. Ez a kedvező árú fotópapír a könnyű kezelhetőség érdekében gyorsan szárad. Bármely tintasugaras nyomtatóban használva éles, tiszta képeket eredményez. Fényes kivitelben, több méretben is kapható, többek között A4, 8,5 x 11 hüvelyk, 5 x 7 hüvelyk és 4 x 6 hüvelyk (10 x 15 cm) méretben. Savmentes összetételének köszönhetően a dokumentumok tartósabbak.

#### <span id="page-21-0"></span>**Üzleti dokumentumok**

#### ● **HP Premium prezentációs papír 120 g, matt vagy HP professzionális papír 120 g, matt**

Ez a papír nehéz, mindkét oldalon matt papír, amely kiválóan alkalmas bemutatók, üzleti ajánlatok és jelentések, illetve hírlevelek nyomtatásához. A minőségi megjelenés érdekében nehéz anyagú.

#### ● **HP brosúrapapír, fényes** vagy **HP professzionális papír, fényes**

Ezek a papírok a kétoldalas használat érdekében mindkét oldalon fényes felületűek. Mindkét papírtípus tökéletes választás közel fotóminőségű reprodukciók és olyan üzleti grafikák készítéséhez, amelyek jelentések címlapján, különleges bemutatókon, prospektusokon, szórólapokon és naptárakon szerepelnek.

#### ● **HP brosúrapapír, matt** vagy **HP professzionális papír, matt**

Ezek a papírok a kétoldalas használat érdekében mindkét oldalon matt felületűek. Mindkét papírtípus tökéletes választás közel fotóminőségű reprodukciók és olyan üzleti grafikák készítéséhez, amelyek jelentések címlapján, különleges bemutatókon, prospektusokon, szórólapokon és naptárakon szerepelnek.

#### **Mindennapi nyomtatás**

A mindennapi nyomtatáshoz ajánlott mindegyik papír a ColorLok technológiával sötétebb feketéket és élénkebb színeket nyújt.

#### ● **HP fényes fehér tintasugaras papír**

A HP fényes fehér tintasugaras papírral magas színkontraszt és szövegélesség érhető el. Átlátszatlansága megfelel a kétoldalas színes használathoz, mivel nincs áttűnés, ezért kiválóan alkalmas hírlevelekhez, beszámolókhoz és szórólapokhoz.

#### ● **HP nyomtatópapír**

A HP nyomtatópapír egy csúcsminőségű multifunkciós papír. Használata megfoghatóbb küllemű és tapintású nyomatot eredményez, a szokásos multifunkciós vagy másolópapírokra nyomtatott dokumentumokkal szemben. Savmentes összetételének köszönhetően a dokumentumok tartósabbak.

#### ● **HP irodai papír**

A HP irodai papír csúcsminőségű multifunkciós papír. Kiválóan alkalmas másolatok, vázlatok, emlékeztetők és egyéb, mindennap használt dokumentumok készítésére. Savmentes összetételének köszönhetően a dokumentumok tartósabbak.

### **HP papírkellékek rendelése**

A nyomtató a legtöbb irodai papírtípust támogatja. Használjon HP papírt az optimális nyomtatási minőség érdekében.

HP papírok és egyéb kellékek beszerzéséhez látogasson el a [www.hp.com](http://www.hp.com) weboldalra. A HP webhelyének egyes részei egyelőre csak angol nyelven érhetők el.

A HP ColorLok emblémával ellátott sima papírokat javasol a gyakran használt dokumentumok nyomtatásához és másolásához. A ColorLok emblémával ellátott papírtípusok esetében külön tesztek garantálják, hogy azok megfelelnek a megbízhatósággal és a nyomtatási minőséggel szemben támasztott magas követelményeknek, és hogy a használatukkal létrehozott dokumentumok ragyogó, élénk színűek, a fekete szín mélyebb, valamint a nyomat gyorsabban szárad, mint a hagyományos, sima papírok esetében. A legnagyobb papírgyártó vállalatok számos súlyú és méretű, ColorLok emblémával ellátott papírtípust kínálnak.

### <span id="page-22-0"></span>**Tippek a papír kiválasztásához és használatához**

A legjobb eredmény érdekében kövesse az alábbi irányelveket.

- Egyszerre csak egyféle típusú és méretű papírt töltsön a tálcába vagy a lapadagolóba.
- Az adagolótálcából és a lapadagolóból való adagolás során ügyeljen arra, hogy a papír megfelelően legyen behelyezve.
- Ne töltse túl a tálcát és az lapadagoló egységet.
- Az elakadás, a gyenge nyomtatási minőség és egyéb nyomtatási problémák elkerülése érdekében ne használja a következő papírokat a tálcában és a lapadagolóban:
	- Több részből álló űrlapok
	- Sérült, gyűrött vagy meghajlott hordozó
	- Kivágásokkal vagy perforációval ellátott hordozó
	- Erősen érdes, domborított vagy gyenge tintafelszívó képességű hordozó
	- Túl könnyű vagy könnyen nyúló hordozó
	- Olyan nyomathordozó, amelyen gémkapocs vagy tűzőkapocs található.

## <span id="page-23-0"></span>**Papír betöltése**

A folytatáshoz válasszon papírméretet.

#### **Kisméretű papír betöltése**

**1.** Húzza ki a fotótálcát.

Csúsztassa kifelé a papírszélesség-beállítókat, majd távolítsa el a korábban betöltött papírokat.

Ha nem látja a fotótálcát, akkor távolítsa el a kimeneti tálcát a nyomtatóból.

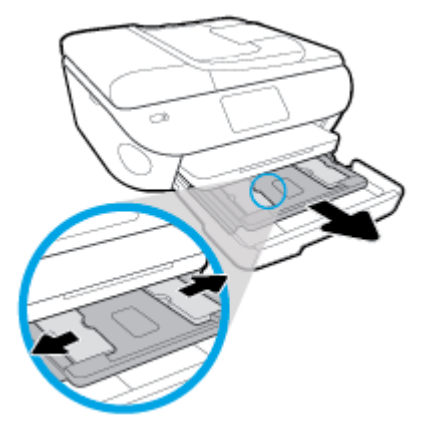

- **2.** Töltsön be papírt.
	- Helyezzen be egy köteg fotópapírt a fotótálcába, a nyomtatandó oldalával lefelé fordítva.

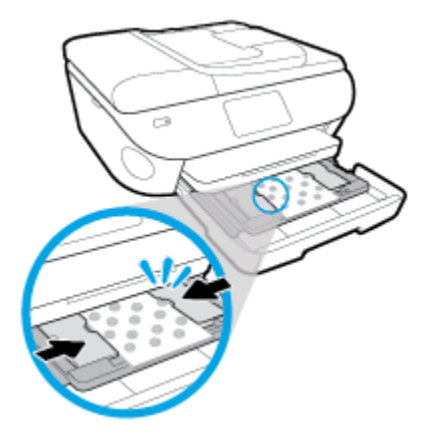

- Csúsztassa előre ütközésig a fotópapírt.
- Tolja a papírszélesség-beállítót befelé, egészen a papír széléig.
- **3.** Tolja vissza a fotótálcát.
- **4.** A nyomtató kijelzőjén módosítsa vagy mentse a papírbeállításokat.

#### **Teljes méretű papír betöltése**

**1.** Húzza ki a papírtálcát, húzza kifelé a papírszélesség-beállítót, majd távolítsa el a korábban betöltött papírokat.

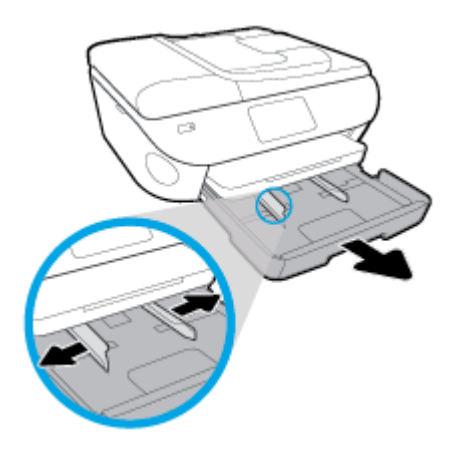

- **2.** Töltsön be papírt.
	- Helyezzen be egy papírköteget a papírtálcába a rövidebb oldalával befelé, nyomtatandó oldalával lefelé fordítva.
	- Csúsztassa előre a papírt ütközésig.
	- Tolja a papírszélesség-beállítót befelé, egészen a papír széléig.

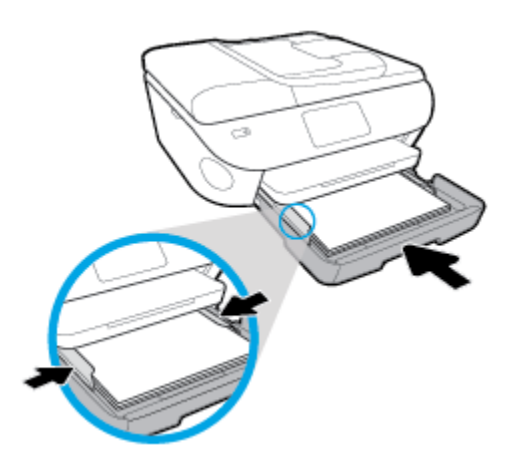

- **3.** Tolja vissza a papírtálcát.
- **4.** A nyomtató kijelzőjén módosítsa vagy mentse a papírbeállításokat.

#### **Legal méretű papír betöltése**

**1.** Húzza ki a papírtálcát, húzza kifelé a papírszélesség-beállítót, majd távolítsa el a korábban betöltött papírokat.

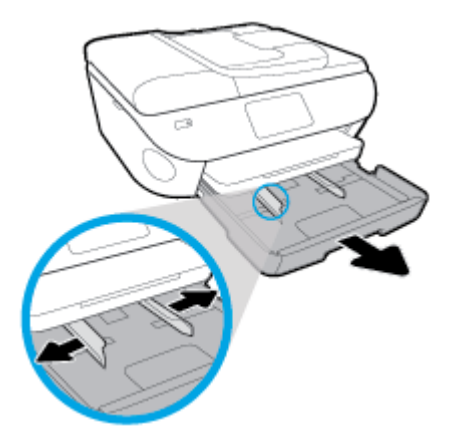

**2.** Oldja fel a zárolását, majd nyissa ki a papírtálca elülső oldalát.

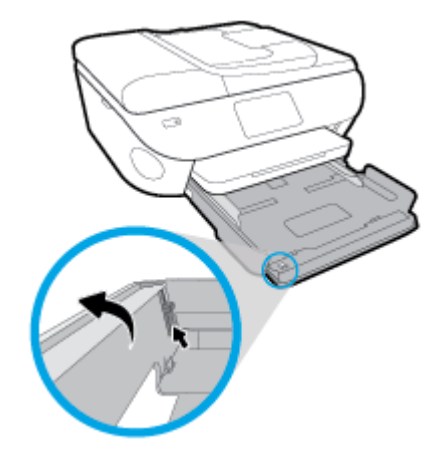

- **3.** Töltsön be papírt.
	- Helyezzen be egy papírköteget a papírtálcába a rövidebb oldalával befelé, nyomtatandó oldalával lefelé fordítva.
	- Csúsztassa előre a papírt ütközésig.

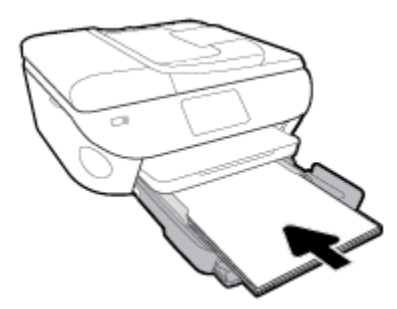

Tolja a papírszélesség-beállítót befelé, egészen a papír széléig.

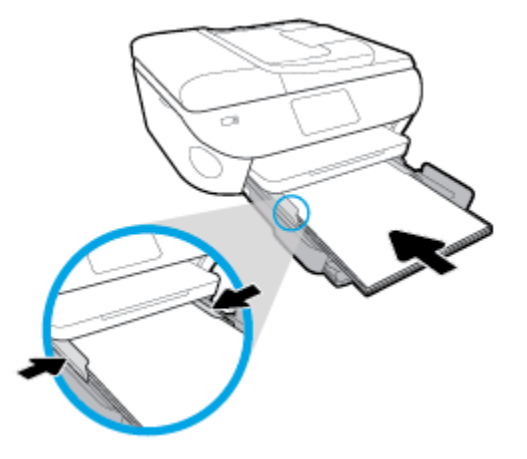

- **4.** Tolja vissza a papírtálcát.
- **5.** A nyomtató kijelzőjén módosítsa vagy mentse a papírbeállításokat.

#### **Panoráma fotópapír betöltése**

**1.** Húzza ki a papírtálcát, húzza kifelé a papírszélesség-beállítót, majd távolítsa el a korábban betöltött papírokat.

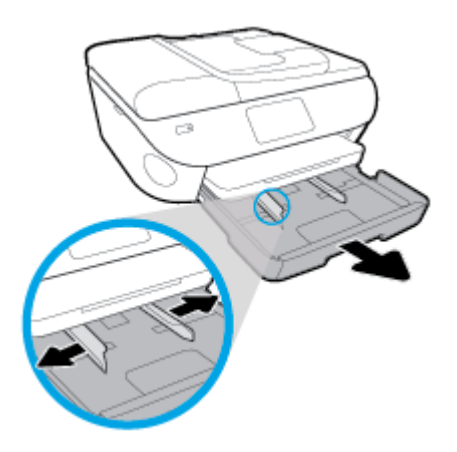

- **2.** Töltsön be papírt.
	- Helyezzen be egy köteg panoráma fotópapírt a papírtálcába, a nyomtatandó oldalával lefelé fordítva.

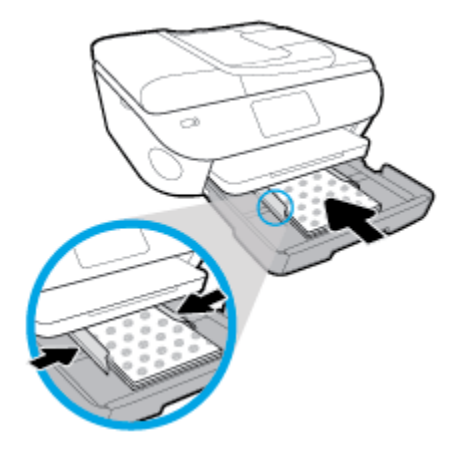

- Csúsztassa előre ütközésig a fotópapírt.
- Tolja a papírszélesség-beállítót befelé, egészen a papír széléig.
- **3.** Tolja vissza a papírtálcát.
- **4.** A nyomtató kijelzőjén módosítsa vagy mentse a papírbeállításokat.

#### **Borítékok betöltése**

**1.** Húzza ki a papírtálcát, húzza kifelé a papírszélesség-beállítót, majd távolítsa el a korábban betöltött papírokat.

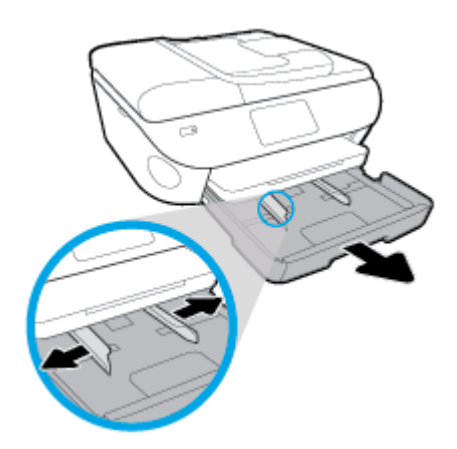

- **2.** Borítékok betöltése
	- Helyezzen egy vagy több borítékot a papírtálca közepére. A nyomtatandó oldalnak kell lefelé nézni. A borítékokat az ábrának megfelelő módon töltse be.

● A borítékköteget ütközésig tolja befelé.

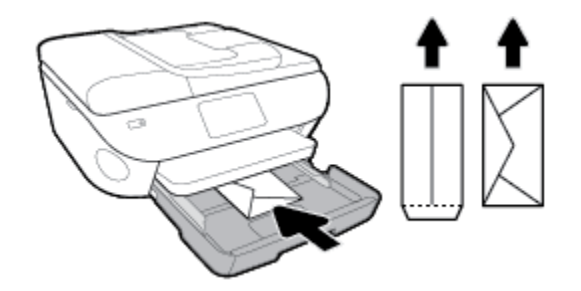

- Tolja a papírszélesség-beállítókat befelé ütközésig egészen a borítékköteg széléig.
- **3.** Tolja vissza a papírtálcát.
- **4.** A nyomtató kijelzőjén módosítsa vagy mentse a papírbeállításokat.

## <span id="page-29-0"></span>**Eredeti betöltése**

#### **Eredeti példány elhelyezése a lapolvasó üvegén**

**1.** Emelje fel a lapolvasó fedelét.

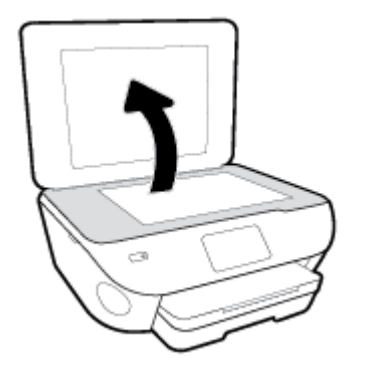

**2.** Helyezze az eredeti példányt nyomtatott oldalával lefelé az üvegre a jobb első sarokhoz igazítva.

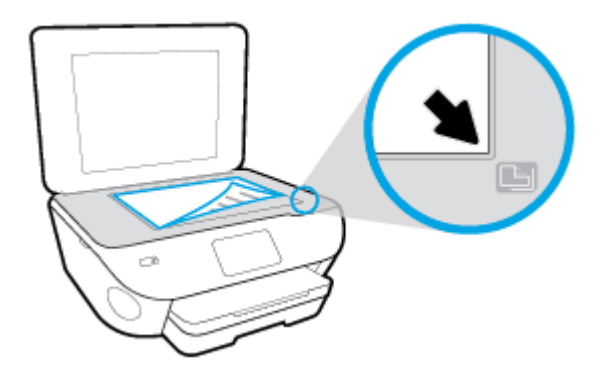

**3.** Zárja le a lapolvasó fedelét.

#### **Eredeti dokumentum betöltése a lapadagolóba**

- **1.** Csúsztassa kifelé a papírszélesség-beállítókat.
- **2.** Helyezze az eredeti példányt nyomtatott oldallal felfelé a lapadagolóba.

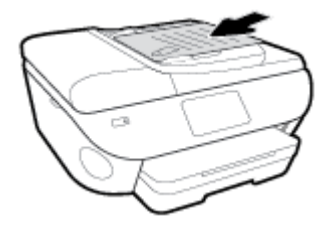

**3.** Csúsztassa befelé a papírszélesség-beállítókat, amíg hozzáérnek a papír széléhez.

## <span id="page-30-0"></span>**A nyomtató frissítése**

Ha a nyomtató hálózathoz csatlakozik és a webszolgáltatások engedélyezve vannak, akkor a nyomtató alapértelmezés szerint automatikusan megkeresi az elérhető frissítéseket.

#### **A nyomtató frissítése a nyomtató kezelőpaneljéről**

- **1.** Az Irányítópult megnyitásához érintse meg vagy lefelé pöccintve nyissa meg a képernyő tetején lévő fület, majd érintse meg a következőt: ( **Beállítások** ).
- **2.** Érintse meg a **Nyomtató karbantartása** pontot.
- **3.** Érintse meg a **A nyomtató frissítése** elemet.
- **4.** Érintse meg a **Nyomtatófrissítések keresése most** lehetőséget.

#### **A frissítések automatikus keresésének engedélyezése a nyomtató számára**

- **1.** Az Irányítópult megnyitásához érintse meg vagy lefelé pöccintve nyissa meg a képernyő tetején lévő fület, majd érintse meg a következőt: ( **Beállítások** ).
- **2.** Érintse meg a **Nyomtató karbantartása** lehetőséget.
- **3.** Érintse meg **A nyomtató frissítése** lehetőséget.
- **4.** Érintse meg a **Nyomtató frissítési beállításai** elemet.
- **5.** Válassza az **Automatikus telepítés (ajánlott)** vagy a **Figyelmeztetés, amikor frissítés érhető el**  lehetőséget.

#### **A nyomtató frissítése a beágyazott webkiszolgálóról**

**1.** Nyissa meg a beágyazott webkiszolgálót.

További információ: [Beágyazott webkiszolgáló.](#page-139-0)

- **2.** Kattintson az **Eszközök** fülre.
- **3.** A **Nyomtatófrissítések** részen kattintson a **Firmware-frissítések** lehetőségre, majd kövesse a képernyőn megjelenő utasításokat.
- **MEGJEGYZÉS:** Ha egy új nyomtatófrissítés érhető el, a nyomtató letölti és telepíti a frissítést, majd újraindul.
- **MEGJEGYZÉS:** Ha a rendszer kéri a proxybeállításokat, és a hálózat proxybeállításokat használ, kövesse a képernyőn megjelenő utasításokat a proxykiszolgáló telepítéséhez. Ha nem rendelkezik az adatokkal, lépjen kapcsolatba a hálózati rendszergazdával vagy a hálózatot beállító személlyel.

## <span id="page-31-0"></span>**Nyissa meg a HP nyomtatószoftvert (Windows)**

A HP nyomtatószoftver használatával többek között megadhatja a nyomtató beállításait, ellenőrizheti a becsült tintaszinteket, nyomtatási kellékeket rendelhet, karbantarthatja a nyomtatót, illetve elháríthatja a nyomtatási problémákat. Ebben az útmutatóban további információkat talál a rendelkezésre álló nyomtatószoftver-beállítási lehetőségekről.

A HP nyomtatószoftver telepítése után a használt operációs rendszertől függően válassza az alábbi eljárások valamelyikét:

**MEGJEGYZÉS:** Ha a HP Smart alkalmazást használja a nyomtatószoftver helyett, tekintse meg a következőt: [Nyomtatás, beolvasás és hibaelhárítás a HP Smart alkalmazás használatával iOS, Android vagy](#page-32-0)  [Windows 10 rendszert futtató eszközökön](#page-32-0) .

- **Windows 10**: A számítógép asztalán kattintson a **Start** gombra, az alkalmazáslistából válassza a **HP**  lehetőséget, majd válassza ki a nyomtató nevét megjelenítő ikont.
- **Windows 8,1**: Kattintson a kezdőképernyő bal alsó sarkában megjelenő lefelé nyílbillentyűre, majd válassza ki a nyomtató nevét.
- **Windows 8**: Kattintson a jobb gombbal a kezdőképernyő egy üres területére, kattintson a **Minden alkalmazás** elemre az alkalmazássávon, majd válassza ki a nyomtató nevét.
- **Windows 7**, **Windows Vista** és **Windows XP**: A számítógép asztalán kattintson a **Start** gombra, kattintson a **Minden program** lehetőségre, majd az **HP** elemre, kattintson a nyomtató mappájára, majd válassza ki a nyomtató nevét megjelenítő ikont.

## <span id="page-32-0"></span>**Nyomtatás, beolvasás és hibaelhárítás a HP Smart alkalmazás használatával iOS, Android vagy Windows 10 rendszert futtató eszközökön**

A HP Smart (korábban HP All-in-One Printer Remote) segítségével beállíthatja és kezelheti HP nyomtatóját, valamint beolvasást, nyomtatást és megosztást is végezhet. Dokumentumokat és képeket oszthat meg emailen, szöveges üzeneteken, illetve népszerű felhőszolgáltatásokon és közösségi hálózatokon (pl. iCloud, Google Drive, Dropbox és Facebook) keresztül. Új HP nyomtatókat is üzembe helyezhet, és figyelemmel követheti és megrendelheti a kellékanyagokat.

**MEGJEGYZÉS:** Előfordulhat, hogy a HP Smart alkalmazás nem érhető el minden nyelven. Lehetséges, hogy bizonyos menüopciók nem állnak rendelkezésre minden nyomtatómodellnél.

#### **A HP Smart alkalmazás telepítése**

**▲** A HP Smart alkalmazás iOS, Android és Windows 10 rendszert futtató eszközökön támogatott. Az alkalmazás eszközön történő telepítéséhez keresse fel az [123.hp.com](http://123.hp.com) webhelyet, majd kövesse a képernyőn megjelenő utasításokat, hogy hozzáférjen az eszköz alkalmazás-áruházához.

#### **A HP Smart alkalmazás megnyitása Windows 10 rendszert futtató számítógépen**

**▲** A HP Smart alkalmazás telepítését követően az eszköz asztalán kattintson a **Start** gombra, majd az alkalmazáslistából válassza ki a **HP Smart** elemet.

#### **Csatlakoztatás a nyomtatóhoz**

**▲** Ellenőrizze, hogy a nyomtató be van-e kapcsolva, és az eszköz ugyanahhoz a hálózathoz csatlakozik-e. Ezt követően a HP Smart automatikusan észleli a nyomtatót.

#### **További információk a HP Smart alkalmazásról**

Alapvető útmutatás a HP Smart alkalmazással végzett nyomtatáshoz, beolvasáshoz és hibaelhárításhoz: [Nyomtatás a HP Smart alkalmazás használatával,](#page-35-0) [Beolvasás a HP Smart alkalmazás használatával](#page-51-0) és [Súgó](#page-175-0)  [megjelenítése a HP Smart alkalmazásban](#page-175-0) .

További információk a nyomtatásról, a beolvasásról, a nyomtatófunkciókhoz való hozzáférésről és a hibaelhárításról a HP Smart alkalmazással:

- **iOS/Android:** [www.hp.com/go/hpsmart-help](http://www.hp.com/go/hpsmart-help/)
- **Windows**: [www.hp.com/go/hpsmartwin-help](http://www.hp.com/go/hpsmartwin-help/)

## <span id="page-33-0"></span>**A nyomtató kikapcsolása**

Kapcsolja ki a nyomtatót a  $\binom{1}{k}$  (a Tápellátás gomb) gombbal. A tápkábel kihúzása vagy az áramellátás megszakítása előtt várja meg, míg a jelzőfény kialszik.

**A VIGYÁZAT!** Ha nem megfelelő módon kapcsolja ki a nyomtatót, előfordulhat, hogy a nyomtatópatron-tartó nem tér vissza a megfelelő helyzetbe, ami a tintapatronok meghibásodásához, valamint a nyomtatási minőség romlásához vezethet.

# <span id="page-34-0"></span>**3 Print (Nyomtatás)**

A legtöbb nyomtatási beállítást a szoftveralkalmazás automatikusan kezeli. A beállításokat csak akkor módosítsa kézzel, ha módosítani szeretné a nyomtatás minőségét, különleges típusú papírra nyomtat, illetve speciális szolgáltatásokat vesz igénybe.

Ez a rész a következő témaköröket tárgyalja:

- [Nyomtatás a HP Smart alkalmazás használatával](#page-35-0)
- [Dokumentumok nyomtatása HP nyomtatószoftverrel](#page-36-0)
- [Fényképek nyomtatása HP nyomtatószoftverrel](#page-37-0)
- [Nyomtatás borítékokra](#page-39-0)
- [Kétoldalas \(duplex\) nyomtatás](#page-41-0)
- [Nyomtatás a Maximum dpi beállítással](#page-42-0)
- [Nyomtatás mobileszközös alkalmazásokból](#page-44-0)
- [Tippek a sikeres nyomtatáshoz](#page-46-0)

## <span id="page-35-0"></span>**Nyomtatás a HP Smart alkalmazás használatával**

Ez a rész alapvető útmutatást biztosít a HP Smart alkalmazással végzett nyomtatáshoz Android, iOS vagy Windows 10 rendszerű eszközökön. További információk a HP Smart alkalmazás használatáról:

- **iOS/Android:** [www.hp.com/go/hpsmart-help](http://www.hp.com/go/hpsmart-help/)
- **Windows**: [www.hp.com/go/hpsmartwin-help](http://www.hp.com/go/hpsmartwin-help/)

#### **Nyomtatás Windows 10 rendszert futtató eszközről**

- **1.** Töltsön papírt az adagolótálcába. További információ: [Papír betöltése](#page-23-0).
- **2.** Nyissa meg a következőt: HP Smart. További információ: [Nyomtatás, beolvasás és hibaelhárítás a HP](#page-32-0) [Smart alkalmazás használatával iOS, Android vagy Windows 10 rendszert futtató eszközökön.](#page-32-0)
- **3.** A HP Smart kezdőképernyőjén ellenőrizze, hogy a nyomtató ki van-e választva.
- **TIPP:** Ha egy másik nyomtatót szeretne kiválasztani, kattintson vagy koppintson a Nyomtató ikonra a képernyő bal oldalán található eszköztáron, majd válassza a **Másik nyomtató választása** lehetőséget az összes elérhető nyomtató megtekintéséhez.
- **4.** A kezdőképernyő alján kattintson vagy koppintson a **Nyomtatás** lehetőségre.
- **5.** Válassza a **Fényképek nyomtatása** lehetőséget, keresse meg a nyomtatni kívánt fényképet, majd kattintson vagy koppintson a **Nyomtatni kívánt fényképek kijelölése** elemre.

Válassza a **Dokumentumok nyomtatása** lehetőséget, keresse meg a nyomtatni kívánt PDFdokumentumot, majd kattintson vagy koppintson a **Nyomtatás** elemre.

- **6.** Válassza ki a megfelelő lehetőségeket. További beállítások megtekintéséhez kattintson vagy koppintson a **További beállítások** elemre. További információ a nyomtatás beállításairól: [Tippek a](#page-46-0)  [sikeres nyomtatáshoz](#page-46-0).
- **7.** A nyomtatás elindításához kattintson vagy koppintson a **Nyomtatás** elemre.

#### **Nyomtatás Android vagy iOS rendszert futtató eszközről**

- **1.** Nyissa meg a HP Smart alkalmazást.
- **2.** Koppintson a Plusz ikonra, ha másik nyomtatóra kíván váltani, vagy új nyomtatót szeretne hozzáadni.
- **3.** Koppintson egy nyomtatási lehetőségre (például **Fényképek nyomtatása** vagy **Facebook-fényképek nyomtatása** stb). Fényképeket és dokumentumokat nyomtathat az eszközéről, felhőalapú adattárolóból vagy közösségimédia-oldalakról.
- **4.** Válassza ki a nyomtatni kívánt fényképet vagy dokumentumot.
- **5.** Koppintson a **Nyomtatás** elemre.
## **Dokumentumok nyomtatása HP nyomtatószoftverrel**

#### **Dokumentumok nyomtatása (Windows)**

- **1.** Töltsön papírt az adagolótálcába. További információ: [Papír betöltése](#page-23-0).
- **2.** Válassza a **Nyomtatás** lehetőséget a szoftverben.
- **3.** Ellenőrizze, hogy a nyomtató ki van-e választva.
- **4.** Kattintson a gombra, ami megnyitja a **Tulajdonságok** párbeszédablakot.

Az alkalmazástól függően ez a gomb lehet a **Tulajdonságok**, a **Beállítások**, a **Nyomtatóbeállítások**, a **Nyomtató tulajdonságai**, a **Nyomtató** vagy a **Tulajdonságok**.

- **MEGJEGYZÉS:** Ha az összes nyomtatási feladatra vonatkozóan kívánja megadni a beállításokat, a módosításokat a nyomtatóhoz mellékelt HP szoftverben határozza meg. A HP szoftverrel kapcsolatos további információkért lásd: [Nyomtatókezelő eszközök,](#page-135-0).
- **5.** Válassza ki a megfelelő beállításokat a **Nyomtatási parancsikonok** vagy a **Nyomtatási parancsikon**  lapon.

A további nyomtatási beállítások módosításához kattintson az egyéb fülekre.

További nyomtatási tippek: [Tippek a sikeres nyomtatáshoz.](#page-46-0)

- **MEGJEGYZÉS:** Ha módosítja a papírméretet, győződjön meg arról, hogy megfelelő papírt töltött be az adagolótálcába, és beállította a papírméretet a nyomtató kezelőpaneljén.
- **6.** A **Tulajdonságok** párbeszédpanel bezárásához kattintson az **OK** gombra.
- **7.** A nyomtatás elindításához kattintson a **Nyomtatás** vagy az **OK** gombra.

#### **Dokumentumok nyomtatása (OS X és macOS)**

- **1.** A szoftver **Fájl** menüjében válassza a **Nyomtatás** parancsot.
- **2.** Ellenőrizze, hogy a nyomtató ki van-e választva.
- **3.** Adja meg a nyomtatási beállításokat.

Ha nem jelennek meg a beállítások a Nyomtatás párbeszédpanelen, kattintson a **Részletek megjelenítése** lehetőségre.

- Válassza ki a megfelelő papírméretet a **Papírméret** előugró menüben.
- **MEGJEGYZÉS:** Ha módosítja a papírméret beállítását, győződjön meg arról, hogy megfelelő papírt töltött be.
- a tájolást,
- a méretezést.
- **4.** Kattintson a **Nyomtatás** gombra.

## **Fényképek nyomtatása HP nyomtatószoftverrel**

Győződjön meg arról, hogy a fotótálcában van fotópapír.

#### **Fényképek nyomtatása a számítógépről (Windows)**

- **1.** Töltsön papírt az adagolótálcába. További információ: [Papír betöltése](#page-23-0).
- **2.** Válassza a **Nyomtatás** lehetőséget a szoftverben.
- **3.** Ellenőrizze, hogy a nyomtató ki van-e választva.
- **4.** Kattintson a gombra, ami megnyitja a **Tulajdonságok** párbeszédablakot.

Az alkalmazástól függően ez a gomb lehet a **Tulajdonságok**, a **Beállítások**, a **Nyomtatóbeállítások**, a **Nyomtató tulajdonságai**, a **Nyomtató** vagy a **Tulajdonságok**.

**5.** Válassza ki a megfelelő beállításokat a **Nyomtatási parancsikonok** vagy a **Nyomtatási parancsikon**  lapon.

A további nyomtatási beállítások módosításához kattintson az egyéb fülekre.

További nyomtatási tippek: [Tippek a sikeres nyomtatáshoz.](#page-46-0)

- **MEGJEGYZÉS:** Ha módosítja a papírméretet, győződjön meg arról, hogy megfelelő papírt töltött be az adagolótálcába, és beállította a papírméretet a nyomtató kezelőpaneljén.
- **6.** A **Tulajdonságok** párbeszédpanel bezárásához kattintson az **OK** gombra.
- **7.** A nyomtatás elindításához kattintson a **Nyomtatás** vagy az **OK** gombra.
- **MEGJEGYZÉS:** A nyomtatás befejezését követően vegye ki a fel nem használt fotópapírt az adagolótálcából. A fotópapírt úgy tárolja, hogy ne hullámosodjon fel, mert ez ronthatja a nyomat minőségét.

#### **Fényképek nyomtatása a számítógépről (OS X és macOS)**

- **1.** A szoftver **Fájl** menüjében válassza a **Nyomtatás** parancsot.
- **2.** Ellenőrizze, hogy a nyomtató ki van-e választva.
- **3.** Adja meg a nyomtatási beállításokat.

Ha nem jelennek meg a beállítások a Nyomtatás párbeszédpanelen, kattintson a **Részletek megjelenítése** lehetőségre.

- Válassza ki a megfelelő papírméretet a **Papírméret** előugró menüben.
- **MEGJEGYZÉS:** Ha módosítja a papírméret beállítását, győződjön meg arról, hogy megfelelő papírt töltött be.
- a tájolást,
- **4.** Az előugró menüben válassza a **Papírtípus/minőség** lehetőséget, majd válassza a következő beállításokat:
- **Papírtípus**: A megfelelő fotópapírtípus
- **Minőség**: Válassza azt a beállítást, amely a legjobb minőséget vagy a maximális dpi értéket biztosítja.
- Kattintson a **Színbeállítások** háromszögre, majd válassza ki a **Fénykép feljavítása** megfelelő beállítását.
	- **Ki**: nem alkalmaz módosításokat a képre.
	- **Be**: automatikus fókuszálást végez a képen; kis mértékben beállítja a kép élességét.
- **5.** Szükség szerint válasszon ki bármilyen más nyomtatási beállítást, majd kattintson a **Nyomtatás**  gombra.

#### **Fényképek nyomtatása memóriaeszközről**

- **1.** A nyomtató kijelzőjén érintse meg a **Fotó** elemet, majd jelölje ki a nyomtatni kívánt fényképtípust.
- **2.** Helyezzen egy memóriakártyát a nyílásba.

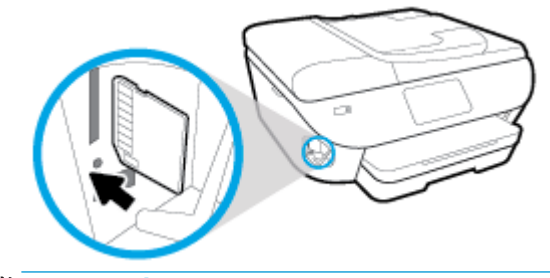

- **MEGJEGYZÉS:** Ha memóriakártyát és USB flash meghajtót is behelyez a nyomtatóba, ki kell választania a használandó memóriaeszközt.
- A VIGYÁZAT! A flash meghajtót ne válassza le a nyomtató USB-portjáról, amíg a nyomtató használja azt. Ez kárt tehet az USB flash meghajtón található fájlokban. Az USB flash meghajtót csak akkor távolíthatja el biztonságosan, ha USB-port jelzőfénye nem villog.
- **3.** Kövesse a képernyőn megjelenő lépéseket a tulajdonságok megadásához, majd válassza ki a nyomtatni kívánt fényképeket, és érintse meg a **Folytatás** gombot.
- **4.** Érintse meg a (**Szerkesztés**) elemet a fényerő megváltoztatásához, a körülvágáshoz vagy a kiválasztott fénykép elforgatásához, vagy érintse meg a (**Nyomtatási beállítások**) elemet a tulajdonságok beállításához.
- **5.** Érintse meg a **Folytatás** elemet, és tekintse meg a kiválasztott fénykép előnézetét.
- **6.** A nyomtatás elindításához érintse meg a **Nyomtatás** elemet.

## **Nyomtatás borítékokra**

Kerülje a következő tulajdonságokkal rendelkező borítékokat:

- Túl sima felület
- Öntapadós felületek, vagy csatokkal és kivágott részekkel rendelkező borítékok
- Vastag, szabálytalan vagy pöndörödött szélek
- Bármely rész gyűrött, szakadt vagy más formában sérült

Ellenőrizze, hogy a nyomtatóba helyezett borítékokon a hajtások pontosak és élesek.

**MEGJEGYZÉS:** A borítékokra történő nyomtatásról bővebb információt talál a nyomtató szoftver dokumentációjában.

#### **Borítékok nyomtatása (Windows)**

- **1.** Töltsön papírt az adagolótálcába. További információ: [Papír betöltése](#page-23-0).
- **2.** A szoftver **Fájl** menüjében kattintson a **Nyomtatás** parancsra.
- **3.** Ellenőrizze, hogy a nyomtató ki van-e választva.
- **4.** Kattintson a gombra, ami megnyitja a **Tulajdonságok** párbeszédablakot.

Az alkalmazástól függően ez a gomb lehet a **Tulajdonságok**, a **Beállítások**, a **Nyomtatóbeállítások**, a **Nyomtató tulajdonságai**, a **Nyomtató** vagy a **Tulajdonságok**.

- **MEGJEGYZÉS:** Ha az összes nyomtatási feladatra vonatkozóan kívánja megadni a beállításokat, a módosításokat a nyomtatóhoz mellékelt HP szoftverben határozza meg. A HP szoftverrel kapcsolatos további információkért lásd: [Nyomtatókezelő eszközök,](#page-135-0).
- **5.** Válassza ki a megfelelő beállításokat a **Nyomtatási parancsikonok** vagy a **Nyomtatási parancsikon**  lapon.

A további nyomtatási beállítások módosításához kattintson az egyéb fülekre.

További nyomtatási tippek: [Tippek a sikeres nyomtatáshoz.](#page-46-0)

- **MEGJEGYZÉS:** Ha módosítja a papírméretet, győződjön meg arról, hogy megfelelő papírt töltött be az adagolótálcába, és beállította a papírméretet a nyomtató kezelőpaneljén.
- **6.** A **Tulajdonságok** párbeszédpanel bezárásához kattintson az **OK** gombra.
- **7.** A nyomtatás elindításához kattintson a **Nyomtatás** vagy az **OK** gombra.

#### **Borítékok nyomtatása (OS X és macOS)**

- **1.** A szoftver **Fájl** menüjében válassza a **Nyomtatás** parancsot.
- **2.** Ellenőrizze, hogy a nyomtató ki van-e választva.
- **3.** A **Papírméret** előugró menüben válassza ki a megfelelő borítékméretet.

Ha nem jelennek meg a beállítások a Nyomtatás párbeszédpanelen, kattintson a **Részletek megjelenítése** lehetőségre.

- **MEGJEGYZÉS:** Ha módosítja a papírméret beállítását, győződjön meg arról, hogy megfelelő papírt töltött be.
- **4.** Az előugró menüben válassza a **Papírtípus/minőség** lehetőséget, majd győződjön meg arról, hogy a papírtípus beállítása **Sima papír**.
- **5.** Kattintson a **Nyomtatás** gombra.

## <span id="page-41-0"></span>**Kétoldalas (duplex) nyomtatás**

#### **Nyomtatás a papír mindkét oldalára (Windows)**

- **1.** Töltsön papírt az adagolótálcába. További információ: [Papír betöltése](#page-23-0).
- **2.** Válassza a **Nyomtatás** lehetőséget a szoftverben.
- **3.** Ellenőrizze, hogy a nyomtató ki van-e választva.
- **4.** Kattintson a gombra, ami megnyitja a **Tulajdonságok** párbeszédablakot.

Az alkalmazástól függően ez a gomb lehet a **Tulajdonságok**, az **Opciók**, a **Nyomtatóbeállítások**, a **Nyomtató tulajdonságai**, a **Nyomtató** vagy a **Tulajdonságok**.

- **WEGJEGYZÉS:** Ha az összes nyomtatási feladatra vonatkozóan kívánja megadni a beállításokat, a módosításokat a nyomtatóhoz mellékelt HP szoftverben határozza meg. A HP szoftverrel kapcsolatos további információkért lásd: [Nyomtatókezelő eszközök,](#page-135-0).
- **5.** A **Nyomtatási parancsikon** lapon válassza a **Nyomtatás mindkét oldalra** beállítást. Válasszon egy elemet a **Nyomtatás mindkét oldalra** legördülő listából.

A további nyomtatási beállítások módosításához kattintson az egyéb fülekre.

További nyomtatási tippek: [Tippek a sikeres nyomtatáshoz.](#page-46-0)

- **MEGJEGYZÉS:** Ha módosítja a papírméretet, győződjön meg arról, hogy megfelelő papírt töltött be az adagolótálcába, és beállította a papírméretet a nyomtató kezelőpaneljén.
- **6.** A **Tulajdonságok** párbeszédpanel bezárásához kattintson az **OK** gombra.
- **7.** A nyomtatás elindításához kattintson a **Nyomtatás** vagy az **OK** gombra.

#### **Nyomtatás a papír mindkét oldalára (OS X és macOS)**

- **1.** A szoftver **Fájl** menüjében válassza a **Nyomtatás** parancsot.
- **2.** A Nyomtatás párbeszédablakban válassza az **Elrendezés** elemet az előugró menüből.
- **3.** Válassza ki a kívánt kötési típust a kétoldalas nyomtatáshoz, majd kattintson a **Nyomtatás** gombra.

## **Nyomtatás a Maximum dpi beállítással**

A maximum dpi (négyzethüvelykenként képpontok) üzemmóddal kiváló minőségű, éles képeket nyomtathat fotópapírra.

A maximum dpi módban történő nyomtatás több időt vesz igénybe, s nagyobb szabad lemezterületet igényel.

#### **Nyomtatás maximális dpi módban (Windows)**

- **1.** Válassza a **Nyomtatás** lehetőséget a szoftverben.
- **2.** Ellenőrizze, hogy a nyomtató ki van-e választva.
- **3.** Kattintson a gombra, ami megnyitja a **Tulajdonságok** párbeszédablakot.

Az alkalmazástól függően ez a gomb lehet a **Tulajdonságok**, a **Beállítások**, a **Nyomtatóbeállítások**, a **Nyomtató tulajdonságai**, a **Nyomtató** vagy a **Tulajdonságok**.

**4.** Válassza ki a megfelelő lehetőségeket.

#### **Windows 10, Windows 8.1 és Windows 8**

- Kattintson a **Papír/minőség** fülre. A **Papírméret** legördülő listából válassza ki a megfelelő papírméretet. A **Papírtípus** legördülő listából válassza ki a megfelelő papírtípust.
- Válassza a **Speciális** fület. Válassza ki a **Nyomtatás a legnagyobb felbontással (DPI)** lehetőséget.

#### **Windows 7, Windows Vista és Windows XP**

- Kattintson a **Papír/minőség** fülre. A **Hordozó** legördülő listában kattintson egy megfelelő papírtípusra.
- Kattintson a **Speciális** gombra. A **Papírméret** legördülő listából válassza ki a megfelelő papírméretet. A **Nyomtató lehetőségei** területen válassza az **Igen** lehetőséget a **Nyomtatás Maximum dpi módban** legördülő listából. Ezután kattintson az **OK** gombra a **Speciális beállítások**  párbeszédpanel bezárásához.

További nyomtatási tippek: [Tippek a sikeres nyomtatáshoz.](#page-46-0)

**5.** Erősítse meg a papír tájolását az **Elrendezés** lapon, majd kattintson az **OK** gombra a nyomtatáshoz.

#### **Nyomtatás a legnagyobb felbontással (OS X és macOS)**

- **1.** A szoftver **Fájl** menüjében válassza a **Nyomtatás** parancsot.
- **2.** Ellenőrizze, hogy a nyomtató ki van-e választva.
- **3.** Adja meg a nyomtatási beállításokat.

Ha nem jelennek meg a beállítások a Nyomtatás párbeszédpanelen, kattintson a **Részletek megjelenítése** lehetőségre.

● Válassza ki a megfelelő papírméretet a **Papírméret** előugró menüben.

**MEGJEGYZÉS:** Ha módosítja a papírméret beállítását, győződjön meg arról, hogy megfelelő papírt töltött be.

a tájolást,

- **4.** Az előugró menüben válassza a **Papírtípus/minőség** lehetőséget, majd válassza a következő beállításokat:
	- **Papírtípus**: A megfelelő papírtípus
	- **Minőség**: **Maximum dpi**
- **5.** Adja meg a többi kívánt nyomtatási beállítást, majd kattintson a **Print** (Nyomtatás) gombra.

## **Nyomtatás mobileszközös alkalmazásokból**

## **Nyomtatás mobileszközös alkalmazásokból**

Dokumentumokat és fényképeket nyomtathat közvetlenül a mobileszközein található számos alkalmazásból, iOS-en, Androidon, Windows Mobile-on, Chromebook-on és Amazon Kindle-ön.

#### **Nyomtatás mobileszközös alkalmazásokból**

- **1.** Ellenőrizze, hogy a nyomtató és a számítógép ugyanahhoz a hálózathoz kapcsolódik-e.
- **2.** Nyomtatás engedélyezése mobileszközről:
	- **iOS:** Használja a **Nyomtatás** lehetőséget a **Megosztás** menüből. Nincs szükség külön beállításra, mivel az iOS AirPrint előre telepítve van.
		- **MEGJEGYZÉS:** Azokon a készülékeken, amelyeken iOS 4.2 vagy újabb verzió fut, előre telepítették az AirPrint szoftvert.
	- **Android:** Töltse le és engedélyezze készülékén az HP Print Service Plugin elemet (ezt a legtöbb Androidos eszköz támogatja) a Google Play Store-ból.
	- **MEGJEGYZÉS:** Az Android 4.4 vagy újabb verziót futtató készülékeket támogatja a HP Print Service Plugin. Az Android 4.3 vagy régebbi verziót futtató készülékek a HP ePrint alkalmazással nyomtathatnak, ez elérhető a Google Play Store-ban.
	- **Windows Mobile:** Érintse meg a **Nyomtatás** lehetőséget az **Eszköz** menüben. Nincs szükség külön beállításra, mivel a szoftver előre telepítve van.
	- **MEGJEGYZÉS:** Ha a nyomtató nincs felsorolva, akkor el kell végeznie egy egyszeri beállítást a nyomtatón a **Nyomtató hozzáadása** varázsló használatával.
	- **Chromebook:** Töltse le és telepítse a **HP Print for Chrome** alkalmazást a Chrome Web Store-ból és engedélyezze a Wi-Fi és a USB használatát nyomtatáshoz.
	- **Amazon Kindle Fire HD9 és HDX:** Amikor az első alkalommal kiválasztja a **Nyomtatás** lehetőséget az eszközön, a HP Print Service Plugin automatikusan letöltődik a mobil nyomtatás engedélyezéséhez.
	- **WEGJEGYZÉS:** A mobileszközökön található alkalmazásokból végzett nyomtatás engedélyezésével kapcsolatos részletes információkért keresse fel a következő weboldalt: [www.hp.com/go/](http://www.hp.com/go/mobileprinting) [mobileprinting.](http://www.hp.com/go/mobileprinting) Ha a webhely lokalizált verziója nem elérhető az Ön országában, régiójában, vagy az Ön nyelvén, akkor lehetséges, hogy a webhely átirányítja Önt a HP mobil nyomtatás webhelyre egy másik országban, régióban, vagy másik nyelven.
- **3.** Ügyeljen arra, hogy a nyomtató papírbeállításainak megfelelő papír legyen a gépben (további információ: [Papír betöltése](#page-23-0)). A betöltött papírhoz pontosan beállított papírméret lehetővé teszi a mobileszköz számára, hogy ismerje a nyomtatáshoz használt papír méretét.

A HP Smart alkalmazásból is nyomtathat fotókat és dokumentumokat. További információ: [Nyomtatás a HP](#page-35-0) [Smart alkalmazás használatával.](#page-35-0)

## **Elérheti a nyomtató szolgáltatásait és a hibaelhárítási információkat mobileszközökről**

További információk a nyomtatófunkciókhoz való hozzáférésről és a hibaelhárításról a HP Smart alkalmazás használatával:

- **iOS/Android**: [www.hp.com/go/hpsmart-help](http://www.hp.com/go/hpsmart-help/)
- **Windows**: [www.hp.com/go/hpsmartwin-help](http://www.hp.com/go/hpsmartwin-help/)

## <span id="page-46-0"></span>**Tippek a sikeres nyomtatáshoz**

A nyomtatóillesztőben választott szoftverbeállítások csak a nyomtatásra vonatkoznak, a másolásra és a beolvasásra nem.

A dokumentumot a papír mindkét oldalára nyomtathatja. További információ: [Kétoldalas \(duplex\) nyomtatás.](#page-41-0)

#### **Tintával kapcsolatos tippek**

- Ha a nyomtatás minősége elfogadhatatlan, további információ itt olvasható: [Nyomtatási problémák](#page-151-0).
- Használjon eredeti HP patronokat.

Az eredeti HP nyomtatópatronokat HP nyomtatókhoz és papírokhoz tervezték és ezekhez tesztelték, hogy minden esetben kiváló minőségű eredményt biztosítsanak.

**MEGJEGYZÉS:** A HP nem tudja szavatolni a nem HP-termékek minőségét és megbízhatóságát. A nem HP-termékek használatából eredő javítási vagy szervizigényre a készülék jótállása nem terjed ki.

Ha abban a hiszemben járt el, hogy eredeti HP tintapatront vásárolt, keresse fel a következő címet: [www.hp.com/go/anticounterfeit.](http://www.hp.com/go/anticounterfeit)

A fekete és a színes patronokat is megfelelően helyezze be.

További információ: [A patronok cseréje](#page-118-0) .

Ellenőrizze a patronokban a becsült tintaszinteket, így meggyőződhet róla, hogy elég tinta van-e bennük.

A tintaszinttel kapcsolatos figyelmeztetések és jelzések csak becsült adatokon alapulnak.

További információ: [A becsült tintaszintek ellenőrzése](#page-117-0) .

- **MEGJEGYZÉS:** Ha alacsony tintaszintről tájékoztató figyelmeztető üzenetet kap, készítsen elő egy cserepatront annak érdekében, hogy kiküszöbölhesse az esetleges nyomtatási késlekedéseket. Nem kell kicserélnie a patronokat, amíg a nyomtatási minőség elfogadható.
- A nyomtatót mindig a  $\binom{1}{k}$  (Tápellátás gomb) megnyomásával kapcsolja ki, hogy a nyomtató megóvja a fúvókákat.

#### **Tippek a papír betöltéséhez**

További információkért lásd: [Papír betöltése](#page-23-0).

- Ellenőrizze, hogy a papír megfelelően van-e betöltve az adagolótálcába, majd állítsa be a megfelelő hordozóméretet és -típust. Amikor betölti a papírt az adagolótálcába, a rendszer felkéri, hogy adja meg a hordozóméretet és a hordozótípust.
- Egy köteg papírt (ne csak egyetlen papírlapot) töltsön be. A kötegben lévő valamennyi papírnak azonos méretűnek és típusúnak kell lennie, ellenkező esetben papírelakadás történhet.
- A papírt a nyomtatandó oldallal lefelé töltse be.
- Ügyeljen arra, hogy az adagolótálcába tett papírok simák legyenek, a széleik ne legyenek meggyűrődve vagy beszakadva.

#### **Tippek a nyomtató beállításához (Windows)**

- Az alapértelmezett nyomtatóbeállítások módosításához a HP nyomtatószoftver megnyitása után kattintson a **Nyomtatás, beolvasás és faxolás** lehetőségre, majd a **Beállítások megadása** elemre. A nyomtatószoftver megnyitásával kapcsolatos információkért lásd: [Nyissa meg a HP nyomtatószoftvert](#page-31-0) [\(Windows\)](#page-31-0).
- Nyomtatási parancsikonokkal lerövidítheti a kívánt nyomtatási beállítások megadásához szükséges időt. A nyomtatási parancsikonok tárolják az adott feladathoz megfelelő beállításokat, így egyetlen kattintással beállíthatja az összes lehetőséget. Egy parancsikon használatához lépjen a **Nyomtatási parancsikonok** vagy a **Nyomtatási parancsikon** lapra, válassza ki a kívánt parancsikont, majd kattintson az **OK** gombra.

Új nyomtatási parancsikon hozzáadásához válasszon ki egy, a létrehozni kívánthoz hasonló, meglévő parancsikont, adja meg a kívánt beállításokat a **Nyomtatási parancsikonok** vagy a **Nyomtatási parancsikon** lapon, kattintson a **Mentés másként** lehetőségre, írjon be egy nevet, majd kattintson az **OK** gombra.

Nyomtatási parancsikon törléséhez jelölje ki azt, majd kattintson a **Törlés** elemre.

**MEGJEGYZÉS:** Nem törölheti az alapértelmezett nyomtatási parancsikonokat.

- A papír és a papírtálca beállításainak megértéséhez lásd:
	- **Papírméret**: Válassza ki az adagolótálcába helyezett papír méretét.
	- **Papírtípus** vagy **Hordozó**: Válassza ki a használt papírtípust.
- A színes vagy fekete-fehér beállítások megértéséhez lásd:
	- **Szín**: Az összes patronból használja a tintát a színes nyomatokhoz.
	- **Fekete-fehér** vagy **Csak fekete tintával**: Csak fekete tintát használ a normál vagy gyengébb minőségű fekete-fehér nyomatokhoz.
	- **Kiváló minőségű szürkeárnyalatos**: A színes és a fekete patronokból is használ tintát a fekete és a szürke árnyalatok szélesebb tartományával rendelkező, kiváló minőségű fekete-fehér nyomatok létrehozásához.
- A nyomtatási minőség beállításainak megértéséhez lásd:

A nyomtatási minőség mértékegysége a nyomtatási felbontás, vagyis a négyzethüvelykenkénti képpontszám (dpi). A magasabb dpi-érték tisztább és részletesebb nyomatokat eredményez, de csökkenti a nyomtatás sebességét, és több tintát használhat.

- **Vázlat**: Általában akkor használatos alacsonyabb dpi-érték, amikor alacsony a tintaszint, vagy nincs szükség magas minőségű nyomatokra.
- **Normál**: Megfelelő a legtöbb nyomtatási feladathoz.
- **Legjobb**: A **Normál** beállításnál nagyobb dpi-érték.
- **Nyomtatás a legnagyobb felbontással (DPI)**: A nyomtatási minőség legmagasabb elérhető dpibeállítása.
- **HP Real Life technológiák**: Ez a funkció simítja és élesíti a képeket és grafik¼kat a jobb nyomtatási minőség érdekében.
- Az oldal- és az elrendezésbeállítások megértéséhez lásd:
- **Tájolás**: A függőleges nyomatokhoz válassza az **Álló**, a vízszintes nyomatokhoz pedig a **Fekvő**  beállítást.
- **Manuális nyomtatás mindkét oldalra**: A papír mindkét oldalára nyomtatáshoz fordítsa meg kézzel a lapokat, miután az egyik oldal ki lett nyomtatva.
	- **Átfordítás a hosszú oldal mentén**: Válassza ezt a lehetőséget, ha a papír mindkét oldalára nyomtatáskor a hosszú oldal mentén szeretné a papírt átfordítani.
	- **Átfordítás a rövid oldal mentén**: Válassza ezt a lehetőséget, ha a papír mindkét oldalára nyomtatáskor a rövid oldal mentén szeretné a papírt átfordítani.
- **Ismertetőfüzet elrendezése** vagy **Füzet**: Lehetővé teszi többoldalas dokumentumok nyomtatását füzetként. Két oldalt nyomtat a lapok mindkét oldalára, amelyek ezt követően füzetté hajthatók ketté.
	- **Kötés a bal oldalon** vagy **Füzet-Kötés a bal oldalon**: A kötési oldal a bal oldalon jelenik meg, miután füzetté hajtogatta a lapokat. Akkor válassza ezt a beállítást, ha balról jobbra olvas.
	- **Kötés a jobb oldalon** vagy **Füzet-Kötés a jobb oldalon**: A kötési oldal a jobb oldalon jelenik meg, miután füzetté hajtogatta a lapokat. Akkor válassza ezt a beállítást, ha jobbról balra olvas.
- **Oldalszegélyek**: Lehetővé teszi szegélyek hozzáadását az oldalakhoz, ha egy dokumentum nyomtatásakor több oldalt nyomtat egy lapra.
- **Oldalak laponkénti elrendezése**: Segít meghatározni az oldalak sorrendjét, ha egy dokumentum nyomtatásakor több oldalt nyomtat egy lapra.
- **Nyomtatandó oldalak**: Lehetővé teszi csak a páros oldalak vagy csak a páratlan oldalak nyomtatását, illetve az összes oldal nyomtatását.
- **Fordított oldalsorrend** vagy **Oldalsorrend**: Lehetővé teszi, hogy az oldalakat az elejétől a végéig, vagy fordított sorrendben nyomtassa ki.

#### **Tippek a nyomtató beállításához (OS X és macOS)**

- A Nyomtatás párbeszédpanelen használja a **Papírméret** előugró menüt a nyomtatóba betöltött papír méretének kiválasztásához.
- A Nyomtatás párbeszédpanelen válassza ki a **Papírtípus/minőség** előugró menüt, ezután pedig a megfelelő papírtípust és nyomtatási minőséget.

# **4 Másolás és beolvasás**

- [Másolás](#page-50-0)
- [Lapolvasás](#page-51-0)
- [Tippek a másolási és a lapolvasási sikerekért](#page-61-0)

## <span id="page-50-0"></span>**Másolás**

#### **Dokumentum, fotó vagy azonosítókártya másolása**

- **1.** Győződjön meg arról, hogy van papír az adagolótálcában. További információ: [Papír betöltése](#page-23-0).
- **2.** Helyezze az eredeti példányt a nyomtatott oldalával lefelé a lapolvasó üvegére vagy nyomtatott oldalával felfelé a lapadagolóba.

**MEGJEGYZÉS:** Ne helyezzen azonosítókártyát a lapadagolóba, ugyanis a kártya beragadhat.

- **3.** A nyomtató kezelőpaneljének kijelzőjén érintse meg a **Másolás** lehetőséget.
- **4.** Válassza a(z) **Dokumentum** , **Igazolvány** vagy a **Fotó** lehetőséget.
	- Ha a **Dokumentum** vagy a **Igazolvány** lehetőséget választja:
		- **1.** Görgessen jobbra vagy balra a másolatok számának vagy egyéb beállítások megadásához.
			- **TIPP:** Ha alapértelmezettként kívánja menteni a beállításokat a későbbi feladatokhoz, érintse meg a ( **Másolási beállítások** ), majd az **Aktuális beállítások mentése** elemet.
		- **2.** Érintse meg a **Fekete** vagy a **Színes** lehetőséget.
	- Ha a **Fotó** lehetőséget választja:
		- **1.** A képernyőn látható utasításnak megfelelően helyezze a fotót a lapolvasó üveglapjára.
		- **2.** Érintse meg az **OK** gombot.

## <span id="page-51-0"></span>**Lapolvasás**

Dokumentumokat, fényképeket és más papírtípusokat olvashat be, majd számos különböző célhelyre, például számítógépre vagy e-mail címzettjének küldheti el őket.

Ha a HP nyomtatószoftverrel olvas be dokumentumokat, olyan formátumban olvashatja be azokat, amely szerkeszthető és lehet benne keresni.

Szegély nélküli eredeti dokumentum beolvasásához használja a lapolvasó üveglapját a lapadagoló helyett.

**MEGJEGYZÉS:** Bizonyos lapolvasó funkciók csak a HP nyomtatószoftver telepítése után érhetők el.

**TIPP:** Ha problémái vannak a dokumentumbeolvasással, olvassa el a következő részt: [Beolvasási](#page-162-0) [problémák](#page-162-0).

- Beolvasás a HP Smart alkalmazás használatával
- Beolvasás HP nyomtatószoftverrel
- [Beolvasás a nyomtató vezérlőpaneljéről](#page-59-0)
- [Beolvasás a Webscan szolgáltatás segítségével](#page-60-0)

### **Beolvasás a HP Smart alkalmazás használatával**

A HP Smart alkalmazást használhatja a nyomtató lapolvasójára helyezett dokumentumok vagy fényképek beolvasásához, valamint az eszköze kamerájával is végezhet beolvasást.A HP Smart szerkesztőeszközöket is tartalmaz, amelyekkel a mentés vagy megosztás előtt beállíthatja a beolvasott képet. Nyomtathat, helyi vagy felhőalapú adattárolóra mentheti a beolvasott tartalmakat, és megoszthatja azokat e-mailben, SMSben, Facebookon, Instagramon stb. A HP Smart alkalmazással történő beolvasáshoz kövesse a megfelelő alábbi szakaszban leírt utasításokat, a használt eszköz típusától függően.

- Beolvasás Windows 10 rendszert futtató eszközről
- [Beolvasás Android vagy iOS rendszert futtató eszközről](#page-53-0)

Ez a rész alapvető útmutatást biztosít a HP Smart alkalmazással végzett beolvasáshoz Android, iOS vagy Windows 10 rendszerű eszközökön. További információk a HP Smart alkalmazás használatáról:

- **iOS/Android:** [www.hp.com/go/hpsmart-help](http://www.hp.com/go/hpsmart-help/)
- **Windows**: [www.hp.com/go/hpsmartwin-help](http://www.hp.com/go/hpsmartwin-help/)

#### **Beolvasás Windows 10 rendszert futtató eszközről**

#### **Dokumentum vagy fénykép beolvasása a nyomtató lapolvasójával**

- **1.** Helyezze az eredeti dokumentumot nyomtatott oldalával felfelé a lapadagolóba, vagy helyezze az eredeti példányt nyomtatott oldalával lefelé a lapolvasó üvegére, a jobb első sarokhoz igazítva.
- **2.** Nyissa meg a következőt: HP Smart. További információ: [Nyomtatás, beolvasás és hibaelhárítás a HP](#page-32-0) [Smart alkalmazás használatával iOS, Android vagy Windows 10 rendszert futtató eszközökön.](#page-32-0)
- **3.** Válassza a **Scan** (Beolvasás), majd a **Scanner** (Lapolvasó) elemet.

**4.** Az alapbeállítások módosításához kattintson vagy koppintson a Beállítások ikonra.

Ha a nyomtató a lapadagolóról és a lapolvasó üveglapjáról történő beolvasást is támogatja, válassza ki a megfelelő forrást a **Source** (Forrás) legördülő listából.

- **5.** Szükség esetén kattintson vagy koppintson az Előnézet ikonra a kép előnézetének megtekintéséhez és a kép beállításához.
- **6.** Kattintson vagy koppintson a Beolvasás ikonra.
- **7.** Adja meg az esetlegesen szükséges egyéb beállításokat:
	- A fájl elforgatásához kattintson vagy koppintson az elforgatási ikonokra.
	- Kattintson vagy koppintson az **Edit** (Szerkesztés) gombra a dokumentum vagy a kép levágásához, illetve a kontraszt, a fényerő, a telítettség vagy a szög beállításához.
	- További dokumentumok vagy fényképek hozzáadásához kattintson vagy koppintson az **Add**  (Hozzáadás) gombra.
- **8.** Válassza ki a kívánt fájltípust, majd kattintson vagy koppintson a Mentés ikonra a mentéséhez, vagy a Megosztás ikonra a megosztásához.

#### **Dokumentum vagy fénykép beolvasása az eszköz fényképezőgépével**

Ha az eszköz rendelkezik fényképezőgéppel, a HP Smart alkalmazás segítségével beolvashat egy kinyomtatott dokumentumot vagy fényképet az eszköz fényképezőgépével. Ezt követően a képet a HP Smart alkalmazással szerkesztheti, mentheti, nyomtathatja ki vagy oszthatja meg másokkal.

- **1.** Nyissa meg a következőt: HP Smart. További információ: [Nyomtatás, beolvasás és hibaelhárítás a HP](#page-32-0) [Smart alkalmazás használatával iOS, Android vagy Windows 10 rendszert futtató eszközökön.](#page-32-0)
- **2.** Válassza a **Scan** (Beolvasás), majd a **Camera** (Fényképezőgép) elemet.
- **3.** Tegyen egy dokumentumot vagy fényképet a fényképezőgép elé, majd kattintson vagy koppintson a képernyő alján lévő kerek gombra a kép elkészítéséhez.
- **4.** Szükség esetén módosítsa a határokat. Kattintson vagy koppintson az Alkalmaz ikonra.
- **5.** Adja meg az esetlegesen szükséges egyéb beállításokat:
	- További dokumentumok vagy fényképek hozzáadásához kattintson vagy koppintson a **Hozzáadás**  gombra.
	- Kattintson vagy koppintson a **Szerkesztés** gombra a dokumentum vagy a kép elforgatásához vagy levágásához, illetve a kontraszt, a fényerő, a telítettség vagy a szög beállításához.
- **6.** Válassza ki a kívánt fájltípust, majd kattintson vagy koppintson a Mentés ikonra a mentéséhez, vagy a Megosztás ikonra a megosztásához.

#### **Korábban beolvasott dokumentum vagy fénykép szerkesztése**

A HP Smart különböző szerkesztési műveleteket, például levágást vagy elforgatást is lehetővé tesz, így lehetőséget ad a korábban az eszközre beolvasott dokumentumok vagy fényképek utólagos módosítására.

- **1.** Nyissa meg a következőt: HP Smart. További információ: [Nyomtatás, beolvasás és hibaelhárítás a HP](#page-32-0) [Smart alkalmazás használatával iOS, Android vagy Windows 10 rendszert futtató eszközökön.](#page-32-0)
- **2.** Válassza a **Scan** (Beolvasás), majd az **Import Local** (Helyi importálása) elemet.
- <span id="page-53-0"></span>**3.** Válassza ki a beállítani kívánt dokumentumot vagy képet, majd kattintson vagy koppintson a **Megnyitás**  gombra.
- **4.** Szükség esetén módosítsa a határokat. Kattintson vagy koppintson az Alkalmaz ikonra.
- **5.** Adja meg az esetlegesen szükséges egyéb beállításokat:
	- További dokumentumok vagy fényképek hozzáadásához kattintson vagy koppintson a **Hozzáadás**  gombra.
	- Kattintson vagy koppintson a **Szerkesztés** gombra a dokumentum vagy a kép elforgatásához vagy levágásához, illetve a kontraszt, a fényerő, a telítettség vagy a szög beállításához.
- **6.** Válassza ki a kívánt fájltípust, majd kattintson vagy koppintson a **Mentés** gombra a mentéséhez, vagy a **Megosztás** gombra a megosztásához.

### **Beolvasás Android vagy iOS rendszert futtató eszközről**

#### **Beolvasás Android vagy iOS rendszert futtató eszközről**

- **1.** Nyissa meg a HP Smart alkalmazást.
- **2.** Koppintson a Plusz ikonra, ha másik nyomtatóra kíván váltani, vagy új nyomtatót szeretne hozzáadni.
- **3.** Koppintson a használni kívánt beolvasási lehetőségre.
	- Ha a fényképezőgéppel történő beolvasási lehetőséget választja ki, aktiválódik a beépített kamera. Olvassa be a fényképet vagy dokumentumot a kamerával.
	- Ha a nyomtató lapolvasójával történő beolvasási lehetőséget választja ki, koppintson a Beállítások ikonra a bemenő forrás kiválasztásához és a beolvasási beállítások módosításához, majd koppintson a Beolvasás ikonra.
	- **MEGJEGYZÉS:** Ha a nyomtató a lapadagolóról és a lapolvasó üveglapjáról történő beolvasást is támogatja, ügyeljen arra, hogy a megfelelő bemenő forrást válassza ki.
- **4.** Ha elégedett a beolvasott dokumentummal vagy fényképpel, és már nincs rajta mit igazítani, mentse el, nyomtassa ki, vagy ossza meg másokkal.

## **Beolvasás HP nyomtatószoftverrel**

- Beolvasás számítógépre
- **[Beolvasás e-mailbe](#page-55-0)**
- Dokumentumok szerkeszthető szövegként való beolvasása
- [Új beolvasási parancsikon létrehozása \(Windows\)](#page-57-0)
- [Beolvasási beállítások módosítása \(Windows\)](#page-58-0)

#### **Beolvasás számítógépre**

Számítógépre történő beolvasás előtt ellenőrizze, hogy telepítette-e a HP által ajánlott nyomtatószoftvert. A nyomtatónak és a számítógépnek csatlakoztatva és bekapcsolt állapotban kell lennie.

Emellett a Windows számítógépeken a nyomtatószoftvernek futnia kell a beolvasás előtt.

A HP nyomtatószoftver használatával szerkeszthető szövegformátumba olvashatja be a dokumentumokat. További információ: [Dokumentumok szerkeszthető szövegként való beolvasása .](#page-55-0)

#### **A beolvasás számítógépre funkció engedélyezése (Windows)**

Ha a nyomtató a számítógéphez USB-csatlakozóval csatlakozik, a beolvasás számítógépre funkció alapértelmezés szerint be van kapcsolva, és nem lehet kikapcsolni.

Hálózati kapcsolat használata esetén kövesse az alábbi utasításokat, ha a funkció ki lett kapcsolva és szeretné újból engedélyezni azt.

- **1.** Nyissa meg a HP nyomtatószoftvert. További információ: [Nyissa meg a HP nyomtatószoftvert](#page-31-0) [\(Windows\)](#page-31-0).
- **2.** Lásd: **Lapolvasás** .
- **3.** Válassza ki a **Beolvasás számítógépre kezelése** lehetőséget.
- **4.** Kattintson az **Engedélyezés** elemre.

#### **A beolvasás számítógépre funkció engedélyezése (OS X és macOS)**

A beolvasás számítógépre funkció az alapértelmezett gyári beállítások szerint engedélyezve van. Kövesse az alábbi utasításokat, ha a funkció le lett tiltva és szeretné újból engedélyezni azt.

**1.** Nyissa meg a következőt: HP Utility.

**MEGJEGYZÉS:** Az HP segédprogram az **HP** mappában, az **Alkalmazások** mappában található.

- **2.** A **Beolvasási beállítások** területen kattintson a **Beolvasás számítógépre** lehetőségre.
- **3.** Ellenőrizze, hogy a **Számítógépre való beolvasás engedélyezése** lehetőség ki van választva.

#### **Eredeti dokumentum beolvasása a HP nyomtatószoftverből (Windows)**

- **1.** Helyezze az eredeti dokumentumot nyomtatott oldalával felfelé a lapadagolóba, vagy helyezze az eredeti példányt nyomtatott oldalával lefelé a lapolvasó üvegére, a jobb első sarokhoz igazítva.
- **2.** Nyissa meg a HP nyomtatószoftvert. További információ: [Nyissa meg a HP nyomtatószoftvert](#page-31-0) [\(Windows\)](#page-31-0).
- **3.** A nyomtatószoftver **Nyomtatás, beolvasás és faxolás** területén kattintson a **Beolvasás**, majd a **Dokumentum vagy fénykép beolvasása** lehetőségére.
- **4.** A **Beolvasási parancsikonok** alatt válassza ki a kívánt beolvasási típust, majd kattintson a **Lapolvasás**  lehetőségre.
- **MEGJEGYZÉS:** A kezdőképernyőn áttekintheti és módosíthatja az alapbeállításokat. Kattintson a **Egyebek** hivatkozásra a Beolvasás párbeszédpanel jobb felső sarkában a részletes beállítások áttekintéséhez és módosításához.

További információ: [Beolvasási beállítások módosítása \(Windows\) .](#page-58-0)

#### <span id="page-55-0"></span>**Eredeti dokumentum beolvasása a HP nyomtatószoftverből (OS X és macOS)**

**1.** A HP Scan megnyitása.

A HP Scan segédprogram a merevlemez felső szintjén, az **Alkalmazások**/**HP** mappában található.

- **2.** Válassza ki a kívánt beolvasási profil típusát.
- **3.** Kattintson a **Beolvasás** lehetőségre.

#### **Beolvasás e-mailbe**

**Dokumentum vagy fénykép beolvasása e-mailbe a HP nyomtatószoftverből (Windows)**

- **1.** Helyezze az eredeti dokumentumot nyomtatott oldalával felfelé a lapadagolóba, vagy helyezze az eredeti példányt nyomtatott oldalával lefelé a lapolvasó üvegére, a jobb első sarokhoz igazítva.
- **2.** Nyissa meg a HP nyomtatószoftvert. További információ: [Nyissa meg a HP nyomtatószoftvert](#page-31-0) [\(Windows\)](#page-31-0).
- **3.** A nyomtatószoftverben kattintson a **Dokumentum vagy fénykép beolvasása** lehetőségre.
- **4.** Válassza ki az elvégezni kívánt beolvasás típusát, majd kattintson a **Lapolvasás** gombra.

Válassza a **Küldés e-mailben PDF-ként** vagy a **Küldés e-mailben JPEG-ként** lehetőséget az e-mail szoftver megnyitásához és a beolvasott fájl mellékletként való csatolásához.

**MEGJEGYZÉS:** A kezdőképernyőn áttekintheti és módosíthatja az alapbeállításokat. Kattintson a **Egyebek** hivatkozásra a Beolvasás párbeszédpanel jobb felső sarkában a részletes beállítások áttekintéséhez és módosításához.

További információ: [Beolvasási beállítások módosítása \(Windows\) .](#page-58-0)

Ha a **Megtekintő megjelenítése a beolvasás után** be van jelölve, módosíthatja a beolvasott képet az előnézeti képernyőn.

#### **Dokumentumok szerkeszthető szövegként való beolvasása**

A HP szoftverrel a beolvasott dokumentumok szövegét olyan formátumba konvertálhatja át, amiben kereshet, másolhat, beilleszthet és szerkeszthet. Ezáltal leveleket, újságkivágásokat és számos más dokumentumot tud szerkeszteni.

**MEGJEGYZÉS:** Ez a HP nyomtatószoftver egyik választható funkciója. A funkció használatához a HP nyomtatószoftver telepítésekor ne törölje a **Szoftverválaszték** képernyőn látható **I.R.I.S OCR** jelölőnégyzet jelölését. Egyéb esetben látogasson el az [123.hp.com](http://123.hp.com) oldalra a HP nyomtatószoftver letöltéséhez és újratelepítéséhez.

- Dokumentumok szerkeszthető szövegként való beolvasása
- [Útmutatás a dokumentumok szerkeszthető szövegként történő beolvasásához](#page-56-0)

#### **Dokumentumok szerkeszthető szövegként való beolvasása**

A dokumentumok szerkeszthető szövegként történő beolvasásához kövesse az alábbi útmutatót.

#### <span id="page-56-0"></span>**Dokumentum beolvasása szerkeszthető szövegként (Windows)**

- **1.** Helyezze az eredeti dokumentumot nyomtatott oldalával felfelé a lapadagolóba, vagy helyezze az eredeti példányt nyomtatott oldalával lefelé a lapolvasó üvegére, a jobb első sarokhoz igazítva.
- **2.** Nyissa meg a HP nyomtatószoftvert. További információ: [Nyissa meg a HP nyomtatószoftvert](#page-31-0) [\(Windows\)](#page-31-0).
- **3.** A nyomtatószoftverben, a **Nyomtatás, beolvasás és faxolás** alatt kattintson a **Lapolvasás** lehetőségre, majd kattintson a **Dokumentum vagy fénykép beolvasása** lehetőségre.
- **4.** A **Beolvasási parancsikonok** alatt válassza ki a **Mentés szerkeszthető szövegként (OCR)** lehetőséget, majd kattintson a **Lapolvasás** lehetőségre.
- **MEGJEGYZÉS:** A kezdőképernyőn áttekintheti és módosíthatja az alapbeállításokat. Kattintson a **Egyebek** hivatkozásra a Beolvasás párbeszédpanel jobb felső sarkában a részletes beállítások áttekintéséhez és módosításához.

További információ: [Beolvasási beállítások módosítása \(Windows\) .](#page-58-0)

Ha a **Megtekintő megjelenítése a beolvasás után** be van jelölve, módosíthatja a beolvasott képet az előnézeti képernyőn.

#### **Dokumentumok szerkeszthető szövegként való beolvasása (OS X és macOS)**

- **1.** Helyezze az eredeti példányt a nyomtatott oldalával lefelé a lapolvasó üvegére vagy nyomtatott oldalával felfelé a lapadagolóba.
- **2.** A HP Scan megnyitása.

A HP Scan segédprogram a merevlemez felső szintjén, az **Alkalmazások**/**HP** mappában található.

**3.** Kattintson a **Beolvasás** gombra.

Megjelenik egy párbeszédpanel, amely a lapolvasó eszköz és az előzetes beolvasási beállítások megerősítését kéri.

- **4.** A beolvasás befejezéséhez kövesse a képernyőn megjelenő utasításokat.
- **5.** Ha minden oldal beolvasása befejeződött, válassza a **Fájl** menü **Mentés** pontját.
- **6.** Válassza ki a szerkeszthető szöveg típusát a következő előugró menüből: **Formátum** .
- **7.** Kattintson a **Save** (Mentés) elemre.

#### **Útmutatás a dokumentumok szerkeszthető szövegként történő beolvasásához**

Annak biztosításához, hogy a szoftver sikeresen konvertálja a dokumentumait, kövesse az alábbi útmutatást.

● **Ellenőrizze, hogy a lapolvasó vagy a dokumentumadagoló üvege tiszta.**

A lapolvasó vagy a dokumentumadagoló üvegén lévő szennyeződések és por megakadályozhatják a dokumentum szerkeszthető szöveggé konvertálását

#### ● **Gondoskodjon róla, hogy a dokumentum helyesen legyen betöltve.**

Ellenőrizze, hogy az eredeti példány megfelelően van-e betöltve, és a lapolvasó üvegének jobb elülső sarkában található jelzéshez van-e igazítva. Győződjön meg arról, hogy a dokumentum nem áll ferdén.

● **Győződjön meg róla, hogy a dokumentumon lévő szöveg látható.**

<span id="page-57-0"></span>A dokumentum szerkeszthető szöveggé való sikeres konvertálása érdekében az eredeti dokumentumnak tisztának és jó minőségűnek kell lennie.

Az alábbi körülmények miatt előfordulhat, hogy a szoftver nem tudja sikeresen konvertálni a dokumentumot:

- Az eredeti dokumentum gyűrött, vagy halvány rajta a szöveg.
- A szöveg túl kicsi.
- A dokumentum szerkezete túl bonyolult.
- A szöveg szorosan van szedve. Előfordulhat például, hogy a szoftver által feldolgozott szövegben hiányoznak vagy összeolvadnak a karakterek (például az "rn" karakterek "m" karakterként jelennek meg).
- A szöveg háttere színes. A színes hátterek azt eredményezhetik, hogy az előtér képei túlságosan egybeolvadnak.

#### ● **Válassza ki a megfelelő profilt**

Olyan parancsikont vagy előre megadott beállítást válasszon, amely lehetővé teszi a szerkeszthető szövegként való beolvasást. Ezekkel a lehetőségekkel olyan beolvasási beállításokat alkalmazhat, amelyek maximalizálják az OCR-beolvasás minőségét.

**Windows**: Használja a **Szerkeszthető szöveg (OCR)** vagy a **Mentés PDF-ként** lehetőséget.

**OS X és macOS**: Használja a **Szöveges dokumentumok** előre megadott beállítást.

#### ● **Mentse a fájlt a helyes formátumban.**

Ha csak a szöveget szeretné kimásolni a dokumentumból bármiféle formázás nélkül, akkor válassza a formázatlan szöveg formátumot, például **Szöveg (.txt)** vagy **TXT**.

Ha a szöveget és a formázás egy részét szeretné kimásolni a dokumentumból, akkor válassza a Rich Text formátumot, például **Rich Text (.rtf)** vagy **RTF**, illetve a kereshető PDF formátumot, például **Kereshető PDF (.pdf)** vagy **Kereshető PDF** .

#### **Új beolvasási parancsikon létrehozása (Windows)**

Létrehozhatja a saját beolvasási parancsikonját, így megkönnyítheti a beolvasást. Előfordulhat például, hogy gyakran szeretne JPEG helyett PNG formátumban beolvasni és menteni fényképeket.

- **1.** Helyezze az eredeti dokumentumot nyomtatott oldalával felfelé a lapadagolóba, vagy helyezze az eredeti példányt nyomtatott oldalával lefelé a lapolvasó üvegére, a jobb első sarokhoz igazítva.
- **2.** Nyissa meg a HP nyomtatószoftvert. További információ: [Nyissa meg a HP nyomtatószoftvert](#page-31-0) [\(Windows\)](#page-31-0).
- **3.** A nyomtatószoftverben, a **Nyomtatás, beolvasás és faxolás** alatt kattintson a **Lapolvasás** lehetőségre, majd kattintson a **Dokumentum vagy fénykép beolvasása** lehetőségre.
- **4.** Kattintson az **Új beolvasási parancsikon létrehozása** gombra.

<span id="page-58-0"></span>**5.** Adjon meg egy leíró nevet, válasszon egy meglévő parancsikont, amely alapján az újat létre kívánja hozni, majd kattintson a **Létrehozás** gombra.

Ha például új parancsikont kíván létrehozni a fényképekhez, válassza a **Mentés JPEG-ként** vagy a **Küldés e-mailben JPEG-ként** lehetőséget. Ez elérhetővé teszi az ábrákkal kapcsolatos beállításokat beolvasáskor.

- **6.** Az igényeinek megfelelően módosítsa az új parancsikon beállításait, majd kattintson a parancsikon jobb oldalán látható mentés ikonra.
	- **MEGJEGYZÉS:** A kezdőképernyőn áttekintheti és módosíthatja az alapbeállításokat. Kattintson a **Egyebek** hivatkozásra a Beolvasás párbeszédpanel jobb felső sarkában a részletes beállítások áttekintéséhez és módosításához.

További információ: Beolvasási beállítások módosítása (Windows) .

#### **Beolvasási beállítások módosítása (Windows)**

A beolvasási beállítások bármelyikét módosíthatja egyszeri használatra, vagy a módosításokat mentheti tartós használatra. Ezen beállítások közé tartoznak többek között az oldalméret és tájolás, a beolvasási felbontás, a kontraszt és a beolvasások mentési mappája.

- **1.** Helyezze az eredeti dokumentumot nyomtatott oldalával felfelé a lapadagolóba, vagy helyezze az eredeti példányt nyomtatott oldalával lefelé a lapolvasó üvegére, a jobb első sarokhoz igazítva.
- **2.** Nyissa meg a HP nyomtatószoftvert. További információ: [Nyissa meg a HP nyomtatószoftvert](#page-31-0) [\(Windows\)](#page-31-0).
- **3.** A nyomtatószoftverben, a **Nyomtatás, beolvasás és faxolás** alatt kattintson a **Lapolvasás** lehetőségre, majd kattintson a **Dokumentum vagy fénykép beolvasása** lehetőségre.
- **4.** Kattintson a **Egyebek** hivatkozásra a HP Scan párbeszédpanel jobb felső sarkában.

A részletes beállításokat tartalmazó panel megjelenik a jobb oldalon. A bal oldali oszlop összegzi az egyes szakaszok aktuális beállításait. A jobb oldali oszlop segítségével módosíthatja a beállításokat a kiemelt szakaszban.

**5.** Kattintson a részletes beállításokat tartalmazó panel bal oldalán az egyes szakaszokra a szakasz beállításainak áttekintéséhez.

A legtöbb beállítást áttekintheti és módosíthatja a legördülő menük segítségével.

Néhány beállítás nagyobb rugalmasságot biztosít egy újabb panel megjelenítésével. Ezeket egy + (pluszjel) jelzi az egyes beállítások jobb oldalán. A panelen el kell fogadnia vagy el kell utasítania a módosításokat a részletes beállítások panelre való visszatéréshez.

- **6.** Ha befejezte a beállítások módosítását, tegye a következők egyikét.
	- Kattintson az **Lapolvasás** gombra. A beolvasás befejezése után a rendszer felszólítja a parancsikon módosításainak mentésére vagy elvetésére.
	- Kattintson a parancsikontól jobbra található mentés ikonra. Ez a parancsikonba menti a módosításokat, így legközelebb újra használhatja őket. Ha nem menti a módosításokat, akkor csak az aktuális beolvasásra vonatkoznak. Ezután kattintson a következőre: **Lapolvasás** .

<span id="page-59-0"></span> További részleteket is megtudhat a HP Scan szoftver használatáról. [Kattintson ide további információk](http://www.hp.com/embed/sfs/doc?client=IWS-eLP&lc=hu&cc=hu&ProductNameOID=9073160&TapasOnline=TIPS_SW_SCAN&OS=Windows) [online eléréséhez](http://www.hp.com/embed/sfs/doc?client=IWS-eLP&lc=hu&cc=hu&ProductNameOID=9073160&TapasOnline=TIPS_SW_SCAN&OS=Windows). Előfordulhat, hogy ez a webhely jelenleg nem érhető el minden nyelven.

- A beolvasási beállítások testre szabása például a képfájltípus, a beolvasási felbontás és a kontrasztszintek megadásával;
- Hálózati mappákba és felhőmeghajtókra történő beolvasás;
- A képek előnézetének megtekintése és módosítása beolvasás előtt.

## **Beolvasás a nyomtató vezérlőpaneljéről**

### **Beolvasás számítógépre**

#### **Eredeti dokumentum beolvasása a nyomtató kezelőpaneljén keresztül**

- **1.** Helyezze az eredeti dokumentumot nyomtatott oldalával felfelé a lapadagolóba, vagy helyezze az eredeti példányt nyomtatott oldalával lefelé a lapolvasó üvegére, a jobb első sarokhoz igazítva.
- **2.** Érintse meg a **Lapolvasás** pontot.
- **3.** Érintse meg azt a számítógépet, amelyre a beolvasást végezni kívánja.
- **4.** Válassza ki a használni kívánt beolvasási típust.
- **5.** Érintse meg az **OK** gombot.

#### **Lapolvasás memóriaeszközre**

A beolvasott dokumentumokat közvetlenül, számítógép vagy a nyomtatóhoz mellékelt HP nyomtatószoftver használata nélkül mentheti memóriakártyára vagy USB flash meghajtóra a nyomtató kezelőpaneljéről.

#### **Eredeti dokumentum beolvasása memóriaeszközre a nyomtató vezérlőpaneléről**

- **1.** Helyezze az eredeti dokumentumot nyomtatott oldalával felfelé a lapadagolóba, vagy helyezze az eredeti példányt nyomtatott oldalával lefelé a lapolvasó üvegére, a jobb első sarokhoz igazítva.
- **2.** Érintse meg a **Lapolvasás** lehetőséget, majd válassza a **Memóriaeszköz** lehetőséget.
- **MEGJEGYZÉS:** Ha memóriakártyát és USB flash meghajtót is behelyez a nyomtatóba, ki kell választania a használandó memóriaeszközt.
- **3.** Helyezzen be egy memóriaeszközt.

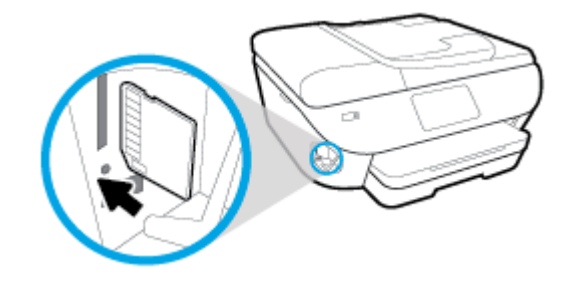

- **4.** Ha szükséges, módosítsa a beolvasási lehetőségeket.
- **5.** Érintse meg a **Mentés** ikont.

## <span id="page-60-0"></span>**Beolvasás a Webscan szolgáltatás segítségével**

A Webscan a beágyazott webkiszolgáló szolgáltatása, amellyel webböngésző használatával tud fényképeket és dokumentumokat a nyomtatóról a számítógépre beolvasni.

Ez a funkció akkor is elérhető, ha számítógépen nincs telepítve a nyomtatószoftver.

További információ itt olvasható: [Beágyazott webkiszolgáló.](#page-139-0)

**MEGJEGYZÉS:** Alapértelmezés szerint a Webscan ki van kapcsolva. A funkciót az EWS kiszolgálóból engedélyezheti.

Ha nem tudta megnyitni a Webscan funkciót az EWS kiszolgálón, előfordulhat, hogy a hálózati rendszergazda kikapcsolta azt. További információért forduljon a hálózati rendszergazdához vagy ahhoz a személyhez, aki beállította a hálózatot.

#### **A Webscan engedélyezése**

- **1.** Nyissa meg a beépített webkiszolgálót. További tudnivalók: [Beágyazott webkiszolgáló](#page-139-0).
- **2.** Kattintson a **Beállítások** fülre.
- **3.** A **Biztonság** területen kattintson a **Rendszergazdai beállítások** lehetősére.
- **4.** A Webscan engedélyezéséhez válassza ki a **Webscan futtatása a beágyazott webkiszolgálóról** elemet.
- **5.** Kattintson az **Alkalmaz** gombra.

#### **Beolvasás a Webscan használatával**

A Webscan szolgáltatással történő beolvasás alapvető beolvasási beállításokat tesz lehetővé. További beolvasási beállításokért és funkciókért lásd: [Beolvasás HP nyomtatószoftverrel .](#page-53-0)

- **1.** Helyezze az eredeti dokumentumot nyomtatott oldalával felfelé a lapadagolóba, vagy helyezze az eredeti példányt nyomtatott oldalával lefelé a lapolvasó üvegére, a jobb első sarokhoz igazítva.
- **2.** Nyissa meg a beépített webkiszolgálót. További tudnivalók: [Beágyazott webkiszolgáló](#page-139-0).
- **3.** Kattintson a **Lapolvasás** fülre.
- **4.** Kattintson a **Webscan** elemre a bal oldali ablaktáblán, módosítsa a beállításokat, majd kattintson a **Lapolvasás indítása** gombra.
- **TIPP:** Ha szerkeszthető szövegként szeretné beolvasni a dokumentumokat, akkor telepítenie kell a nyomtatóhoz kapott HP szoftvert. További tudnivalók: [Dokumentumok szerkeszthető szövegként való](#page-55-0) [beolvasása](#page-55-0) .

## <span id="page-61-0"></span>**Tippek a másolási és a lapolvasási sikerekért**

A sikeres másoláshoz és lapolvasáshoz használja az alábbi tippeket.

- Tartsa az üveget és a dokumentumfedél hátulját tisztán. A lapolvasó a kép részeként jelenít meg mindent, amit az üvegen érzékel.
- Helyezze az eredeti példányt a nyomtatott oldalával lefelé a lapolvasó üvegére, az üveg jobb elülső sarkában található jelzéshez igazítva.
- Ha kis méretű dokumentumról szeretne nagy másolatot készíteni, olvassa be azt a számítógépre, nagyítsa fel a képet a lapolvasási szoftver segítségével, majd ezt a felnagyított képet nyomtassa ki.
- Ha szeretné meghatározni a beolvasás méretét, felbontását, a kimenet vagy a fájl típusát, illetve más beállításokat, akkor a nyomtatószoftverből indítsa a beolvasást.
- A beolvasott szöveg hibájának vagy a hiányosság elkerülése érdekében ügyeljen arra, hogy a szoftverben megfelelő mértékben állítja be a fényerőt.
- Ha egy többoldalas dokumentumot több fájl helyett egyetlen fájlba szeretne beolvasni, a nyomtatószoftver alkalmazással indítsa el a beolvasást a nyomtató kijelzőjének **Lapolvasás** gombja helyett.

# **5 Fax**

A nyomtatót faxok küldésére és fogadására is használhatja, a színes faxokat is beleértve. A faxküldést ütemezheti egy 24 órán belüli későbbi időpontra, valamint a gyakran használt telefonszámokhoz telefonkönyvbeli partnereket állíthat be, így gyorsan és egyszerűen küldheti el a faxüzeneteket. A nyomtató vezérlőpaneljén számos faxküldési beállítás is megadható, például a küldött faxok felbontása, valamint a világos és sötét részek közötti kontraszt.

**MEGJEGYZÉS:** Mielőtt faxolni kezdene, állítsa be megfelelően faxolásra a nyomtatót. A faxbeállítási teszt a nyomtató vezérlőpaneljéről való futtatásával ellenőrizheti a faxolás beállításának helyességét.

- [Fax küldése](#page-63-0)
- [Fax fogadása](#page-68-0)
- [Telefonkönyvbeli partnerek beállítása](#page-73-0)
- [Faxbeállítások módosítása](#page-76-0)
- [Fax- és digitális telefonszolgáltatások](#page-80-0)
- [Faxolás VoIP technológiával](#page-81-0)
- [Jelentések használata](#page-82-0)
- [További faxbeállítások](#page-86-0)

## <span id="page-63-0"></span>**Fax küldése**

A helyzettől és az igényektől függően számos módon küldhet faxot.

- Normál fax küldése
- Normál fax küldése a számítógépről
- [Fax küldése telefonról](#page-64-0)
- Fax küldése tárcsázásfigyelés használatával
- [Fax küldése a nyomtató memóriájának használatával](#page-65-0)
- [Fax küldése több címzettnek](#page-66-0)
- [Fax küldése Hibajavítási üzemmódban](#page-66-0)

### **Normál fax küldése**

A nyomtató kezelőpaneljének segítségével könnyedén küldhet egy- vagy többoldalas, fekete-fehér vagy színes faxot a nyomtatóról.

- **MEGJEGYZÉS:** Az eredeti példányt az üvegre helyezve küldhet egyoldalas faxokat. Többoldalas faxok küldéséhez használja a lapadagolót.
- **WEGJEGYZÉS:** Ha nyomtatott visszaigazolást szeretne kapni arról, hogy a faxok sikeresen el lettek küldve, előbb engedélyeznie kell a fax visszaigazolást.

#### **Normál fax küldése a nyomtató kezelőpaneljéről**

- **1.** Helyezze az eredeti dokumentumot nyomtatott oldalával felfelé a lapadagolóba, vagy helyezze az eredeti példányt nyomtatott oldalával lefelé a lapolvasó üvegére, a jobb első sarokhoz igazítva.
- **2.** A nyomtató kezelőpaneljének kijelzőjén érintse meg a **Fax** lehetőséget.
- **3.** Érintse meg a **Küldés most** lehetőséget.
- **4.** Adja meg a faxszámot a billentyűzet segítségével, vagy válasszon a telefonkönyvből
- **TIPP:** Ha szünetet szeretne beiktatni a beírandó faxszámba, érintse meg többször a **\*** gombot, amíg egy kötőjel (**-**) meg nem jelenik a kijelzőn.
- **5.** Érintse meg a **Fekete** vagy a **Színes** gombot.

Ha a nyomtató észleli a lapadagolóba helyezett eredeti példányt, a dokumentumot elküldi a megadott számra.

**TIPP:** Ha a fax rossz minőségben érkezik a címzetthez, próbáljon változtatni a felbontásán vagy a kontrasztján.

## **Normál fax küldése a számítógépről**

Nyomtatás nélkül, közvetlenül a számítógépről faxolhat dokumentumokat.

A funkció használatához ellenőrizze, hogy telepítette-e a HP nyomtatószoftvert a számítógépre, valamint hogy a nyomtató csatlakoztatva van-e egy működő telefonvonalhoz, illetve a fax funkció be lett-e állítva és megfelelően működik-e.

#### <span id="page-64-0"></span>**Normál fax küldése a számítógépről (Windows)**

- **1.** Nyissa meg azt a dokumentumot a számítógépen, amelyet el kíván faxolni.
- **2.** Az alkalmazás **Fájl** menüjében kattintson a **Nyomtatás** parancsra.
- **3.** A **Név** listából válassza ki azt a nyomtatót, amelynek a nevében szerepel a "fax" szó.
- **4.** A beállítások módosításához (például a dokumentum fekete-fehér vagy színes faxként való küldéséhez) kattintson a **Tulajdonságok** párbeszédpanelt megnyitó gombra. Az alkalmazástól függően ez a gomb lehet a **Tulajdonságok**, a **Beállítások**, a **Nyomtatóbeállítások**, a **Nyomtató** vagy a **Nyomtató tulajdonságai**.
- **5.** Bármilyen beállítás módosítása után kattintson az **OK** gombra.
- **6.** Kattintson a **Nyomtatás** vagy az **OK** gombra.
- **7.** Adja meg a címzett faxszámát és más adatait, módosítsa a fax további beállításait, majd kattintson a **Fax küldése** elemre. A nyomtató elkezdi a faxszám tárcsázását és a dokumentum faxolását.

#### **Normál fax küldése a számítógépről (OS X és macOS)**

- **1.** Nyissa meg azt a dokumentumot a számítógépen, amelyet el kíván faxolni.
- **2.** A szoftver **Fájl** menüjében kattintson a **Nyomtatás** parancsra.
- **3.** Válassza ki azt a nyomtatót, amelynek a nevében benne van a "(Fax)" szó.
- **4.** Írjon be egy faxszámot vagy egy olyan nevet a névjegyalbumból, amelyhez faxszám lett társítva.
- **5.** Miután befejezte a faxadatok kitöltését, kattintson a **Fax** elemre.

### **Fax küldése telefonról**

Mellékállomásról is küldhet faxot. Ez lehetővé teszi, hogy a fax elküldése előtt beszéljen a címzettel.

#### **Fax küldése mellékállomásról**

- **1.** Helyezze az eredeti dokumentumot nyomtatott oldalával felfelé a lapadagolóba, vagy helyezze az eredeti példányt nyomtatott oldalával lefelé a lapolvasó üvegére, a jobb első sarokhoz igazítva.
- **2.** Tárcsázza a számot a nyomtatóhoz csatlakoztatott telefonkészülék billentyűzete segítségével.

Ha a címzett felveszi a telefont, tájékoztassa őt, hogy a faxhang megszólalása után fax üzenete fog érkezni faxkészülékére. Ha a fax válaszol a hívásra, hallani fogja a távoli faxkészülék hangját.

- **3.** A nyomtató kezelőpaneljének kijelzőjén érintse meg a **Fax** lehetőséget.
- **4.** Érintse meg a **Küldés most** lehetőséget.
- **5.** Ha készen áll a fax elküldésére, érintse meg a **Fekete** vagy a **Színes** gombot.

A fax átvitele alatt a telefon elnémul. Ha később folytatni kívánja a beszélgetést a címzettel, maradjon a vonalban, amíg befejeződik az átvitel. Ha már nem kíván beszélni a címzettel, akkor a fax átvitelének megkezdése után lerakhatja a telefont.

## <span id="page-65-0"></span>Fax küldése tárcsázásfigyelés használatával

Tárcsázásfigyeléssel való faxküldéskor tárcsahangot, telefonos felszólításokat és egyéb hangokat is hallhat a nyomtató hangszóróiból. Így tárcsázáskor reagálhat a felszólításokra, és a megfelelő sebességgel tárcsázhat.

- **TIPP:** Ha hívókártyát használ, és a kártya PIN kódját nem adja meg elég gyorsan, előfordulhat, hogy a nyomtató túl korán kezdi el a faxhangok küldését, és emiatt a hívókártya-szolgáltatás nem ismeri fel a PIN kódját. Ebben az esetben hozzon létre egy telefonkönyvbeli partnert a hívókártya PIN kódjának tárolására.
- **WEGJEGYZÉS:** Győződjön meg arról, hogy a hang be van kapcsolva, különben nem fogja hallani a tárcsahangot.

#### Fax küldése a nyomtató kezelőpaneljéről tárcsázásfigyelés használatával

- **1.** Helyezze az eredeti dokumentumot nyomtatott oldalával felfelé a lapadagolóba, vagy helyezze az eredeti példányt nyomtatott oldalával lefelé a lapolvasó üvegére, a jobb első sarokhoz igazítva.
- **2.** A nyomtató kezelőpaneljének kijelzőjén érintse meg a **Fax** lehetőséget.
- **3.** Érintse meg a **Küldés most** lehetőséget.
- **4.** Érintse meg a **Fekete** vagy a **Színes** gombot.
- **5.** Amikor hallja a tárcsahangot, adja meg a számot a nyomtató vezérlőpaneljén található billentyűzet segítségével.
- **6.** Kövesse az esetlegesen megjelenő utasításokat.
- **TIPP:** Ha a faxoláshoz hívókártyát használ, és a hívókártya PIN-kódját telefonkönyvbeli partnerként tárolta, amikor felkérést kap a PIN-kód megadására, a PIN-kódot tartalmazó telefonkönyvbeli partner kiválasztásához érintse meg a  $\frac{1}{2}$  (**Telefonkönyv**), majd a  $\frac{1}{2}$  (**Helyi telefonkönyv**) elemet.

A fax küldésére akkor kerül sor, amikor a hívott faxkészülék válaszol.

### **Fax küldése a nyomtató memóriájának használatával**

A fekete-fehér faxokat beolvastathatja a memóriába, majd a memóriából elküldheti a faxot. Ez a szolgáltatás akkor lehet hasznos, ha a hívni kívánt faxszám foglalt vagy átmenetileg nem elérhető. A nyomtató beolvassa az eredeti példányokat a memóriába, és elküldi a faxot, amint kapcsolódni tud a fogadó készülékhez. Miután a nyomtató beolvassa az oldalakat a memóriába, azonnal eltávolíthatja az eredeti példányokat a lapadagoló tálcáról vagy a lapolvasó üvegéről.

**MEGJEGYZÉS:** Memóriából csak fekete-fehér fax küldhető.

#### **Fax küldése a nyomtató memóriájának használatával**

- **1.** Győződjön meg arról, hogy a **Beolvasás és fax mód** be van kapcsolva.
	- **a.** A nyomtató kezelőpaneljének kijelzőjén érintse meg a **Fax** lehetőséget.
	- **b.** Érintse meg a **Beállítások** , majd az **Beállítások** pontot.
	- **c.** Kapcsolja be a **Beolvasási és faxmódszerek** lehetőséget.
- **2.** Helyezze az eredeti dokumentumot nyomtatott oldalával felfelé a lapadagolóba, vagy helyezze az eredeti példányt nyomtatott oldalával lefelé a lapolvasó üvegére, a jobb első sarokhoz igazítva.
- <span id="page-66-0"></span>**3.** A nyomtató kezelőpaneljének kijelzőjén érintse meg a **Fax** lehetőséget.
- **4.** Érintse meg a **Küldés most** lehetőséget.
- **5.** Adja meg a faxszámot a billentyűzet segítségével.

Vagy érintse meg a ( **Telefonkönyv** ), majd a ( **Híváselőzmények** ) vagy a ( **Helyi telefonkönyv** ) elemet a tárcsázni kívánt szám vagy csoport kiválasztásához.

**6.** Érintse meg a **Faxküldés** pontot.

A nyomtató beolvassa az eredeti példányokat a memóriába, és elküldi a faxot, amint a fogadó nyomtató elérhető lesz.

## **Fax küldése több címzettnek**

Több címzettnek is küldhet faxot ha létrehoz egy kettő vagy több egyéni címzettből álló telefonkönyvbeli partnercsoportot.

#### **Fax küldése több címzettnek csoportos telefonkönyv használatával**

- **1.** Helyezze az eredeti dokumentumot nyomtatott oldalával felfelé a lapadagolóba, vagy helyezze az eredeti példányt nyomtatott oldalával lefelé a lapolvasó üvegére, a jobb első sarokhoz igazítva.
- **2.** A nyomtató kezelőpaneljének kijelzőjén érintse meg a **Fax** lehetőséget.
- **3.** Érintse meg a **Küldés most** lehetőséget.
- **4.** Érintse meg a  $\frac{12}{5}$  (**Telefonkönyv**), majd a  $\frac{1}{5}$  (**Helyi telefonkönyv**) elemet.
- 5. Érintse meg a <sup>1</sup>3 lehetőséget, és válassza a  $\frac{a_0}{b_1}$  ( **Csoport** ) lehetőséget a telefonkönyv csoportjaira való váltáshoz.
- **6.** Érintse meg annak a csoportnak a nevét, amelynek a faxot küldeni kívánja.
- **7.** Érintse meg a **Faxküldés** pontot.

A nyomtató a kiválasztott csoportban szereplő összes számra elküldi a dokumentumot.

**TIPP:** Ha a fax rossz minőségben érkezik a címzetthez, próbáljon változtatni a felbontásán vagy a kontrasztján.

## **Fax küldése Hibajavítási üzemmódban**

**Hibajavítási mód** A hibajavítási mód (ECM) megelőzi a gyenge telefonvonalak miatt bekövetkező adatvesztést, felderíti az adatátvitel során történt hibákat, és automatikusan kezdeményezi a hibás részek újbóli átvitelét. Jó telefonvonalak esetén a költségek nem változnak, sőt akár csökkenhetnek is. Gyenge minőségű telefonvonalak esetén a hibajavítás növeli a küldési időt és a költségeket, de az adatok küldése sokkal megbízhatóbb. Az alapértelmezett beállítás a **Be** . Csak akkor kapcsolja ki a hibajavítást, ha az jelentősen növeli a költségeket, és ha az alacsonyabb költségekért kapott gyengébb minőséggel is megelégszik.

Ha kikapcsolja az ECM beállítást:

- Az hatással lesz a küldött és fogadott faxok minőségére és átviteli sebességére.
- A **Sebesség** automatikusan a következő értékre áll be: **Közepes** .
- Színes faxok küldése és fogadása nem lesz lehetséges.

#### **Az ECM beállítás módosítása a vezérlőpanelen**

- **1.** A nyomtató kezelőpaneljének kijelzőjén érintse meg a **Fax** lehetőséget.
- **2.** Érintse meg a **Beállítások** pontot.
- **3.** Érintse meg a **Beállítások** pontot.
- **4.** Görgessen a **Hibajavítási mód** elemig, és kapcsolja be vagy ki a funkciót.

## <span id="page-68-0"></span>**Fax fogadása**

A faxokat automatikusan vagy kézzel fogadhatja. Ha kikapcsolja az **Automatikus válasz** beállítást, kézzel kell fogadnia a faxokat. Ha bekapcsolja az **Automatikus válasz** beállítást (alapértelmezett beállítás), a nyomtató a **Csengetések a válaszig** beállításban megadott csengetésszám után automatikusan válaszol a bejövő hívásokra, és fogadja a faxokat. (Az alapértelmezett **Csengetések a válaszig** beállítás öt csengetés.)

Ha Legal vagy nagyobb méretű faxot fogad, de a nyomtató nem Legal méretű papírhoz van beállítva, a nyomtató lekicsinyíti a faxot, hogy az ráférjen a betöltött papírra. Ha letiltja a **Automatikus kicsinyítés**  szolgáltatást, a nyomtató két oldalra nyomtatja a faxot.

**MEGJEGYZÉS:** Ha a fax érkezésekor éppen egy dokumentumot másol, akkor a másolás befejezéséig a nyomtató a memóriában tárolja a faxot.

- Fax kézi fogadása
- [Fax mentésének beállítása](#page-69-0)
- [Memóriában tárolt fogadott faxok újranyomtatása](#page-69-0)
- [Faxok továbbítása más faxszámra](#page-70-0)
- [Automatikus kicsinyítés beállítása a fogadott faxokhoz](#page-70-0)
- [Nem kívánt faxszámok blokkolása](#page-71-0)

### **Fax kézi fogadása**

Amikor telefonál, a vonal másik végén lévő partnere faxot küldhet, mialatt vonalban van. A faxolás hangját a telefonkagylóban meghallgathatja.

Kézzel olyan telefonról fogadhat faxot, amely közvetlenül a nyomtatóhoz van csatlakoztatva (a 2-EXT porton keresztül).

#### **Fax kézi fogadása**

- **1.** Győződjön meg arról, hogy a nyomtató be van kapcsolva, és a főtálcában van-e papír.
- **2.** Vegye ki az összes eredetit a lapadagoló tálcáról.
- **3.** Állítsa a **Csengetések a válaszig** beállítását nagy értékre, hogy a nyomtató válasza előtt fogadhassa a bejövő hívást. A(z) **Automatikus válasz** beállítását ki is kapcsolhatja, ekkor a nyomtató nem fogadja automatikusan a bejövő hívásokat.
- **4.** Ha éppen telefonkapcsolatban van a küldővel, kérje meg arra, hogy nyomja meg az **Start** gombot saját faxkészülékén.
- **5.** A faxküldő gép faxhangjainak megszólalása után tegye a következőket.
	- **a.** A nyomtató kezelőpaneljének kijelzőjén érintse meg a **Fax** , a **Küldés és fogadás**, majd a**Fogadás azonnal** elemet.
	- **b.** Miután a nyomtató megkezdte a fax fogadását, leteheti a telefont, de vonalban is maradhat. Faxtovábbítás közben a telefonvonal süket.

## <span id="page-69-0"></span>**Fax mentésének beállítása**

A nyomtatón tetszés szerint, a biztonsági előírásoknak megfelelően beállíthatja valamennyi fogadott fax tárolását, csak a hibaállapotban lévő nyomtatóval fogadott faxok tárolását, illetve a fogadott faxok tárolásának letiltását.

#### **Fax mentésének beállítása a nyomtató vezérlőpaneljén**

- **1.** A nyomtató kezelőpaneljének kijelzőjén érintse meg a **Fax** lehetőséget.
- **2.** Érintse meg a **Beállítások** pontot.
- **3.** Érintse meg a **Beállítások** pontot.
- **4.** Érintse meg a **Fogadott fax mentése** lehetőséget.
- **5.** Érintse meg a szükséges beállításokat.

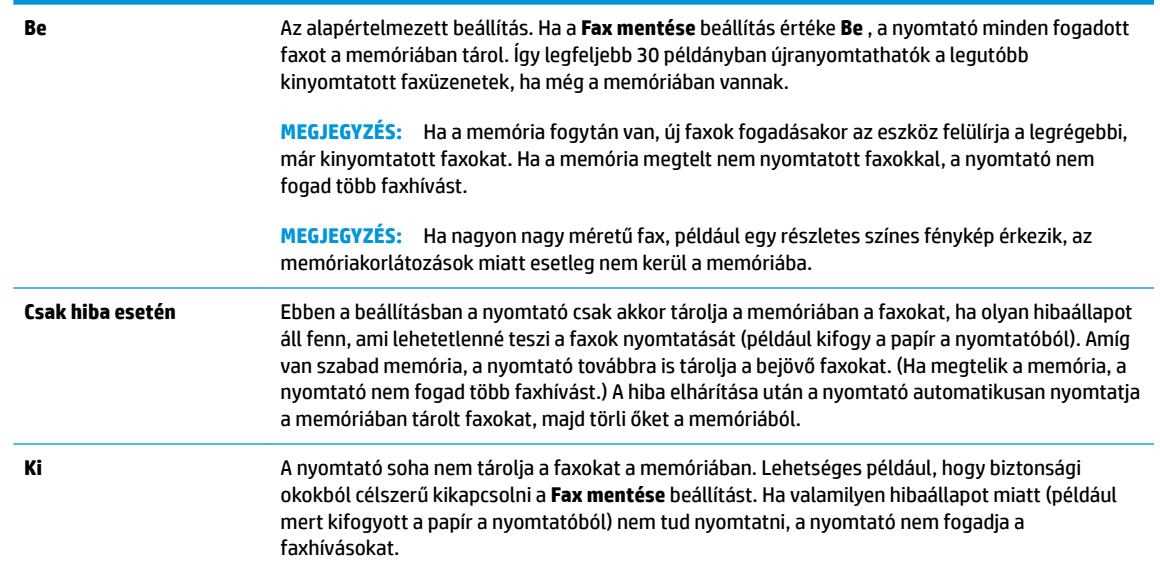

## **Memóriában tárolt fogadott faxok újranyomtatása**

A fogadott, de ki nem nyomtatott faxokat a készülék a memóriában tárolja.

**MEGJEGYZÉS:** Miután a memória megtelt, a nyomtató nem tudja fogadni az új faxot, amíg ki nem nyomtatja vagy nem törli a memóriából a faxokat. A memóriában tárolt faxok törlésére biztonsági és személyes adatvédelmi okokból is szükség lehet.

A legutóbbi 30 kinyomtatott faxüzenet újra kinyomtatható, ha még a memóriában van. A faxok újranyomtatására például akkor lehet szükség, ha elveszítette a legutóbb kinyomtatott példányokat.

#### **A memóriában tárolt faxok újranyomtatása a nyomtató vezérlőpaneljéről**

- **1.** Győződjön meg arról, hogy van papír a főtálcában. További tudnivalók: [Papír betöltése](#page-23-0).
- **2.** A nyomtató kezelőpaneljének kijelzőjén érintse meg a **Fax** lehetőséget.

<span id="page-70-0"></span>**3.** Érintse meg az **Újranyomtatás** lehetőséget.

A faxok megjelenítése a fogadás időpontja szerint, időrendben visszafelé történik, a legutoljára fogadott, kinyomtatott faxszal kezdve.

- **4.** Érintse meg a **Fogadott faxok listája** elemet.
- **5.** Érintéssel válasszon ki egy faxot, majd érintse meg a **Nyomtatás** gombot.

A memóriában tárolt faxok újranyomtatását a  $\chi$  (Visszavonás) gombbal állíthatja le.

### **Faxok továbbítása más faxszámra**

A nyomtatót beállíthatja úgy, hogy továbbítsa a faxokat egy másik faxszámra. A készülék minden faxot fekete-fehérben továbbít a küldés eredeti módjától függetlenül.

Ajánlott ellenőrizni, hogy működő faxvonalra irányítja-e át a faxokat. Küldjön egy próbafaxot, így megállapíthatja, hogy a faxkészülék képes-e fogadni a továbbított faxokat.

#### **Faxok továbbítása a nyomtató vezérlőpaneljéről**

- **1.** A nyomtató kezelőpaneljének kijelzőjén érintse meg a **Fax** lehetőséget.
- **2.** Érintse meg a **Beállítások** pontot.
- **3.** Érintse meg a **Beállítások** pontot.
- **4.** Érintse meg a **Faxtovábbítás** elemet.
- **5.** Érintse meg a **Be (Nyomtatás és továbbítás)** lehetőséget a fax nyomtatásához és továbbításához, vagy válassza a **Be (Továbbítás)** lehetőséget a fax továbbításához.
- **MEGJEGYZÉS:** Ha a nyomtató nem tudja továbbítani a faxot a kijelölt faxkészülékre (például mert az nincs bekapcsolva), kinyomtatja a faxot. Ha úgy állítja be a nyomtatót, hogy hibajelentéseket nyomtasson a fogadott faxokról, egy hibajelentést is nyomtat.
- **6.** Az erre szolgáló kérdésnél adja meg annak a faxkészüléknek a számát, amelyre a faxokat továbbítani kívánja, majd érintse meg a **Kész** lehetőséget. Adja meg a szükséges információkat a következő kérdések mindegyikénél: az indítás dátuma, az indítás időpontja, a befejezés dátuma és a befejezés időpontja.
- **7.** A faxtovábbítás engedélyezve van. A megerősítéshez érintse meg az **OK** gombot.

Ha a faxtovábbítás be van kapcsolva, és megszűnik a nyomtató áramellátása, akkor menti a faxtovábbítás beállítását és a telefonszámot. Amikor a nyomtató áramellátása helyreáll, a faxtovábbítás beállítása még mindig **Be** értékű lesz.

**MEGJEGYZÉS:** A faxtovábbítást a **Ki** lehetőség kiválasztásával kapcsolhatja ki a **Faxtovábbítás**  menüben.

## **Automatikus kicsinyítés beállítása a fogadott faxokhoz**

A **Automatikus kicsinyítés** beállítással adható meg, hogy mit tegyen a nyomtató, ha olyan faxot kap, amely nem fér el a betöltött papíron. Ha a funkció be van kapcsolva (ez az alapértelmezés), a készülék automatikusan olyan méretűre kicsinyíti a bejövő fax képét, hogy az lehetőség szerint ráférjen egy lapra. Ha ez a funkció ki van kapcsolva, a nyomtató a következő oldalra nyomtatja azokat az információkat, amelyek az első oldalon nem fértek el.Az **Automatikus kicsinyítés** funkció akkor hasznos, ha az A4/letter méretnél nagyobb faxot kap, de A4/letter méretű papír van az adagolótálcában.

#### <span id="page-71-0"></span>**Az automatikus kicsinyítés beállítása a nyomtató vezérlőpaneljén**

- **1.** A nyomtató kezelőpaneljének kijelzőjén érintse meg a **Fax** lehetőséget.
- **2.** Érintse meg a **Beállítások** pontot.
- **3.** Érintse meg a **Beállítások** pontot.
- **4.** Görgessen a **Automatikus kicsinyítés** elemig, és kapcsolja be vagy ki a funkciót.

### **Nem kívánt faxszámok blokkolása**

Ha a telefonszolgáltatónál hívóazonosító szolgáltatásra fizet elő, akkor bizonyos faxszámokat blokkolhat, így a nyomtató nem fogadja a nemkívánatos számokról érkező faxokat. Faxhívás érkezésekor a nyomtató összehasonlítja a számot a kéretlen faxok számait tartalmazó lista elemeivel, és megállapítja, hogy blokkolni kell-e a hívást. Ha a szám egyezik a blokkolt faxszámok listáján szereplő számok egyikével, a készülék nem fogadja a faxot. (A blokkolható faxszámok száma modellenként változó.)

- **MEGJEGYZÉS:** Ez a funkció nem minden országban/térségben támogatott. Ha az adott országban/régióban a **Kéretlen fax blokkolása** funkció nem támogatott, akkor nem jelenik meg a **Beállítások** menüben.
- **MEGJEGYZÉS:** Ha a hívóazonosító-listában nincsenek telefonszámok, akkor a készülék úgy tekinti, hogy a felhasználó nem fizetett elő a hívóazonosító szolgáltatásra.

Blokkolhat bizonyos faxszámokat, ha hozzáadja őket a kéretlen faxok listájához, illetve a blokkolás feloldható, ha eltávolítja ezeket a faxszámokat a kéretlen faxok listájáról. A blokkolt kéretlen faxszámok listája kinyomtatható.

#### **Szám hozzáadása a kéretlen faxok listájához**

- **1.** A nyomtató kezelőpaneljének kijelzőjén érintse meg a **Fax** lehetőséget.
- **2.** Érintse meg a **Beállítások** pontot.
- **3.** Érintse meg a **Beállítások** pontot.
- **4.** Érintse meg a **Kéretlen fax blokkolása** elemet.
- **5.** Érintse meg a  $\frac{\circ}{\Box}$  (pluszjel) elemet.
- **6.** Tegye a következők valamelyikét.
	- Válassza ki a kívánt faxszámot a híváselőzményekből, és érintse meg a <sup>₹</sup> (**Híváselőzmények**) elemet a faxszám blokkolásához.
	- A blokkolni kívánt szám kézi megadásához válassza a **Hozzáadás** lehetőséget.

**MEGJEGYZÉS:** Győződjön meg arról, hogy a kezelőpanel kijelzőjén – nem pedig a fogadott fax fejlécében – megjelenő faxszámot írta be, mert ezek különbözhetnek.
## **Számok törlése a kéretlen faxok listájáról**

Ha már nem kíván blokkolni egy faxszámot, eltávolíthatja azt a kéretlen faxok listájából.

- **1.** A nyomtató kezelőpaneljének kijelzőjén érintse meg a **Fax** lehetőséget.
- **2.** Érintse meg a **Beállítások** pontot.
- **3.** Érintse meg a **Beállítások** pontot.
- **4.** Érintse meg a **Kéretlen fax blokkolása** elemet.
- **5.** Érintse meg az eltávolítani kívánt számot, majd érintse meg az **Eltávolítás** elemet.

### **A kéretlen faxok listájának nyomtatása**

- **1.** A nyomtató kezelőpaneljének kijelzőjén érintse meg a **Fax** lehetőséget.
- **2.** Érintse meg a **Beállítások** , majd az **Jelentések** pontot.
- **3.** Érintse meg a **Faxjelentések nyomtatása** pontot.
- **4.** Érintse meg a **Kéretlenfax-jelentés** elemet.
- **5.** A nyomtatás elindításához érintse meg a **Nyomtatás** elemet.

# **Telefonkönyvbeli partnerek beállítása**

A gyakran használt faxszámokat telefonkönyvbeli partnerként tárolhatja. Így gyorsan tárcsázhatja ezeket a számokat a nyomtató kezelőpaneljéről.

- **TIPP:** A telefonkönyvbeli partnerek létrehozásához és kezeléséhez a nyomtató kezelőpanelje mellett használhatja a számítógépen elérhető eszközöket is, például a nyomtatóhoz és a nyomtató beágyazott webkiszolgálójához (EWS) mellékelt HP szoftvert. További információ: [Nyomtatókezelő eszközök,.](#page-135-0)
	- Telefonkönyvbeli partner létrehozása és szerkesztése
	- [Telefonkönyvbeli partnercsoport létrehozása és szerkesztése](#page-74-0)
	- [Telefonkönyvbeli partnerek törlése](#page-74-0)

# **Telefonkönyvbeli partner létrehozása és szerkesztése**

A faxszámok telefonkönyvbeli partnerekként tárolhatók.

### **Telefonkönyvbeli partnerek beállítása**

- **1.** A nyomtató kezelőpaneljének kijelzőjén érintse meg a **Fax** lehetőséget.
- **2.** Érintse meg a **Telefonkönyv** pontot.
- **3.** Partner hozzáadásához érintse meg a (**pluszjel**) elemet.
- **4.** Érintse meg a **Név** elemet, írja be az új telefonkönyvbeli partner nevét, majd érintse meg a **Kész** elemet.
- **5.** Érintse meg a **Faxszám** lehetőséget, írja be a telefonkönyvbeli partnerhez tartozó faxszámot, majd érintse meg a **Kész** gombot.
- **MEGJEGYZÉS:** Ellenőrizze, hogy beiktatta-e a szüneteket, valamint hogy beírta-e a szükséges számokat, például a körzetszámot, a PBX rendszeren kívüli faxszámok eléréséhez szükséges hozzáférési kódot (általában egy 9-es vagy egy 0), illetve a távolsági hívás előhívószámát.
- **6.** Érintse meg a **Hozzáadás** lehetőséget.

### **Telefonkönyvbeli partnerek módosítása**

- **1.** A nyomtató kezelőpaneljének kijelzőjén érintse meg a **Fax** lehetőséget.
- **2.** Érintse meg a **Telefonkönyv** pontot.
- **3.** Érintse meg azt a telefonkönyvbeli partnert, amelyet szerkeszteni szeretne.
- **4.** Érintse meg a **Név** elemet, szerkessze a telefonkönyvbeli partner nevét, majd érintse meg a **Kész**  gombot.
- **5.** Érintse meg a **Faxszám** lehetőséget, szerkessze a telefonkönyvbeli partnerhez tartozó faxszámot, majd érintse meg a **Kész** gombot.
- **MEGJEGYZÉS:** Ellenőrizze, hogy beiktatta-e a szüneteket, valamint hogy beírta-e a szükséges számokat, például a körzetszámot, a PBX rendszeren kívüli faxszámok eléréséhez szükséges hozzáférési kódot (általában egy 9-es vagy egy 0), illetve a távolsági hívás előhívószámát.
- **6.** Érintse meg a **Kész** pontot.

# <span id="page-74-0"></span>**Telefonkönyvbeli partnercsoport létrehozása és szerkesztése**

A csoportosított faxszámokat telefonkönyvbeli partnercsoportként tárolhatja.

### **Telefonkönyvbeli partnercsoportok beállítása**

- **MEGJEGYZÉS:** A telefonkönyvbeli partnercsoportok létrehozása csak akkor lehetséges, ha már legalább egy telefonkönyvbeli partnert létrehozott.
	- **1.** A nyomtató kezelőpaneljének kijelzőjén érintse meg a **Fax** lehetőséget.
	- **2.** Érintse meg a **Telefonkönyv** pontot.
	- **3.** Érintse meg a  $\frac{a_0}{b_1}$ , majd a **Csoport** ( $\frac{a_1}{b_1}$ ) lehetőséget, majd csoport hozzáadásához érintse meg a  $\frac{a_1}{b_1}$ (**pluszjel**) elemet.
	- **4.** Érintse meg a **Név** elemet, írja be az új csoport nevét, majd érintse meg a **Kész** gombot.
	- **5.** Érintse meg a **Tagok száma** elemet, válassza ki azokat a telefonkönyvbeli partnereket, amelyeket a csoportba kíván helyezni, majd érintse meg a **Kiválasztás** lehetőséget.
	- **6.** Érintse meg a **Létrehozás** lehetőséget.

### **Telefonkönyvbeli partnercsoportok módosítása**

- **1.** A nyomtató kezelőpaneljének kijelzőjén érintse meg a **Fax** lehetőséget.
- **2.** Érintse meg a **Telefonkönyv** pontot.
- **3.** Érintse meg a  $\frac{a_0}{b_1}$ , majd a **Csoport** ( $\frac{a_1}{b_1}$ ) lehetőséget, majd csoport hozzáadásához érintse meg a  $\frac{a_1}{b_1}$ (**pluszjel**) elemet.
- **4.** Érintse meg azt a telefonkönyvbeli partnercsoportot, amelyet szerkeszteni szeretne.
- **5.** Érintse meg a **Név** elemet, szerkessze a telefonkönyvbeli partnercsoport nevét, majd érintse meg a **Kész** lehetőséget.
- **6.** Érintse meg a **Tagok száma** elemet.
- **7.** Ha partnert kíván hozzáadni egy csoporthoz, érintse meg a  $\frac{0}{C+1}$  (pluszjel) elemet. Érintse meg a partner nevét, majd érintse meg a **Kiválasztás** gombot.

Ha el kívánja távolítani a partnert a csoportból, érintéssel szüntesse meg a kijelölését.

**8.** Érintse meg a **Kész** pontot.

# **Telefonkönyvbeli partnerek törlése**

Törölhet telefonkönyvbeli partnereket vagy telefonkönyvbeli partnercsoportokat.

- **1.** A nyomtató kezelőpaneljének kijelzőjén érintse meg a **Fax** lehetőséget.
- **2.** Érintse meg a **Telefonkönyv** pontot.
- **3.** Érintse meg annak a telefonkönyvbeli partnernek a nevét, amelyet törölni szeretne.
- **4.** Érintse meg a **Törlés** elemet.
- **5.** Érintse meg az **Igen** lehetőséget a megerősítéshez.

# <span id="page-76-0"></span>**Faxbeállítások módosítása**

A nyomtató alapvető tudnivalókat ismertető útmutatójában olvasható lépések végrehajtása után a következő lépések segítségével módosíthatja a kezdeti beállításokat, illetve adhatja meg a faxolással kapcsolatos egyéb beállításokat.

- A faxfejléc konfigurálása
- Válaszmód beállítása (Automatikus válasz)
- [A hívás fogadása előtti csengetések számának beállítása](#page-77-0)
- [A válaszcsengetés-minta módosítása megkülönböztető csengetés használatához](#page-77-0)
- [A tárcsázás típusának beállítása](#page-78-0)
- [Az újratárcsázási beállítások megadása](#page-78-0)
- [A faxolási sebesség beállítása](#page-79-0)
- [A fax hangerejének beállítása](#page-79-0)

# **A faxfejléc konfigurálása**

A faxfejléc minden elküldött fax tetejére rányomtatja a nevét és a faxszámát. A HP azt javasolja, hogy a faxfejlécet a nyomtatóhoz mellékelt HP szoftverrel állítsa be. A faxfejlécet az itt leírt módon a nyomtató vezérlőpaneljén is beállíthatja.

**MEGJEGYZÉS:** Bizonyos országokban/térségekben jogi szabályozás követeli meg a faxfejlécadatok használatát.

### **A faxfejléc beállítása vagy módosítása**

- **1.** A nyomtató kezelőpaneljének kijelzőjén érintse meg a **Fax** lehetőséget.
- **2.** Érintse meg a **Beállítások** , majd az **Beállítások** pontot.
- **3.** Érintse meg a **Faxfejléc** lehetőséget.
- **4.** Adja meg a nevét vagy a vállalat nevét, majd érintse meg a **Kész** lehetőséget.
- **5.** Írja be a saját faxszámát, majd érintse meg a **Kész** lehetőséget.

# **Válaszmód beállítása (Automatikus válasz)**

A válaszmód meghatározza, hogy a nyomtató fogadja-e a bejövő hívásokat.

- Kapcsolja be az **Automatikus válasz** beállítást, ha azt szeretné, hogy a nyomtató **automatikusan**  válaszoljon a faxokra. A nyomtató az összes bejövő hívást és faxot fogadja.
- Kapcsolja ki az **Automatikus válasz** beállítást, ha **kézi úton** szeretné fogadni a faxokat. Ebben az esetben a közelben kell tartózkodnia, hogy fogadni tudja a bejövő faxokat, különben a nyomtató nem fogadja őket.

### <span id="page-77-0"></span>**A válaszmód beállítása**

- **1.** A nyomtató kezelőpaneljének kijelzőjén érintse meg a **Fax** lehetőséget.
- **2.** Érintse meg a **Beállítások** , majd az **Beállítások** pontot.
- **3.** Érintse meg az **Automatikus válasz** lehetőséget annak be- vagy kikapcsolásához.

Ez a funkció a kezdőképernyőn lévő (**Fax állapota**) gomb megnyomásával is elérhető.

# **A hívás fogadása előtti csengetések számának beállítása**

Ha bekapcsolja az **Automatikus válasz** beállítást, akkor meghatározhatja, hogy a készülék hány csengetés után válaszoljon automatikusan a bejövő hívásra.

A **Csengetések a válaszig** beállítás akkor fontos, ha a nyomtató által használt telefonvonalon üzenetrögzítő is működik, ugyanis az a cél, hogy a rögzítő a nyomtató előtt fogadja a hívásokat. A fogadás előtti csengetések számának ezért a nyomtató esetében nagyobbnak kell lennie, mint az üzenetrögzítőben.

Beállíthatja például az üzenetrögzítőt úgy, hogy kis számú csengetés után, a nyomtató pedig a legnagyobb csengetésszámra kapcsoljon be. (A maximális csengetésszám országtól/térségtől függően változik.) E beállítás esetén az üzenetrögzítő válaszol majd a hívásra, míg a nyomtató figyeli a vonalat. Ha a nyomtató faxhangot érzékel, fogadja a faxot. Ha a hívás hanghívás, az üzenetrögzítő rögzíti a bejövő üzenetet.

#### **A hívás fogadása előtti csengetések számának beállítása**

- **1.** A nyomtató kezelőpaneljének kijelzőjén érintse meg a **Fax** lehetőséget.
- **2.** Érintse meg a **Beállítások** , majd az **Beállítások** pontot.
- **3.** Érintse meg a **Csengetések a válaszig** elemet.
- **4.** Érintse meg a csengések számának beállításához.
- **5.** Érintse meg a **Kész** pontot.

# **A válaszcsengetés-minta módosítása megkülönböztető csengetés használatához**

Számos telefontársaság biztosít megkülönböztető csengetést, amellyel több telefonszám használható egyetlen telefonvonalon. Ha előfizet erre a szolgáltatásra, minden telefonszámhoz különböző csengetésminta fog tartozni. A nyomtatót beállíthatja úgy, hogy válaszoljon az egyedi csengetésmintákra.

Ha a nyomtatót megkülönböztető csengetést alkalmazó telefonvonalra csatlakoztatja, kérje meg a telefontársaságot, hogy rendeljen más-más csengetésmintát a telefon- és a faxhívásokhoz. Azt javasoljuk, kérjen dupla vagy tripla csengetést a faxszámhoz. Ha a nyomtató érzékeli az adott csengetési mintát, fogadja a hívást, és fogadja a faxot.

**TIPP:** A nyomtató kezelőpaneljének csengetésiminta-érzékelő funkcióját használva is beállíthat megkülönböztető csengetést. Ezzel a szolgáltatással a nyomtató felismeri és rögzíti a bejövő hívás csengetési mintáját, és a hívás alapján automatikusan megállapítja a telefontársaság által a faxhívásokhoz alkalmazott megkülönböztető csengetést.

Ha nem veszi igénybe a megkülönböztető csengetés szolgáltatást, használja az alapértelmezett **Minden normál csengetés** beállítást.

**MEGJEGYZÉS:** A nyomtató nem tud faxokat fogadni, ha a fő telefonszámhoz tartozó kézibeszélő félre van téve.

#### <span id="page-78-0"></span>**A válaszcsengetés-minta módosítása a megkülönböztető csengetés számára**

**1.** Győződjön meg arról, hogy a nyomtató úgy van-e beállítva, hogy automatikusan fogadja a faxhívásokat.

További információ: [Válaszmód beállítása \(Automatikus válasz\).](#page-76-0)

- **2.** A nyomtató kezelőpaneljének kijelzőjén érintse meg a **Fax** lehetőséget.
- **3.** Érintse meg a **Beállítások** lehetőséget, majd válassza a **Beállítások** elemet.
- **4.** Érintse meg a **Válaszcseng.- minta** elemet.
- **5.** Érintsen meg egy csengetési mintát, és kövesse a képernyőn megjelenő utasítást.
- **WEGJEGYZÉS:** Ha olyan PBX-telefonrendszert használ, amely különböző csengetésmintákkal rendelkezik belső- és külső hívásokhoz, a faxszámot külső számról kell hívnia.

# **A tárcsázás típusának beállítása**

A következő eljárással állíthatja be a hangfrekvenciás vagy az impulzusos tárcsázást. A gyári alapbeállítás a **Hangfrekvenciás**. Csak abban az esetben módosítsa a beállítást, ha biztos abban, hogy a telefonvonalán nem használható hangfrekvenciás tárcsázás.

**MEGJEGYZÉS:** Az impulzusos tárcsázási üzemmód nem áll rendelkezésre az összes országban/térségben.

#### **A tárcsázás típusának beállítása**

- **1.** A nyomtató kezelőpaneljének kijelzőjén érintse meg a **Fax** lehetőséget.
- **2.** Érintse meg a **Beállítások** , majd az **Beállítások** pontot.
- **3.** Érintse meg a **Tárcsázási típus** lehetőséget.
- **4.** Érintéssel válassza ki a **Hangfrekvencia** vagy az **Impulzus** lehetőséget.

# **Az újratárcsázási beállítások megadása**

Ha a nyomtató nem tudott elküldeni egy faxot, mert a fogadó faxkészülék nem válaszolt vagy foglalt volt, a nyomtató megpróbálja újratárcsázni a számot az újrahívási beállításoknak megfelelően. A következő eljárást követve kapcsolhatja be vagy ki a beállításokat.

- **Újrahívás, ha foglalt**: Ha ez a beállítás be van kapcsolva, a nyomtató automatikusan újratárcsáz, ha foglalt jelzést érzékel. Az alapértelmezett érték a **Be** .
- **Újrahívás, ha nem válaszol**: Ha ez a beállítás be van kapcsolva, a nyomtató automatikusan újratárcsáz, ha a fogadó faxnyomtató nem válaszol. Az alapértelmezett érték a **Ki** .
- **Kapcsolathiba újratárcsázás**: Ha ez a beállítás be van kapcsolva, a nyomtató automatikusan újratárcsáz, ha nem sikerült kapcsolódni a fogadó faxkészülékkel. A kapcsolathiba miatti újratárcsázás csak a memóriából küldött faxok esetében érhető el. Az alapértelmezett érték a **Be** .

## **Az újratárcsázási beállítások megadása**

- **1.** A nyomtató kezelőpaneljének kijelzőjén érintse meg a **Fax** lehetőséget.
- **2.** Érintse meg a **Beállítások** , majd az **Beállítások** pontot.
- <span id="page-79-0"></span>**3.** Érintse meg a **Automatikus újratárcsázás** pontot.
- **4.** Kapcsolja be vagy ki a következő lehetőségeket: **Újrahívás, ha foglalt** , **Újrahívás, ha nem válaszol**  vagy **Kapcsolódási hiba – újratárcsázás** .

# **A faxolási sebesség beállítása**

Beállíthatja a nyomtató és más faxkészülékek közötti kommunikációban a faxok küldése és fogadása során használt faxküldési/fogadási sebességet.

Ha az alábbiak egyikét használja, szükséges lehet alacsonyabb sebesség beállítása:

- Internetes telefonszolgáltatás
- A PBX (alközponti) rendszer
- Faxolás VoIP technológiával
- Integrált szolgáltatású digitális hálózat (ISDN)

Ha problémákat tapasztal a faxok küldésével és fogadásával kapcsolatban, próbálkozzon lassabb **Sebesség**  használatával. Az alábbi táblázat a rendelkezésre álló faxsebesség-beállításokat tartalmazza.

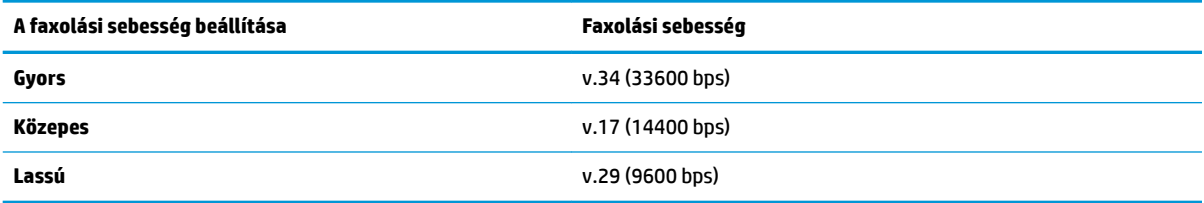

### **A faxolási sebesség beállítása**

- **1.** A nyomtató kezelőpaneljének kijelzőjén érintse meg a **Fax** lehetőséget.
- **2.** Érintse meg a **Beállítások** , majd az **Beállítások** pontot.
- **3.** Érintse meg a **Sebesség** elemet.
- **4.** Érintéssel válasszon egy beállítást.

# **A fax hangerejének beállítása**

A faxhangok hangerejének módosítása.

### **A faxhang hangerejének beállítása**

- **1.** A nyomtató kezelőpaneljének kijelzőjén érintse meg a **Fax** lehetőséget.
- **2.** Érintse meg a **Beállítások** , majd az **Beállítások** pontot.
- **3.** Érintse meg a **Fax hangereje** elemet.
- **4.** Érintéssel válassza ki a **Halk**, **Hangos** vagy **Ki** lehetőséget.

Ez a funkció a kezdőképernyőn lévő (**Fax állapota**) gomb megnyomásával is elérhető.

# **Fax- és digitális telefonszolgáltatások**

Számos telefontársaság nyújt ügyfeleinek digitális telefonszolgáltatásokat, például az alábbiakat:

- DSL: Digitális előfizetői vonal (digital subscriber line, DSL) a telefontársaságnál. (Az Ön országában/ térségében a DSL-t ADSL-nek is nevezhetik.)
- PBX: Alközponti (private branch exchange, PBX) telefonrendszer.
- ISDN: Integrált szolgáltatások digitális hálózata.
- VoIP: Gazdaságos telefonszolgáltatás, amelynek használata során faxokat küldhet és fogadhat nyomtatója segítségével az interneten keresztül. A módszer neve Faxolás VoIP technológiával.

További információ: [Faxolás VoIP technológiával.](#page-81-0)

A HP nyomtatókat kimondottan a hagyományos, analóg telefonszolgáltatásokkal való használatra tervezték. Ha digitális telefonos környezetben dolgozik (például DSL/ADSL, PBX vagy ISDN rendszerrel), előfordulhat, hogy a digitális jelet analóg jellé átalakító szűrő vagy konverter használatára lesz szüksége a nyomtató faxoláshoz való beállításához.

**MEGJEGYZÉS:** A HP nem garantálja, hogy a nyomtató minden digitális szolgáltatású vonallal, szolgáltatóval, digitális környezettel vagy digitális-analóg átalakítóval kompatibilis lesz. Javasoljuk, hogy mindig konzultáljon a telefontársasággal, hogy mik a helyes üzembe helyezési beállítások az általuk biztosított szolgáltatások esetében.

# <span id="page-81-0"></span>**Faxolás VoIP technológiával**

A telefonköltségek csökkentése érdekében olcsóbban küldhet és fogadhat faxokat nyomtatója segítségével az interneten keresztül. A módszer neve Faxolás VoIP technológiával.

Az alábbiak arra utalnak, hogy valószínűleg VoIP szolgáltatást használ.

- Tárcsázzon egy speciális hozzáférési kódot a faxszámmal együtt.
- Rendelkezik egy IP-átalakító dobozzal, amely az internetre csatlakozik, és analóg telefonportokkal rendelkezik a faxkapcsolathoz.
- **MEGJEGYZÉS:** Csak akkor fogadhat és küldhet faxokat, ha a telefonkábelt a nyomtató "1-LINE" jelű portjához csatlakoztatja. Ez azt jelenti, hogy az internetes csatlakozást vagy átalakítódobozon (amely szabványos analóg telefoncsatlakozót kínál a faxkapcsolatokhoz), vagy a telefontársaságon keresztül kell megvalósítani.
- **TIPP:** A hagyományos faxátvitel támogatása gyakran korlátozott lehet az internetes protokollt használó telefonrendszereken. Ha faxolás közben problémákba ütközik, használjon alacsonyabb faxolási sebességet, vagy tiltsa le a hibajavító módot (ECM). Azonban ha kikapcsolja a hibajavítást, nem küldhet és nem fogadhat színes faxokat.

Ha bármilyen kérdése lenne az internetes faxküldéssel kapcsolatban, vegye fel a kapcsolatot az internetes faxküldést biztosító szolgáltató ügyfélkapcsolati osztályával vagy a helyi szolgáltatóval.

# **Jelentések használata**

A nyomtatót beállíthatja úgy, hogy minden elküldött és fogadott faxról automatikusan hiba-, illetve visszaigazolási jelentést nyomtasson. Kézzel is nyomtathat rendszerjelentéseket. Ezek a jelentések hasznos információkkal szolgálnak a nyomtatóról.

Alapértelmezés szerint a nyomtató csak akkor nyomtat jelentést, ha a fax küldésekor vagy fogadásakor hiba történt. A küldés sikeres végrehajtásáról a kezelőpanelen rövid ideig egy visszaigazoló üzenet olvasható az egyes műveletek után.

**MEGJEGYZÉS:** Ha a jelentések olvashatatlanok, a becsült tintaszinteket a vezérlőpulton vagy a HP szoftverben ellenőrizheti. További információ: [A becsült tintaszintek ellenőrzése .](#page-117-0)

**MEGJEGYZÉS:** A tintaszinttel kapcsolatos riasztások és jelzések csak becsült adatokon alapulnak. Ha alacsony tintaszintre figyelmeztető riasztást kap, a nyomtatás zavartalan folytatásához érdemes előkészíteni egy cserepatront. A patronokat csak akkor kell kicserélnie, ha a nyomtatási minőség már nem megfelelő.

**MEGJEGYZÉS:** Ellenőrizze, hogy a nyomtatófejek és a tintapatronok állapota és behelyezése egyaránt megfelelő-e. További információ: [A patronok használata,](#page-115-0).

Ez a rész a következő témaköröket tárgyalja:

- Fax-visszaigazolási jelentések nyomtatása
- [Faxolási hibajelentések nyomtatása](#page-83-0)
- [A faxnapló kinyomtatása és megtekintése](#page-83-0)
- [A faxnapló törlése](#page-84-0)
- [Az utolsó faxművelet részletes adatainak kinyomtatása](#page-84-0)
- [Hívóazonosító-jelentés nyomtatása](#page-84-0)
- [A hívási előzmények megtekintése](#page-84-0)

# **Fax-visszaigazolási jelentések nyomtatása**

Visszaigazolási jelentés nyomtatható a fax elküldésekor vagy fogadásakor, illetve bármilyen elküldött vagy fogadott faxról. Az alapértelmezett beállítás **Be (faxküldés)**. Ha a funkció ki van kapcsolva, a küldés vagy fogadás sikeres végrehajtásáról visszaigazoló üzenet látható rövid ideig a kezelőpanelen.

#### **A fax-visszaigazolás engedélyezése**

- **1.** A nyomtató kezelőpaneljének kijelzőjén érintse meg a **Fax** lehetőséget.
- **2.** Érintse meg a **Beállítások** pontot.
- **3.** Érintse meg a **Jelentések** , majd a **Fax jóváhagyás** lehetőséget.
- **4.** Érintéssel válasszon a következő lehetőségek közül.

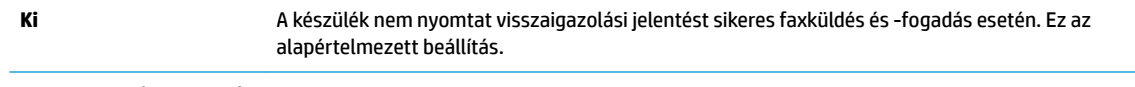

**Bekapcsolva (Faxküldés)** A készülék minden elküldött faxról visszaigazolási jelentést nyomtat.

<span id="page-83-0"></span>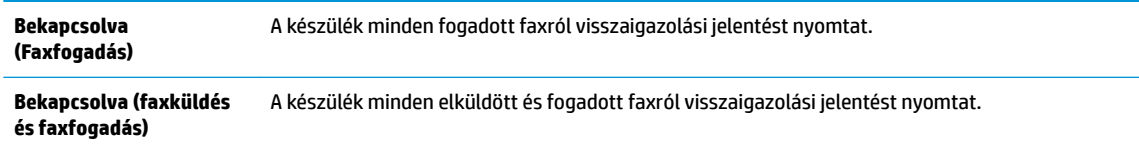

#### **A fax képének megjelenítése a jelentésen**

- **1.** A nyomtató kezelőpaneljének kijelzőjén érintse meg a **Fax** lehetőséget.
- **2.** Érintse meg a **Beállítások** pontot.
- **3.** Érintse meg a **Jelentések** , majd a **Fax jóváhagyás** lehetőséget.
- **4.** Érintse meg a következő lehetőségek valamelyikét: **Bekapcsolva (Faxküldés)** , **Bekapcsolva (Faxfogadás)** vagy **Bekapcsolva (faxküldés és faxfogadás)** .
- **5.** Érintse meg a **Fax visszaigazolása képpel** lehetőséget.

# **Faxolási hibajelentések nyomtatása**

A nyomtató beállítható úgy, hogy automatikusan jelentést nyomtasson, ha küldés vagy fogadás közben hiba történik.

#### **A nyomtató beállítása a faxolási hibajelentések automatikus nyomtatására**

- **1.** A nyomtató kezelőpaneljének kijelzőjén érintse meg a **Fax** lehetőséget.
- **2.** Érintse meg a **Beállítások** pontot.
- **3.** Érintse meg a **Jelentések** , majd a **Faxhibajelentés** lehetőséget.
- **4.** Érintéssel válasszon a következő lehetőségek közül.

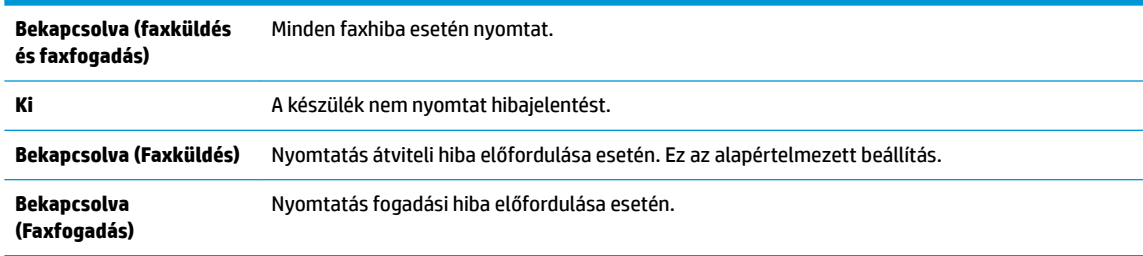

# **A faxnapló kinyomtatása és megtekintése**

Kinyomtathat egy, a nyomtató által küldött vagy fogadott faxokra vonatkozó naplót.

#### **A faxnapló kinyomtatása a nyomtató vezérlőpaneljéről**

- **1.** A nyomtató kezelőpaneljének kijelzőjén érintse meg a **Fax** lehetőséget.
- **2.** Érintse meg a **Beállítások** , majd az **Jelentések** pontot.
- **3.** Érintse meg a **Faxjelentések nyomtatása** pontot.
- **4.** Érintse meg a **Utolsó 30 tranzakciós faxnapló** elemet.
- **5.** A nyomtatás elindításához érintse meg a **Nyomtatás** elemet.

# <span id="page-84-0"></span>**A faxnapló törlése**

A faxnapló törlése az összes, memóriában tárolt faxot is törli.

## **A faxnapló tartalmának törlése**

- **1.** A nyomtató kezelőpaneljének kijelzőjén érintse meg a **Fax** lehetőséget.
- **2.** Érintse meg a **Beállítások** , majd az **Eszközök** lehetőséget.
- **3.** Érintse meg a **Faxnaplók/memória törlése** elemet.

# **Az utolsó faxművelet részletes adatainak kinyomtatása**

Az utolsó faxműveletről szóló jelentés az utolsó faxművelet részletes adatait nyomtatja ki. A jelentés tartalmazza a fax- és oldalszámot, valamint a fax állapotát.

### **Az utolsó faxműveletről szóló jelentés kinyomtatása**

- **1.** A nyomtató kezelőpaneljének kijelzőjén érintse meg a **Fax** lehetőséget.
- **2.** Érintse meg a **Beállítások** , majd az **Jelentések** pontot.
- **3.** Érintse meg a **Faxjelentések nyomtatása** pontot.
- **4.** Érintse meg az **Utolsó tranzakciós napló** lehetőséget.
- **5.** A nyomtatás elindításához érintse meg a **Nyomtatás** elemet.

# **Hívóazonosító-jelentés nyomtatása**

Kinyomtathatja a hívóazonosítókhoz tartozó faxszámok listáját.

### **A hívófél-azonosítókról szóló korábbi értesítések kinyomtatásához:**

- **1.** A nyomtató kezelőpaneljének kijelzőjén érintse meg a **Fax** lehetőséget.
- **2.** Érintse meg a **Beállítások** , majd az **Jelentések** pontot.
- **3.** Érintse meg a **Faxjelentések nyomtatása** pontot.
- **4.** Érintse meg a **Hívóazonosító-jelentés** gombot.
- **5.** A nyomtatás elindításához érintse meg a **Nyomtatás** elemet.

# **A hívási előzmények megtekintése**

Megtekintheti a nyomtatóról indított összes hívás listáját.

**WEGJEGYZÉS:** A hívási előzmények nem nyomtathatók.

### **A hívási előzmények megtekintése**

- **1.** A nyomtató kezelőpaneljének kijelzőjén érintse meg a **Fax** lehetőséget.
- **2.** Érintse meg a **Küldés most** lehetőséget.
- **3.** Érintse meg a  $\frac{1}{2}$  (**Telefonkönyv**) lehetőséget.
- **4.** Érintse meg a  $\mathbb{Q}^{\bullet}$  (**Híváselőzmények**) lehetőséget.

# <span id="page-86-0"></span>**További faxbeállítások**

Az Első lépések útmutató összes lépésének végrehajtása után a faxbeállítás befejezéséhez kövesse az ebben a részben szereplő útmutatást. Az Első lépések útmutatót őrizze meg későbbi használatra.

Ebből a részből megtudhatja, hogyan kell a nyomtatót úgy beállítani, hogy a faxolás megfelelően működjön minden olyan berendezéssel és szolgáltatással, amely a készülékkel azonos telefonvonalra csatlakozik.

**TIPP:** Bizonyos fontos faxbeállítások, például a válaszmód vagy a faxfejlécadatok gyors beállítására a Faxtelepítő varázsló (Windows) vagy a HP Utility (OS X és macOS) is használható. Ezeket az eszközöket a nyomtatóval telepített szoftvereken keresztül érheti el. Az eszközök futtatása után a faxtelepítés befejezéséhez kövesse a fejezetben leírt műveleteket.

Ez a rész a következő témaköröket tárgyalja:

- Faxolás beállítása (párhuzamos telefonhálózatok)
- [A faxbeállítás tesztelése](#page-107-0)

# **Faxolás beállítása (párhuzamos telefonhálózatok)**

Mielőtt hozzáfogna a nyomtató faxbeállításához, állapítsa meg, hogy az Ön országában/térségében milyen telefonrendszer használatos. A faxolás beállítására vonatkozó útmutató attól függ, hogy a telefonrendszer párhuzamos vagy soros típusú-e.

- Amennyiben az Ön országa/térsége nem szerepel a listában, akkor lehet, hogy soros típusú telefonrendszerrel rendelkezik. Ebben az esetben a további használt telefonos berendezések (modemek, telefonkészülékek, üzenetrögzítők) nem csatlakoztathatók a nyomtató "2-EXT" portjához. Valamennyi berendezést a fali telefonaljzathoz kell csatlakoztatni.
- **MEGJEGYZÉS:** Lehetséges, hogy az országhoz/térséghez való adapterhez a telefonkábellel kell csatlakoznia.
- Amennyiben az Ön országa/térsége szerepel a listában, akkor valószínűleg párhuzamos típusú telefonrendszerrel rendelkezik. Párhuzamos típusú telefonrendszer esetén a további telefonos berendezések a nyomtató hátulján lévő "2-EXT" porton keresztül csatlakoztathatók a telefonvonalhoz.
- **MEGJEGYZÉS:** Párhuzamos telefonrendszer esetén a HP kéteres telefonkábel használatát javasolja a készülék fali telefonaljzathoz való csatlakoztatásához.

#### **5-1. táblázat: Párhuzamos típusú telefonrendszert használó országok/térségek**

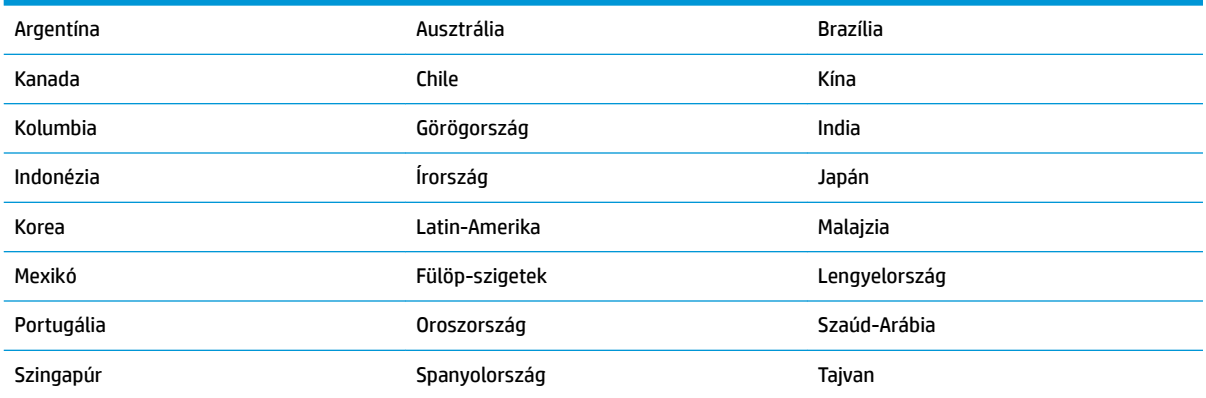

#### **5-1. táblázat: Párhuzamos típusú telefonrendszert használó országok/térségek (folytatás)**

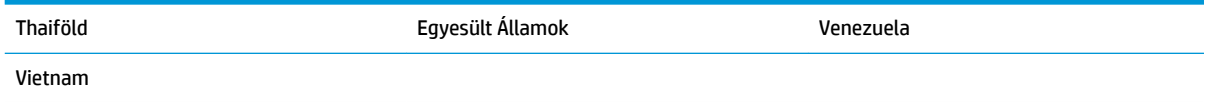

Ha bizonytalan a kérdés eldöntésében, hogy párhuzamos vagy soros telefonrendszert használ-e, érdeklődjön a szolgáltatónál.

Ez a rész a következő témaköröket tárgyalja:

- A helyes faxbeállítás kiválasztása otthonában vagy munkahelyén
- [A\) eset: Külön faxvonal \(nem fogad hanghívásokat\)](#page-89-0)
- [B eset: A nyomtató csatlakoztatása DSL-vonalhoz](#page-90-0)
- [C eset: A nyomtató csatlakoztatása alközponthoz \(PBX-rendszerhez\) vagy ISDN-vonalhoz](#page-91-0)
- [D\) eset: Faxolás megkülönböztető csengetési szolgáltatással, azonos vonalon](#page-91-0)
- [E\) eset: Közös hang- és faxvonal](#page-92-0)
- [F\) eset: Közös hang- és faxvonal hangpostával](#page-94-0)
- [G\) eset: Számítógépes modemmel együtt használt faxvonal \(nem fogad hanghívásokat\)](#page-95-0)
- [H\) eset: Közös hang- és faxvonal számítógépes modemmel](#page-97-0)
- [I\) eset: Közös hang- és faxvonal üzenetrögzítővel](#page-100-0)
- [J\) eset: Közös hang- és faxvonal számítógépes modemmel és üzenetrögzítővel](#page-101-0)
- [K\) eset: Közös hang- és faxvonal számítógépes betárcsázós modemmel és hangpostával](#page-105-0)

## **A helyes faxbeállítás kiválasztása otthonában vagy munkahelyén**

A sikeres faxolás érdekében ismernie kell, hogy milyen típusú berendezések és szolgáltatások használják a nyomtatóval együtt ugyanazt a telefonvonalat. Ez fontos, mivel ekkor a megfelelő működés érdekében egyes meglévő irodai berendezéseket közvetlenül a nyomtatóhoz kell csatlakoztatni, és a faxbeállításokat is módosítani kell.

**1.** Határozza meg, hogy a telefonrendszer soros vagy párhuzamos-e.

További információ: [Faxolás beállítása \(párhuzamos telefonhálózatok\).](#page-86-0)

- **a.** Soros telefonhálózat.
- **b.** Párhuzamos telefonrendszer esetén folytassa a 2. lépéssel.
- **2.** Válassza ki a faxvonalát használó berendezéseket és szolgáltatásokat.
	- DSL: Digitális elįfizetįi vonal (digital subscriber line, DSL) a telefontársaságnál. (Az Ön országában/térségében a DSL-t ADSL-nek is nevezhetik.)
	- PBX: Alközponti (private branch exchange, PBX) telefonrendszer
	- ISDN: Integrált szolgáltatású digitális hálózati (integrated services digital network, ISDN) rendszer
- Megkülönböztető csengetési szolgáltatás: A megkülönböztető csengetési szolgáltatás a telefontársaságnál több telefonszámot kínál különböző csengetésmintákkal.
- Hanghívások: A beszédhívásokat ugyanazon a telefonszámon fogadja, amelyet a faxhívások fogadására is használ a nyomtatón.
- Számítógépes betárcsázós modem: A nyomtatóval azonos telefonvonalon egy számítógépes betárcsázós modem is található. Ha a következő kérdések bármelyikére "igen" a válasz, használ modemet:
	- Küld és fogad közvetlenül faxokat a számítógépen telefonos kapcsolaton keresztül?
	- Küld és fogad e-maileket a számítógépen telefonos kapcsolaton keresztül?
	- Az internetet a számítógépről telefonos kapcsolaton keresztül éri el?
- Üzenetrögzítő: Üzenetrögzítőt használ ugyanazon a telefonszámon, amelyet a faxhívások fogadására használ a nyomtatón.
- · Hangposta-szolgáltatás: Hangposta-előfizetés a telefontársaságnál ugyanazon a telefonszámon, amelyet a faxhívások fogadására is használ a nyomtatón.
- **3.** A következő táblázatban keresse ki a berendezések és szolgáltatások otthonában vagy az irodában működő kombinációját. Ezután keresse meg a javasolt faxbeállítást. A továbbiakban minden esethez részletes útmutatást talál.

**MEGJEGYZÉS:** Lehetséges, hogy az országhoz/térséghez való adapterhez a telefonkábellel kell csatlakoznia.

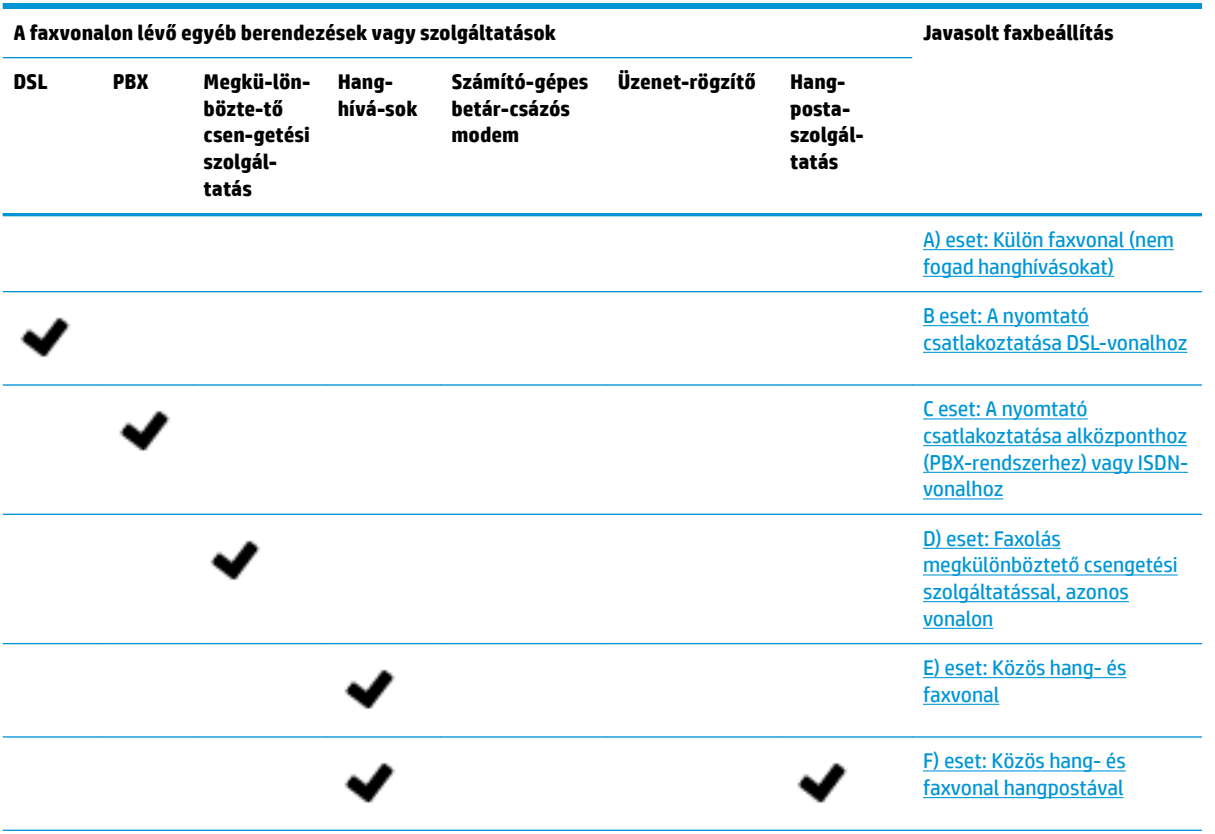

<span id="page-89-0"></span>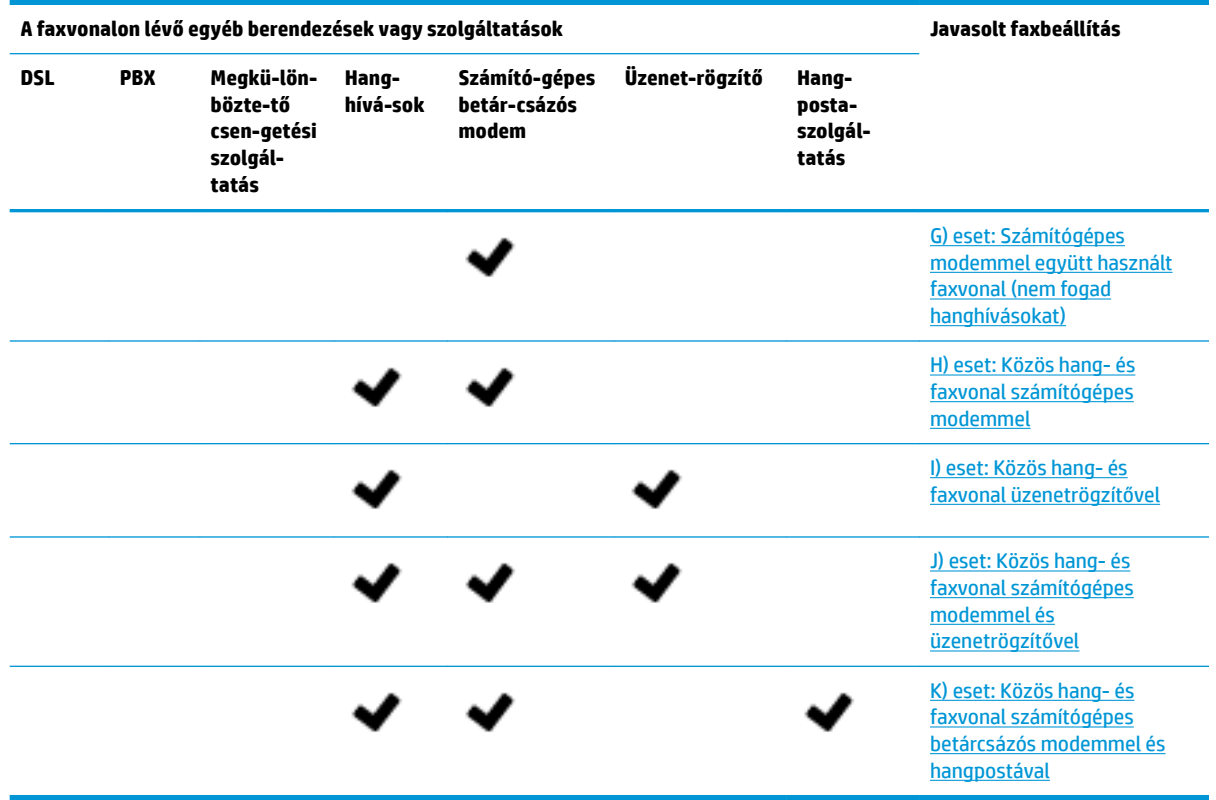

# **A) eset: Külön faxvonal (nem fogad hanghívásokat)**

Ha külön telefonvonallal rendelkezik, amelyen nem fogad hanghívásokat, és más berendezés nem kapcsolódik erre a vonalra, a nyomtatót az itt leírt módon állítsa be.

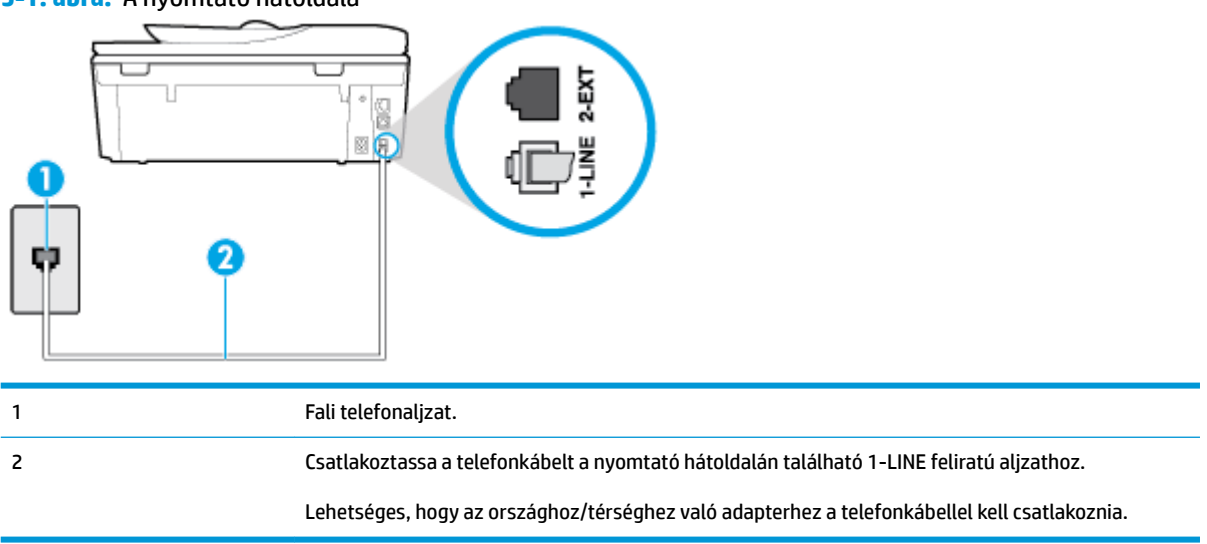

### **5-1. ábra:** A nyomtató hátoldala

# **A nyomtató csatlakoztatása önálló faxvonalhoz**

**1.** Csatlakoztassa a kábel egyik végét a fali telefonaljzathoz, a másik végét pedig a nyomtató hátoldalán található 1-LINE feliratú aljzathoz.

- <span id="page-90-0"></span>**WEGJEGYZÉS:** Lehetséges, hogy az országhoz/térséghez való adapterhez a telefonkábellel kell csatlakoznia.
- **2.** Kapcsolja be az **Automatikus válasz** beállítást.
- **3.** (Választható) Módosítsa a **Csengetések a válaszig** beállítást a legkisebb értékre (két csengetés).
- **4.** Futtasson egy faxtesztet.

Amikor hívás érkezik, a nyomtató a **Csengetések a válaszig** beállításban megadott számú csengetés után automatikusan fogadja. A nyomtató a küldő készüléknek faxfogadási hangot ad, és fogadja a faxot.

## **B eset: A nyomtató csatlakoztatása DSL-vonalhoz**

Ha DSL-vonallal rendelkezik, és nem csatlakoztat semmilyen berendezést a nyomtatóhoz, az itt bemutatott eljárással csatlakoztassa a DSL-szűrőt a fali telefonaljzat és a nyomtató közé. A DSL-szűrő eltávolítja a nyomtatóval esetleg interferenciát okozó digitális jelet, így a nyomtató megfelelően kommunikálhat a telefonvonallal. (Az Ön országában/térségében a DSL-t ADSL-nek is nevezhetik.)

**MEGJEGYZÉS:** Ha DSL-vonalat használ, és nem csatlakoztatja a DSL-szűrőt, nem tud faxokat fogadni és küldeni a nyomtatóval.

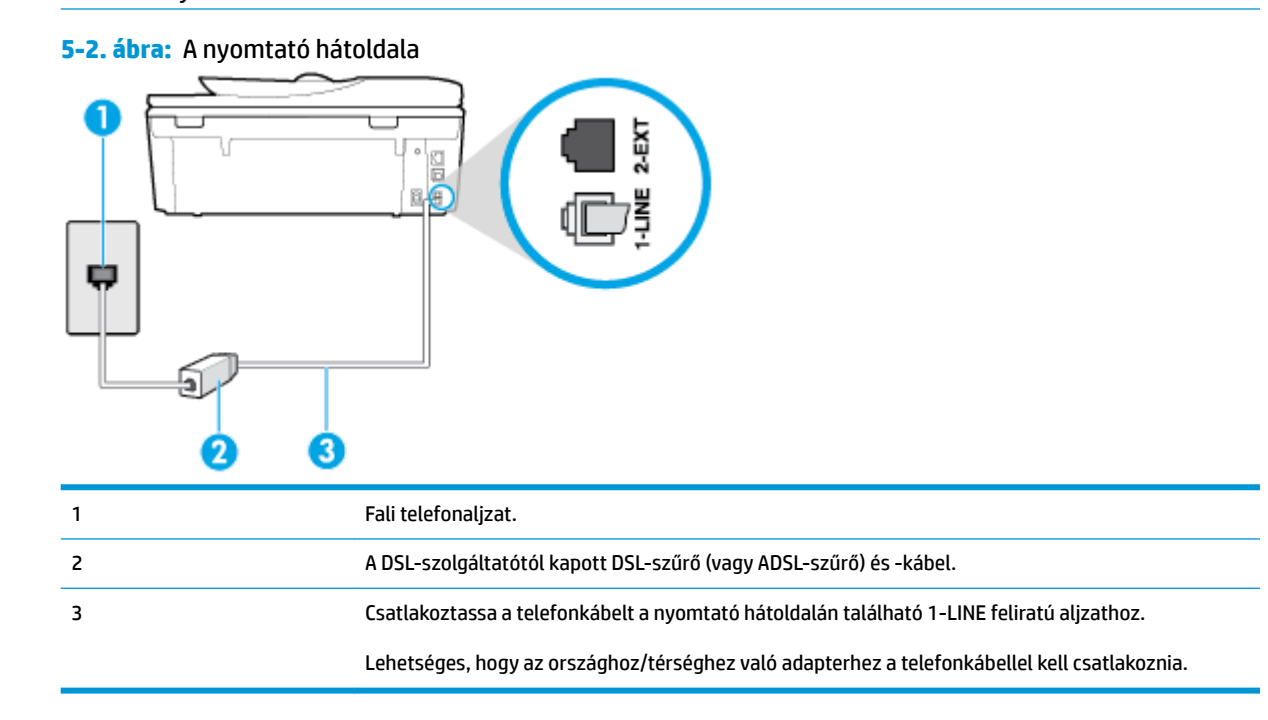

#### **A nyomtató csatlakoztatása DSL-hálózathoz**

- **1.** Szerezze be a DSL-szűrőt a szolgáltatótól.
- **2.** Csatlakoztassa a kábel egyik végét a DSL-szűrőhöz, a másik végét pedig a nyomtató hátoldalán található 1-LINE feliratú aljzathoz.
- **WEGJEGYZÉS:** Lehetséges, hogy az országhoz/térséghez való adapterhez a telefonkábellel kell csatlakoznia.

Lehetséges, hogy ehhez a beállításhoz további telefonkábeleket kell beszereznie.

- <span id="page-91-0"></span>**3.** Egy másik telefonkábellel csatlakoztassa a DSL-szűrőt a telefonvonal fali csatlakozójához.
- **4.** Futtasson egy faxtesztet.

Ha az opcionális berendezés és a nyomtató beállítása során problémákat tapasztal, további segítségért forduljon a helyi internetszolgáltatóhoz vagy a forgalmazóhoz.

## **C eset: A nyomtató csatlakoztatása alközponthoz (PBX-rendszerhez) vagy ISDN-vonalhoz**

PBX-telefonrendszer vagy ISDN konverter/végponti adapter használatakor az alábbiak szerint járjon el:

- Ha PBX- vagy ISDN-konvertert/végponti adaptert használ, ügyeljen arra, hogy a nyomtató a fax és telefon számára kijelölt portra csatlakozzon. Ezenkívül ellenőrizze azt is, hogy amennyiben létezik ilyen, a végponti adapter az Ön országának/térségének megfelelő állásban van-e.
- **WEGJEGYZÉS:** Bizonyos ISDN-rendszerek esetén adott telefoneszközhöz konfigurálhatja a portokat. Előfordulhat például, hogy az egyik port telefonhoz és Group 3 faxhoz van rendelve, míg egy másik port többcélú felhasználásra. Ha problémák jelentkeznek az ISDN-átalakító fax/telefon portjának használatakor, próbálkozzon a többcélú port használatával (a port neve "multi-combi" vagy hasonló lehet).
- Ha házi alközpontot (PBX-rendszert) használ, kapcsolja ki a hívásvárakoztatási hangot.
- **MEGJEGYZÉS:** Sok digitális PBX-rendszerben van hívásvárakoztatási hang, amely alapértelmezés szerint be van kapcsolva. A hívásvárakoztatási hang interferenciát okoz a faxátvitellel, és megléte esetén nem tud faxokat küldeni vagy fogadni a nyomtatóval. Tekintse meg a PBX-telefonrendszerhez mellékelt dokumentációban a hívásvárakoztatási hang kikapcsolásának útmutatóját.
- PBX-alközpont használatakor a faxszám előtt a külső vonal eléréséhez szükséges számot is tárcsázza.
- Lehetséges, hogy az országhoz/térséghez való adapterhez a telefonkábellel kell csatlakoznia.

Ha az opcionális berendezés és a nyomtató beállítása során problémákat tapasztal, további segítségért forduljon a helyi internetszolgáltatóhoz vagy a forgalmazóhoz.

# **D) eset: Faxolás megkülönböztető csengetési szolgáltatással, azonos vonalon**

Ha a telefontársaságnál előfizetett a megkülönböztető csengetési szolgáltatásra, amelynél egy telefonvonalhoz több telefonszám, és minden számhoz különböző csengetésminta tartozik, a nyomtatót az itt leírt módon állítsa be.

#### **5-3. ábra:** A nyomtató hátoldala

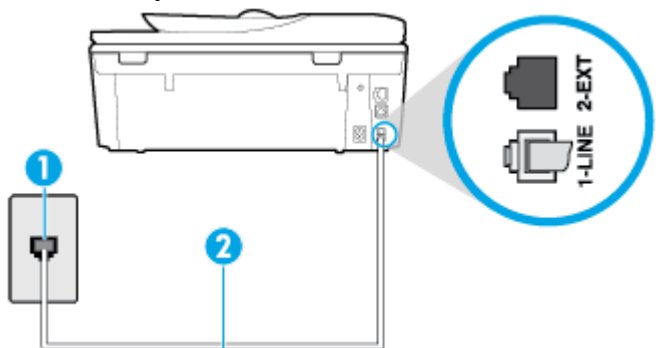

<span id="page-92-0"></span>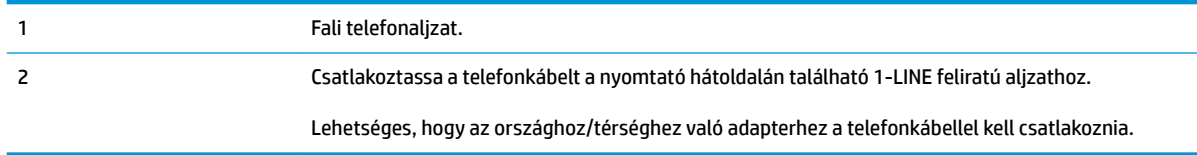

#### **A nyomtató beállítása megkülönböztető csengetéssel**

- **1.** Csatlakoztassa a kábel egyik végét a fali telefonaljzathoz, a másik végét pedig a nyomtató hátoldalán található 1-LINE feliratú aljzathoz.
- **WEGJEGYZÉS:** Lehetséges, hogy az országhoz/térséghez való adapterhez a telefonkábellel kell csatlakoznia.
- **2.** Kapcsolja be az **Automatikus válasz** beállítást.
- **3.** Állítsa be úgy a **Válaszcseng.- minta** beállítást, hogy az megfeleljen a telefontársaság által az adott faxszámhoz rendelt csengetési mintának.
- **MEGJEGYZÉS:** Alapértelmezés szerint a nyomtató úgy van beállítva, hogy minden csengési mintára válaszoljon. Ha a **Válaszcseng.- minta** beállítást nem úgy adja meg, hogy megfeleljen a faxszámhoz rendelt csengési mintának, előfordulhat, hogy a nyomtató a hanghívásokra és a faxhívásokra is válaszol, vagy egyáltalán nem válaszol.
- **TIPP:** A nyomtató kezelőpaneljének csengetésiminta-érzékelő funkcióját használva is beállíthat megkülönböztető csengetést. Ezzel a szolgáltatással a nyomtató felismeri és rögzíti a bejövő hívás csengetési mintáját, és a hívás alapján automatikusan megállapítja a telefontársaság által a faxhívásokhoz alkalmazott megkülönböztető csengetést. További információ itt olvasható: [A](#page-77-0)  [válaszcsengetés-minta módosítása megkülönböztető csengetés használatához.](#page-77-0)
- **4.** (Választható) Módosítsa a **Csengetések a válaszig** beállítást a legkisebb értékre (két csengetés).
- **5.** Futtasson egy faxtesztet.

A nyomtató a beállított csengetésszám után ( **Válaszcseng.- minta** beállítás) automatikusan fogadja azokat a hívásokat, amelyek a kiválasztott csengetési mintával rendelkeznek ( **Csengetések a válaszig** beállítás). A nyomtató a küldő készüléknek faxfogadási hangot ad, és fogadja a faxot.

Ha az opcionális berendezés és a nyomtató beállítása során problémákat tapasztal, további segítségért forduljon a helyi internetszolgáltatóhoz vagy a forgalmazóhoz.

## **E) eset: Közös hang- és faxvonal**

Ha ugyanazon a telefonszámon fogadja a hang- és a faxhívásokat, és más berendezés nem kapcsolódik erre a telefonvonalra, a nyomtatót az itt leírt módon állítsa be.

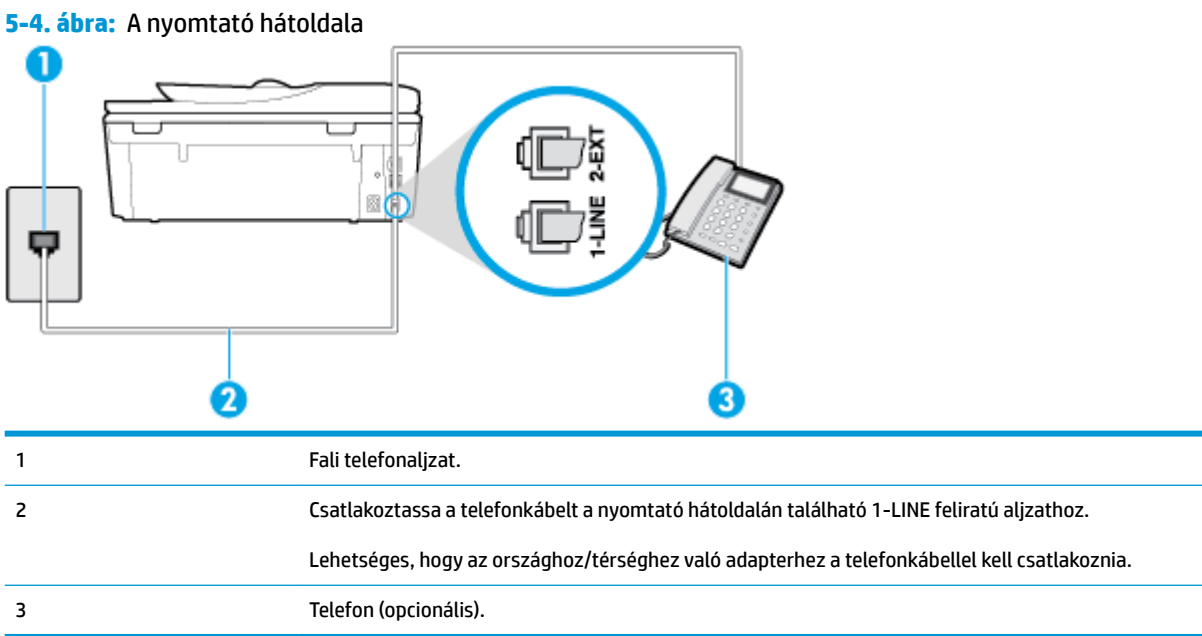

#### **A nyomtató csatlakoztatása megosztott hang- és faxvonalhoz**

- **1.** Csatlakoztassa a kábel egyik végét a fali telefonaljzathoz, a másik végét pedig a nyomtató hátoldalán található 1-LINE feliratú aljzathoz.
	- **MEGJEGYZÉS:** Lehetséges, hogy az országhoz/térséghez való adapterhez a telefonkábellel kell csatlakoznia.
- **2.** Hajtsa végre a következő műveletek valamelyikét:
	- Párhuzamos telefonhálózat esetén a nyomtató hátoldalán távolítsa el a 2-EXT feliratú alizat fehér színű védődugóját, és ide csatlakoztassa a telefonkészüléket.
	- Ha soros telefonhálózatot használ, a telefont közvetlenül a nyomtató kábeléhez csatlakoztathatja, amelyen kiegészítő fali csatlakozódugó van.
- **3.** Ezután el kell döntenie, hogy a nyomtatóval a hívásokat hogyan: automatikusan vagy kézzel szeretné-e fogadni:
	- Ha a nyomtatót a hívások **automatikus** fogadására állítja be, az az összes bejövő hívásra válaszol, és fogadja a faxokat. Ebben az esetben a nyomtató nem tud különbséget tenni a faxhívások és a beszédhívások között. Ha úgy gondolja, hogy a hívás hanghívás, azt fogadnia kell, mielőtt a nyomtató fogadja a hívást. A nyomtató automatikus fogadásra való beállításához kapcsolja be az **Automatikus válasz** beállítást.
	- Ha a nyomtatót a faxok **kézi** fogadására állítja be, a közelben kell lennie, hogy személyesen válaszolhasson a bejövő faxhívásokra, különben a nyomtató nem tudja fogadni a faxokat. A nyomtató kézi fogadásra való beállításához kapcsolja ki az **Automatikus válasz** beállítást.
- **4.** Futtasson egy faxtesztet.

Ha az előtt veszi fel a telefont, mielőtt a nyomtató fogadná a hívást, és faxhangot hall, kézzel kell fogadnia a faxhívást.

Ha az opcionális berendezés és a nyomtató beállítása során problémákat tapasztal, további segítségért forduljon a helyi internetszolgáltatóhoz vagy a forgalmazóhoz.

# <span id="page-94-0"></span>**F) eset: Közös hang- és faxvonal hangpostával**

Ha ugyanazon a telefonszámon fogadja a hang- és a faxhívásokat, és ezen a vonalon előfizetett hangpostaszolgáltatásra, a nyomtatót az itt leírt módon állítsa be.

**MEGJEGYZÉS:** Ha hangposta-szolgáltatásra fizetett elő azon a telefonszámon, amelyet a faxoláshoz használ, a készülék nem tud automatikusan faxot fogadni. A faxokat kézzel kell fogadnia; ez azt jelenti, hogy a bejövő faxok fogadásánál személyesen kell közreműködnie. Ha automatikusan szeretné fogadni a faxokat, fizessen elő a megkülönböztető csengetési szolgáltatásra a telefontársaságnál, vagy a faxoláshoz használjon külön telefonvonalat.

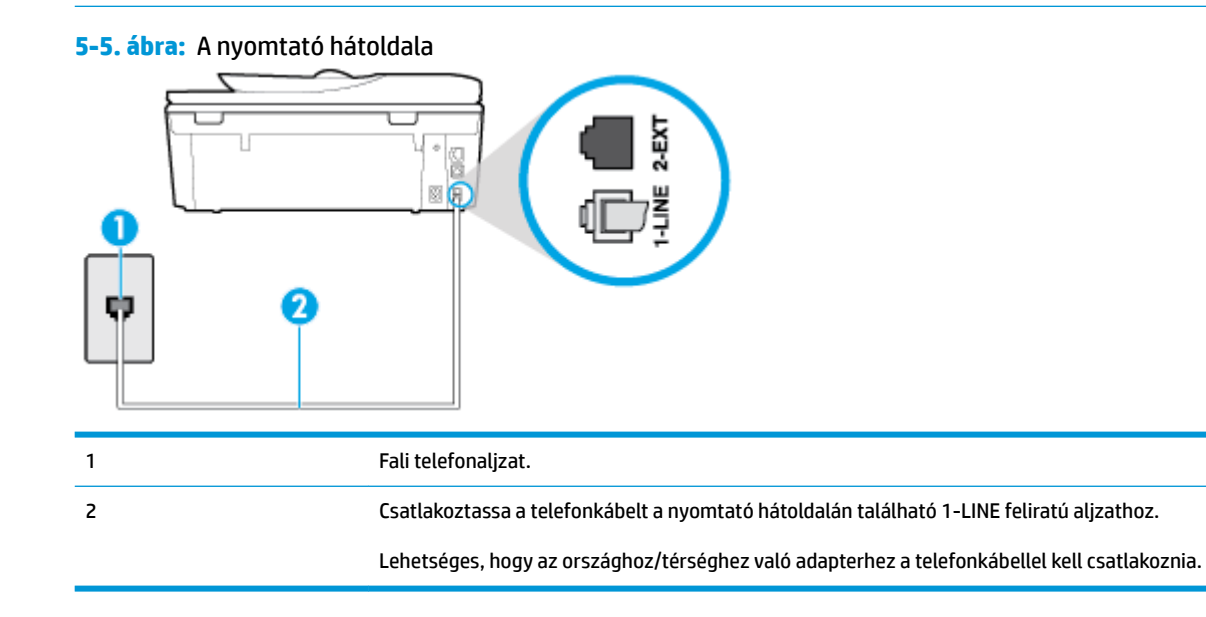

#### **A nyomtató beállítása hangposta-szolgáltatás esetén**

**1.** Csatlakoztassa a kábel egyik végét a fali telefonaljzathoz, a másik végét pedig a nyomtató hátoldalán található 1-LINE feliratú aljzathoz.

Lehetséges, hogy az országhoz/térséghez való adapterhez a telefonkábellel kell csatlakoznia.

- **MEGJEGYZÉS:** Lehetséges, hogy az országhoz/térséghez való adapterhez a telefonkábellel kell csatlakoznia.
- **2.** Kapcsolja ki az **Automatikus válasz** beállítást.
- **3.** Futtasson egy faxtesztet.

A bejövő faxhívásokat személyesen kell fogadnia, mert különben a nyomtató nem tudja fogadni a faxokat. A manuális faxkapcsolatot még azelőtt kell elindítania, hogy a hangposta átvenné a vonalat.

Ha az opcionális berendezés és a nyomtató beállítása során problémákat tapasztal, további segítségért forduljon a helyi internetszolgáltatóhoz vagy a forgalmazóhoz.

# <span id="page-95-0"></span>**G) eset: Számítógépes modemmel együtt használt faxvonal (nem fogad hanghívásokat)**

Ha különálló faxvonallal rendelkezik, amelyen nem fogad hanghívásokat, és erre a vonalra számítógépes modem is kapcsolódik, a nyomtatót az itt leírt módon állítsa be.

**MEGJEGYZÉS:** Ha számítógépes betárcsázós modemmel rendelkezik, a számítógépes betárcsázós modem és a nyomtató közös telefonvonalat használ. A modem és a nyomtató egyidejűleg nem használható. A nyomtatót nem használhatja például faxolásra, ha a számítógépes betárcsázós modemet e-mail küldésére vagy az internet elérésére használja.

- A nyomtató beállítása számítógépes betárcsázós modem használata esetén
- [A nyomtató beállítása számítógépes DSL-/ADSL-modem használata esetén](#page-96-0)

#### **A nyomtató beállítása számítógépes betárcsázós modem használata esetén**

Ha ugyanazt a telefonvonalat használja faxok küldésére és a számítógépes betárcsázós modem működtetéséhez, kövesse az alábbi utasításokat a nyomtató beállításához.

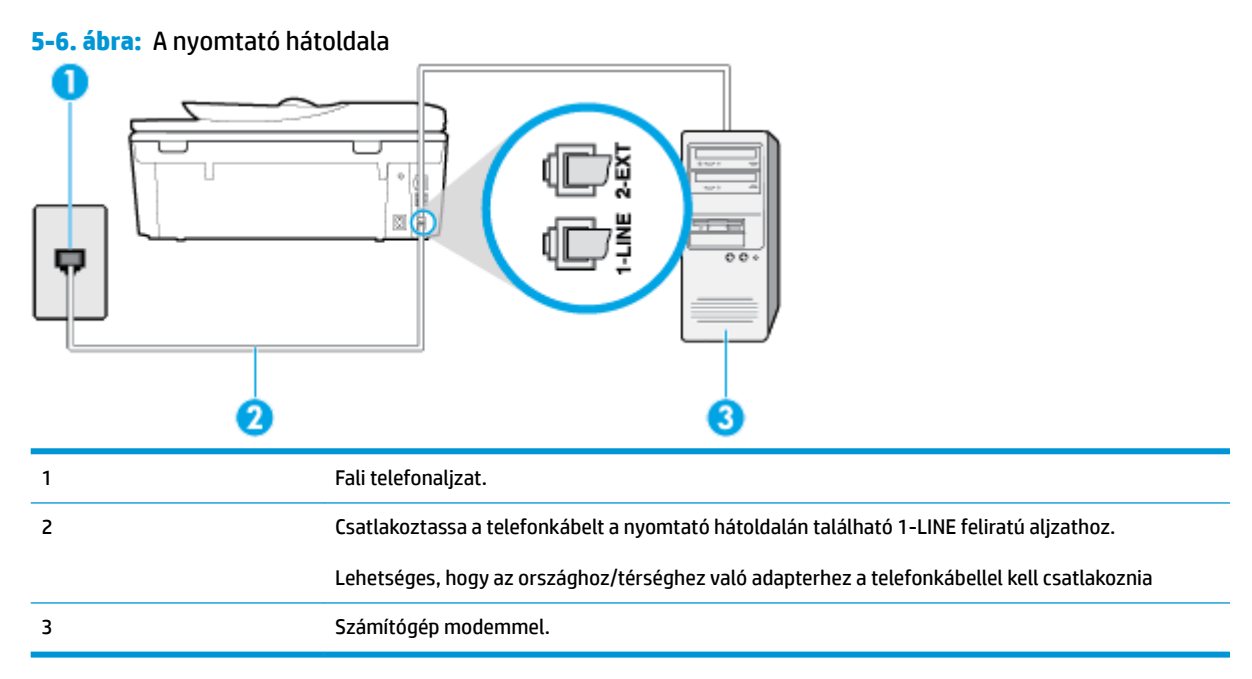

#### **A nyomtató beállítása számítógépes betárcsázós modem használata esetén**

- **1.** Távolítsa el a nyomtató hátoldalán a 2-EXT feliratú aljzatból a fehér színű védődugót.
- **2.** Keresse meg a számítógép (betárcsázós modem) hátulja és a fali telefonaljzat közötti telefonkábelt. Húzza ki a kábelt a fali telefoncsatlakozóból, és csatlakoztassa a nyomtató hátoldalán lévő 2-EXT feliratú aljzathoz.
- **3.** Csatlakoztassa a kábel egyik végét a fali telefonaljzathoz, a másik végét pedig a nyomtató hátoldalán található 1-LINE feliratú aljzathoz.
- **WEGJEGYZÉS:** Lehetséges, hogy az országhoz/térséghez való adapterhez a telefonkábellel kell csatlakoznia.
- **4.** Ha a modem szoftvere a faxok automatikus számítógépes fogadására van beállítva, kapcsolja ki ezt a beállítást.
- <span id="page-96-0"></span>**MEGJEGYZÉS:** Ha a modem szoftverében nem kapcsolja ki az automatikus faxfogadást, a nyomtató nem tud faxokat fogadni.
- **5.** Kapcsolja be az **Automatikus válasz** beállítást.
- **6.** (Választható) Módosítsa a **Csengetések a válaszig** beállítást a legkisebb értékre (két csengetés).
- **7.** Futtasson egy faxtesztet.

Amikor hívás érkezik, a nyomtató a **Csengetések a válaszig** beállításban megadott számú csengetés után automatikusan fogadja. A nyomtató a küldő készüléknek faxfogadási hangot ad, és fogadja a faxot.

Ha az opcionális berendezés és a nyomtató beállítása során problémákat tapasztal, további segítségért forduljon a helyi internetszolgáltatóhoz vagy a forgalmazóhoz.

#### **A nyomtató beállítása számítógépes DSL-/ADSL-modem használata esetén**

Ha DSL-vonallal rendelkezik. és ezt a vonalat használja faxok küldéséhez, kövesse az alábbi utasításokat a fax beállításához.

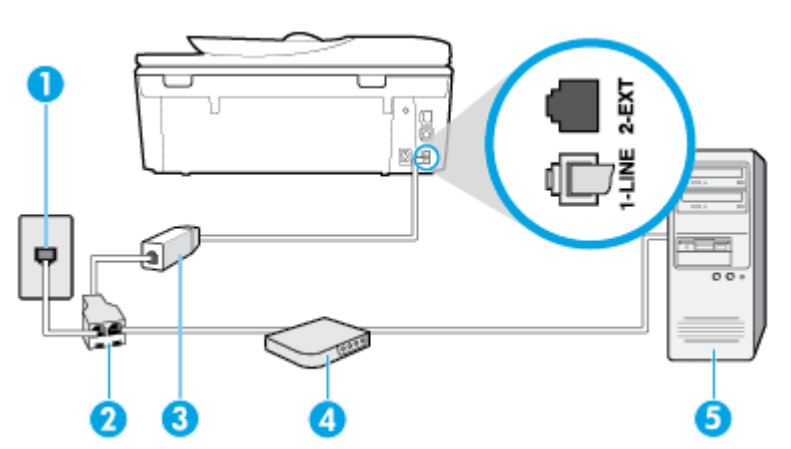

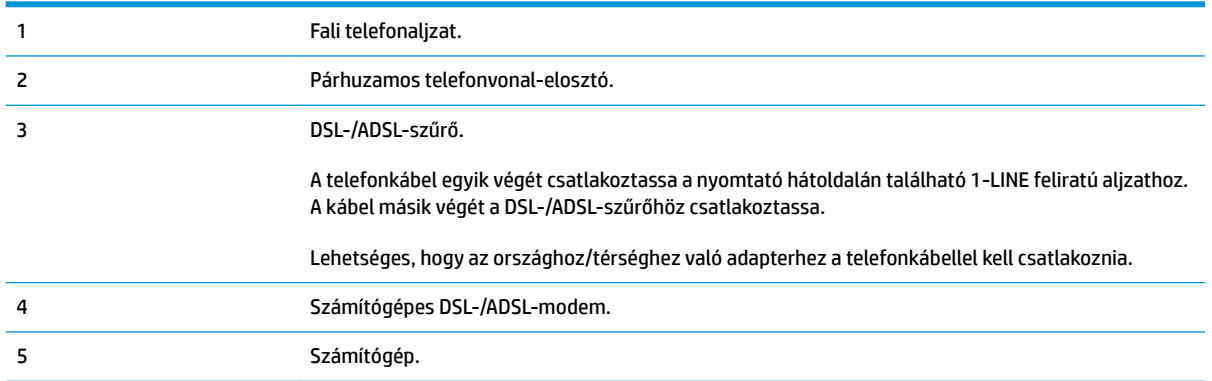

**MEGJEGYZÉS:** Párhuzamos telefonvonal-elosztót kell vásárolnia. A párhuzamos telefonvonal-elosztó előoldalán egy RJ-11-es port, a hátoldalán pedig két ugyanilyen port található. Ne használjon a készülékkel kétvonalas telefonvonal-elosztót, soros telefonvonal-elosztót, sem olyan párhuzamos telefonvonalelosztót, amelynek előoldalán két RJ-11-es port, a hátoldalán pedig egy dugós csatlakozó található.

**5-7. ábra:** Példa párhuzamos telefonvonal-elosztóra

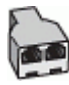

#### <span id="page-97-0"></span>**A nyomtató beállítása számítógépes DSL-/ADSL-modem használata esetén**

- **1.** Szerezze be a DSL-szűrőt a szolgáltatótól.
- **2.** Csatlakoztassa a kábel egyik végét a DSL-szűrőhöz, a másik végét pedig a nyomtató hátoldalán található 1-LINE feliratú aljzathoz.
- **MEGJEGYZÉS:** Lehetséges, hogy az országhoz/térséghez való adapterhez a telefonkábellel kell csatlakoznia.
- **3.** Csatlakoztassa a DSL-szűrőt a párhuzamos elosztóhoz.
- **4.** Csatlakoztassa a DSL-modemet a párhuzamos elosztóhoz.
- **5.** Csatlakoztassa a párhuzamos elosztót a fali telefonaljzathoz.
- **6.** Futtasson egy faxtesztet.

Amikor hívás érkezik, a nyomtató a **Csengetések a válaszig** beállításban megadott számú csengetés után automatikusan fogadja. A nyomtató a küldő készüléknek faxfogadási hangot ad, és fogadja a faxot.

Ha az opcionális berendezés és a nyomtató beállítása során problémákat tapasztal, további segítségért forduljon a helyi internetszolgáltatóhoz vagy a forgalmazóhoz.

## **H) eset: Közös hang- és faxvonal számítógépes modemmel**

A számítógépen található telefonportok számától függően kétféleképpen állíthatja be a nyomtatót a számítógéphez. Mielőtt hozzálátna, ellenőrizze, hogy a számítógép egy vagy két telefonporttal rendelkezike.

- Közös hang- és faxvonal számítógépes modemmel
- [Közös hang- és faxvonal számítógépes DSL/ADSL-modemmel](#page-99-0)

### **Közös hang- és faxvonal számítógépes modemmel**

Ha a telefonvonalat fax- és telefonhívások bonyolítására is használja, akkor a faxot az alábbi utasítások alapján állítsa be.

A számítógépen található telefonportok számától függően kétféleképpen állíthatja be a nyomtatót a számítógéphez. Mielőtt hozzálátna, ellenőrizze, hogy a számítógép egy vagy két telefonporttal rendelkezike.

**MEGJEGYZÉS:** Ha a számítógépnek csak egy telefonportja van, vásároljon az ábrán látható párhuzamos telefonvonal-elosztót (más néven csatolóegységet). (A párhuzamos telefonvonal-elosztó előoldalán egy RJ-11 port, hátoldalán pedig két RJ-11 port található. Ne használjon a készülékkel kétvonalas telefonvonalelosztót, soros telefonvonal-elosztót, sem olyan párhuzamos telefonvonal-elosztót, amelynek előlapján két RJ-11-es port, a hátoldalán pedig egy dugós csatlakozó található.)

**5-8. ábra:** Példa párhuzamos telefonvonal-elosztóra

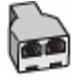

## **5-9. ábra:** A nyomtató hátoldala

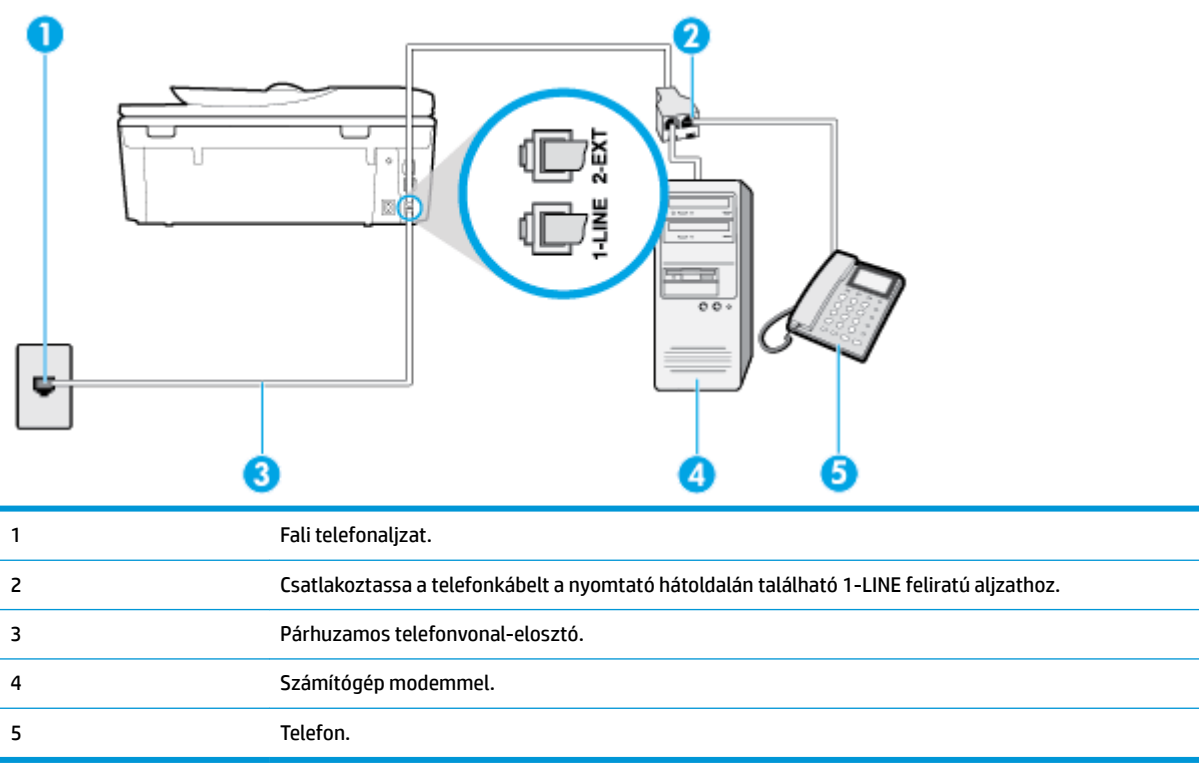

#### **A nyomtató beállítása két telefonporttal rendelkező számítógéppel közös telefonvonalra**

- **1.** Távolítsa el a nyomtató hátoldalán a 2-EXT feliratú aljzatból a fehér színű védődugót.
- **2.** Keresse meg a számítógép hátulja (betárcsázós modem) és a fali telefonaljzat közötti telefonkábelt. Húzza ki a kábelt a fali telefonaljzatból, és csatlakoztassa a nyomtató hátoldalán lévő 2-EXT feliratú porthoz.
- **3.** A telefont csatlakoztassa a betárcsázós modem kimeneti (OUT) portjára.
- **4.** Csatlakoztassa a kábel egyik végét a fali telefonaljzathoz, a másik végét pedig a nyomtató hátoldalán található 1-LINE feliratú aljzathoz.
- **MEGJEGYZÉS:** Lehetséges, hogy az országhoz/térséghez való adapterhez a telefonkábellel kell csatlakoznia.
- **5.** Ha a modem szoftvere a faxok automatikus számítógépes fogadására van beállítva, kapcsolja ki ezt a beállítást.
- **MEGJEGYZÉS:** Ha a modem szoftverében nem kapcsolja ki az automatikus faxfogadást, a nyomtató nem tud faxokat fogadni.
- **6.** Ezután el kell döntenie, hogy a nyomtatóval a hívásokat hogyan: automatikusan vagy kézzel szeretné-e fogadni:
	- Ha a nyomtatót a hívások **automatikus** fogadására állítja be, az az összes bejövő hívásra válaszol, és fogadja a faxokat. A nyomtató ebben az esetben nem tud különbséget tenni a fax- és a hanghívások között; ha úgy gondolja, hogy a hívás hanghívás, akkor azt a nyomtató előtt kell

fogadnia. A nyomtató automatikus fogadásra való beállításához kapcsolja be az **Automatikus válasz** beállítást.

- <span id="page-99-0"></span>● Ha a nyomtatót a faxok **kézi** fogadására állítja be, a közelben kell lennie, hogy személyesen válaszolhasson a bejövő faxhívásokra, különben a nyomtató nem tudja fogadni a faxokat. A nyomtató kézi fogadásra való beállításához kapcsolja ki az **Automatikus válasz** beállítást.
- **7.** Futtasson egy faxtesztet.

Ha azelőtt veszi fel a telefont, hogy a nyomtató fogadná a hívást, és faxhangot hall, kézzel kell fogadnia a faxhívást.

Ha a telefonvonalat használja hang- és faxhívások bonyolítására, valamint a számítógépes modem üzemeltetéséhez is, kövesse az alábbi utasításokat a fax beállításához.

Ha az opcionális berendezés és a nyomtató beállítása során problémákat tapasztal, további segítségért forduljon a helyi internetszolgáltatóhoz vagy a forgalmazóhoz.

#### **Közös hang- és faxvonal számítógépes DSL/ADSL-modemmel**

Ha számítógépe DSL-/ADSL-modemmel rendelkezik, kövesse az alábbi utasításokat

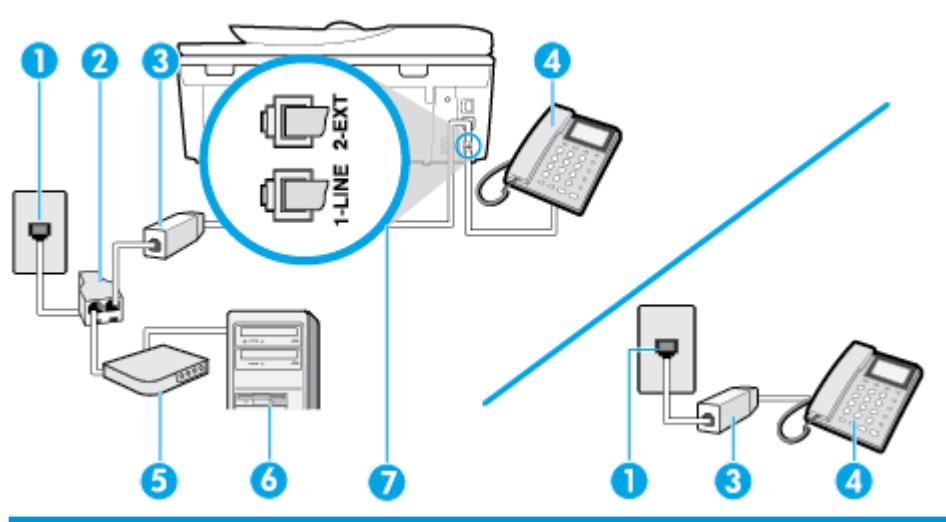

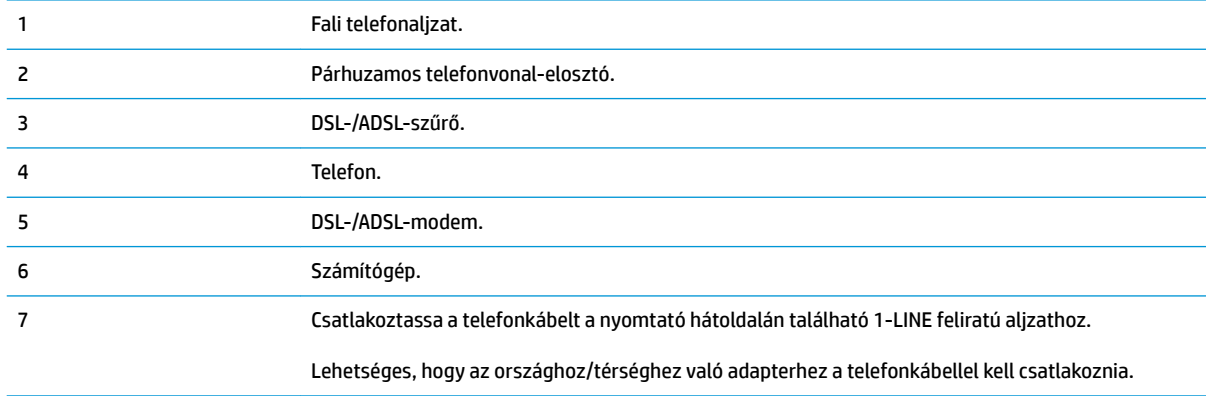

**MEGJEGYZÉS:** Párhuzamos telefonvonal-elosztót kell vásárolnia. A párhuzamos telefonvonal-elosztó előoldalán egy RJ-11-es port, a hátoldalán pedig két ugyanilyen port található. Ne használjon a készülékkel kétvonalas telefonvonal-elosztót, soros telefonvonal-elosztót, sem olyan párhuzamos telefonvonalelosztót, amelynek előoldalán két RJ-11-es port, a hátoldalán pedig egy dugós csatlakozó található.

<span id="page-100-0"></span>**5-10. ábra:** Példa párhuzamos telefonvonal-elosztóra

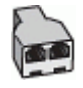

### **A nyomtató beállítása számítógépes DSL-/ADSL-modem használata esetén**

- **1.** Szerezze be a DSL-szűrőt a szolgáltatótól.
- **MEGJEGYZÉS:** A házban/irodában működő egyéb, a DSL-szolgáltatással azonos telefonszámon működő telefonokat kiegészítő DSL-szűrőkkel kell csatlakoztatni, hogy a hanghívások ne váljanak zajossá.
- **2.** Csatlakoztassa a kábel egyik végét a DSL-szűrőhöz, a másik végét pedig a nyomtató hátoldalán található 1-LINE feliratú aljzathoz.
- **MEGJEGYZÉS:** Lehetséges, hogy az országhoz/térséghez való adapterhez a telefonkábellel kell csatlakoznia.
- **3.** Párhuzamos telefonhálózat esetén a nyomtató hátoldalán távolítsa el a 2-EXT feliratú aljzat fehér színű védődugóját, és ide csatlakoztassa a telefonkészüléket.
- **4.** Csatlakoztassa a DSL-szűrőt a párhuzamos elosztóhoz.
- **5.** Csatlakoztassa a DSL-modemet a párhuzamos elosztóhoz.
- **6.** Csatlakoztassa a párhuzamos elosztót a fali telefonaljzathoz.
- **7.** Futtasson egy faxtesztet.

Amikor hívás érkezik, a nyomtató a **Csengetések a válaszig** beállításban megadott számú csengetés után automatikusan fogadja. A nyomtató a küldő készüléknek faxfogadási hangot ad, és fogadja a faxot.

Ha az opcionális berendezés és a nyomtató beállítása során problémákat tapasztal, további segítségért forduljon a helyi internetszolgáltatóhoz vagy a forgalmazóhoz.

# **I) eset: Közös hang- és faxvonal üzenetrögzítővel**

Ha ugyanazon a telefonszámon fogadja a hang- és a faxhívásokat, és erre a vonalra üzenetrögzítő is kapcsolódik, a nyomtatót az itt leírt módon állítsa be.

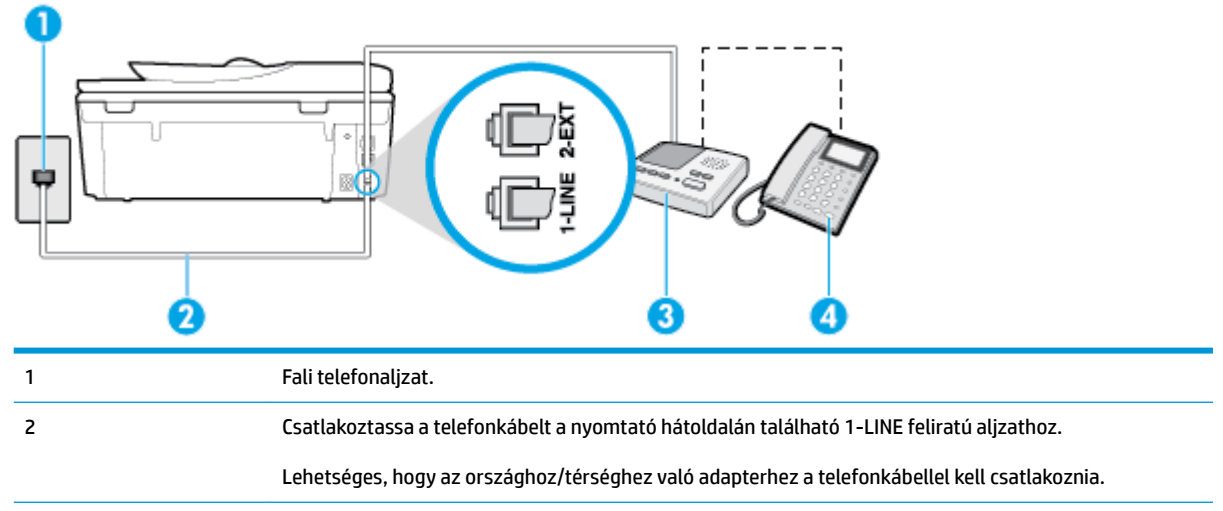

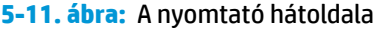

<span id="page-101-0"></span>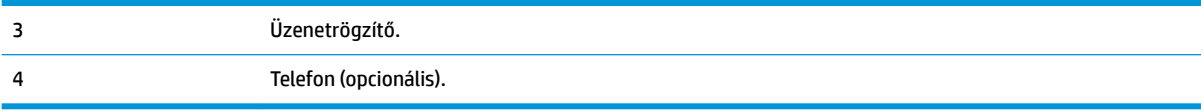

#### **A nyomtató csatlakoztatása közös hang- és faxvonalhoz üzenetrögzítővel**

- **1.** Távolítsa el a nyomtató hátoldalán a 2-EXT feliratú aljzatból a fehér színű védődugót.
- **2.** Húzza ki az üzenetrögzítő kábelét a telefonvonal fali csatlakozójából, és csatlakoztassa a nyomtató hátoldalán lévő 2-EXT feliratú aljzathoz.
- **WEGJEGYZÉS:** Ha az üzenetrögzítőt nem közvetlenül a nyomtatóhoz csatlakoztatja, előfordulhat, hogy a küldő faxnyomtató faxhangját az üzenetrögzítő rögzíti, és ekkor nem fog tudni faxokat fogadni a nyomtatóval.
- **3.** Csatlakoztassa a kábel egyik végét a fali telefonaljzathoz, a másik végét pedig a nyomtató hátoldalán található 1-LINE feliratú aljzathoz.
	- **MEGJEGYZÉS:** Lehetséges, hogy az országhoz/térséghez való adapterhez a telefonkábellel kell csatlakoznia.
- **4.** (Választható) Ha az üzenetrögzítőben nincs beépített telefon, a könnyebb használhatóság érdekében egy telefont csatlakoztathat az üzenetrögzítő kimeneti "OUT" portjához.
- **MEGJEGYZÉS:** Ha az üzenetrögzítő nem teszi lehetővé külső telefonkészülék csatlakoztatását, vásárolhat párhuzamos telefonvonal-elosztót, amellyel mind az üzenetrögzítőt, mind a telefont csatlakoztathatja a nyomtatóhoz. Ezekhez a csatlakoztatásokhoz használhat normál telefonkábelt.
- **5.** Kapcsolja be az **Automatikus válasz** beállítást.
- **6.** Úgy állítsa be az üzenetrögzítőt, hogy kis számú csengetés után kapcsoljon be.
- **7.** Változtassa meg a nyomtató **Csengetések a válaszig** beállítását a nyomtató által támogatott legnagyobb csengetésszámra. (A maximális csengetésszám országtól/térségtől függően változik.)
- **8.** Futtasson egy faxtesztet.

Amikor hívás érkezik, a beállított számú csengetés után az üzenetrögzítő fogadja a hívást, és lejátssza a felvett üdvözlő szöveget. A nyomtató ezalatt faxhangra várva figyeli a hívást. Bejövő fax hangjának észlelése esetén a nyomtató faxfogadási hangot ad ki, és fogadja a faxot; ha nincs faxhang, a nyomtató abbahagyja a vonal figyelését és az üzenetrögzítő felveheti a hangüzenetet.

Ha az opcionális berendezés és a nyomtató beállítása során problémákat tapasztal, további segítségért forduljon a helyi internetszolgáltatóhoz vagy a forgalmazóhoz.

# **J) eset: Közös hang- és faxvonal számítógépes modemmel és üzenetrögzítővel**

Ha ugyanazon a telefonszámon fogadja a hang- és a faxhívásokat, és erre a vonalra számítógépes modem és üzenetrögzítő is kapcsolódik, a nyomtatót az itt leírt módon állítsa be.

**MEGJEGYZÉS:** Mivel a számítógépes betárcsázós modem és a nyomtató közös telefonvonalat használ, a modem és a nyomtató egyidejűleg nem használható. A nyomtatót nem használhatja például faxolásra, ha a számítógépes betárcsázós modemet e-mail küldésére vagy az internet elérésére használja.

[Közös hang- és faxvonal számítógépes betárcsázós modemmel és üzenetrögzítővel](#page-102-0)

[Közös hang- és faxvonal számítógépes DSL/ADSL-modemmel és üzenetrögzítővel](#page-103-0)

### <span id="page-102-0"></span>**Közös hang- és faxvonal számítógépes betárcsázós modemmel és üzenetrögzítővel**

A számítógépen található telefonportok számától függően kétféleképpen állíthatja be a nyomtatót a számítógéphez. Mielőtt hozzálátna, ellenőrizze, hogy a számítógép egy vagy két telefonporttal rendelkezike.

**MEGJEGYZÉS:** Ha a számítógépnek csak egy telefonportja van, vásároljon az ábrán látható párhuzamos telefonvonal-elosztót (más néven csatolóegységet). (A párhuzamos telefonvonal-elosztó előoldalán egy RJ-11 port, hátoldalán pedig két RJ-11 port található. Ne használjon a készülékkel kétvonalas telefonvonalelosztót, soros telefonvonal-elosztót, sem olyan párhuzamos telefonvonal-elosztót, amelynek előlapján két RJ-11-es port, a hátoldalán pedig egy dugós csatlakozó található.)

**5-12. ábra:** Példa párhuzamos telefonvonal-elosztóra

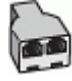

**5-13. ábra:** A nyomtató hátoldala

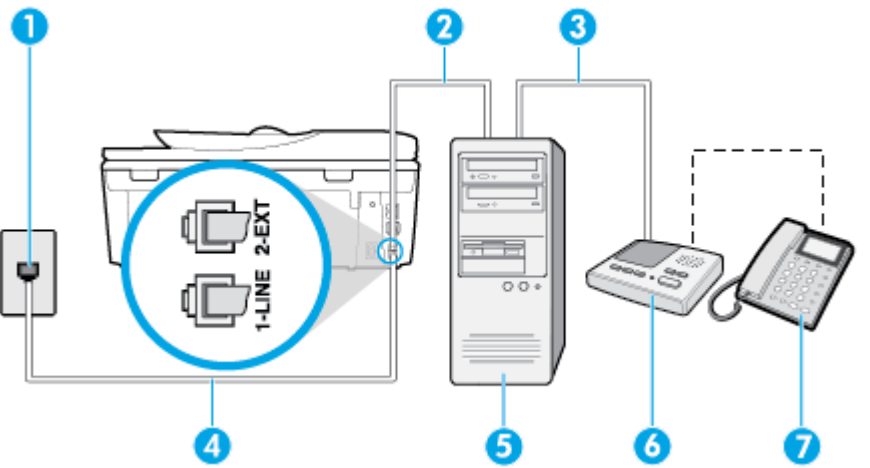

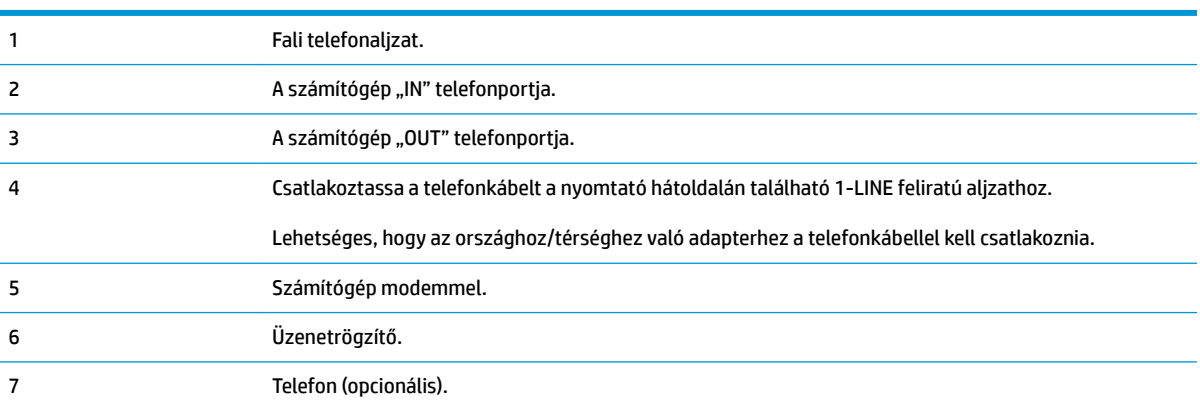

#### **A nyomtató beállítása két telefonporttal rendelkező számítógéppel közös telefonvonalra**

- **1.** Távolítsa el a nyomtató hátoldalán a 2-EXT feliratú aljzatból a fehér színű védődugót.
- **2.** Keresse meg a számítógép hátulja (betárcsázós modem) és a fali telefonaljzat közötti telefonkábelt. Húzza ki a kábelt a fali telefonaljzatból, és csatlakoztassa a nyomtató hátoldalán lévő 2-EXT feliratú porthoz.
- <span id="page-103-0"></span>**3.** Húzza ki az üzenetrögzítő kábelét a telefonvonal fali csatlakozójából, és csatlakoztassa ezt a számítógép (vagy a modem) hátulján található kimeneti "OUT" portra.
- **4.** Csatlakoztassa a kábel egyik végét a fali telefonaljzathoz, a másik végét pedig a nyomtató hátoldalán található 1-LINE feliratú aljzathoz.
- **MEGJEGYZÉS:** Lehetséges, hogy az országhoz/térséghez való adapterhez a telefonkábellel kell csatlakoznia.
- **5.** (Választható) Ha az üzenetrögzítőben nincs beépített telefon, a könnyebb használhatóság érdekében egy telefont csatlakoztathat az üzenetrögzítő kimeneti "OUT" portjához.
	- **MEGJEGYZÉS:** Ha az üzenetrögzítő nem teszi lehetővé külső telefonkészülék csatlakoztatását, vásárolhat párhuzamos telefonvonal-elosztót, amellyel mind az üzenetrögzítőt, mind a telefont csatlakoztathatja a nyomtatóhoz. Ezekhez a csatlakoztatásokhoz használhat normál telefonkábelt.
- **6.** Ha a modem szoftvere a faxok automatikus számítógépes fogadására van beállítva, kapcsolja ki ezt a beállítást.
	- **MEGJEGYZÉS:** Ha a modem szoftverében nem kapcsolja ki az automatikus faxfogadást, a nyomtató nem tud faxokat fogadni.
- **7.** Kapcsolja be az **Automatikus válasz** beállítást.
- **8.** Úgy állítsa be az üzenetrögzítőt, hogy kis számú csengetés után kapcsoljon be.
- **9.** Változtassa meg a nyomtató **Csengetések a válaszig** beállítását a nyomtató által támogatott legnagyobb csengetésszámra. (A maximális csengésszám országtól/térségtől függően változik.)
- **10.** Futtasson egy faxtesztet.

Amikor hívás érkezik, a beállított számú csengetés után az üzenetrögzítő fogadja a hívást, és lejátssza a felvett üdvözlő szöveget. A nyomtató ezalatt faxhangra várva figyeli a hívást. Bejövő fax hangjának észlelése esetén a nyomtató faxfogadási hangot ad ki, és fogadja a faxot; ha nincs faxhang, a nyomtató abbahagyja a vonal figyelését és az üzenetrögzítő felveheti a hangüzenetet.

Ha az opcionális berendezés és a nyomtató beállítása során problémákat tapasztal, további segítségért forduljon a helyi internetszolgáltatóhoz vagy a forgalmazóhoz.

### **Közös hang- és faxvonal számítógépes DSL/ADSL-modemmel és üzenetrögzítővel**

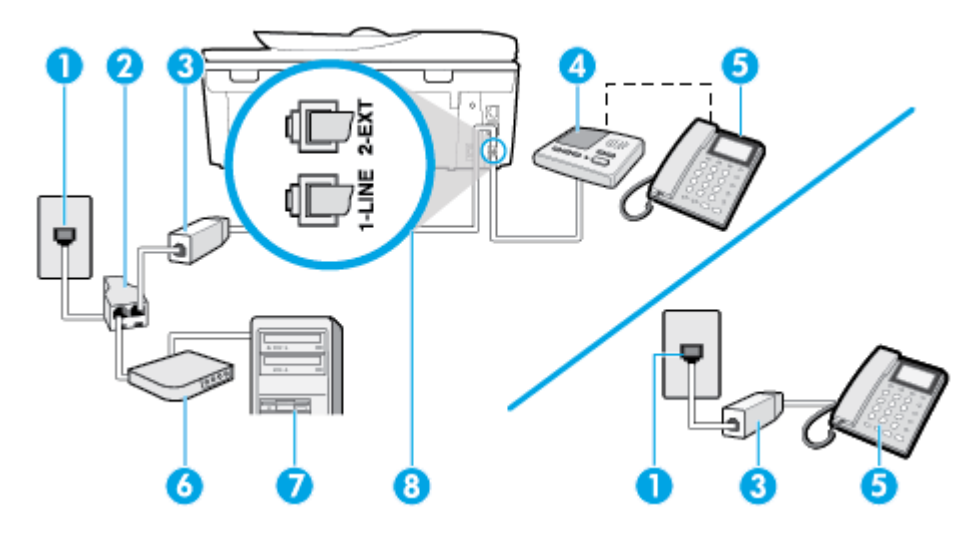

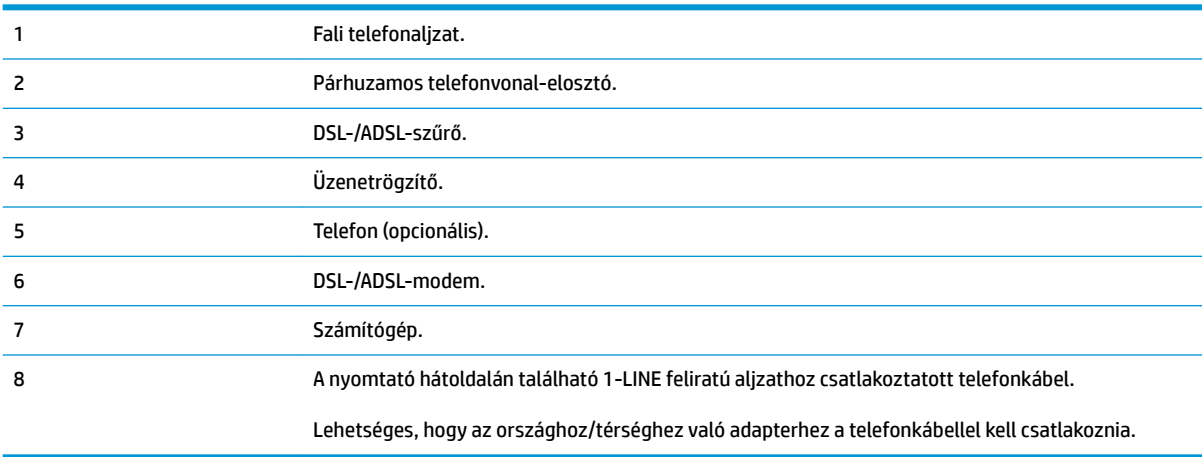

**MEGJEGYZÉS:** Párhuzamos telefonvonal-elosztót kell vásárolnia. A párhuzamos telefonvonal-elosztó előoldalán egy RJ-11-es port, a hátoldalán pedig két ugyanilyen port található. Ne használjon a készülékkel kétvonalas telefonvonal-elosztót, soros telefonvonal-elosztót, sem olyan párhuzamos telefonvonalelosztót, amelynek előoldalán két RJ-11-es port, a hátoldalán pedig egy dugós csatlakozó található.

**5-14. ábra:** Példa párhuzamos telefonvonal-elosztóra

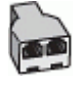

### **A nyomtató beállítása számítógépes DSL-/ADSL-modem használata esetén**

- **1.** Szerezzen be egy DSL-/ADSL-szűrőt a szolgáltatótól.
- **MEGJEGYZÉS:** A házban/irodában működő egyéb, a DSL/ADSL-szolgáltatással azonos telefonszámon osztozó telefonokat további DSL/ADSL-szűrőkkel kell csatlakoztatni, hogy a hanghívások ne váljanak zajossá.
- **2.** Csatlakoztassa a kábel egyik végét a DSL/ADSL-szűrőhöz, a másik végét pedig a nyomtató hátoldalán található 1-LINE feliratú aljzathoz.
- **MEGJEGYZÉS:** Lehetséges, hogy az országhoz/térséghez való adapterhez a telefonkábellel kell csatlakoznia.
- **3.** Csatlakoztassa a DSL/ADSL-szűrőt az elosztóhoz.
- **4.** Húzza ki az üzenetrögzítő kábelét a telefonvonal fali csatlakozójából, és csatlakoztassa a nyomtató hátoldalán lévő 2-EXT feliratú aljzathoz.
- **WEGJEGYZÉS:** Ha az üzenetrögzítőt nem közvetlenül a nyomtatóhoz csatlakoztatja, előfordulhat, hogy a küldő faxnyomtató faxhangját az üzenetrögzítő rögzíti, és ekkor nem fog tudni faxokat fogadni a nyomtatóval.
- **5.** Csatlakoztassa a DSL-modemet a párhuzamos elosztóhoz.
- **6.** Csatlakoztassa a párhuzamos elosztót a fali telefonaljzathoz.
- **7.** Úgy állítsa be az üzenetrögzítőt, hogy kis számú csengetés után kapcsoljon be.

<span id="page-105-0"></span>**8.** Változtassa meg a nyomtató **Csengetések a válaszig** beállítását a nyomtató által támogatott legnagyobb csengetésszámra.

### **MEGJEGYZÉS:** A csengetések maximális száma országonként/térségenként eltérő.

**9.** Futtasson egy faxtesztet.

Amikor hívás érkezik, a beállított számú csengetés után az üzenetrögzítő fogadja a hívást, és lejátssza a felvett üdvözlő szöveget. A nyomtató ezalatt faxhangra várva figyeli a hívást. Bejövő fax hangjának észlelése esetén a nyomtató faxfogadási hangot ad ki, és fogadja a faxot; ha nincs faxhang, a nyomtató abbahagyja a vonal figyelését és az üzenetrögzítő felveheti a hangüzenetet.

Ha ugyanazt a telefonvonalat használja hang- és faxhívások bonyolítására, valamint számítógépes DSLmodemmel is rendelkezik, kövesse az alábbi utasításokat a fax beállításához.

Ha az opcionális berendezés és a nyomtató beállítása során problémákat tapasztal, további segítségért forduljon a helyi internetszolgáltatóhoz vagy a forgalmazóhoz.

# **K) eset: Közös hang- és faxvonal számítógépes betárcsázós modemmel és hangpostával**

Ha ugyanazon a telefonszámon fogadja a hang- és a faxhívásokat, és erre a vonalra számítógépes betárcsázós modem kapcsolódik, valamint ezen a vonalon előfizetett a hangposta-szolgáltatásra, a nyomtatót az itt leírt módon állítsa be.

**MEGJEGYZÉS:** Ha hangposta-szolgáltatásra fizetett elő azon a telefonszámon, amelyet a faxoláshoz használ, a készülék nem tud automatikusan faxot fogadni. Minden faxot kézzel kell fogadnia. Ez azt jelenti, hogy a bejövő faxok fogadásánál személyesen kell közreműködnie. Ha inkább automatikusan kívánja fogadni a faxhívásokat, vegye fel a kapcsolatot a telefontársasággal, és fizessen elő egy megkülönböztető csengési szolgáltatásra, vagy szerezzen be egy külön telefonvonalat a faxoláshoz.

Mivel a számítógépes betárcsázós modem és a nyomtató közös telefonvonalat használ, a modem és a nyomtató egyidejűleg nem használható. A nyomtatót nem használhatja például faxolásra, ha a számítógépes betárcsázós modemet e-mail küldésére vagy az internet elérésére használja.

A számítógépen található telefonportok számától függően kétféleképpen állíthatja be a nyomtatót a számítógéphez. Mielőtt hozzálátna, ellenőrizze, hogy a számítógép egy vagy két telefonporttal rendelkezike.

● Ha a számítógépnek csak egy telefonportja van, vásároljon az ábrán látható párhuzamos telefonvonalelosztót (más néven csatolóegységet). (A párhuzamos telefonvonal-elosztó előoldalán egy RJ-11 port, hátoldalán pedig két RJ-11 port található. Ne használjon a készülékkel kétvonalas telefonvonalelosztót, soros telefonvonal-elosztót, sem olyan párhuzamos telefonvonal-elosztót, amelynek előlapján két RJ-11-es port, a hátoldalán pedig egy dugós csatlakozó található.)

**5-15. ábra:** Példa párhuzamos telefonvonal-elosztóra

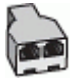

Ha a számítógép két telefonporttal rendelkezik, a következők szerint állítsa be a nyomtatót:

### **5-16. ábra:** A nyomtató hátoldala

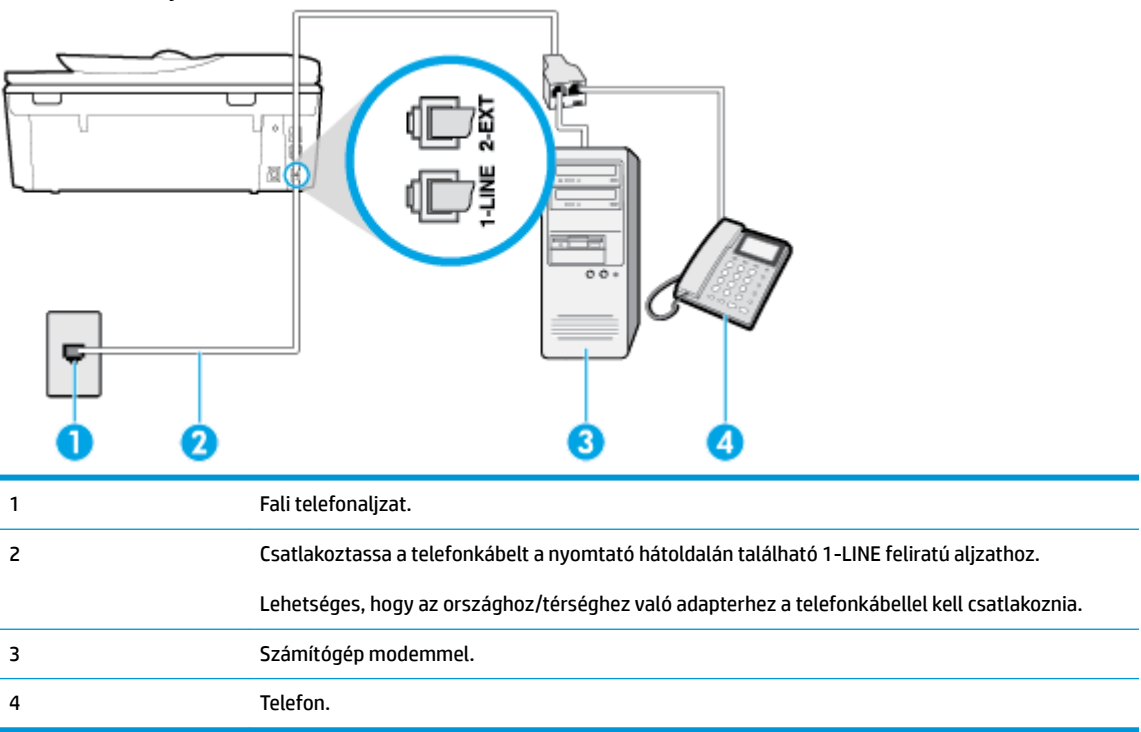

#### **A nyomtató beállítása két telefonporttal rendelkező számítógéppel közös telefonvonalra**

- **1.** Távolítsa el a nyomtató hátoldalán a 2-EXT feliratú aljzatból a fehér színű védődugót.
- **2.** Keresse meg a számítógép hátulja (betárcsázós modem) és a fali telefonaljzat közötti telefonkábelt. Húzza ki a kábelt a fali telefonaljzatból, és csatlakoztassa a nyomtató hátoldalán lévő 2-EXT feliratú porthoz.
- **3.** A telefont csatlakoztassa a betárcsázós modem kimeneti (OUT) portjára.
- **4.** Csatlakoztassa a kábel egyik végét a fali telefonaljzathoz, a másik végét pedig a nyomtató hátoldalán található 1-LINE feliratú aljzathoz.
- **MEGJEGYZÉS:** Lehetséges, hogy az országhoz/térséghez való adapterhez a telefonkábellel kell csatlakoznia.
- **5.** Ha a modem szoftvere a faxok automatikus számítógépes fogadására van beállítva, kapcsolja ki ezt a beállítást.
- **MEGJEGYZÉS:** Ha a modem szoftverében nem kapcsolja ki az automatikus faxfogadást, a nyomtató nem tud faxokat fogadni.
- **6.** Kapcsolja ki az **Automatikus válasz** beállítást.
- **7.** Futtasson egy faxtesztet.

A bejövő faxhívásokat személyesen kell fogadnia, mert különben a nyomtató nem tudja fogadni a faxokat.

Ha az opcionális berendezés és a nyomtató beállítása során problémákat tapasztal, további segítségért forduljon a helyi internetszolgáltatóhoz vagy a forgalmazóhoz.

# <span id="page-107-0"></span>**A faxbeállítás tesztelése**

A nyomtató állapotának ellenőrzéséhez, illetve annak megállapításához, hogy megfelelőek-e a beállításai a faxoláshoz, a faxbeállítások tesztelhetők. A nyomtató faxoláshoz való beállítása után készítse el a tesztet. A tesztelés által végzett műveletek:

- Teszteli a faxhardvert;
- Ellenőrzi, hogy megfelelő típusú telefonkábel van-e csatlakoztatva a nyomtatóhoz
- Ellenőrzi, hogy a telefonkábel a megfelelő aljzathoz van-e csatlakoztatva;
- Ellenőrzi, van-e tárcsahang
- Aktív telefonvonalat keres;
- Ellenőrzi a telefonkapcsolat állapotát.

A nyomtató jelentést nyomtat a teszt eredményéről. Ha a teszt sikertelenül zárul, tekintse át a jelentést, hogy elháríthassa a problémát, és futtassa ismét a tesztet.

### **A faxbeállítások ellenőrzése a nyomtató vezérlőpaneljén**

- **1.** Az otthoni vagy irodai beállítási utasításoknak megfelelően állítsa be faxolásra a nyomtatót.
- **2.** A teszt indítása előtt ellenőrizze, hogy a tintapatronok megfelelően vannak-e behelyezve, és hogy teljes méretű papír van-e az adagolótálcában.
- **3.** Az Irányítópult megnyitásához érintse meg vagy lefelé pöccintve nyissa meg a képernyő tetején lévő fület, majd érintse meg a következőt: ( **Beállítások** ).
- **4.** Érintse meg a **Faxbeállítás** pontot.
- **5.** Érintse meg az **Eszközök** gombot, majd érintse meg a **Faxteszt futtatása** gombot.

A nyomtató megjeleníti a teszt állapotát a kijelzőn, és kinyomtat egy jelentést.

- **6.** Nézze át a jelentést.
	- Ha a teszt sikeres, de továbbra is problémákat tapasztal a faxolással, tekintse át a jelentésben felsorolt faxbeállításokat, és ellenőrizze a beállítások helyességét. Az üres vagy helytelen faxbeállítások problémákat okozhatnak a faxolás során.
	- Ha a teszt nem sikerül, nézze át a jelentést, hogy információhoz jusson a talált problémák megoldására vonatkozóan.
# **6 Webszolgáltatások**

- [Mik azok a webszolgáltatások?](#page-109-0)
- [Webszolgáltatások beállítása](#page-110-0)
- [A webszolgáltatások használata](#page-112-0)
- [Webszolgáltatások törlése](#page-114-0)

## <span id="page-109-0"></span>**Mik azok a webszolgáltatások?**

A nyomtató innovatív webes megoldásokat kínál, amelyek segítségével gyorsan hozzáférhet az internethez, megkaphat dokumentumokat, és gyorsabban, problémamentesen nyomtathatja ki azokat – mindezt számítógép használata nélkül.

**MEGJEGYZÉS:** Ezeknek a webszolgáltatásoknak a használatához a nyomtatónak csatlakoznia kell az internethez (Ethernet-kábellel vagy vezeték nélkül). A webes szolgáltatások nem használhatók, ha a nyomtató USB-kábellel csatlakozik.

#### **HP ePrint**

- A HP ePrint a HP ingyenes szolgáltatása, amellyel bármikor, bárhonnan kinyomtathat dokumentumokat a HP ePrint kapcsolattal rendelkező nyomtatón. Csak e-mailt kell küldenie a nyomtatóhoz rendelt email címre, amikor a webszolgáltatások engedélyezve vannak a nyomtatón. Nincs szükség speciális illesztőprogramokra vagy szoftverekre. Ha tud e-mailt küldeni, akkor a HP ePrint szolgáltatással bárhonnan nyomtathat.
- **MEGJEGYZÉS:** Az [HP Connected](http://www.hpconnected.com) (előfordulhat, hogy nem minden országban/térségben érhető el) webhelyen hozzon létre egy fiókot, majd jelentkezzen be az ePrint beállításainak megadásához.

Ha létrehozott egy fiókot az [HP Connected](http://www.hpconnected.com) ((előfordulhat, hogy nem minden országban/térségben érhető el)) központban, bejelentkezhet az HP ePrint munkaállapot megtekintéséhez, az HP ePrint nyomtatósor kezeléséhez, annak felügyeletéhez, hogy ki használhatja a nyomtató HP ePrint e-mail címét a nyomtatáshoz, valamint hogy segítséget kérjen a HP ePrint szolgáltatással kapcsolatban.

#### **Nyomtatási alkalmazások**

- A nyomtatási alkalmazásokkal beolvashatja és digitális formában a weben tárolhatja dokumentumait, valamint elérheti és megoszthatja azok tartalmait, és számos egyéb feladatot is elvégezhet.
- Nyomtatási alkalmazások előnézetének megtekintéséhez, illetve telepítésükhöz és eltávolításukhoz látogasson el a következő helyre: [HP Connected](http://www.hpconnected.com) . Előfordulhat, hogy ez a webhely nem minden országban/régióban érhető el.

## <span id="page-110-0"></span>**Webszolgáltatások beállítása**

A webszolgáltatások beállítása előtt ellenőrizze, hogy a nyomtató csatlakozik-e az internethez.

A Webszolgáltatások beállítását a következő módszerekkel végezheti el.

#### **Webszolgáltatások beállítása a nyomtató kezelőpaneljének a használatával**

- **1.** Az Irányítópult megnyitásához érintse meg vagy lefelé pöccintve nyissa meg a képernyő tetején lévő fület, majd érintse meg a következőt: ( **Beállítások** ).
- **2.** Érintse meg a **Webszolgáltatások beállításai** pontot.
- **3.** A Webszolgáltatások telepítési feltételeinek elfogadásához érintse meg az **Igen** lehetőséget.
- **4.** A nyomtató automatikusan frissítéseket fog keresni, és beállítja a Webszolgáltatásokat.
- **5.** Ha azt látja, hogy a Webszolgáltatások beállítása sikeres volt, érintse meg az **OK** elemet.
- **6.** Amikor a nyomtató csatlakozott a kiszolgálóhoz, a nyomtató kinyomtat egy információs lapot, és a Webszolgáltatások összefoglalását jeleníti meg a képernyőn.

#### **Webszolgáltatások beállítása a beágyazott webkiszolgáló használatával**

- **1.** Nyissa meg a beágyazott webkiszolgálót. További tudnivalók: [Beágyazott webkiszolgáló](#page-139-0).
- **2.** A **Webszolgáltatások beállításai** szakaszban kattintson a **Beállítások** gombra, ezután kattintson a **Folytatás** parancsra, majd kövesse a képernyőn megjelenő utasításokat a használati feltételek elfogadásához.
- **3.** Ha a rendszer kéri, engedélyezze, hogy a nyomtató automatikusan megkeresse és telepítse a nyomtató frissítéseit.
- **MEGJEGYZÉS:** A rendszer automatikusan letölti és telepíti az elérhető frissítéseket, majd a nyomtató újraindul.
- **MEGJEGYZÉS:** Ha a rendszer kéri a proxybeállításokat, és a hálózat proxybeállításokat használ, kövesse a képernyőn megjelenő utasításokat a proxykiszolgáló telepítéséhez. Ha nem rendelkezik a proxy adataival, lépjen kapcsolatba a hálózati rendszergazdával vagy a hálózatot beállító személlyel.
- **4.** Amikor a nyomtató csatlakozott a kiszolgálóhoz, a nyomtató kinyomtat egy információs lapot. Kövesse az információs lapon lévő útmutatásokat a beállítás befejezéséhez.

#### **Webszolgáltatások beállítása a HP nyomtatószoftver segítségével (Windows)**

- **1.** Nyissa meg a HP nyomtatószoftvert. További információ: [Nyissa meg a HP nyomtatószoftvert](#page-31-0) [\(Windows\)](#page-31-0).
- **2.** A megjelenő ablakban kattintson duplán a **Nyomtatás, beolvasás és faxolás** elemre, majd válassza a **Nyomtató csatlakoztatása az internethez** elemet a **Nyomtatás** területen. Megnyílik a nyomtató kezdőlapja (beágyazott webkiszolgáló).
- **3.** A **Webszolgáltatások beállításai** szakaszban kattintson a **Beállítások** gombra, ezután kattintson a **Folytatás** parancsra, majd kövesse a képernyőn megjelenő utasításokat a használati feltételek elfogadásához.
- **4.** Ha a rendszer kéri, engedélyezze, hogy a nyomtató automatikusan megkeresse és telepítse a nyomtató frissítéseit.

**MEGJEGYZÉS:** A rendszer automatikusan letölti és telepíti az elérhető frissítéseket, majd a nyomtató újraindul.

- **WEGJEGYZÉS:** Ha a rendszer kéri a proxybeállításokat, és a hálózat proxybeállításokat használ, kövesse a képernyőn megjelenő utasításokat a proxykiszolgáló telepítéséhez. Ha nem rendelkezik az adatokkal, lépjen kapcsolatba a hálózati rendszergazdával vagy a hálózatot beállító személlyel.
- **5.** Amikor a nyomtató csatlakozott a kiszolgálóhoz, a nyomtató kinyomtat egy információs lapot. Kövesse az információs lapon lévő útmutatásokat a beállítás befejezéséhez.

## <span id="page-112-0"></span>**A webszolgáltatások használata**

Az alábbi szakasz azt mutatja be, hogyan használhatja és konfigurálhatja a webszolgáltatásokat.

- **HP ePrint**
- [Nyomtatási alkalmazások](#page-113-0)

### **HP ePrint**

A HP ePrint használatához tegye az alábbiakat:

- Ellenőrizze, hogy az internet és e-mail használatára alkalmas számítógéppel vagy mobileszközzel rendelkezik.
- Engedélyezze a webszolgáltatásokat a nyomtatón. Bővebb információért lásd: [Webszolgáltatások](#page-110-0) [beállítása](#page-110-0).
- ☆ **TIPP:** A HP ePrint beállítások kezeléséről és konfigurálásáról, valamint a legújabb szolgáltatásokról további információt a [HP Connected](http://www.hpconnected.com) Előfordulhat, hogy ez a webhely nem minden országban/régióban érhető el. webhelyen talál.

#### **Dokumentumok nyomtatása a HP ePrint használatával**

- **1.** A számítógépen vagy mobileszközön nyissa meg az e-mail alkalmazást.
- **2.** Hozzon létre egy új e-mail üzenetet, majd csatolja a nyomtatni kívánt fájlt.
- **3.** Írja be az HP ePrint e-mail címét a "Címzett" mezőbe, majd válassza az e-mail üzenet elküldésének lehetőségét.
- **MEGJEGYZÉS:** Ne adjon meg további e-mail címeket a "Címzett" vagy a "Másolatot kap" mezőben. Az HP ePrint kiszolgáló nem fogad el nyomtatási feladatokat több e-mail cím esetében.

#### **Az HP ePrint e-mail címének megkeresése**

- **▲** Az Irányítópult megnyitásához érintse meg vagy lefelé pöccintve nyissa meg a képernyő tetején lévő fület, majd hajtsa végre a következő műveletek valamelyikét.
	- **a.** Érintse meg a ( **Beállítások** ) ikont, majd a **Webszolgáltatások beállításai**, végül az **E-mail cím megjelenítése** lehetőséget.
	- **b.** Érintse meg a ( **Beállítások** ) ikont, majd a **Webszolgáltatások beállításai**, végül az **Információ nyomtatása** lehetőséget. A nyomtató kinyomtatja az információs lapot, amely tartalmazza a nyomtatókódot, valamint az e-mail cím testre szabására vonatkozó utasításokat.

#### **Az HP ePrint kikapcsolása:**

- **1.** Az Irányítópult megnyitásához a kezelőpanelen érintse meg vagy lefelé pöccintve nyissa meg a képernyő tetején lévő fület, majd érintse meg a következőt: [ i] (**HP ePrint** ), majd  $\{\hat{\otimes}\}$ (**Webszolgáltatások beállításai**).
- **2.** Érintse meg a **HP ePrint** , majd az **Ki** pontot.

**WEGJEGYZÉS:** Az összes webszolgáltatás törléséhez lásd: [Webszolgáltatások törlése.](#page-114-0)

## <span id="page-113-0"></span>**Nyomtatási alkalmazások**

A nyomtatási alkalmazások az adatok tárolását, hozzáférését és megosztását biztosítják a felhőben, és számos egyéb feladat elvégzését is lehetővé teszik.

#### **A nyomtatási alkalmazások használata**

- **1.** A kezdőképernyőn érintse meg a **Apps** gombot.
- **2.** Érintse meg a használni kívánt nyomtatási alkalmazást.

Az egyes nyomtatási alkalmazásokkal kapcsolatos további információkért lásd: [HP Connected](http://www.hpconnected.com) . Előfordulhat, hogy ez a webhely nem minden országban/régióban érhető el.

#### **A nyomtatási alkalmazások kezelése**

● Megtekintheti a(z) nyomtatási alkalmazások alkalmazás előnézetét, illetve hozzáadhatja vagy eltávolíthatja azt nyomtatójáról a(z) [HP Connected](http://www.hpconnected.com) segítségével. Előfordulhat, hogy ez a webhely nem minden országban/régióban érhető el.

## <span id="page-114-0"></span>**Webszolgáltatások törlése**

A webszolgáltatások eltávolításához kövesse a következő útmutatást.

#### **A webszolgáltatások eltávolítása a nyomtató kezelőpanelével**

- **1.** Az Irányítópult megnyitásához érintse meg vagy lefelé pöccintve nyissa meg a képernyő tetején lévő fület, majd érintse meg a következőt: ( **HP ePrint** ), majd (**Webszolgáltatások beállításai**).
- **2.** Érintse meg a **Webszolgáltatások eltávolítása** gombot.

#### **A webszolgáltatások eltávolítása a beágyazott webkiszolgálóval**

- **1.** Nyissa meg a beágyazott webkiszolgálót. További információ itt olvasható: [Beágyazott webkiszolgáló.](#page-139-0)
- **2.** Kattintson a **Webszolgáltatások** fülre, majd kattintson a **Webszolgáltatások beállításai** szakasz **Webszolgáltatások törlése** elemére.
- **3.** Kattintson a **Webszolgáltatások törlése** elemre.
- **4.** A webszolgáltatások a nyomtatóról való eltávolításához kattintson az **Igen** gombra.

# **7 A patronok használata**

A lehető legjobb nyomtatási minőség biztosítása érdekében el kell végeznie néhány egyszerű karbantartási műveletet a nyomtatón.

Ez a rész a következő témaköröket tárgyalja:

- [Információ a patronokról és a nyomtatófejről](#page-116-0)
- [A becsült tintaszintek ellenőrzése](#page-117-0)
- [A patronok cseréje](#page-118-0)
- [Patronok rendelése](#page-120-0)
- [Az egypatronos üzemmód használata](#page-121-0)
- [Nyomtatási kellékek tárolása](#page-122-0)
- [A patronokkal kapcsolatos jótállási információ](#page-123-0)

## <span id="page-116-0"></span>**Információ a patronokról és a nyomtatófejről**

A következő tanácsok betartása segít a HP tintapatronok karbantartásában és a jó nyomtatási minőség fenntartásában.

- A jelen felhasználói útmutatóban található instrukciók a tintapatronok cseréjére vonatkoznak, és nem az első behelyezéskor követendő instrukciókat tartalmazzák.
- A tintapatronokat eredeti, lezárt csomagolásukban tárolja, míg nincs szüksége rájuk.
- Ellenőrizze, hogy rendesen kikapcsolta-e a nyomtatót. További információkért lásd: [A nyomtató](#page-33-0) [kikapcsolása](#page-33-0) .
- A tintapatronokat szobahőmérsékleten (15–35 °C-on) tárolja.
- Szükségtelenül ne tisztítsa a nyomtatófejet, Ezzel ugyanis tintát fogyaszt, és a patronok élettartama is csökken.
- Óvatosan kezelje a tintapatronokat. A patronok behelyezés közbeni leejtése vagy ütődése átmeneti nyomtatási problémákat okozhat.
- Ha szállítja a nyomtatót, tegye a következőket, hogy megakadályozza a tinta kiszivárgását a tartóból, és megóvja a nyomtatót az egyéb esetleges sérülésektől:
	- $\bullet$  Ügyeljen rá, hogy a nyomtatót megfelelően, a  $\binom{1}{k}$  (a Tápellátás gomb) használatával kapcsolja ki. Várja meg, amíg a belső alkatrészek hallható mozgása megszűnik, és csak ezután húzza ki a nyomtatót.
	- Győződjön meg arról, hogy a tintapatronokat a nyomtatóban hagyta.
	- A nyomtatónak szállítás közben a talpán kell állnia, nem szabad az oldalára, a hátára, az elejére vagy a tetejére fektetni.

#### **Kapcsolódó témakörök**

● [A becsült tintaszintek ellenőrzése](#page-117-0)

# <span id="page-117-0"></span>**A becsült tintaszintek ellenőrzése**

A becsült tintaszinteket a nyomtató szoftverében és a nyomtató kezelőpaneljén is megtekintheti.

#### **A hozzávetőleges tintaszintek ellenőrzése a nyomtató kezelőpaneljéről**

**▲** Az Irányítópult megnyitásához a nyomtató kezelőpaneljén érintse meg vagy lefelé pöccintve nyissa meg a képernyő tetején lévő fület, majd érintse meg a (**Tinta**) elemet a becsült tintaszintek megtekintéséhez.

#### **A tintaszintek ellenőrzése a nyomtatószoftverből (Windows)**

- **1.** Nyissa meg a HP nyomtatószoftvert.
- **2.** A nyomtatószoftver területen kattintson az ablak tetején lévő **Becsült tintaszintek** elemre.
- **MEGJEGYZÉS:** A tintaszinttel kapcsolatos riasztások és jelzések csak becsült adatokon alapulnak. Ha alacsony tintaszintre figyelmeztető riasztást kap, a nyomtatási lehetőség kiesésének elkerülésére érdemes előkészítenie egy cserepatront. Nem kell kicserélnie a patronokat, amíg a rendszer fel nem szólítja erre.
- **MEGJEGYZÉS:** Ha újratöltött vagy felújított (esetleg más készülékben korábban már használt) patront használ, lehet, hogy a készülék festékszintjelzője pontatlanul – vagy egyáltalán nem – jelzi a festékszintet.
- **WEGJEGYZÉS:** A patronokból származó tintát a nyomtató különböző módokon használja a nyomtatási folyamat során, ideértve az inicializálási eljárást, amely előkészíti a nyomtatót és a patronokat a nyomtatásra, vagy a nyomtatófej karbantartását, amely a fúvókákat tartja tisztán, és a tinta egyenletes áramlását biztosítja. A felhasználás végén a patronban mindig marad némi tinta. További információ itt olvasható: [www.hp.com/go/inkusage](http://www.hp.com/go/inkusage) .

# <span id="page-118-0"></span>**A patronok cseréje**

Ha még nem rendelkezik a nyomtatóhoz használható cserepatronnal, tekintse meg a következőt: Patronok [rendelése](#page-120-0) .

- **MEGJEGYZÉS:** A HP webhelyének egyes részei egyelőre csak angol nyelven érhetők el.
- **WEGJEGYZÉS:** Nem minden patron szerezhető be minden országban/térségben.
- **MEGJEGYZÉS:** A tintasugaras kellékek újrahasznosításáról a következő részben olvashat bővebben: [A HP](#page-202-0) [tintasugaras kellékeinek újrahasznosítási programja](#page-202-0).

#### **A patronok cseréje**

- **1.** Ellenőrizze, hogy a készülék be van-e kapcsolva.
- **2.** Távolítsa el a régi patront.
	- **a.** Nyissa ki a szervizajtót.

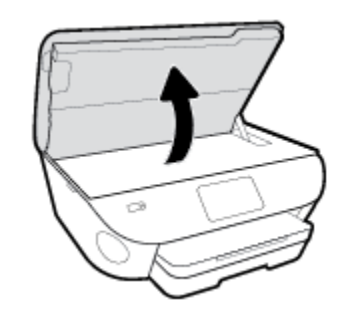

- **b.** Távolítsa el a patront a nyílásból.
- **3.** Helyezze be az új patront.
	- **a.** Távolítsa el a patront a csomagolásból.

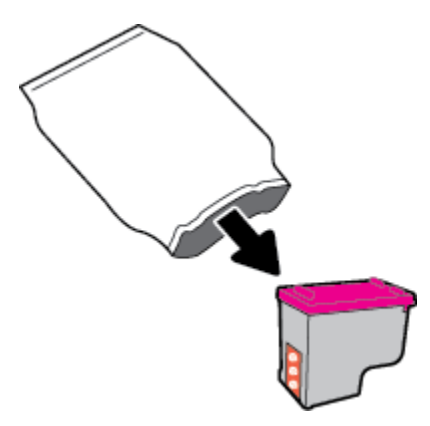

**b.** Távolítsa el a műanyag szalagot a letépőfül segítségével.

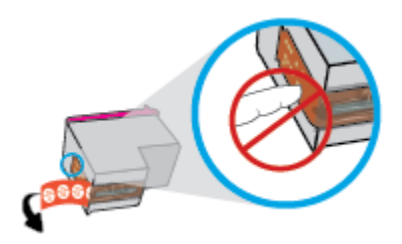

**c.** Csúsztassa be a patront a nyílásba, amíg a helyére nem kattan.

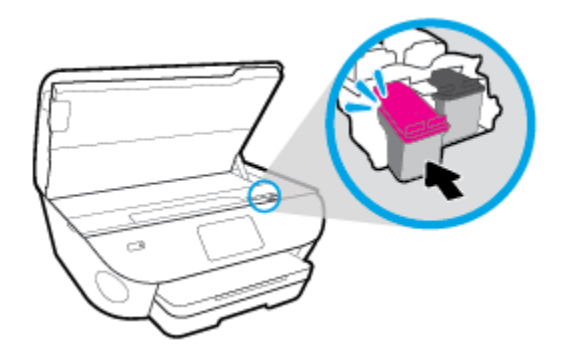

**4.** Zárja be a kazetta szervizajtaját.

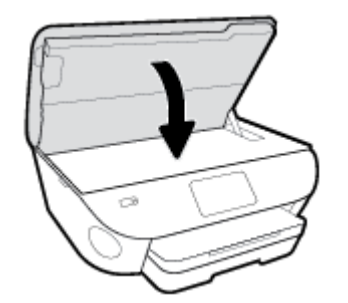

**MEGJEGYZÉS:** A HP nyomtatószoftver a patronok igazítására figyelmeztet, valahányszor új patron behelyezése után kíván nyomtatni.

## <span id="page-120-0"></span>**Patronok rendelése**

Patronok rendeléséhez látogasson el a következő webhelyre: [www.hp.com](http://www.hp.com) . (A HP webhelyének egyes részei egyelőre csak angol nyelven érhetőek el.) Nem minden országban/térségben lehet patronokat rendelni az interneten keresztül. Számos országban azonban telefonos tájékoztatás áll rendelkezésre, megkereshetők a helyi üzletek, illetve kinyomtatható a lista a vásárláshoz. Emellett a [www.hp.com/buy/supplies](http://www.hp.com/buy/supplies) oldalra ellátogatva megtudhatja, hogyan vásárolhatja meg a HP termékeit országában.

Csak olyan cserepatronokat használjon, amelyek cikkszáma megegyezik a lecserélt patron számával. A patron cikkszámát a következő helyeken találhatja meg:

- A beágyazott webkiszolgálóban az **Eszközök** fülre, majd a **Termékinformáció** területen található **Kellékállapot** lehetőségre kattintva. További információ: [Beágyazott webkiszolgáló.](#page-139-0)
- A kicserélendő patron címkéjén.
- A nyomtató belsejébe ragasztott öntapadós címkén. A címke megtekintéséhez nyissa ki a patrontartó fedelét.

**MEGJEGYZÉS:** A nyomtatóhoz kapott **telepítő** nyomtatópatronok külön nem vásárolhatók meg.

# <span id="page-121-0"></span>**Az egypatronos üzemmód használata**

Az egypatronos üzemmódban a HP ENVY Photo 7800 series készüléket egyetlen patronnal használhatja. Az egypatronos üzemmódot a készülék akkor használja, amikor eltávolít egy patront a patrontartóból. Egypatronos üzemmódban a termék dokumentumokat és fényképeket tud másolni, valamint a számítógépről érkező nyomtatási feladatokat tudja végrehajtani.

**MEGJEGYZÉS:** Amikor a HP ENVY Photo 7800 series egypatronos üzemmódban működik, egy üzenet jelenik meg a nyomtató kijelzőjén. Ha az üzenet annak ellenére is megjelenik, hogy mindkét patron a készülékben van, ellenőrizze, hogy el van-e távolítva a patronokról a műanyag védőszalag. Ha a műanyag védőszalag takarja a patron érintkezőit, a nyomtató nem tudja érzékelni, hogy a patron be van-e helyezve.

#### **Kilépés az egypatronos üzemmódból**

● Az egypatronos üzemmódból való kilépéshez helyezzen két patront a HP ENVY Photo 7800 series nyomtatóba.

# <span id="page-122-0"></span>**Nyomtatási kellékek tárolása**

A tintapatronokat hosszabb időn keresztül is tárolhatja a nyomtatóban. A tintapatronok tökéletes állapotának biztosítása érdekében mindig megfelelően kapcsolja ki a nyomtatót. További információ: [A](#page-33-0)  [nyomtató kikapcsolása .](#page-33-0)

# <span id="page-123-0"></span>**A patronokkal kapcsolatos jótállási információ**

A HP patronra abban az esetben érvényes jótállás, ha azt a rendeltetés szerinti HP nyomtatókészülékben használják. Ez a jótállás nem vonatkozik az újratöltött, újragyártott, felújított, nem rendeltetésszerűen használt vagy módosított HP patronokra.

A patron jótállásának érvényessége a HP tinta kifogyásáig, illetve a jótállás lejárati dátumáig tart attól függően, hogy melyik következik be előbb. A jótállási idő vége ÉÉÉÉ/HH formában megtalálható a patronon a következőképpen:

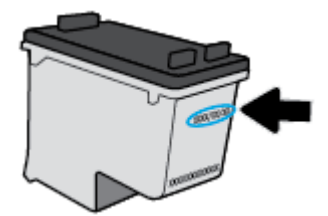

A HP nyomtató korlátozott jótállási nyilatkozatának egy példányát a készülék nyomtatott dokumentációjában találja.

# **8 Hálózatbeállítás**

A nyomtató kezdőlapján (beágyazott webkiszolgáló vagy EWS) további speciális beállítások érhetők el. Bővebb információért lásd: [Beágyazott webkiszolgáló.](#page-139-0)

Ez a rész a következő témaköröket tárgyalja:

- [A nyomtató beállítása vezeték nélküli kommunikációhoz](#page-125-0)
- [Hálózati beállítások módosítása](#page-129-0)
- [A Wi-Fi Direct használata](#page-131-0)

## <span id="page-125-0"></span>**A nyomtató beállítása vezeték nélküli kommunikációhoz**

- Mielőtt hozzákezdene
- A nyomtató beállítása a vezeték nélküli hálózaton
- [A kapcsolattípus módosítása](#page-126-0)
- [Vezeték nélküli kapcsolat tesztelése](#page-128-0)
- [A nyomtató vezeték nélküli funkciójának be- vagy kikapcsolása](#page-128-0)
- **MEGJEGYZÉS:** A nyomtató csatlakoztatásával kapcsolatos problémák esetében lásd: Hálózati és kapcsolati [problémák](#page-171-0).
- **TIPP:** A nyomtató beállításáról és vezeték nélküli használatáról a HP vezeték nélküli nyomtatási központ webhelyén ( [www.hp.com/go/wirelessprinting](http://www.hp.com/go/wirelessprinting) ) olvashat.

## **Mielőtt hozzákezdene**

Győződjön meg az alábbiakról:

- A nyomtató nem csatlakozik a hálózathoz Ethernet-kábellel.
- A vezeték nélküli hálózat megfelelően van beállítva és működik.
- A nyomtató és a nyomtatót használó számítógépek ugyanazon a hálózaton (alhálózaton) vannak.

A nyomtató csatlakoztatásakor előfordulhat, hogy a rendszer kéri a vezeték nélküli hálózat nevét (SSID), illetve a hozzá tartozó jelszót.

- A vezeték nélküli hálózat neve az Ön által használt vezeték nélküli hálózat neve.
- A vezeték nélküli jelszó meggátolja, hogy mások engedély nélkül csatlakozzanak a vezeték nélküli hálózathoz. A szükséges biztonsági szinttől függően a vezeték nélküli hálózat WPA-azonosítókulcsot vagy WEP-kulcsot használhat.

Ha nem módosította a hálózatnevet vagy a biztonsági hozzáférési kulcsot a vezeték nélküli hálózat beállítása óta, azok esetenként megtalálhatók a vezeték nélküli útválasztó hátulján vagy oldalán.

Ha nem találja a hálózatnevet vagy a biztonsági jelszót, illetve nem emlékszik ezekre, tekintse meg a számítógép vagy a vezeték nélküli útválasztó dokumentációját. Ha továbbra sem találja ezeket az információkat, forduljon a hálózati rendszergazdához vagy a vezeték nélküli hálózatot beállító személyhez.

## **A nyomtató beállítása a vezeték nélküli hálózaton**

#### **Beállítás a nyomtató kezelőpaneljéről**

A vezeték nélküli kommunikációt a nyomtató kezelőpaneljének kijelzőjén elérhető vezeték nélküli beállítási varázslóval állíthatja be.

**MEGJEGYZÉS:** Mielőtt folytatná, tekintse át a következő helyen található listát: Mielőtt hozzákezdene.

- <span id="page-126-0"></span>**1.** Az Irányítópult megnyitásához érintse meg vagy lefelé pöccintve nyissa meg a képernyő tetején lévő fület, majd érintse meg a következőt: ((1) (Vezeték nélküli).
- **2.** Érintse meg a ( **Beállítások** ) lehetőséget.
- **3.** Érintse meg a **Vezeték nélküli beállítások** elemet.
- **4.** Érintse meg a **Vezeték nélküli beállítás varázsló** vagy a **Wi-Fi Protected Setup** lehetőséget.
- **5.** A beállítás végrehajtásához kövesse a kijelzőn megjelenő utasításokat.

Amennyiben a nyomtatót már egy másik kapcsolattal (például USB) használja, akkor a vezeték nélküli hálózatra való beállításhoz kövesse az A kapcsolattípus módosítása című rész útmutatásait.

#### **Beállítás a HP Smart alkalmazás használatával**

A HP Smart használatával beállíthatja a nyomtatót a vezeték nélküli hálózatán. A HP Smart alkalmazás iOS, Android és Windows rendszert futtató eszközökön támogatott. Az alkalmazással kapcsolatos információkért lásd: [Nyomtatás, beolvasás és hibaelhárítás a HP Smart alkalmazás használatával iOS, Android vagy](#page-32-0)  [Windows 10 rendszert futtató eszközökön](#page-32-0).

- **1.** Ha iOS vagy Android rendszert futtató mobileszközt használ, győződjön meg róla, hogy a Bluetooth be van kapcsolva. (A HP Smart Bluetooth-kapcsolatot használ a beállítási folyamat meggyorsításához és megkönnyítéséhez iOS és Android rendszert futtató mobileszközökön.)
- **MEGJEGYZÉS:** A HP Smart csak a nyomtatóbeállításhoz használ Bluetooth-kapcsolatot. A Bluetooth használatával történő nyomtatás nem támogatott.
- **2.** Nyissa meg a HP Smart alkalmazást.
- **3. Windows**: Ha új nyomtatót kíván hozzáadni a hálózatához, a kezdőképernyőn kattintson vagy koppintson az **Új nyomtató beállítása** elemre, és kövesse a képernyőn megjelenő utasításokat.

**iOS/Android**: Koppintson a Plusz ikonra a kezdőképernyőn, majd koppintson a **Nyomtató hozzáadása**  elemre. Kövesse a képernyőn megjelenő utasításokat az új nyomtató hálózathoz való hozzáadásához.

## **A kapcsolattípus módosítása**

Miután telepítette a HP nyomtatószoftvert, és a nyomtatót egy számítógéphez vagy a hálózathoz csatlakoztatta, a szoftverrel módosíthatja a kapcsolattípust (például USB-kapcsolatról vezeték nélküli kapcsolatra).

**MEGJEGYZÉS:** Az Ethernet-kábel csatlakoztatása kikapcsolja a nyomtató vezeték nélküli funkcióját.

#### **Áttérés-Ethernet-kapcsolatról vezeték nélküli csatlakozásra (Windows)**

- **1.** Húzza ki az Ethernet-kábelt a nyomtatóból.
- **2.** A vezeték nélküli kapcsolat létrehozásához futtassa a Vezeték nélküli beállítás varázslót. További információ: [A nyomtató beállítása a vezeték nélküli hálózaton.](#page-125-0)

#### **USB-kapcsolatról vezeték nélküli kapcsolatra való áttéréshez (Windows)**

Mielőtt folytatná, tekintse át a következő helyen található listát: [Mielőtt hozzákezdene](#page-125-0).

- **1.** Nyissa meg a HP nyomtatószoftvert. További információ: [Nyissa meg a HP nyomtatószoftvert](#page-31-0) [\(Windows\)](#page-31-0).
- **2.** Kattintson az **Eszközök** ikonra.
- **3.** Kattintson az **Eszköz beállítása és szoftverek** lehetőségre.
- **4.** Válassza az **USB-kábellel csatlakoztatott eszköz kapcsolatának módosítása vezeték nélküli kapcsolatra** lehetőséget. Kövesse a képernyőn megjelenő utasításokat.

**USB-kapcsolatról vezeték nélküli kapcsolatra való áttérés a HP Smart alkalmazás használatával Windows 10 rendszert futtató számítógépen (Windows)**

- **1.** Mielőtt folytatná, győződjön meg róla, hogy a számítógépe és a nyomtatója megfelel az alábbi követelményeknek:
	- A nyomtató jelenleg USB-kapcsolaton keresztül csatlakozik a számítógépéhez.
	- A számítógép jelenleg csatlakoztatva van egy vezeték nélküli hálózathoz.
- **2.** Nyissa meg a HP Smart alkalmazást. Az alkalmazás Windows 10 rendszert futtató számítógépen való megnyitásáról szóló információkért lásd: [Nyomtatás, beolvasás és hibaelhárítás a HP Smart alkalmazás](#page-32-0) [használatával iOS, Android vagy Windows 10 rendszert futtató eszközökön.](#page-32-0)
- **3.** Ellenőrizze, hogy a nyomtató ki van-e választva.
- **TIPP:** Ha egy másik nyomtatót szeretne kiválasztani, kattintson a Nyomtató ikonra a képernyő bal oldalán található eszköztáron, majd válassza a **Select a Different Printer** (Másik nyomtató választása) lehetőséget az összes elérhető nyomtató megtekintéséhez.
- **4.** Kattintson a **Learn More** (További információk) elemre, amikor a "Tegye könnyebbé a nyomtatást nyomtatójának vezeték nélküli csatlakoztatásával" szöveg látható az alkalmazás kezdőlapján.

#### **Áttérés USB- vagy Ethernet-kapcsolatról vezeték nélküli kapcsolatra(OS X és macOS)**

- **1.** Húzza ki az összes USB- vagy Ethernet-kábelt a nyomtatóból.
- **2.** Állítsa vissza a nyomtató alapértelmezett hálózati beállításait. További információ: [Gyári értékek és](#page-182-0) [beállítások visszaállítása](#page-182-0).
- **3.** Töltse le a HP Easy Start legfrissebb verzióját az 123.hp.com webhelyről.
- **4.** Nyissa meg a HP Easy Start alkalmazást, majd kövesse a képernyőn megjelenő utasításokat a nyomtató csatlakoztatásához.

 További információ az USB-kapcsolatról vezeték nélküli kapcsolatra való váltás módjáról. [Kattintson ide](http://www.hp.com/embed/sfs/doc?client=IWS-eLP&lc=hu&cc=hu&ProductNameOID=9073160&TapasOnline=NETWORK_WIRELESS&OS=Windows) [további információk online eléréséhez.](http://www.hp.com/embed/sfs/doc?client=IWS-eLP&lc=hu&cc=hu&ProductNameOID=9073160&TapasOnline=NETWORK_WIRELESS&OS=Windows) Előfordulhat, hogy ez a webhely jelenleg nem érhető el minden nyelven.

#### **Vezeték nélküli kapcsolat módosítása USB- vagy Ethernet-kapcsolatra (Windows)**

Csatlakoztassa az USB- vagy Ethernet-kábelt a nyomtatóhoz.

#### <span id="page-128-0"></span>**Vezeték nélküli kapcsolat módosítása USB- vagy Ethernet-kapcsolatra (OS X és macOS)**

- **1.** Nyissa meg a következőt: **Rendszerbeállítások** .
- **2.** Kattintson az **Nyomtatók és lapolvasók** gombra.
- **3.** A bal oldalon válassza ki a nyomtatót, majd kattintson a elemre a lista alján. Tegye ugyanezt a faxbejegyzésnél, ha meg van adva az aktuális kapcsolathoz.
- **4.** Csatlakoztassa a nyomtatót a számítógéphez vagy a hálózathoz egy USB- vagy egy Ethernet-kábel segítségével.
- **5.** Kattintson a + jelre a bal oldalon található nyomtatólistán.
- **6.** Válassza ki a listából az új nyomtatót.
- **7.** Válassza ki a nyomtatómodell nevét a **Használat** előugró menüből.
- **8.** Kattintson a **Hozzáadás** gombra.

### **Vezeték nélküli kapcsolat tesztelése**

A vezeték nélküli tesztjelentés kinyomtatásával további információkhoz juthat a nyomtató vezeték nélküli kapcsolatáról. A vezeték nélküli tesztjelentés információkat biztosít a nyomtató állapotáról, hardvercíméről (MAC-cím) és IP-címéről. Ha hibát észlel a vezeték nélküli kapcsolatban, vagy nem sikerült létrehoznia a vezeték nélküli kapcsolatot, a vezeték nélküli teszt jelentése diagnosztikai információkat is biztosít. Ha a nyomtató hálózathoz csatlakozik, a tesztjelentés adatokat jelenít meg a hálózati beállításokról.

Vezeték nélküli tesztre vonatkozó jelentés nyomtatása

- **1.** Az Irányítópult megnyitásához a nyomtató kezelőpaneljén érintse meg vagy lefelé pöccintve nyissa meg a képernyő tetején lévő fület, majd érintse meg a következőt: ( $\ket{\cdot}$  (a Vezeték nélküli gomb), majd  $\binom{3}{2}$ ( **Beállítások** ).
- **2.** Érintse meg a **Jelentések nyomtatása** lehetőséget.
- **3.** Érintse meg a **Vezeték nélküli teszt** elemet.

## **A nyomtató vezeték nélküli funkciójának be- vagy kikapcsolása**

Ha a vezeték nélküli kapcsolat kék jelzőfénye világít a nyomtató kezelőpaneljén, a nyomtató vezeték nélküli funkciója be van kapcsolva.

- **MEGJEGYZÉS:** Ethernet-kábel a nyomtatóhoz való csatlakoztatása automatikusan kikapcsolja a nyomtató vezeték nélküli funkcióját és a vezeték nélküli kapcsolat jelzőfényét.
	- **1.** Az Irányítópult megnyitásához a nyomtató kezelőpaneljén érintse meg vagy lefelé pöccintve nyissa meg a képernyő tetején lévő fület, majd érintse meg a következőt: (q) (a Vezeték nélküli gomb), majd  $\{\hat{\otimes}\}$ ( **Beállítások** ).
	- **2.** Érintse meg a **Vezeték nélküli beállítások** elemet.
	- **3.** Kapcsolja be vagy ki a **Vezeték nélküli** lehetőséget.

# <span id="page-129-0"></span>**Hálózati beállítások módosítása**

A nyomtató kezelőpaneljén beállíthatja és kezelheti a nyomtató vezeték nélküli kapcsolatát, illetve különböző hálózatkezelési feladatokat hajthat végre. Ezek közé tartozik a hálózati beállítások megtekintése és módosítása, a hálózat alapértelmezett beállításainak visszaállítása, valamint a vezeték nélküli funkció bevagy kikapcsolása.

**VIGYÁZAT!** A hálózati beállítások kényelmesebbé teszik a készülék hálózati használatát. Azonban ha Ön tapasztalatlan felhasználó, a beállítások egy részének módosítása nem ajánlott (például kapcsolatsebesség, IP-beállítások, alapértelmezett átjáró, tűzfalbeállítások).

#### **Hálózati beállítások nyomtatása**

Hajtsa végre a megfelelő műveletet:

- Az Irányítópult megnyitásához érintse meg vagy lefelé pöccintve nyissa meg a képernyő tetején lévő fület. Érintse meg a ((م) (Vezeték nélküli) vagy a  $\frac{12}{100}$  (Ethernet) elemet a hálózat állapotát jelző képernyő megjelenítéséhez. A hálózatbeállítási oldal nyomtatásához érintse meg a **Részletek nyomtatása** elemet.
- Az Irányítópult megnyitásához a nyomtató kezelőpanelén érintse meg vagy lefelé pöccintve nyissa meg a képernyő tetején található fület, majd érintse meg a következő elemeket: ( **Beállítások** ), **Jelentések** , **Hálózatbeállítási oldal**.

#### **A kapcsolat sebességének beállítása**

Módosíthatja a hálózaton keresztül történő adatátvitel sebességét. Az alapértelmezett beállítás az **Automatikus**.

- **1.** Az Irányítópult megnyitásához a kezelőpanelen érintse meg vagy lefelé pöccintve nyissa meg a képernyő tetején lévő fület, majd érintse meg a következőt: ( **Beállítások** ), majd (**Hálózatbeállítás**).
- **2.** Érintse meg az **Ethernet-beállítások** lehetőséget.
- **3.** Válassza a **Speciális beállítások** lehetőséget.
- **4.** Érintse meg a **Kapcsolatsebesség** lehetőséget.
- **5.** Érintse meg a hálózati hardvernek megfelelő beállítást.

#### **Az IP-beállítások módosítása**

Az alapértelmezett **Automatikus** IP-beállítás megtartása esetén az IP-beállítások megadása automatikusan történik. Ha azonban Ön tapasztalt felhasználó, és más beállításokat, például IP-címet, alhálózati maszkot vagy alapértelmezett átjárót kíván használni, akkor manuálisan is módosíthatja a beállításokat.

**TIPP:** Manuális IP-cím beállítása előtt ajánlott először Automatikus üzemmódban csatlakoztatni a nyomtatót a hálózathoz. Ez lehetővé teszi hogy az útválasztó megadja az egyéb szükséges beállításokat a nyomtatót, például az alhálózati maszkot, az alapértelmezett átjárót és a DNS-címet.

**VIGYÁZAT!** Az IP-cím kézi beállítása során legyen óvatos. Ha érvénytelen IP-címet ír be a telepítés alatt, a hálózati részegységek nem tudnak csatlakozni a nyomtatóhoz.

- **1.** Az Irányítópult megnyitásához a kezelőpanelen érintse meg vagy lefelé pöccintve nyissa meg a képernyő tetején lévő fület, majd érintse meg a következőt: ( **Beállítások** ), majd (**Hálózatbeállítás**).
- **2.** Érintse meg az **Ethernet-beállítások** vagy a **Vezeték nélküli beállítások** lehetőséget.
- **3.** Érintse meg a **Speciális beállítások** lehetőségét.
- **4.** Érintse meg az **IP-beállítások** lehetőséget.

Egy figyelmeztető üzenet jelenik meg, amely szerint az IP-cím módosításával eltávolítja a nyomtatót a hálózatról. A folytatáshoz érintse meg az **OK** gombot.

- **5.** A beállítások kézi módosításához érintse meg a **Kézi (statikus)** gombot, majd adja meg a megfelelő információkat a következő beállításokhoz:
	- **IP-cím**
	- **Alhálózati maszk**
	- **Alapértelmezett átjáró**
	- **DNS-cím**
- **6.** Végezze el a kívánt módosításokat, majd érintse meg az **Alkalmaz** elemet.

# <span id="page-131-0"></span>**A Wi-Fi Direct használata**

A Wi-Fi Direct használatával vezeték nélkül nyomtathat számítógépről, okostelefonról, táblagépről vagy más vezeték nélküli kapcsolatra alkalmas eszközről – anélkül, hogy csatlakoznia kellene egy meglévő vezeték nélküli hálózathoz.

#### **Útmutatások a Wi-Fi Direct használatához**

- Győződjön meg arról, hogy számítógépén vagy mobileszközén megtalálható a szükséges szoftver.
	- Ha számítógépet használ, ellenőrizze, hogy telepítette-e a HP nyomtatószoftvert.

Ha még nem telepítette a HP nyomtatószoftvert a számítógépen, előbb csatlakozzon egy Wi-Fi Direct hálózathoz, majd telepítse a nyomtatószoftvert. Amikor a nyomtatószoftver a kapcsolat típusának megadását kéri, válassza a **Vezeték nélküli** lehetőséget.

- Ha mobileszközt használ, győződjön meg arról, hogy arra telepítve van kompatibilis nyomtatási alkalmazás. További információ a mobil nyomtatásról: [www.hp.com/global/us/en/eprint/](http://www.hp.com/global/us/en/eprint/mobile_printing_apps.html) [mobile\\_printing\\_apps.html.](http://www.hp.com/global/us/en/eprint/mobile_printing_apps.html)
- Győződjön meg arról, hogy a nyomtató Wi-Fi Direct funkciója be van kapcsolva.
- Egy Wi-Fi Direct kapcsolatot legfeljebb öt számítógép vagy mobileszköz használhat.
- A Wi-Fi Direct szolgáltatás akkor is használható, ha a nyomtató USB-kábellel egy számítógéphez vagy vezeték nélküli kapcsolattal egy hálózathoz kapcsolódik.
- A Wi-Fi Direct használatával nem csatlakoztatható számítógép, mobileszköz vagy nyomtató az internethez.

#### **A Wi-Fi Direct bekapcsolása**

- **1.** Az Irányítópult megnyitásához érintse meg vagy lefelé pöccintve nyissa meg a képernyő tetején lévő fület, majd érintse meg a következőt: ga (Wi-Fi Direct).
- **2.** Érintse meg a ( **Beállítások** ) lehetőséget.
- **3.** Ha a kijelzőn az látható, hogy a Wi-Fi Direct **Ki** állapotban van, kapcsolja be a **Wi-Fi Direct** kapcsolatot.
- **TIPP:** A beágyazott webkiszolgálóból is bekapcsolhatja a Wi-Fi Direct szolgáltatást. A beágyazott webkiszolgáló használatával kapcsolatos további információkat lásd: [Beágyazott webkiszolgáló](#page-139-0).

#### **A csatlakozási mód megváltoztatása**

- **1.** Az Irányítópult megnyitásához érintse meg vagy lefelé pöccintve nyissa meg a képernyő tetején lévő fület, majd érintse meg a következőt: ga (Wi-Fi Direct).
- **2.** Érintse meg a ( **Beállítások** ) lehetőséget.
- **3.** Érintse meg a **Kapcsolódási mód** lehetőséget, majd válassza az **Automatikus** vagy a **Manuális**  lehetőséget.

#### **Nyomtatás vezeték nélküli kapcsolatra alkalmas mobileszközről, amely támogatja a Wi-Fi Direct funkciót**

Győződjön meg arról, hogy mobileszközére telepítve van a HP nyomtatószolgáltatás beépülő moduljának legfrissebb verziója. Ezt a beépülő modult a Google Play alkalmazás-áruházból töltheti le.

- **1.** Ellenőrizze, hogy be van-e kapcsolva a nyomtatón a következő: Wi-Fi Direct.
- **2.** Kapcsolja be a Wi-Fi Direct funkciót a mobileszközön. További információt a mobileszköz dokumentációjában talál.
- **3.** A mobileszközén válasszon ki egy dokumentumot egy nyomtatás használatára kész alkalmazásból, majd válassza a dokumentum nyomtatása lehetőséget.

Megjelenik az elérhető nyomtatók listája.

**4.** A mobileszköz csatlakoztatásához az elérhető nyomtatók listájából válassza ki a Wi-Fi Direct nevét, például: DIRECT-\*\*- HP ENVY Photo-7800 (ahol a \*\* a nyomtató azonosítására szolgáló egyedi karaktereket jelöli).

Ha a mobileszköz nem csatlakozik automatikusan a nyomtatóhoz, kövesse a nyomtató kezelőpaneljén megjelenő utasításokat a csatlakoztatáshoz. Ha PIN-kód jelenik meg a nyomtató kezelőpaneljén, írja be a PIN-kódot a mobileszközén.

Miután a mobileszköz sikeresen csatlakozott a nyomtatóhoz, a nyomtatás elindul.

#### **Nyomtatás vezeték nélküli kapcsolatra alkalmas mobileszközről, amely nem támogatja a Wi-Fi Direct funkciót**

Győződjön meg arról, hogy mobileszközére telepítve van kompatibilis nyomtatási alkalmazás. További információért látogasson el a HP mobil nyomtatást ismertető webhelyére: [www.hp.com/go/mobileprinting](http://www.hp.com/go/mobileprinting) . Ha a webhely lokalizált verziója nem elérhető az Ön országában, régiójában, vagy az Ön nyelvén, akkor lehetséges, hogy a webhely átirányítja Önt az HP mobil nyomtatás webhelyre egy másik országban, régióban, vagy másik nyelven.

- **1.** Ellenőrizze, hogy be van-e kapcsolva a nyomtatón a következő: Wi-Fi Direct.
- **2.** Kapcsolja be mobileszközén a Wi-Fi kapcsolatot. További információt a mobileszköz dokumentációjában talál.

**MEGJEGYZÉS:** Ha a mobileszköze nem támogatja a WiFi-hálózatokat, nem használhatja a Wi-Fi Direct funkciót.

**3.** Csatlakoztassa a mobileszközt új hálózathoz. Ugyanúgy járjon el, mint amikor új vezeték nélküli hálózathoz vagy hozzáférési ponthoz kapcsolódik. Válassza ki a megjelenített vezeték nélküli hálózatok listájából aWi-Fi Direct nevet, például: DIRECT-\*\*- HP ENVY Photo-7800 (a \*\* a nyomtató azonosítására szolgáló egyedi karaktereket jelöli).

Amikor a rendszer kéri, adja meg a Wi-Fi Direct jelszót.

**4.** Nyomtassa ki a dokumentumot.

#### **Nyomtatás vezeték nélküli kapcsolatra alkalmas számítógépről (Windows)**

- **1.** Ellenőrizze, hogy be van-e kapcsolva a nyomtatón a következő: Wi-Fi Direct.
- **2.** Kapcsolja be a számítógép Wi-Fi kapcsolatát. További információt a számítógép dokumentációjában talál.
- **WEGJEGYZÉS:** Ha a számítógép nem támogatja a WiFi-hálózatokat, nem használhatja a Wi-Fi Direct funkciót.

**3.** Csatlakoztassa a számítógépet új hálózathoz. Ugyanúgy járjon el, mint amikor új vezeték nélküli hálózathoz vagy hozzáférési ponthoz kapcsolódik. Válassza ki a megjelenített vezeték nélküli hálózatok listájából aWi-Fi Direct nevet, például: DIRECT-\*\*- HP ENVY Photo-7800 (a \*\* a nyomtató azonosítására szolgáló egyedi karaktereket jelöli).

Amikor a rendszer kéri, adja meg a Wi-Fi Direct jelszót.

- **4.** Folytassa az 5. lépéssel, ha a nyomtató vezeték nélküli hálózaton keresztül kapcsolódik a számítógéphez, és ennek megfelelően van telepítve. Ha a nyomtató USB-kábellel csatlakozik a számítógéphez, és ennek megfelelően van telepítve, kövesse az alábbi lépéseket a nyomtatószoftver telepítéséhez, a Wi-Fi Direct kapcsolat használatával.
	- **a.** Nyissa meg a HP nyomtatószoftvert. További információ: [Nyissa meg a HP nyomtatószoftvert](#page-31-0) [\(Windows\)](#page-31-0).
	- **b.** Kattintson az **Eszközök** ikonra.
	- **c.** Kattintson az **Eszköz beállítása és szoftverek** elemre, majd válassza az **Új eszköz csatlakoztatása** lehetőséget.
	- **MEGJEGYZÉS:** Ha korábban USB-kapcsolaton keresztül telepítette a nyomtatót, és Wi-Fi Direct használatára kíván átváltani, ne válassza ki az **USB-kábellel csatlakoztatott eszköz kapcsolatának módosítása vezeték nélküli kapcsolatra** beállítást.
	- **d.** A **Csatlakozási beállítások** szoftverképernyőn válassza a **Vezeték nélküli** lehetőséget.
	- **e.** Válassza ki a HP nyomtatót az észlelt nyomtatók listájából.
	- **f.** Kövesse a képernyőn megjelenő utasításokat.
- **5.** Nyomtassa ki a dokumentumot.

#### **Nyomtatás vezeték nélküli kapcsolatra alkalmas számítógépről (OS X és macOS)**

- **1.** Ellenőrizze, hogy be van-e kapcsolva a nyomtatón a következő: Wi-Fi Direct.
- **2.** Kapcsolja be a Wi-Fi kapcsolatot a számítógépen.

További információkért tekintse meg az Apple által biztosított dokumentációt.

**3.** Kattintson a Wi-Fi ikonra, és válassza ki a Wi-Fi Direct nevet, például: DIRECT-\*\*- HP ENVY Photo-7800 (a \*\* a nyomtató azonosítására szolgáló egyedi karaktereket jelöli).

Ha a Wi-Fi Direct biztonsági szolgáltatásokkal együtt van bekapcsolva, erre vonatkozó kérés esetén írja be a jelszót.

- **4.** Adja hozzá a nyomtatót.
	- **a.** Nyissa meg a következőt: **Rendszerbeállítások** .
	- **b.** A használt operációs rendszertől függően kattintson a következő lehetőségre: **Nyomtatók és lapolvasók** .
	- **c.** Kattintson a + jelre a bal oldalon található nyomtatólistán.
	- d. Válassza ki a nyomtatót az észlelt nyomtatók listájából (a "Bonjour" szó olvasható a nyomtató neve mellett, a jobb oldali oszlopban), majd kattintson a **Hozzáadás** parancsra.

[Kattintson ide](http://www.hp.com/embed/sfs/doc?client=IWS-eLP&lc=hu&cc=hu&ProductNameOID=9073160&TapasOnline=NETWORK_WIRELESS_DIRECT&OS=Windows) a Wi-Fi Direct online hibaelhárításának, illetve a Wi-Fi Direct beállításához kapcsolódó további segítségnek az eléréséhez. Előfordulhat, hogy ez a webhely jelenleg nem érhető el minden nyelven.

# **9 Nyomtatókezelő eszközök**

Ez a rész a következő témaköröket tárgyalja:

- [A HP Smart alkalmazás](#page-136-0)
- [Eszköztár \(Windows\)](#page-136-0)
- [HP Utility \(OS X és macOS\)](#page-138-0)
- [Beágyazott webkiszolgáló](#page-139-0)

## <span id="page-136-0"></span>**A HP Smart alkalmazás**

A HP Smart alkalmazás lehetővé teszi a jelenlegi nyomtató adatainak megtekintését és a nyomtatóbeállítások frissítését. Megtekintheti a tintaszintet, valamint a nyomtatóra és a hálózatra vonatkozó információkat. Diagnosztikai jelentéseket is nyomtathat, elérheti a nyomtatási minőséget javító eszközöket, valamint megtekintheti és módosíthatja a nyomtatóbeállításokat. Az HP Smart alkalmazásra vonatkozó további információkért lásd: [Nyomtatás, beolvasás és hibaelhárítás a HP Smart alkalmazás](#page-32-0) [használatával iOS, Android vagy Windows 10 rendszert futtató eszközökön.](#page-32-0)

# **Eszköztár (Windows)**

A Szerszámosláda karbantartási információkat biztosít a nyomtatóhoz.

**MEGJEGYZÉS:** Ha a számítógép megfelel a rendszerkövetelményeknek, az Eszköztár, valamint a HP nyomtatószoftver telepíthető. A rendszerkövetelményekről szóló információkért lásd: Specifikációk.

### **Az Eszköztár megnyitása**

- 1. [Nyissa meg a HP nyomtatószoftvert](#page-31-0). További információ: Nyissa meg a HP nyomtatószoftvert [\(Windows\)](#page-31-0).
- **2.** Kattintson az **Nyomtatás, beolvasás és faxolás** gombra.
- **3.** Kattintson **A nyomtató karbantartása** lehetőségre.

# <span id="page-138-0"></span>**HP Utility (OS X és macOS)**

A HP Utility a nyomtatási beállítások megadásához, a nyomtató kalibrálásához, a kellékek online megrendeléséhez és a webhelyek támogatási információinak eléréséhez használható eszközöket tartalmaz.

**WEGJEGYZÉS:** A HP Utility funkciói a kiválasztott nyomtatótól függően változhatnak.

A tintaszinttel kapcsolatos figyelmeztetések és jelzések csak becsült adatokon alapulnak. Ha a kijelző alacsony tintaszintre figyelmeztet, a nyomtatási lehetőség kiesésének elkerülése érdekében érdemes egy cserepatront előkészítenie. Nem kell patronokat cserélnie, amíg a nyomtatási minőség elfogadható.

Kattintson duplán a merevlemez **Alkalmazások** mappáján belüli **HP** mappában található HP Utility lehetőségre.

## <span id="page-139-0"></span>**Beágyazott webkiszolgáló**

Ha a nyomtató hálózathoz csatlakozik, a nyomtató beágyazott webkiszolgálójának (EWS) segítségével állapotinformációkat tekinthet meg, beállításokat módosíthat, valamint kezelheti a nyomtatót a számítógépről.

- **MEGJEGYZÉS:** Egyes beállítások megtekintéséhez és módosításához jelszó megadására lehet szükség.
- **MEGJEGYZÉS:** A beépített webkiszolgálót abban az esetben is megnyithatja és használhatja, ha nem rendelkezik internetkapcsolattal. Egyes szolgáltatások azonban így nem érhetők el.
	- Információk a cookie-król
	- A beágyazott webkiszolgáló megnyitása
	- [A beágyazott webkiszolgáló nem nyitható meg](#page-140-0)

## **Információk a cookie-król**

A beágyazott webkiszolgáló (EWS) böngészés közben kis méretű szövegfájlokat (cookie-kat) hoz létre a merevlemezen. Ezek a fájlok teszik lehetővé, hogy legközelebbi látogatása alkalmával az EWS felismerje számítógépét. Ha például beállította az EWS nyelvét, az a cookie segítségével megjegyzi a kiválasztott nyelvet, így az EWS legközelebbi elérése alkalmával az oldalak már az Ön nyelvén jelennek meg. Egyes cookie-kat (például az ügyfélspecifikus beállításokat tároló cookie-t) a manuális törlésig tárolja a számítógép.

A böngészőjét beállíthatja úgy is, hogy minden cookie-t elfogadjon, vagy figyelmeztetést kérhet minden cookie-tárolási kérésnél, így lehetősége lesz az egyes cookie-k elfogadására vagy elutasítására. A böngésző használatával el is távolíthatja a nemkívánatos cookie-kat.

Ha letiltja a cookie-kat, ez – a nyomtatótól függően – a következő funkciók közül egynek vagy többnek a letiltását is jelenti:

- Telepítővarázslók használata
- Az EWS böngésző nyelvbeállításainak tárolása
- Az EWS Kezdőlap oldalának személyre szabása

A személyes adatok védelmével és a cookie-fájlokkal kapcsolatos beállítások módosításáról, valamint a cookie-fájlok megtekintéséről és törléséről a webböngésző dokumentációjában olvashat.

## **A beágyazott webkiszolgáló megnyitása**

A beágyazott webkiszolgálót hálózaton vagy a Wi-Fi Direct kapcsolaton keresztül érheti el.

#### **A beágyazott webkiszolgáló megnyitása hálózaton keresztül**

- **1.** A nyomtató IP-címének vagy állomásnevének megkereséséhez érintse meg a (Vezeték nélküli) vagy
	- a  $\frac{12}{100}$  (Ethernet) gombot, vagy nyomtasson egy hálózatbeállítási oldalt.

<span id="page-140-0"></span>**WEGJEGYZÉS:** A nyomatónak kapcsolódnia kell egy hálózatra, és rendelkeznie kell IP-címmel.

**2.** A számítógépen futó webböngészőbe írja be a nyomtató beállított IP-címét vagy állomásnevét.

Ha például az IP-cím 123.123.123.123, akkor a következő címet írja a webböngészőbe: http:// 123.123.123.123.

#### **A beágyazott webkiszolgáló megnyitása a Wi-Fi Direct segítségével**

- **1.** Az Irányítópult megnyitásához érintse meg vagy lefelé pöccintve nyissa meg a képernyő tetején lévő fület, majd érintse meg a következőt: (Wi-Fi Direct).
- **2.** Érintse meg a ( **Beállítások** ) lehetőséget.
- **3.** Ha a kijelzőn az látható, hogy a Wi-Fi Direct **Ki** állapotban van, akkor érintse meg, majd kapcsolja be a **Wi-Fi Direct** elemet.
- **4.** Vezeték nélküli számítógépén engedélyezze a vezeték nélküli kapcsolatot, keresse meg a Wi-Fi Direct szolgáltatáshoz használt nevet, majd csatlakozzon hozzá. A név lehet például: DIRECT-\*\*- HP ENVY Photo-7800 (a \*\* a nyomtató azonosítására szolgáló egyedi karaktereket jelöli).

Amikor a rendszer kéri, adja meg a Wi-Fi Direct jelszót.

**5.** Írja be a számítógépen futó támogatott webböngészőbe a következő címet: http:// 192.168.223.1.

## **A beágyazott webkiszolgáló nem nyitható meg**

#### **Ellenőrizze a hálózati beállításokat**

- Győződjön meg arról, hogy nem telefonkábelt vagy fordított hálózati (crossover) kábelt használ a nyomtató csatlakoztatására.
- Ellenőrizze, hogy a hálózati kábel biztosan csatlakozik-e a nyomtatóhoz.
- Ellenőrizze, hogy a hálózati elosztó, kapcsoló vagy útválasztó be van-e kapcsolva, és megfelelően működik-e.

#### **Ellenőrizze a számítógépet**

Ellenőrizze, hogy a használt számítógép ugyanahhoz a hálózathoz csatlakozik-e, mint a nyomató.

#### **Ellenőrizze webböngészőjét**

- Győződjön meg arról, hogy a webböngésző megfelel a minimális rendszerkövetelményeknek. A rendszerkövetelményekről szóló információkért lásd: Specifikációk.
- Ha a böngésző proxyn keresztül csatlakozik az internethez, próbálja meg kikapcsolni ezeket a beállításokat. További információkért tanulmányozza a webböngésző dokumentációját.
- Győződjön meg arról, hogy a webböngészőben engedélyezve van a JavaScript és a cookie-k használata. További információkért tanulmányozza a webböngésző dokumentációját.

#### **Ellenőrizze a nyomtató IP-címét**

● A nyomtató IP-címének helyesnek kell lennie.

A nyomtató IP-címének megállapítása: az Irányítópult megnyitásához a nyomtató kezelőpaneljén érintse meg vagy lefelé pöccintve nyissa meg a képernyő tetején lévő fület, majd érintse meg a következőt: ((1) (Vezeték nélküli) vagy  $\frac{1}{100}$  (Ethernet).

Ha a nyomtató IP-címét egy hálózatbeállítási oldal nyomtatásával kívánja megállapítani, az Irányítópult megnyitásához a kezelőpanelen érintse meg vagy lefelé pöccintve nyissa meg a képernyő tetején lévő fület, majd érintse meg a következőt: ( **Beállítások** ), **Jelentések** , majd **Hálózatbeállítási oldal**.

● A nyomtató IP-címének érvényesnek kell lennie. A nyomtató IP-címe és az útválasztó IP-címe formátumának meg kell egyeznie. Ha például az útválasztó IP-címe 192.168.0.1 vagy 10.0.0.1, akkor a nyomtató IP-címe 192.168.0.5 vagy 10.0.0.5.

Ha a nyomtató IP-címe a 169.254.XXX.XXX vagy a 0.0.0.0 címhez hasonló, nem csatlakozik a hálózathoz.

**TIPP:** Ha Windows operációs rendszert futtató számítógépet használ, meglátogathatja a HP online támogatási webhelyét a következő címen: [www.hp.com/support](http://h20180.www2.hp.com/apps/Nav?h_pagetype=s-001&h_product=9073132&h_client&s-h-e002-1&h_lang=hu&h_cc=hu) . Ez a webhely információkat és segédprogramokat tartalmaz, amelyek segíthetnek számos gyakori nyomtatóprobléma megoldásában.

# **10 Megoldás keresése**

Ez a rész megoldásokat javasol gyakran előforduló problémákra. Amennyiben a nyomtató nem működik megfelelően, és az eddigi javaslatok sem vezettek megoldásra, kérjük, vegye igénybe a következő helyen felsorolt támogatási szolgáltatások valamelyikének segítségét: [HP-támogatás.](#page-184-0)

Ez a rész a következő témaköröket tárgyalja:

- [Elakadások és papíradagolási problémák](#page-143-0)
- [Patronnal kapcsolatos problémák](#page-149-0)
- [Nyomtatási problémák](#page-151-0)
- [Másolási problémák](#page-161-0)
- [Beolvasási problémák](#page-162-0)
- [Faxolási problémák](#page-163-0)
- [Hálózati és kapcsolati problémák](#page-171-0)
- [A nyomtató hardverével kapcsolatos problémák](#page-173-0)
- [Súgó megjelenítése a nyomtató kezelőpaneljéről](#page-174-0)
- [Súgó megjelenítése a HP Smart alkalmazásban](#page-175-0)
- [A nyomtatójelentések ismertetése](#page-176-0)
- [Problémák megoldása a webszolgáltatások segítségével](#page-178-0)
- [A nyomtató karbantartása](#page-179-0)
- [Gyári értékek és beállítások visszaállítása](#page-182-0)
- [HP-támogatás](#page-184-0)

# <span id="page-143-0"></span>**Elakadások és papíradagolási problémák**

Mit szeretne tenni?

## **Papírelakadás megszüntetése**

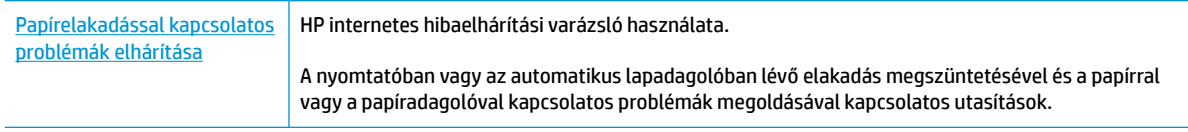

**MEGJEGYZÉS:** Előfordulhat, hogy a HP internetes hibaelhárítási varázslók nem minden nyelven érhetőek el.

## **A papírelakadások megszüntetéséhez olvassa el a Súgóban található általános utasításokat**

A papírelakadások a nyomtatón belül több helyen is előfordulhatnak.

**VIGYÁZAT!** A nyomtatófej potenciális sérülése elkerülése érdekében a lehető leghamarabb hárítsa el a papírelakadást.

#### **Belső papírelakadás megszüntetése**

**A VIGYÁZAT!** Ne húzza ki a nyomtató elejéből az elakadt papírt. Az elakadás megszüntetéséhez ehelyett kövesse az alábbi lépéseket. Ha kihúzza a nyomtató elejéből az elakadt papírt, akkor elszakadhat a papír és papírdarabok maradhatnak a nyomtatóban; ez a későbbiekben további elakadásokat eredményezhet.

- **1.** A nyomtató kikapcsolásához nyomja meg a (<sup>1</sup>) (Tápellátás) gombot.
- **2.** Nyissa ki a patronok szervizajtaját.

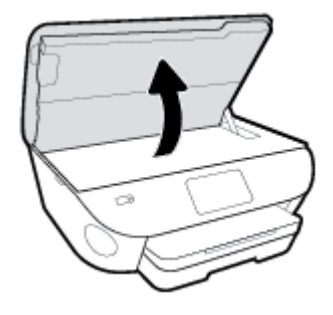

- **3.** Ellenőrizze a papírutat a nyomtató belsejében.
	- **a.** Emelje fel a papírútvonal fedelén lévő fogantyút, és távolítsa el a fedelet.
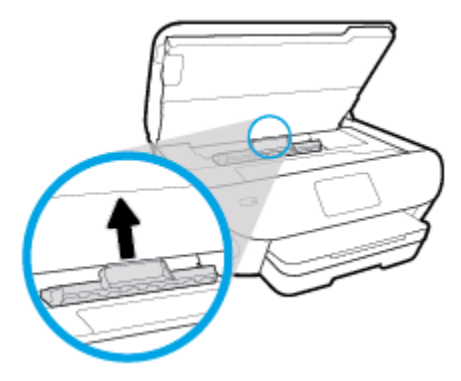

**b.** Keresse meg a nyomtató belsejében az elakadt papírt, fogja meg két kézzel, és húzza önmaga felé.

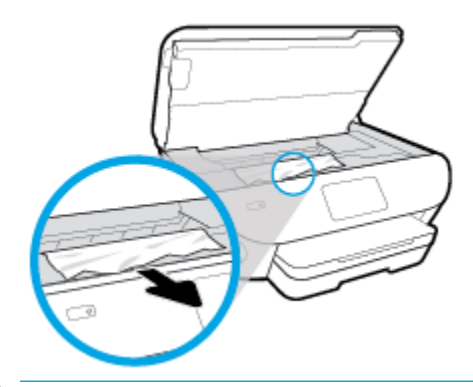

**VIGYÁZAT!** Ha az eltávolítás során a papír elszakad, ellenőrizze, hogy a görgők és kerekek között nem maradtak-e papírdarabok a készülék belsejében.

Ha nem távolítja el az összes papírmaradványt a készülékből, további elakadások várhatók.

- **c.** Helyezze vissza a papírút fedelét, amíg a helyére nem kattan.
- **4.** Ha a probléma nem oldódott meg, ellenőrizze a patrontartó területet a nyomtató belsejében.

**VIGYÁZAT!** A folyamat közben ügyeljen arra, hogy ne érjen hozzá a patrontartóhoz csatlakozó kábelhez.

**a.** Ha van elakadt papír a nyomtató belsejében, mozgassa a patrontartót a nyomtató jobb széléhez, fogja meg két kézzel az elakadt papírt, és húzza önmaga felé.

**VIGYÁZAT!** Ha az eltávolítás során a papír elszakad, ellenőrizze, hogy a görgők és kerekek között nem maradtak-e papírdarabok a készülék belsejében.

Ha nem távolítja el az összes papírmaradványt a készülékből, további elakadások várhatók.

- **b.** Mozgassa a tartót a nyomtató bal széléhez, és ismételje meg az előző lépést a papírdarabok eltávolítása érdekében.
- **5.** Zárja be a kazetta szervizajtaját.
- **6.** Ha a probléma továbbra sem oldódott meg, ellenőrizze a tálca területét.
	- **a.** Húzza ki az adagolótálcát annak meghosszabbításához.

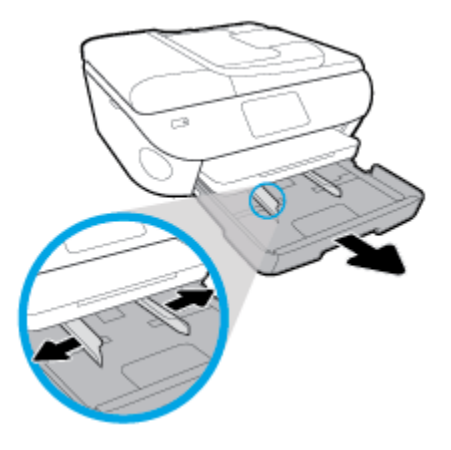

- **b.** Óvatosan fordítsa oldalára a nyomtatót, hogy hozzáférjen az aljához.
- **c.** Ellenőrizze a nyomtatóban az adagolótálca helyén lévő rést. Ha elakadt papír található benne, nyúljon a résbe, fogja meg két kézzel az elakadt papírt, és húzza önmaga felé.
	- **A VIGYÁZAT!** Ha az eltávolítás során a papír elszakad, ellenőrizze, hogy a görgők és kerekek között nem maradtak-e papírdarabok a készülék belsejében.

Ha nem távolítja el az összes papírmaradványt a készülékből, további elakadások várhatók.

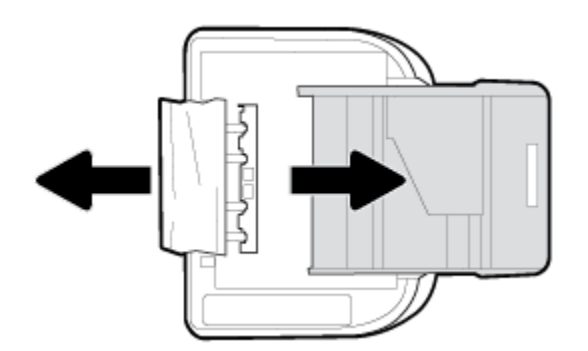

- **d.** Óvatosan állítsa vissza a nyomtatót.
- **e.** Tolja vissza a papírtálcát.
- **7.** Nyomja meg ismét a  $\binom{1}{2}$  (Tápellátás) gombot a nyomtató bekapcsolásához.

#### **A papírelakadás megszüntetése a lapadagolóban**

**1.** Emelje fel a lapadagoló fedelét.

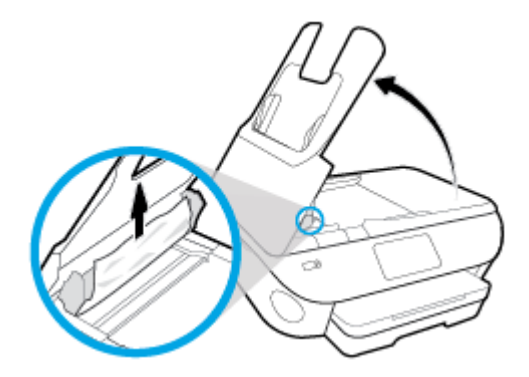

- **2.** Húzza ki óvatosan az elakadt papírt a görgők közül.
	- **VIGYÁZAT!** Ha az eltávolítás során a papír elszakad, ellenőrizze, hogy a görgők és kerekek között nem maradtak-e papírdarabok a nyomtató belsejében.

Ha nem távolítja el az összes papírmaradványt a készülékből, további elakadások várhatók.

**3.** Zárja le a lapadagoló fedelét. Határozottan nyomja le, amíg a helyére nem kattan.

## **A patrontartó elakadásának megszüntetése**

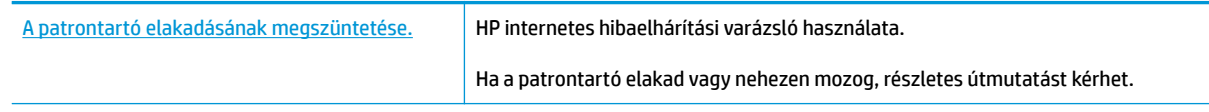

**MEGJEGYZÉS:** Előfordulhat, hogy a HP internetes hibaelhárítási varázslók nem minden nyelven érhetőek el.

#### **A patrontartó elakadásának megszüntetéséhez olvassa el a Súgóban található általános utasításokat**

Távolítson el minden olyan tárgyat, ami blokkolja a patrontartót (például a papírt).

**MEGJEGYZÉS:** Ne használjon más eszközöket vagy berendezéseket az elakadt papír eltávolításához. Mindig legyen óvatos, amikor elakadt papírt távolít el a nyomtató belsejéből.

## **Tekintse át, hogyan kerülheti el a papírelakadásokat**

A papírelakadás elkerülése érdekében tartsa be az alábbi szabályokat.

- Rendszeresen ürítse a kimeneti tálcát.
- Ellenőrizze, hogy a papír, amelyre nyomtat, nincs-e meggyűrődve, vagy nem sérült-e meg.
- A papír szakadását, gyűrődését és egyéb deformációját elkerülheti, ha a használaton kívüli papírt visszazárható tasakban tárolja.
- Ne használjon olyan papírt, amely túl vastag vagy túl vékony a nyomtató számára.
- Győződjön meg arról, hogy az adagolótálcákba megfelelően töltötte be a hordozókat, és egyik tálca sincs túltöltve. További információért lásd: [Papír betöltése](#page-23-0).
- Ügyeljen arra, hogy az adagolótálcába tett papírok simák legyenek, a széleik ne legyenek meggyűrődve vagy beszakadva.
- Ne tegyen túl sok papírt a lapadagoló tálcába. Információ a lapadagolóba helyezhető lapok maximális számáról: Specifikációk.
- Ne helyezzen egyszerre többféle típusú vagy méretű papírt az adagolótálcába; a behelyezett köteg minden lapja azonos típusú és méretű legyen.
- Minden papírtípushoz és papírmérethez gondosan állítsa be az adagolótálca papírszélesség-beállítóit. Ellenőrizze, hogy a papírszélesség-beállító ne hajlítsa meg a papírtálcában található papírt.
- Ne tolja túlságosan előre a papírt az adagolótálcában.
- Ha egy lap mindkét oldalára nyomtat, ne nyomtasson erősen telített képeket kis tömegű papírra.
- Mindig a nyomtatóhoz javasolt papírtípust használjon.
- Ha a nyomtatóból hamarosan kifogy a papír, várja meg, amíg ez bekövetkezik, és csak ezután töltse fel új papírral. Ne töltsön be papírt, amikor a nyomtató nyomtat.

### **Papíradagolási problémák megoldása**

Milyen probléma merült fel?

- **A készülék nem húzza be a papírokat az egyik tálcából**
	- Ellenőrizze, hogy van-e betöltve papír a tálcába. További információ itt olvasható: [Papír betöltése.](#page-23-0) Betöltés előtt pörgesse át a papírokat.
	- Ellenőrizze, hogy a tálcán lévő papírszélesség-beállítók a behelyezett papírnak megfelelő pozícióba vannak-e állítva. Ügyeljen arra is, hogy a papírvezetők érintsék a köteg szélét, de ne legyenek túl szorosak.
	- Győződjön meg arról, hogy a papírköteg a bemeneti tálca alján található megfelelő papírméretjelölésekhez van igazítva, és nem haladja meg a tálca oldalán vagy a papírszélesség-beállítón jelölt kötegmagasságot.
	- Ellenőrizze, hogy a tálcában használt papír nem hajlott-e. Simítsa ki a papírt a meghajlással ellenkező irányban történő hajlítással.

#### ● **Az oldalak ferdék**

- Ellenőrizze, hogy az adagolótálcába helyezett papírok megfelelően illeszkednek-e a papírszélesség-beállítókhoz. Szükség esetén húzza ki az adagolótálcát a készülékből, töltse be helyesen a papírokat, és győződjön meg arról, hogy a papírvezetők megfelelően illeszkednek.
- Csak akkor töltsön be papírt a nyomtatóba, ha az éppen nem nyomtat.

#### ● **A készülék egyszerre több lapot húz be**

- Ellenőrizze, hogy a tálcán lévő papírszélesség-beállítók a behelyezett papírnak megfelelő pozícióba vannak-e állítva. Ügyeljen arra is, hogy a papírszélesség-beállítók érintsék a köteg szélét, de ne legyenek túl szorosak.
- Győződjön meg arról, hogy a papírköteg a bemeneti tálca alján található megfelelő papírméretjelölésekhez van igazítva, és nem haladja meg a tálca oldalán vagy a papírszélesség-beállítón jelölt kötegmagasságot.
- Ellenőrizze, hogy a tálca nincs-e túlterhelve papírral.
- Az optimális teljesítmény és hatékonyság érdekében használjon HP papírt.

## **Patronnal kapcsolatos problémák**

Ha a patron behelyezése után hibát tapasztal, vagy a rendszer patronnal kapcsolatos hibaüzenetet küld, távolítsa el a patronokat, ellenőrizze, hogy a műanyag védőszalag minden patronról el van-e távolítva, majd helyezze vissza a patronokat. Ha ez nem segít, akkor tisztítsa meg a patron érintkezőit (részletes információt az alábbiakban talál). Ha a probléma továbbra is fennáll, cserélje ki a patronokat. A patronok cseréjéről itt tudhat meg többet: [A patronok cseréje](#page-118-0) .

#### **A patron érintkezőinek tisztítása**

**A VIGYÁZAT!** A tisztítási folyamat néhány percet vesz igénybe. A patronokat a lehető leghamarabb helyezze vissza a készülékbe. Nem ajánlott a patronokat 30 percnél tovább a készüléken kívül hagyni. Ez a patronok károsodását eredményezheti.

- **1.** Ellenőrizze, hogy a készülék be van-e kapcsolva.
- **2.** Nyissa ki a patronok szervizajtaját.

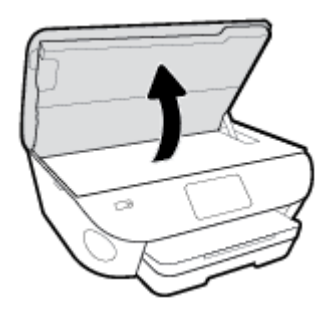

- **3.** Távolítsa el a hibaüzenet által jelzett patront.
- **4.** Tartsa a patront a két oldalánál fogva úgy, hogy az alja felfelé mutasson, és keresse meg az elektromos érintkezőket a patronon. Az elektromos érintkezők apró, aranyszínű pontok a patronon.

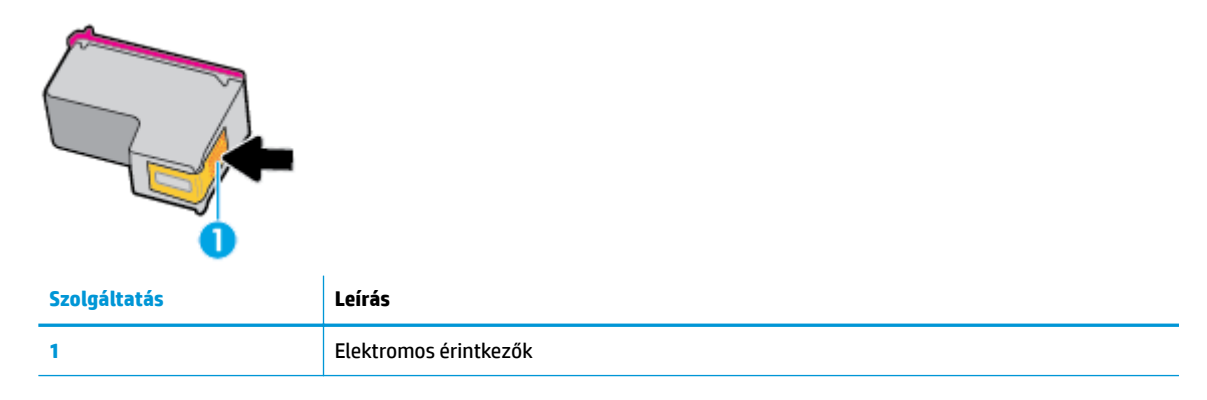

**5.** Nedves, nem bolyhosodó ruhával törölje meg az érintkezőket.

**VIGYÁZAT!** Ügyeljen arra, hogy csak az érintkezőkhöz érjen hozzá, és ne kenjen festéket vagy más szennyeződést a patron más részeire.

- **6.** A nyomtató belsejében keresse meg a patrontartóban található érintkezőket. Az érintkezők aranyszínű dudorok, amelyek elhelyezkedése megfelel a patronon található érintkezők elrendezésének.
- **7.** Az érintkezőt száraz, nem bolyhosodó ruhával törölje szárazra.
- **8.** Helyezze vissza a patront.
- **9.** Zárja le a fedelet, és ellenőrizze, hogy a hibaüzenet eltűnik-e.
- **10.** Ha továbbra is ezt a hibaüzenetet kapja, kapcsolja ki, majd kapcsolja újra be a készüléket.
- **MEGJEGYZÉS:** Ha egy patron okoz problémákat, eltávolíthatja azt, és a HP ENVY Photo 7800 series készüléket egypatronos üzemmódban, egyetlen patronnal használhatja.

## **Nyomtatási problémák**

Mit szeretne tenni?

### **Oldal sikertelen nyomtatásával kapcsolatos problémák elhárítása (nem lehet nyomtatni)**

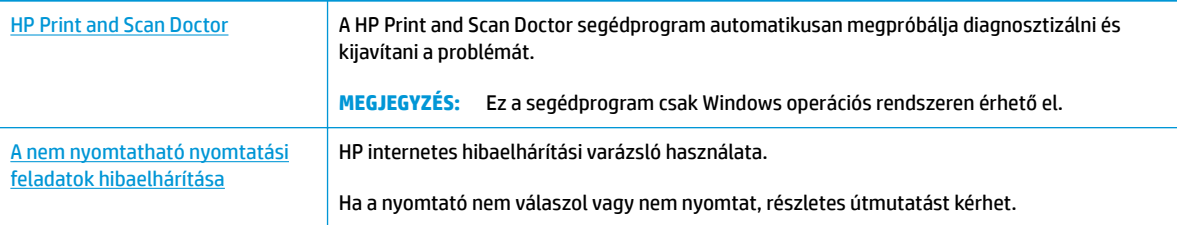

**MEGJEGYZÉS:** Előfordulhat, hogy a HP Print and Scan Doctor és a HP internetes hibaelhárítási varázslók nem minden nyelven érhetőek el.

#### **Olvassa el a Súgóban található általános utasításokat az olyan problémákkal kapcsolatban, amikor nem lehet nyomtatni**

#### **Nyomtatási problémák elhárítása (Windows)**

Győződjön meg arról, hogy a nyomtató be van kapcsolva, és van papír a tálcában. Ha még mindig nem tud nyomtatni, próbálja ki sorban a következő hibaelhárítási módszereket:

- **1.** Ellenőrizze az esetleges hibaüzeneteket a nyomtató kijelzőjén, és oldja meg azokat a képernyőn megjelenő útmutatások követésével.
- **2.** Ha a számítógép egy USB-kábellel van a nyomtatóhoz csatlakoztatva, húzza ki és csatlakoztassa ismét az USB-kábelt. Ha a számítógép vezeték nélküli kapcsolattal csatlakozik a nyomtatóhoz, ellenőrizze, hogy működik-e a kapcsolat.
- **3.** Ellenőrizze, hogy a nyomtató nincs-e leállítva vagy offline állapotban.

#### Annak ellenőrzése, hogy a nyomtató nincs-e leállítva vagy offline állapotban

- **a.** A használt operációs rendszertől függően válassza az alábbi eljárások valamelyikét:
	- **Windows 10**: A Windows **Start** menüjében az alkalmazáslistából válassza a **Windows rendszer**, **Vezérlőpult** lehetőséget, majd kattintson az **Eszközök és nyomtatók megtekintése** lehetőségre a **Hardver és hang** területen.
	- **Windows 8.1** és **Windows 8**: Mutasson vagy koppintson a képernyő jobb felső sarkára a gombsáv megjelenítéséhez, kattintson a **Beállítások** ikonra, kattintson vagy koppintson a **Vezérlőpult** elemre, majd kattintson vagy koppintson az **Eszközök és nyomtatók megtekintése** lehetőségre.
	- **Windows 7**: A Windows **Start** menüjében kattintson az **Eszközök és nyomtatók** elemre.
- **Windows Vista**: A Windows **Start** menüjében kattintson a **Vezérlőpult**, majd a **Nyomtató**  elemre.
- **Windows XP**: A Windows **Start** menüjében kattintson a **Vezérlőpult**, majd a **Nyomtatók és faxok** elemre.
- **b.** Kattintson duplán a nyomtató ikonjára, vagy kattintson a jobb gombbal a nyomtató ikonjára, és válassza az **Aktuális nyomtatási feladatok megtekintése** elemet a nyomtatási sor megnyitásához.
- **c.** Győződjön meg arról, hogy a **Nyomtató** menü **Nyomtatás felfüggesztése** vagy **Kapcsolat nélküli használat** menüpontjai mellett nem látható pipa.
- **d.** Ha bármilyen változtatást tett itt, ismét próbálkozzon a nyomtatással.
- **4.** Ellenőrizze, hogy a nyomtató alapértelmezett nyomtatóként van-e beállítva.

#### **Annak ellenőrzése, hogy a nyomtató alapértelmezett nyomtatóként van-e beállítva**

- **a.** A használt operációs rendszertől függően válassza az alábbi eljárások valamelyikét:
	- **Windows 10**: A Windows **Start** menüjében az alkalmazáslistából válassza a **Windows rendszer**, **Vezérlőpult** lehetőséget, majd kattintson az **Eszközök és nyomtatók megtekintése** lehetőségre a **Hardver és hang** területen.
	- **Windows 8.1** és **Windows 8**: Mutasson vagy koppintson a képernyő jobb felső sarkára a gombsáv megjelenítéséhez, kattintson a **Beállítások** ikonra, kattintson vagy koppintson a **Vezérlőpult** elemre, majd kattintson vagy koppintson az **Eszközök és nyomtatók megtekintése** lehetőségre.
	- **Windows 7**: A Windows **Start** menüjében kattintson az **Eszközök és nyomtatók** elemre.
	- **Windows Vista**: A Windows **Start** menüjében kattintson a **Vezérlőpult**, majd a **Nyomtató**  elemre.
	- **Windows XP**: A Windows **Start** menüjében kattintson a **Vezérlőpult**, majd a **Nyomtatók és faxok** elemre.
- **b.** Győződjön meg arról, hogy a megfelelő nyomtató van-e alapértelmezett nyomtatóként beállítva.

Az alapértelmezett nyomtató mellett egy fekete vagy zöld körben lévő pipa látható.

- **c.** Ha nem a megfelelő nyomtató van alapértelmezett nyomtatóként kiválasztva, kattintson a jobb gombbal a megfelelő nyomtatóra, majd válassza a **Beállítás alapértelmezett nyomtatóként**  parancsot.
- **d.** Próbálja meg ismét használni a készüléket.
- **5.** Indítsa újra a nyomtatásvezérlő alkalmazást.

#### **A nyomtatásvezérlő alkalmazás újraindítása**

**a.** A használt operációs rendszertől függően válassza az alábbi eljárások valamelyikét:

#### **Windows 10**

- **i.** A Windows **Start** menüjében az alkalmazáslistából válassza a **Windows felügyeleti eszközök**, majd a **Szolgáltatások** lehetőséget.
- **ii.** Kattintson a jobb gombbal a **Nyomtatásisor-kezelő** elemre, majd válassza a **Tulajdonságok**  parancsot.
- **iii.** Ellenőrizze, hogy az **Általános** lapon az **Indítás típusa** mellett az **Automatikus** lehetőség van-e kiválasztva.
- **iv.** Ha a szolgáltatás még nem fut, kattintson a **Start**, majd az **OK** gombra a **Szolgáltatás állapota** menüben.

#### **Windows 8.1 és Windows 8**

- **i.** Mutasson vagy koppintson a képernyő jobb felső sarkára a gombsáv megjelenítéséhez, majd kattintson a **Beállítások** ikonra.
- **ii.** Kattintson vagy koppintson a **Vezérlőpult** lehetőségre, majd kattintson vagy koppintson a **Rendszer és biztonság** elemre.
- **iii.** Kattintson vagy koppintson a **Felügyeleti eszközök** lehetőségre, majd kattintson vagy koppintson duplán a **Szolgáltatások** elemre.
- **iv.** Kattintson a jobb gombbal vagy érintse meg, majd tartsa az ujját a **Nyomtatásisor-kezelő**  elemen, végül válassza a **Tulajdonságok** parancsot.
- **v.** Ellenőrizze, hogy az **Általános** lapon az **Indítás típusa** mellett az **Automatikus** lehetőség van-e kiválasztva.
- **vi.** Ha a szolgáltatás még nem fut, kattintson vagy koppintson az **Indítás**, majd az **OK** gombra a **Szolgáltatás állapota** menüben.

#### **Windows 7**

- **i.** A Windows **Start** menüjében kattintson a **Vezérlőpult**, a **Rendszer és biztonság**, majd a **Felügyeleti eszközök** elemre.
- **ii.** Kattintson duplán a **Szolgáltatások** parancsra.
- **iii.** Kattintson a jobb gombbal a **Nyomtatásisor-kezelő** elemre, majd válassza a **Tulajdonságok**  parancsot.
- **iv.** Ellenőrizze, hogy az **Általános** lapon az **Indítás típusa** mellett az **Automatikus** lehetőség van-e kiválasztva.
- **v.** Ha a szolgáltatás még nem fut, kattintson a **Start**, majd az **OK** gombra a **Szolgáltatás állapota** menüben.

#### **Windows Vista**

- **i.** A Windows **Start** menüjében kattintson a **Vezérlőpult**, a **Rendszer és karbantartás**, majd a **Felügyeleti eszközök** elemre.
- **ii.** Kattintson duplán a **Szolgáltatások** parancsra.
- **iii.** Kattintson a jobb gombbal a **Nyomtatásisor-kezelő eszköz** elemre, majd válassza a **Tulajdonságok** parancsot.
- **iv.** Ellenőrizze, hogy az **Általános** lapon az **Indítás típusa** mellett az **Automatikus** lehetőség van-e kiválasztva.
- **v.** Ha a szolgáltatás még nem fut, kattintson a **Start**, majd az **OK** gombra a **Szolgáltatás állapota** menüben.

#### **Windows XP**

- **i.** A Windows **Start** menüjében kattintson a jobb gombbal a **Sajátgép** elemre.
- **ii.** Kattintson a **Kezelés** parancsra, majd kattintson a **Szolgáltatások és alkalmazások** elemre.
- **iii.** Kattintson duplán a **Szolgáltatások** elemre, majd válassza a **Nyomtatásisor-kezelő**  lehetőséget.
- **iv.** Kattintson a jobb gombbal a **Nyomtatásisor-kezelő** elemre, majd kattintson az **Újraindítás**  parancsra a szolgáltatás újraindításához.
- **b.** Győződjön meg arról, hogy a megfelelő nyomtató van-e alapértelmezett nyomtatóként beállítva.

Az alapértelmezett nyomtató mellett egy fekete vagy zöld körben lévő pipa látható.

- **c.** Ha nem a megfelelő nyomtató van alapértelmezett nyomtatóként kiválasztva, kattintson a jobb gombbal a megfelelő nyomtatóra, majd válassza a **Beállítás alapértelmezett nyomtatóként**  parancsot.
- **d.** Próbálja meg ismét használni a készüléket.
- **6.** Indítsa újra a számítógépet.
- **7.** Törölje a nyomtatási sort.

#### **A nyomtatási sor törlése**

- **a.** A használt operációs rendszertől függően válassza az alábbi eljárások valamelyikét:
	- **Windows 10**: A Windows **Start** menüjében az alkalmazáslistából válassza a **Windows rendszer**, **Vezérlőpult** lehetőséget, majd kattintson az **Eszközök és nyomtatók megtekintése** lehetőségre a **Hardver és hang** területen.
	- **Windows 8.1** és **Windows 8**: Mutasson vagy koppintson a képernyő jobb felső sarkára a gombsáv megjelenítéséhez, kattintson a **Beállítások** ikonra, kattintson vagy koppintson a **Vezérlőpult** elemre, majd kattintson vagy koppintson az **Eszközök és nyomtatók megtekintése** lehetőségre.
	- **Windows 7**: A Windows **Start** menüjében kattintson az **Eszközök és nyomtatók** elemre.
	- **Windows Vista**: A Windows **Start** menüjében kattintson a **Vezérlőpult**, majd a **Nyomtató**  elemre.
	- **Windows XP**: A Windows **Start** menüjében kattintson a **Vezérlőpult**, majd a **Nyomtatók és faxok** elemre.
- **b.** Kattintson duplán a nyomtató ikonjára a nyomtatási sor megnyitásához.
- **c.** A **Nyomtató** menüben kattintson a **Nyomtatandó dokumentumok listájának törlése** vagy a **Nyomtatási dokumentum törlése** parancsokra, majd a parancs megerősítésére kattintson az **Igen**  gombra.
- **d.** Ha még mindig vannak dokumentumok a várakozási sorban, indítsa újra a számítógépet, majd próbálkozzon ismét a nyomtatással.
- **e.** Ellenőrizze a nyomtatási sort, hogy az biztosan üres-e, majd ismét próbálkozzon a nyomtatással.

#### **Az áramellátás ellenőrzése és a nyomtató alaphelyzetbe állítása**

**1.** Győződjön meg arról, hogy a tápkábel megfelelően van csatlakoztatva.

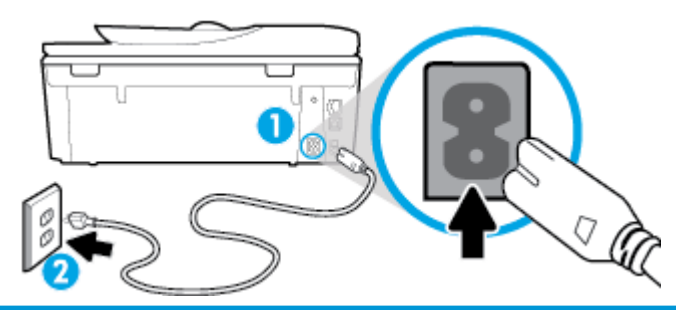

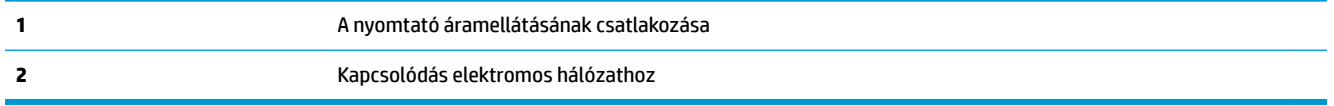

- **2.** Tekintse meg a nyomtatón található Tápellátás ((<sup>|</sup>)) gombot. Ha nem világít, a nyomtató ki van kapcsolva. Kapcsolja be a nyomtatót a  $\binom{1}{k}$  (a Tápellátás gomb) gombbal.
- **MEGJEGYZÉS:** Ha a nyomtató nem kap megfelelő tápellátást, csatlakoztassa egy másik fali csatlakozóhoz.
- **3.** Miközben a nyomtató be van kapcsolva, húzza ki a tápkábelt a nyomtató hátoldalából.
- **4.** Húzza ki a tápkábelt a fali aljzatból.
- **5.** Várjon legalább 15 másodpercet.
- **6.** Dugja vissza a tápkábelt a fali aljzatba.
- **7.** Csatlakoztassa újra a tápkábelt a nyomtató hátoldalán található csatlakozóba.
- 8. Ha a nyomtató nem kapcsol be magától, a bekapcsoláshoz nyomja meg a Tápellátás ((<sup>|</sup>)) gombot.
- **9.** Próbálja meg újra használni a nyomtatót.

#### **Nyomtatási problémák elhárítása (OS X és macOS)**

- **1.** Ellenőrizze, nincsenek-e hibaüzenetek, és hárítsa el őket.
- **2.** Húzza ki, majd csatlakoztassa újra az USB-kábelt.
- **3.** Ellenőrizze, hogy a készülék nincs-e leállítva vagy offline állapotban.

#### **A készülék kikapcsolt vagy offline állapotának ellenőrzése**

- **a.** A **Rendszerbeállítások** területen kattintson a **Nyomtatók és lapolvasók** lehetőségre.
- **b.** Kattintson az **Open Print Queue** (Nyomtatási sor megnyitása) gombra.

**c.** Egy nyomtatási feladat kiválasztásához kattintson a kérdéses feladatra.

A nyomtatási feladat kezeléséhez használja a következő gombokat:

- **Delete** (Törlés): A kiválasztott nyomtatási feladat törlése.
- **Tartás**: Szünetelteti a kiválasztott nyomtatási feladatot.
- **Resume** (Folytatás): Egy szüneteltetett nyomtatási feladat folytatása.
- **Nyomtató szüneteltetése**: Szünetelteti a nyomtatási sorban lévő összes nyomtatási feladatot.
- **d.** Ha bármilyen változtatást tett itt, ismét próbálkozzon a nyomtatással.
- **4.** Indítsa újra a számítógépet.

## **A nyomtatási minőséggel kapcsolatos problémák megoldása**

[Részletes útmutatás a legtöbb nyomtatási minőséggel kapcsolatos](http://www.hp.com/embed/sfs/doc?client=IWS-eLP&lc=hu&cc=hu&ProductNameOID=9073160&TapasOnline=TSHOOT_PRINT_QUALITY)  [probléma elhárítására](http://www.hp.com/embed/sfs/doc?client=IWS-eLP&lc=hu&cc=hu&ProductNameOID=9073160&TapasOnline=TSHOOT_PRINT_QUALITY)

A nyomtatási minőséggel kapcsolatos problémák online hibaelhárítása.

#### **A nyomtatási minőséggel kapcsolatos problémák elhárításához olvassa el a Súgóban található általános utasításokat**

**MEGJEGYZÉS:** A nyomtatási minőséggel kapcsolatos problémák elkerülése érdekében mindig kapcsolja ki a nyomtatót a  $\binom{1}{1}$  (Tápellátás) gomb használatával, majd várja meg, amíg a  $\binom{1}{1}$  (Tápellátás) gomb jelzőfénye kialszik, mielőtt kihúzza a vezetéket vagy lekapcsol egy elosztót. Ez lehetővé teszi a nyomtató számára, hogy a patronokat lezárt pozícióba mozgassa, ahol védve vannak a kiszáradás ellen.

#### **A nyomtatási minőség javítása (Windows)**

- **1.** Kizárólag eredeti HP patront használjon.
- **2.** Feltétlenül ellenőrizze, hogy megfelelő papírtípust használ-e.

Mindig ügyeljen arra, hogy a nyomtatáshoz használt papír sima legyen, ne legyen sérült, ne kunkorodjon fel és ne legyen gyűrött. További információ: [Tippek a papír kiválasztásához és használatához.](#page-22-0)

A legjobb nyomtatási minőség érdekében használjon kiváló minőségű HP papírt, illetve a ColorLok® szabványnak megfelelő papírt. További információ: [Útmutató a papírokról](#page-20-0).

Képek nyomtatásakor a lehető legjobb minőség elérése érdekében használjon HP Advanced fotópapírt.

A különleges papírokat eredeti csomagolásukban, visszazárható műanyag tasakban tárolja, lapos és vízszintes felületen, száraz, hűvös helyen.

Nyomtatáskor lehetőleg csak annyi papírt vegyen elő, amennyit azonnal fel fog használni. A nyomtatás végeztével a maradék papírt tegye vissza a műanyag tasakba. Ez megakadályozza, hogy a fotópapír meggyűrődjön.

- **3.** A szoftver nyomtatóbeállításaiban győződjön meg arról, hogy megfelelő papírtípust és nyomtatási felbontást választott.
	- **MEGJEGYZÉS:** Ha magasabb nyomtatási minőséget választ, akkor a nyomatnak jobb lehet a felbontása, de lehetséges, hogy több tintát használ és tovább tart a nyomtatás.
- **4.** Ellenőrizze a becsült tintaszinteket, hogy lássa, nincsenek-e kifogyóban a patronok. További információ: [A becsült tintaszintek ellenőrzése](#page-117-0) . Ha a tintapatronokban kevés a tinta, javasoljuk, hogy cserélje ki őket.
- **5.** Igazítsa be a patronokat.

**A nyomtatópatronok beigazítása a nyomtatószoftver programból**

- **MEGJEGYZÉS:** A patronok igazításával biztosítható a megfelelő minőségű nyomtatás. A patronokat nem kell újraigazítani patroncsere után.
	- **a.** Tegyen letter vagy A4-es méretű nem használt, sima fehér papírt az adagolótálcába.
	- **b.** Nyissa meg a HP nyomtatószoftvert. További információ: [Nyissa meg a HP nyomtatószoftvert](#page-31-0) [\(Windows\)](#page-31-0).
	- **c.** A **nyomtató szerszámosládájának** eléréséhez a nyomtatószoftver felületén kattintson a **Nyomtatás, beolvasás és faxolás** , majd **A nyomtató karbantartása** lehetőségre.
	- **d.** A **nyomtató eszköztárán** kattintson az **Eszköz szolgáltatásai** lap **Patronok igazítása** pontjára. A nyomtató kinyomtat egy igazítási lapot.
- **6.** Ha a patronokban elég tinta van, nyomtasson ki egy diagnosztikai lapot.

**Diagnosztikai lap nyomtatása a nyomtatószoftver programból**

- **a.** Helyezzen letter, A4 vagy legal méretű, nem használt, sima fehér papírt az adagolótálcába.
- **b.** [Nyissa meg a HP nyomtatószoftvert](#page-31-0). További információ: Nyissa meg a HP nyomtatószoftvert [\(Windows\)](#page-31-0).
- **c.** A nyomtató szerszámosládájának eléréséhez a nyomtatószoftver felületén kattintson a **Nyomtatás, beolvasás és faxolás** , majd **A nyomtató karbantartása** lehetőségre.
- **d.** Diagnosztikai oldal nyomtatásához kattintson az **Eszközjelentések** lap **Diagnosztikai információk nyomtatása** elemére.
- **7.** Ellenőrizze a kék, a bíbor, a sárga és a fekete mezőket a diagnosztikai lapon. Ha sávokat lát a színes vagy a fekete mezőkben, vagy a mezők egy részén egyáltalán nincs tinta, hajtson végre automatikus patrontisztítást.

#### **A tintapatronok tisztítása a nyomtatószoftver segítségével**

- **a.** Helyezzen letter, A4 vagy legal méretű, nem használt, sima fehér papírt az adagolótálcába.
- **b.** Nyissa meg a HP nyomtatószoftvert. További információ: [Nyissa meg a HP nyomtatószoftvert](#page-31-0) [\(Windows\)](#page-31-0).
- **c.** A **nyomtató szerszámosládájának** eléréséhez a nyomtatószoftver felületén kattintson a **Nyomtatás, beolvasás és faxolás** , majd **A nyomtató karbantartása** lehetőségre.
- **d.** Az **Eszköz szolgáltatásai** lapon kattintson a **Patronok tisztítása** lehetőségre. Kövesse a képernyőn megjelenő utasításokat.
- **8.** Ha a patron tisztítása nem oldja meg a problémát, forduljon a HP ügyfélszolgálatához. Látogasson el a következő címre: [www.hp.com/support](http://h20180.www2.hp.com/apps/Nav?h_pagetype=s-001&h_product=9073132&h_client&s-h-e002-1&h_lang=hu&h_cc=hu) . Ez a webhely információkat és segédprogramokat tartalmaz, amelyek segíthetnek számos gyakori nyomtatóprobléma megoldásában. Kérésre válasszon országot/

térséget, majd kattintson a **Minden HP kapcsolattartó** hivatkozásra. Így a műszaki támogatás telefonos elérhetőségével kapcsolatos információkat kap.

#### **A nyomtatási minőség javítása (OS X és macOS)**

- **1.** Kizárólag eredeti HP patront használjon.
- **2.** Ellenőrizze a papírtípust.

A legjobb nyomtatási minőség elérése érdekében kiváló minőségű HP papírt vagy a ColorLok® szabványnak megfelelő papírokat használjon. További információ: [Útmutató a papírokról](#page-20-0).

Mindig ellenőrizze, hogy a nyomtatáshoz használt papír simán fekszik-e. Képek nyomtatásakor a lehető legjobb minőség elérése érdekében használjon HP Advanced fotópapírt.

A különleges papírokat eredeti csomagolásukban vagy visszazárható műanyag tasakban tárolja, lapos és vízszintes felületen, száraz, hűvös helyen. Nyomtatáskor lehetőleg csak annyi papírt vegyen elő, amennyit azonnal fel fog használni. A nyomtatás végeztével a maradék papírt tegye vissza a műanyag tasakba. Ez megakadályozza, hogy a fotópapír meggyűrődjön.

- **3.** A **Nyomtatás** párbeszédpanelen győződjön meg arról, hogy megfelelő papírtípust és nyomtatási minőséget választott.
- **4.** Ellenőrizze a becsült tintaszinteket, hogy lássa, nincsenek-e kifogyóban a patronok.

Ha kifogyóban vannak a nyomtatópatronok, vegye fontolóra cseréjüket.

**5.** Végezze el a nyomtatófej beigazítását.

#### **A nyomtatófej beigazítása a szoftver használatával**

- **a.** Töltsön sima, fehér letter vagy A4 méretű papírt az adagolótálcába.
- **b.** Nyissa meg a következőt: HP Utility.

**MEGJEGYZÉS:** Az HP segédprogram az **HP** mappában, az **Alkalmazások** mappában található.

- **c.** Az ablak bal oldalán található eszközlistából válassza ki a nyomtatót.
- **d.** Kattintson az **Igazítás** parancsra.
- **e.** Kattintson a **Beigazítás** lehetőségre, és kövesse a képernyőn megjelenő utasításokat.
- **f.** Kattintson a **Minden beállítás** lehetőségre az **Információ és támogatás** panelre való visszatéréshez.
- **6.** Nyomtasson egy tesztoldalt.

#### **Tesztoldal nyomtatása**

- **a.** Töltsön sima, fehér letter vagy A4 méretű papírt az adagolótálcába.
- **b.** Nyissa meg a következőt: HP Utility.
	- **MEGJEGYZÉS:** Az HP segédprogram az **HP** mappában, az **Alkalmazások** mappában található.
- **c.** Az ablak bal oldalán található eszközlistából válassza ki a nyomtatót.
- **d.** Kattintson a **Tesztoldal** lehetőségre.
- **e.** Kattintson a **Tesztoldal nyomtatása** lehetőségre, majd kövesse a képernyőn megjelenő utasításokat.
- **7.** Ha a diagnosztikai oldalon a szöveg és a színes mezők egy része hiányzik vagy csíkos, automatikusan tisztítsa meg a nyomtatófejet.

#### **A nyomtatófej automatikus tisztítása**

- **a.** Töltsön sima, fehér letter vagy A4 méretű papírt az adagolótálcába.
- **b.** Nyissa meg a következőt: HP Utility.

**MEGJEGYZÉS:** Az HP segédprogram az **HP** mappában, az **Alkalmazások** mappában található.

- **c.** Az ablak bal oldalán található eszközlistából válassza ki a nyomtatót.
- **d.** Kattintson a **Nyomtatófejek tisztítása** lehetőségre.
- **e.** Kattintson a **Tisztítás** lehetőségre, és kövesse a képernyőn megjelenő utasításokat.
- **VIGYÁZAT!** A nyomtatófejet csak szükség esetén tisztítsa. A felesleges tisztítás pazarolja a tintát és csökkenti a nyomtatófej élettartamát.
- **WEGJEGYZÉS:** Ha a nyomtatás minősége a tisztítás befejezése után is elmarad a várttól, próbálkozzon a nyomtatófej beigazításával. Ha a minőségi problémákat a beigazítás és a tisztítás sem hárította el, akkor forduljon a HP-támogatáshoz.
- **f.** Kattintson a **Minden beállítás** lehetőségre az **Információ és támogatás** panelre való visszatéréshez.

#### **A nyomtatási minőség javítása a nyomtató kijelzőjéről**

- **1.** Kizárólag eredeti HP patront használjon.
- **2.** Győződjön meg arról, hogy a megfelelő papírtípust és nyomtatási minőséget választotta ki.
- **3.** Ellenőrizze a becsült tintaszinteket, hogy lássa, nincsenek-e kifogyóban a patronok. További információ: [A becsült tintaszintek ellenőrzése](#page-117-0) . Ha a tintapatronokban kevés a tinta, javasoljuk, hogy cserélje ki őket.
- **4.** Igazítsa be a patronokat.

#### **A nyomtatópatronok igazítása a nyomtató kijelzőjéről**

- **a.** Helyezzen letter, A4 vagy legal méretű, nem használt, sima fehér papírt az adagolótálcába.
- **b.** Az Irányítópult megnyitásához érintse meg vagy lefelé pöccintve nyissa meg a képernyő tetején lévő fület, majd érintse meg a következőt: ( **Beállítások** ).
- **c.** Érintse meg a **Nyomtató karbantartása** , majd a **Patronok igazítása** lehetőséget, és kövesse a képernyőn megjelenő utasításokat.
- **5.** Ha a patronokban elég tinta van, nyomtasson ki egy diagnosztikai lapot.

#### **Diagnosztikai lap nyomtatása a nyomtató kijelzőjéről**

- **a.** Helyezzen letter, A4 vagy legal méretű, nem használt, sima fehér papírt az adagolótálcába.
- **b.** Az Irányítópult megnyitásához érintse meg vagy lefelé pöccintve nyissa meg a képernyő tetején lévő fület, majd érintse meg a következőt: ( **Beállítások** ).
- **c.** Érintse meg a **Jelentések** pontot.
- **d.** Érintse meg a **Minőségjelentés nyomtatása** lehetőséget.
- **6.** Ellenőrizze a kék, a bíbor, a sárga és a fekete mezőket a diagnosztikai lapon. Ha sávokat lát a színes vagy a fekete mezőkben, vagy a mezők egy részén egyáltalán nincs tinta, hajtson végre automatikus patrontisztítást. Tekintse meg a következő, hibátlan színblokkokat bemutató ábrát.

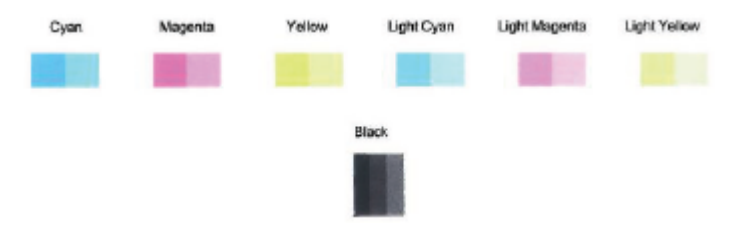

#### **Tintapatronok tisztítása a nyomtató kijelzőjéről**

- **a.** Helyezzen letter, A4 vagy legal méretű, nem használt, sima fehér papírt az adagolótálcába.
- **b.** Az Irányítópult megnyitásához érintse meg vagy lefelé pöccintve nyissa meg a képernyő tetején lévő fület, majd érintse meg a következőt: ( **Beállítások** ).
- **c.** Érintse meg a **Nyomtató karbantartása** elemet, majd válassza a **Patronok tisztítása** lehetőséget, és kövesse a képernyőn megjelenő utasításokat.
- **7.** Ha a patron tisztítása nem oldja meg a problémát, forduljon a HP ügyfélszolgálatához. Látogasson el a következő címre: [www.hp.com/support](http://h20180.www2.hp.com/apps/Nav?h_pagetype=s-001&h_product=9073132&h_client&s-h-e002-1&h_lang=hu&h_cc=hu) . Ez a webhely információkat és segédprogramokat tartalmaz, amelyek segíthetnek számos gyakori nyomtatóprobléma megoldásában. Kérésre válasszon országot/ térséget, majd kattintson a **Minden HP kapcsolattartó** hivatkozásra. Így a műszaki támogatás telefonos elérhetőségével kapcsolatos információkat kap.

## **Másolási problémák**

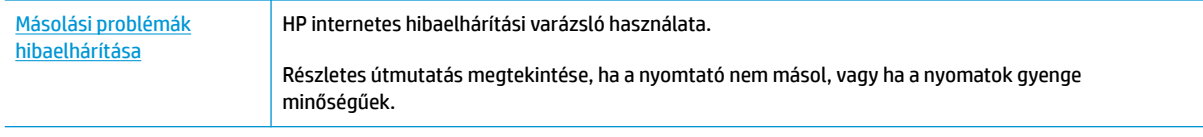

**MEGJEGYZÉS:** Előfordulhat, hogy a HP internetes hibaelhárítási varázslók nem minden nyelven érhetőek el.

[Tippek a másolási és a lapolvasási sikerekért](#page-61-0)

# **Beolvasási problémák**

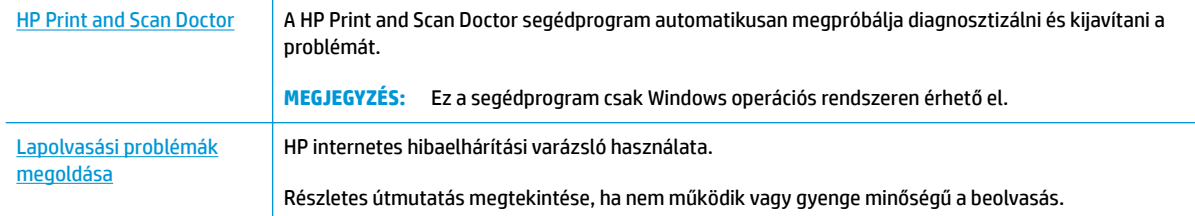

### **MEGJEGYZÉS:** Előfordulhat, hogy a HP Print and Scan Doctor és a HP internetes hibaelhárítási varázslók nem minden nyelven érhetőek el.

[Tippek a másolási és a lapolvasási sikerekért](#page-61-0)

## **Faxolási problémák**

Először a faxtesztjelentés futtatásával ellenőrizze, hogy megfelelőek-e a faxbeállítások. Ha a teszt sikeres, de továbbra is problémákat tapasztal a faxolással, tekintse át a jelentésben felsorolt faxbeállításokat, és ellenőrizze a beállítások helyességét.

### **A faxteszt futtatása**

A nyomtató állapotának ellenőrzéséhez, illetve annak megállapításához, hogy megfelelőek-e a beállításai a faxoláshoz, a faxbeállítások tesztelhetők. Csak a nyomtató faxbeállítása után hajtsa végre a tesztet. A tesztelés által végzett műveletek:

- Teszteli a faxhardvert
- Ellenőrzi, hogy megfelelő típusú telefonkábel van-e csatlakoztatva a nyomtatóhoz
- Ellenőrzi, hogy a telefonkábel a megfelelő aljzathoz van-e csatlakoztatva
- Ellenőrzi, van-e tárcsahang
- Ellenőrzi a telefonkapcsolat állapotát
- Aktív telefonvonalat keres

#### **A faxbeállítások ellenőrzése a nyomtató vezérlőpaneljén**

- **1.** Az otthoni vagy irodai beállítási utasításoknak megfelelően állítsa be faxolásra a nyomtatót.
- **2.** A teszt indítása előtt ellenőrizze, hogy a tintapatronok megfelelően vannak-e behelyezve, és hogy teljes méretű papír van-e az adagolótálcában.
- **3.** A **Fax** képernyőn pöccintsen jobbra, és érintse meg a **Beállítások** , majd a **Beállítási varázsló**  lehetőséget, és kövesse a képernyőn megjelenő utasításokat.

A nyomtató megjeleníti a teszt állapotát a kijelzőn, és kinyomtat egy jelentést.

- **4.** Nézze át a jelentést.
	- Ha a faxteszt sikertelen, tekintse át az alábbi megoldásokat.
	- Ha a faxteszt sikeres, de továbbra is problémákat tapasztal a faxolással, ellenőrizze a jelentésben felsorolt faxbeállítások helyességét. Használhatja a HP online hibaelhárítási varázslóját is. Az online hibaelhárítási varázslóval kapcsolatos információkért lásd: [Faxolási problémák elhárítása.](#page-167-0)

## **Teendők, ha a faxteszt sikertelen**

Ha a faxteszt sikertelen, a felmerült problémák részleteivel kapcsolatban tanulmányozza át a jelentést. Még részletesebb tájékoztatás érdekében nézze meg, hogy a teszt melyik részén történt hiba, majd keresse meg az ennek megfelelő témakörben a lehetséges megoldásokat.

#### **A "Faxhardverteszt" sikertelen**

- Kapcsolja ki a nyomtatót a nyomtató elülső részének bal oldalán található  $(1)$  (Tápellátás) gombbal, majd húzza ki a tápkábelt a nyomtató hátuljából. Néhány másodperc elteltével csatlakoztassa újra a tápkábelt, és kapcsolja be a nyomtatót. Futtassa újra a tesztet. Ha a teszt ismét sikertelen, olvassa tovább az e részben található hibaelhárítási tudnivalókat.
- Próbáljon meg faxot küldeni vagy fogadni. Ha sikeresen tud faxot küldeni vagy fogadni, akkor lehet, hogy nincs semmi probléma.
- Amennyiben a **Faxtelepítő varázsló** (Windows), illetve a **HP Utility** (OS X és macOS) segítségével futtatja a tesztet, győződjön meg róla, hogy a készülék nem végez-e más feladatot, például faxfogadást vagy másolást. Ellenőrizze, hogy a kijelzőn látható-e olyan üzenet, amely a nyomtató foglalt állapotát jelzi. Ha a készülék más feladatot végez, a teszt futtatása előtt várjon, amíg befejezi, és visszaáll üresjáratba.
- Ha telefonvonal-elosztót használ, az faxolási problémákat okozhat. (Az elosztó olyan, két vezeték bekötésére alkalmas csatlakozó, mely fali telefonaljzathoz csatlakozik.) Vegye ki az elosztót, és próbálja közvetlenül a fali telefonaljzathoz csatlakoztatni a nyomtatót.

Miután megoldotta a problémákat, futtassa újra a faxtesztet, hogy meggyőződjön a teszt sikeréről, valamint arról, hogy a nyomtató készen áll a faxolásra. Ha a **Faxhardverteszt** továbbra is sikertelen, és gondjai vannak a faxolással, forduljon a HP-ügyféltámogatáshoz. Látogasson el a következő címre: [www.hp.com/support](http://h20180.www2.hp.com/apps/Nav?h_pagetype=s-001&h_product=9073132&h_client&s-h-e002-1&h_lang=hu&h_cc=hu) . Ez a webhely információkat és segédprogramokat tartalmaz, amelyek segíthetnek számos gyakori nyomtatóprobléma megoldásában. Kérésre válasszon országot/térséget, majd kattintson a **Minden HP kapcsolattartó** hivatkozásra. Így a műszaki támogatás telefonos elérhetőségével kapcsolatos információkat kap.

#### **A "Fax csatlakoztatva az aktív fali telefonaljzathoz" teszt sikertelen**

- Ellenőrizze a csatlakozást a fali telefonaljzat és a nyomtató között, hogy meggyőződhessen a telefonkábel megfelelő csatlakoztatásáról.
- Csatlakoztassa a kábel egyik végét a fali telefonaljzathoz, a másik végét pedig a nyomtató hátoldalán található 1-LINE feliratú aljzathoz.
- Ha telefonvonal-elosztót használ, az faxolási problémákat okozhat. (Az elosztó olyan, két vezeték bekötésére alkalmas csatlakozó, mely fali telefonaljzathoz csatlakozik.) Vegye ki az elosztót, és próbálja közvetlenül a fali telefonaljzathoz csatlakoztatni a nyomtatót.
- Próbáljon egy működő telefonkészüléket és telefonzsinórt csatlakoztatni a nyomtató által használt fali telefonaljzathoz, és ellenőrizze, hogy van-e tárcsahang. Ha nem hall tárcsahangot, ellenőriztesse a vonalat a telefontársasággal.
- Próbáljon meg faxot küldeni vagy fogadni. Ha sikeresen tud faxot küldeni vagy fogadni, akkor lehet, hogy nincs semmi probléma.

Miután megoldotta a problémákat, futtassa újra a faxtesztet, hogy meggyőződjön a teszt sikeréről, valamint arról, hogy a nyomtató készen áll a faxolásra.

#### **A "Telefonkábel csatlakoztatva a fax megfelelő portjához" teszt sikertelen**

Ha telefonvonal-elosztót használ, az faxolási problémákat okozhat. (Az elosztó olyan, két vezeték bekötésére alkalmas csatlakozó, mely fali telefonaljzathoz csatlakozik.) Vegye ki az elosztót, és próbálja közvetlenül a fali telefonaljzathoz csatlakoztatni a nyomtatót.

#### **Csatlakoztassa a telefonkábelt a megfelelő portba**

- **1.** Csatlakoztassa a kábel egyik végét a fali telefonaljzathoz, a másik végét pedig a nyomtató hátoldalán található 1-LINE feliratú aljzathoz.
- **MEGJEGYZÉS:** Ha a 2-EXT portot használja a fali telefonaljzathoz való csatlakozásra, nem tud majd faxot küldeni vagy fogadni. A 2-EXT portot csak egyéb készülékek, például üzenetrögzítő vagy telefon csatlakoztatására használja.

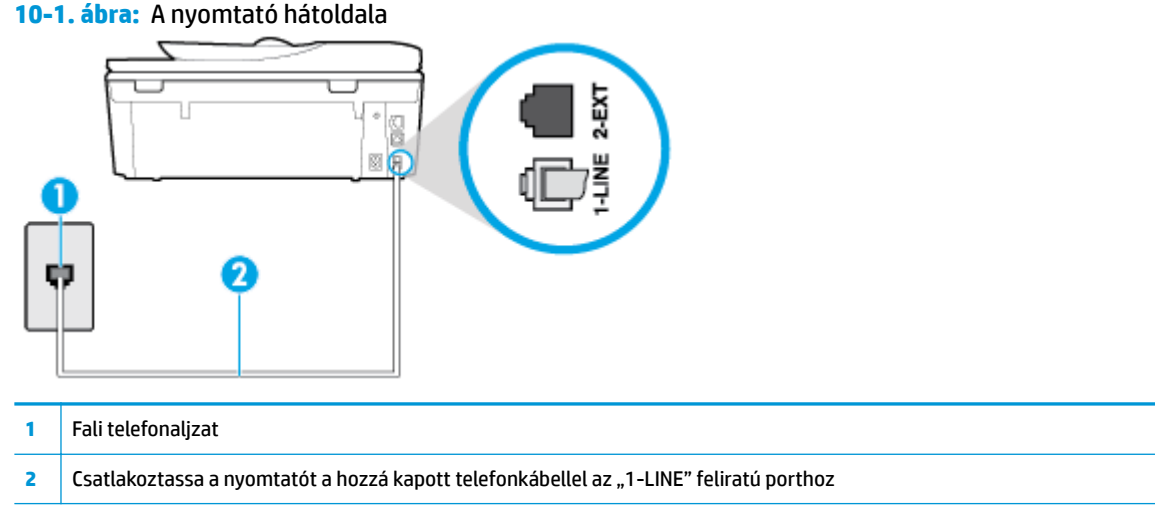

- **2.** Miután az 1-LINE feliratú porthoz csatlakoztatta a telefonkábelt, futtassa újra a faxtesztet, hogy meggyőződjön a teszt sikeréről, valamint arról, hogy a nyomtató készen áll a faxolásra.
- **3.** Próbáljon meg faxot küldeni vagy fogadni.

#### **A "Megfelelő típusú telefonkábel használata a faxhoz" teszt sikertelen**

Csatlakoztassa a kábel egyik végét a fali telefonaljzathoz, a másik végét pedig a nyomtató hátoldalán található 1-LINE feliratú aljzathoz.

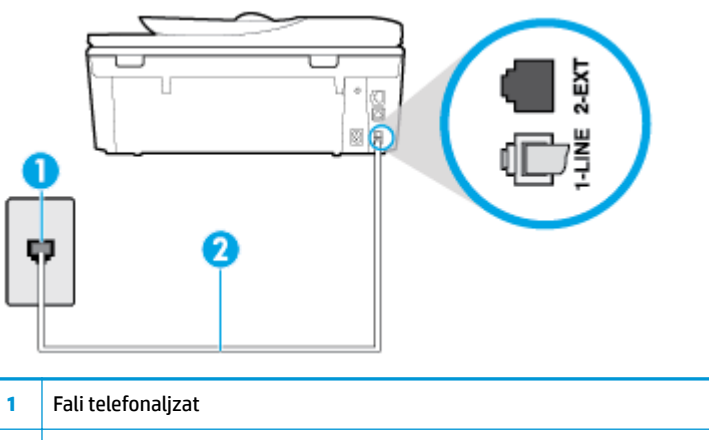

- **2** Csatlakoztassa a nyomtatót a hozzá kapott telefonkábellel az "1-LINE" feliratú porthoz
- Ellenőrizze a csatlakozást a fali telefonaljzat és a nyomtató között, hogy meggyőződhessen a telefonkábel megfelelő csatlakoztatásáról.
- Ha telefonvonal-elosztót használ, az faxolási problémákat okozhat. (Az elosztó olyan, két vezeték bekötésére alkalmas csatlakozó, mely fali telefonaljzathoz csatlakozik.) Vegye ki az elosztót, és próbálja közvetlenül a fali telefonaljzathoz csatlakoztatni a nyomtatót.

#### **A "Tárcsahang észlelése" teszt sikertelen**

- Előfordulhat, hogy a nyomtatóval közös telefonvonalat használó más készülékek okozzák a teszt sikertelenségét. Ennek kiderítéséhez a telefonvonalról válassza le a nyomtató kivételével az összes többi berendezést, és futtassa újra a tesztet. Ha a többi berendezés nélkül a **Tárcsahang észlelése teszt** teszt sikeres, akkor a hibát ezek valamelyike (esetleg több is) okozza. Ilyenkor próbálja őket egyesével ismét csatlakoztatni a telefonvonalhoz, miközben folyamatosan ellenőrzi a vonalat, így kiderülhet, melyik okozta a problémát.
- Próbáljon egy működő telefonkészüléket és telefonzsinórt csatlakoztatni a nyomtató által használt fali telefonaljzathoz, és ellenőrizze, hogy van-e tárcsahang. Ha nem hall tárcsahangot, ellenőriztesse a vonalat a telefontársasággal.
- Csatlakoztassa a kábel egyik végét a fali telefonaljzathoz, a másik végét pedig a nyomtató hátoldalán található 1-LINE feliratú aljzathoz.
- Ha telefonvonal-elosztót használ, az faxolási problémákat okozhat. (Az elosztó olyan, két vezeték bekötésére alkalmas csatlakozó, mely fali telefonaljzathoz csatlakozik.) Vegye ki az elosztót, és próbálja közvetlenül a fali telefonaljzathoz csatlakoztatni a nyomtatót.
- Ha a telefonrendszer nem a szokásos tárcsahangot használja, mint például bizonyos alközponti (PBX) rendszerek, ez a teszt sikertelenségét okozhatja. Ez nem okoz problémát a faxok küldésében vagy fogadásában. Próbáljon meg küldeni vagy fogadni egy tesztfaxot.
- Győződjön meg róla, hogy az ország/térség beállítása megfelel az Ön országának/térségének. Ha az ország/térség beállítása helytelen vagy elmaradt, ez okozhatja a hibát a faxok küldése és fogadása során.
- Győződjön meg arról, hogy analóg telefonvonalhoz csatlakoztatta a nyomtatót, különben nem lesz képes faxok küldésére és fogadására. Csatlakoztasson egy hagyományos, analóg telefont a telefonos fali aljzathoz, és a tárcsahang meghallgatásával állapítsa meg, hogy digitális aljzatot használ. Ha nem hall normál tárcsahangot, előfordulhat, hogy az adott fali aljzat digitális telefonokhoz van beállítva. Csatlakoztassa a nyomtatót analóg telefonvonalhoz, és próbáljon meg faxot küldeni vagy fogadni.

Miután megoldotta a problémákat, futtassa újra a faxtesztet, hogy meggyőződjön a teszt sikeréről, valamint arról, hogy a nyomtató készen áll a faxolásra. Ha a **Tárcsahang észlelés** teszt továbbra is sikertelen, lépjen kapcsolatba a telefontársasággal, és ellenőriztesse velük a telefonvonalat.

#### **A "Faxvonalállapot teszt" sikertelen**

- Győződjön meg arról, hogy analóg telefonvonalhoz csatlakoztatta a nyomtatót, különben nem lesz képes faxok küldésére és fogadására. Csatlakoztasson egy hagyományos, analóg telefont a telefonos fali aljzathoz, és a tárcsahang meghallgatásával állapítsa meg, hogy digitális aljzatot használ-e. Ha nem hall normál tárcsahangot, előfordulhat, hogy az adott fali aljzat digitális telefonokhoz van beállítva. Csatlakoztassa a nyomtatót analóg telefonvonalhoz, és próbáljon meg faxot küldeni vagy fogadni.
- Ellenőrizze a csatlakozást a fali telefonaljzat és a nyomtató között, hogy meggyőződhessen a telefonkábel megfelelő csatlakoztatásáról.
- Csatlakoztassa a kábel egyik végét a fali telefonaljzathoz, a másik végét pedig a nyomtató hátoldalán található 1-LINE feliratú aljzathoz.
- Előfordulhat, hogy a nyomtatóval közös telefonvonalat használó más készülékek okozzák a teszt sikertelenségét. Ennek kiderítéséhez a telefonvonalról válassza le a nyomtató kivételével az összes többi berendezést, és futtassa újra a tesztet.
- <span id="page-167-0"></span>● Ha a többi berendezés nélkül a **Faxvonalállapot teszt** teszt sikeres, akkor a hibát ezek valamelyike (esetleg több is) okozza. Ilyenkor próbálja őket egyesével ismét csatlakoztatni a telefonvonalhoz, miközben folyamatosan ellenőrzi a vonalat, így kiderülhet, melyik okozta a problémát.
- Ha a **Faxvonalállapot teszt** a többi nyomtató nélkül is sikertelen, csatlakoztassa a nyomtatót egy működő telefonvonalra, és olvassa tovább az e részben található hibaelhárítási tudnivalókat.
- Ha telefonvonal-elosztót használ, az faxolási problémákat okozhat. (Az elosztó olyan, két vezeték bekötésére alkalmas csatlakozó, mely fali telefonaljzathoz csatlakozik.) Vegye ki az elosztót, és próbálja közvetlenül a fali telefonaljzathoz csatlakoztatni a nyomtatót.

Miután megoldotta a problémákat, futtassa újra a faxtesztet, hogy meggyőződjön a teszt sikeréről, valamint arról, hogy a nyomtató készen áll a faxolásra. Ha a **Faxvonal állapota** teszt továbbra is sikertelen, és problémák jelentkeznek faxolás közben, lépjen kapcsolatba a telefontársasággal, és ellenőriztesse velük a telefonvonalat.

## **Faxolási problémák elhárítása**

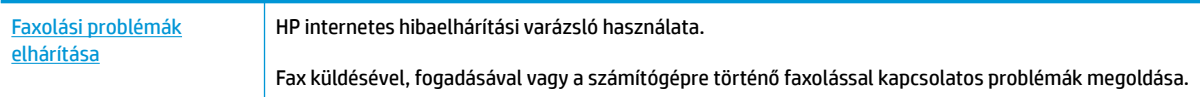

**MEGJEGYZÉS:** Előfordulhat, hogy a HP internetes hibaelhárítási varázslók nem minden nyelven érhetőek el.

### **Az adott faxproblémákkal kapcsolatban olvassa el a Súgóban található általános utasításokat**

Milyen jellegű faxolási probléma merült fel?

#### **A kijelző mindig a Telefon letéve jelzést mutatja**

- A HP kéteres telefonkábel használatát javasolja.
- Olyan berendezés van használatban, amely a nyomtatóval azonos telefonvonalat használ. Ellenőrizze, hogy a mellékállomáson működő (a nyomtatóval közös vonalat használó, de ahhoz nem csatlakozó) telefon vagy más berendezés nincs-e használatban, illetve a kézibeszélője nincs-e félretéve. Nem faxolhat a nyomtatóval például akkor, ha a mellékállomáson beszélnek, illetve ha a számítógépes betárcsázós modemmel az interneten böngésznek vagy elektronikus levelet küldenek.

#### **A nyomtató nem tud faxot küldeni vagy fogadni**

Győződjön meg arról, hogy a nyomtató be van kapcsolva. Tekintse meg a nyomtató kijelzőjét. Ha a kijelző üres, és a  $\binom{1}{k}$  (a Tápellátás gomb) jelzőfénye nem világít, akkor a nyomtató ki van kapcsolva. Győződjön meg arról, hogy a tápkábel megfelelően van csatlakoztatva a nyomtatóhoz és egy fali aljzathoz. Kapcsolja be a nyomtatót a  $\binom{1}{1}$  (a Tápellátás gomb) gombbal.

A HP tanácsa: a nyomtató bekapcsolása után várjon öt percet, mielőtt faxot küldene vagy fogadna. A nyomtatóval a bekapcsolást követő inicializálás alatt nem lehet faxot küldeni és fogadni.

● Győződjön meg arról, hogy a nyomtatót a hozzá kapott telefonkábellel csatlakoztatta a fali telefonaljzathoz. A kábel egyik végét a nyomtató hátoldalán található 1-LINE feliratú aljzathoz, a másik végét pedig a fali telefonaljzatba kell csatlakoztatnia az ábrának megfelelően.

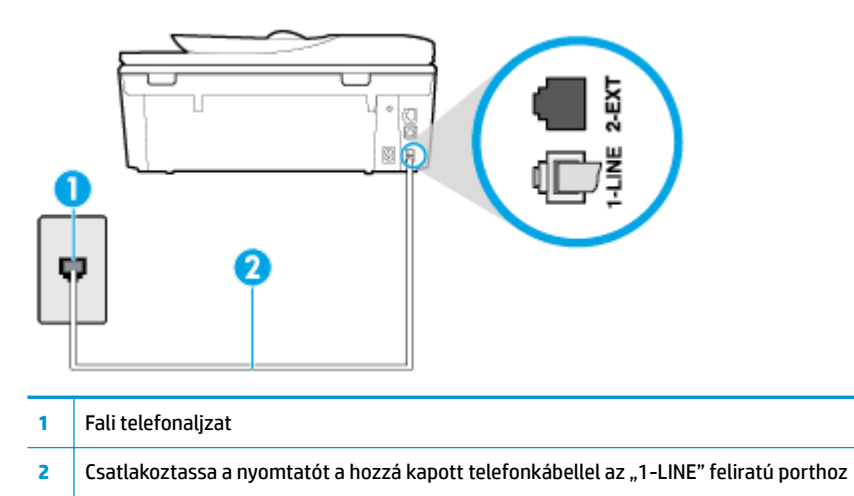

- Próbáljon egy működő telefonkészüléket és telefonzsinórt csatlakoztatni a nyomtató által használt fali telefonaljzathoz, és ellenőrizze, hogy van-e tárcsahang. Ha nem hall tárcsahangot, lépjen kapcsolatba a helyi telefontársasággal.
- Olyan berendezés van használatban, amely a nyomtatóval azonos telefonvonalat használ. Nem faxolhat a nyomtatóval például akkor, ha a mellékállomáson beszélnek, illetve ha a számítógépes betárcsázós modemmel az interneten böngésznek vagy elektronikus levelet küldenek.
- Nézze meg, hogy más folyamat nem okozott-e hibát. Nézze meg, hogy a kijelzőn milyen hibaüzenet látható a problémával kapcsolatban, és hogy az adott hibát hogyan lehet elhárítani. Amíg a nyomtató hibáját nem hárítja el, addig a nyomtató nem tud faxot küldeni és fogadni.
- A telefonvonalas összeköttetés zajos lehet. A gyenge hangminőségű (zajos) telefonvonalak faxolási problémákat is okozhatnak. Vizsgálja meg a telefonvonal minőségét: dugja be egy telefonkészülék vezetékét a fali telefonaljzatba, és ellenőrizze, hallható-e búgás vagy egyéb zajok. Ha zajt hall, kapcsolja ki a **Hibajavítási mód** (ECM) lehetőséget, és próbálja újra a faxolást. Amennyiben a probléma továbbra is fennáll, lépjen kapcsolatba a telefontársasággal.
- DSL-szolgáltatás használata esetén ellenőrizze a DSL-szűrő meglétét, mert ennek hiányában nem lehet faxolni.
- Győződjön meg arról, hogy a nyomtatót nem egy digitális telefonra beállított fali telefonaljzathoz csatlakoztatták. Csatlakoztasson egy hagyományos, analóg telefont a telefonos fali aljzathoz, és a tárcsahang meghallgatásával állapítsa meg, hogy digitális aljzatot használ-e. Ha nem hall normál tárcsahangot, előfordulhat, hogy az adott fali aljzat digitális telefonokhoz van beállítva.
- Akár alközponti (PBX) rendszerrel rendelkezik, akár ISDN-hálózatot használ, ellenőrizze, hogy a nyomtató a megfelelő porthoz van-e csatlakoztatva, és hogy a végponti adapter az Ön országának/ térségének megfelelő állásban van-e (amennyiben ez alkalmazható).
- Ha a nyomtatóval közös telefonvonalról DSL-szolgáltatást vesz igénybe, lehet, hogy a DSL-modem nincs megfelelően földelve. Ha a DSL-modem földelése nem megfelelő, az zajt okozhat a telefonvonalban. A rossz minőségű (zajos) telefonvonal is okozhat faxolási problémákat. A következőképpen vizsgálhatja meg a telefonvonal minőségét: csatlakoztasson egy telefont a fali telefonaljzathoz, és hallgassa meg, van-e búgás vagy más zajok. Ha zajt hall, kapcsolja ki a DSLmodemet, és teljesen áramtalanítsa legalább 15 percre. Kapcsolja vissza a DSL-modemet, és figyelje ismét a tárcsahangot.

**WEGJEGYZÉS:** Később azonban előfordulhat, hogy ismét búgást észlel a vonalban. Ha a nyomtató képtelen faxot küldeni és fogadni, ismételje meg ezt az eljárást.

Ha a vonal továbbra is zajos, forduljon a telefontársasághoz. A DSL-modem kikapcsolásának módjáról a DSL-szolgáltatótól kérhet tanácsot.

● Ha telefonvonal-elosztót használ, az faxolási problémákat okozhat. (Az elosztó olyan, két vezeték bekötésére alkalmas csatlakozó, mely fali telefonaljzathoz csatlakozik.) Vegye ki az elosztót, és próbálja közvetlenül a fali telefonaljzathoz csatlakoztatni a nyomtatót.

#### **A nyomtató csak küldeni tud faxokat, fogadni nem**

- Ha nem használja a megkülönböztető csengetési szolgáltatást, ellenőrizze, hogy a nyomtató **Válaszcseng.- minta** beállítása **Minden normál csengetés** értékű-e.
- Amennyiben az **Automatikus válasz** a **Ki** értékre van állítva, a faxokat kézi módszerrel kell fogadnia, különben a nyomtató nem tudja fogadni a faxot.
- Ha hangposta-szolgáltatásra fizetett elő azon a telefonszámon, amelyet a faxoláshoz használ, akkor a faxokat csak kézzel fogadhatja. Ezért a közelben kell tartózkodnia, hogy személyesen válaszolhasson a bejövő faxhívásokra.
- Ha a nyomtatóval azonos telefonvonalon számítógépes betárcsázós modem van, ellenőrizze, hogy a modem szoftvere nincs-e automatikus faxfogadásra állítva. Az automatikus faxfogadásra beállított modem maga fogadja a beérkező faxokat, így a nyomtató nem tud faxhívásokat fogadni.
- Ha a nyomtatóval azonos telefonvonalon üzenetrögzítő található, a következő problémák fordulhatnak elő:
	- Lehet, hogy az üzenetrögzítő nincs megfelelően beállítva a nyomtatóval együtt való használathoz.
	- A kimenő üzenet túl hosszú vagy túl hangos ahhoz, hogy a nyomtató érzékelje a faxhangokat, ezért a küldő nyomtató szétkapcsolhat.
	- A kimenő üzenet után az üzenetrögzítő nem biztosított elegendő csendet, így a nyomtatónak nem volt elég ideje arra, hogy a faxhangokat érzékelje. Ez meglehetősen gyakori probléma a digitális üzenetrögzítőknél.

A következő műveletek segíthetnek a problémák megoldásában:

- Abban az esetben, ha a faxolásra használt telefonvonalon üzenetrögzítő is van, próbálja közvetlenül a nyomtatóhoz csatlakoztatni.
- Ellenőrizze, hogy a nyomtató automatikus faxfogadásra van-e állítva.
- Győződjön meg arról, hogy a **Csengetések a válaszig** beállítás több csengetésre van beállítva, mint az üzenetrögzítő.
- Válassza le az üzenetrögzítőt, és így próbálja meg a faxfogadást. Ha a faxolás megfelelően működik az üzenetrögzítő nélkül, akkor a rögzítő okozza a problémát.
- Csatlakoztassa ismét az üzenetrögzítőt, majd rögzítse ismét a kimenő üzenetet. Körülbelül 10 másodperces üzenetet vegyen fel. Lassan és halkan beszéljen az üzenet rögzítésekor. Az üzenet végén rögzítsen legalább 5 másodpercnyi csendet. Gondoskodjon róla, hogy ebbe semmilyen háttérzaj ne szűrődjön bele. Próbáljon meg ismét faxot fogadni.
- **MEGJEGYZÉS:** Egyes digitális üzenetrögzítők nem tartják meg a kimenő üzenet végére felvett csendet. Ennek ellenőrzéséhez játssza le a kimenő üzenetet.

● Ha a nyomtató ugyanazt a telefonvonalat használja, mint más telefonos készülékek (például egy üzenetrögzítő, számítógépes betárcsázós modem vagy többportos kapcsolódoboz), a faxjel szintje csökkenhet. A jelszint akkor is csökkenhet, ha elosztót használ, vagy meghosszabbította a telefonkábelt. A fax alacsony jelszintje a fogadásnál okozhat problémákat.

Ennek ellenőrzéséhez a telefonvonalról a nyomtató kivételével válassza le az összes többi berendezést, és próbálja ki így a faxfogadást. Ha a többi nyomtató nélkül a faxfogadás sikeres, azok egyike a hiba oka. Próbálja egyenként visszacsatlakoztatni őket, és újra megkísérelni a faxfogadást, míg be nem azonosítja, hogy melyik nyomtató okozza a hibát.

Ha különleges csengetésmintát használ a faxszámhoz (megkülönböztető csengetési szolgáltatást rendelt a telefontársaságnál), ellenőrizze, hogy a **Válaszcseng.- minta** beállítás megfelelő értékre vane beállítva.

#### **A nyomtató csak fogadni tud faxokat, küldeni nem**

Lehet, hogy a nyomtató túl gyorsan vagy túl hamar tárcsáz. Előfordulhat, hogy szüneteket kell a számsorba iktatnia. Ha külső vonal eléréséhez például hozzáférési számot kell tárcsáznia, a szám után iktasson be szünetet. Tehát ha a hívott szám 95555555, és a 9-es segítségével lép a külső vonalra, akkor a következőképpen iktathat be szünetet: 9-555-5555. Ha szünetet szeretne beiktatni a beírandó faxszámba, nyomja meg többször a **\*** gombot, amíg egy kötőjel (**-**) nem jelenik meg a kijelzőn.

Faxot küldhet tárcsázáskövetés segítségével is. Így tárcsázás közben figyelheti a telefonvonalat. Meghatározhatja a tárcsázás ütemét, és reagálhat a felszólításokra.

● A fax küldéséhez megadott szám nem megfelelő formátumú, vagy baj van a fogadó faxkészülékkel Ennek ellenőrzésére hívja fel a számot telefonról, és figyelje a faxhangot. Ha nem hall faxhangot, a fogadó készülék valószínűleg ki van kapcsolva, vagy a vonalon a hangposta-szolgáltatás megakadályozza a faxok fogadását. Kérje meg a címzettet, hogy ellenőrizze a fogadó faxkészüléket.

#### **Az üzenetrögzítő faxhangokat vett fel**

- Abban az esetben, ha a faxolásra használt telefonvonalon üzenetrögzítő is van, próbálja közvetlenül a nyomtatóhoz csatlakoztatni. Ha nem a javasolt elrendezés szerint hajtja végre csatlakoztatást, előfordulhat, hogy az üzenetrögzítő faxhangokat fog felvenni.
- Ellenőrizze, hogy a nyomtató automatikus faxfogadásra van-e állítva, és a **Csengetések a válaszig**  beállítás helyes-e. A fogadás előtti csengetések számának ezért a nyomtató esetében nagyobbnak kell lennie, mint az üzenetrögzítőben. Ha az üzenetrögzítő és a nyomtató azonos számú csengetésre vannak beállítva, mindkét eszköz fogadja a hívást, és az üzenetrögzítő felveszi a faxhangokat.
- Állítsa be az üzenetrögzítőt úgy, hogy kis számú csengetés után, a nyomtató pedig a legnagyobb támogatott csengetésszámra kapcsoljon be. (A maximális csengetésszám országtól/térségtől függően változik.) E beállítás esetén az üzenetrögzítő válaszol majd a hívásra, míg a nyomtató figyeli a vonalat. Ha a nyomtató faxhangot érzékel, fogadja a faxot. Ha a hívás hanghívás, az üzenetrögzítő rögzíti a bejövő üzenetet.

## <span id="page-171-0"></span>**Hálózati és kapcsolati problémák**

Mit szeretne tenni?

## **Vezeték nélküli kapcsolat javítása**

Válassza az alábbi hibaelhárítási lehetőségek egyikét.

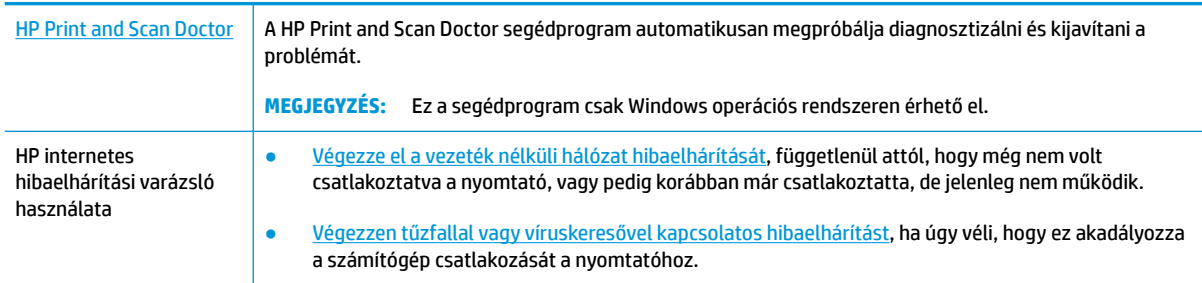

**MEGJEGYZÉS:** Előfordulhat, hogy a HP Print and Scan Doctor és a HP internetes hibaelhárítási varázslók nem minden nyelven érhetőek el.

#### **A vezeték nélküli problémák elhárításáról Olvassa el a Súgóban található általános utasításokat**

Ellenőrizze a hálózati konfigurációt, vagy nyomtassa ki a vezeték nélküli kapcsolat tesztjének jelentését, amely segít a hálózati kapcsolatok problémáinak diagnosztizálásában.

- **1.** A kezdőképernyőn érintse meg a ( $\psi$ ) (Vezeték nélküli) gombot, majd érintse meg a  $\{\hat{\otimes}\}$  (**Beállítások**) gombot.
- **2.** Érintse meg a **Jelentések nyomtatása**, majd a **Hálózatbeállítási oldal** vagy a **Vezeték nélküli tesztjelentés** gombot.

## **Vezeték nélküli kapcsolat hálózati beállításainak keresése**

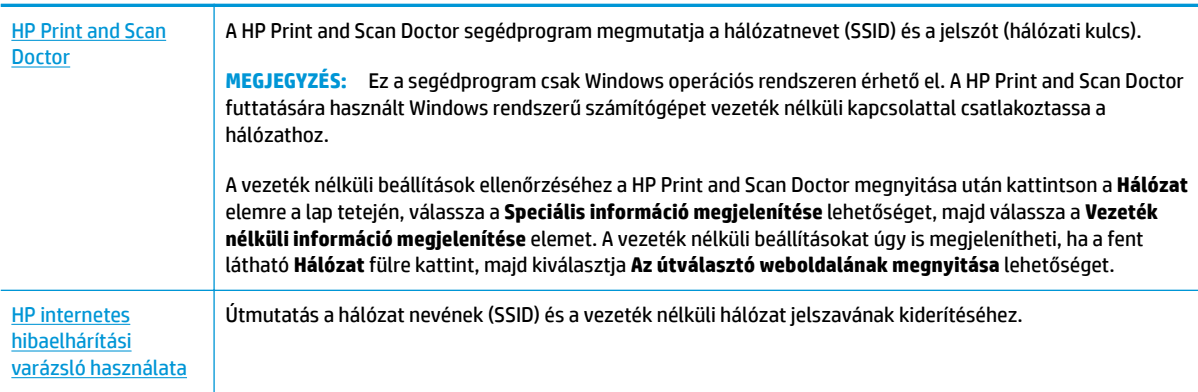

Válassza az alábbi hibaelhárítási lehetőségek egyikét.

**MEGJEGYZÉS:** Előfordulhat, hogy a HP Print and Scan Doctor és a HP internetes hibaelhárítási varázslók nem minden nyelven érhetőek el.

## **A Wi-Fi Direct kapcsolat javítása**

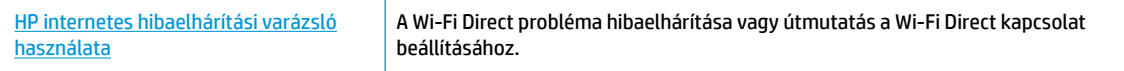

**MEGJEGYZÉS:** Előfordulhat, hogy a HP internetes hibaelhárítási varázslók nem minden nyelven érhetőek el.

#### **A Wi-Fi Direct hibaelhárításával kapcsolatban olvassa el a Súgóban található általános utasításokat**

- **1.** Ellenőrizze a nyomtatón, hogy a Wi-Fi Direct kapcsolat be van-e kapcsolva:
	- **▲** Az Irányítópult megnyitásához érintse meg vagy lefelé pöccintve nyissa meg a képernyő tetején lévő fület, majd érintse meg a következőt:  $\overline{q_{\overline{m}}}$  (Wi-Fi Direct).
- **2.** A vezeték nélküli számítógépen vagy mobileszközön kapcsolja be a Wi-Fi kapcsolatot, keresse meg a nyomtatójának a Wi-Fi Direct szolgáltatáshoz használt nevét, majd csatlakozzon ahhoz.
- **3.** Amikor a rendszer kéri, adja meg a Wi-Fi Direct jelszót.
- **4.** Ha mobileszközt használ, győződjön meg arról, hogy arra telepítve van kompatibilis nyomtatási alkalmazás. További információ a mobil nyomtatásról: [www.hp.com/global/us/en/eprint/](http://www.hp.com/global/us/en/eprint/mobile_printing_apps.html) [mobile\\_printing\\_apps.html.](http://www.hp.com/global/us/en/eprint/mobile_printing_apps.html)

### **Ethernet-kapcsolat javítása**

Ellenőrizze a következőket:

- A hálózat működik, és a hálózati elosztóegység, a kapcsoló vagy az útválasztó be van kapcsolva.
- Az Ethernet-kábel megfelelően csatlakozik a nyomtatóhoz és az útválasztóhoz. Az Ethernet-kábel csatlakozik a nyomtatón lévő Ethernet-porthoz, és a csatlakozó jelzőfénye világít a csatlakoztatáskor.
- A víruskereső programok (beleértve a kémprogramokkal szembeni védelmet) nem befolyásolják a hálózati kapcsolatot a nyomtató és a számítógép között. Ha tudja, hogy víruskereső programok vagy tűzfalszoftver akadályozza számítógépe csatlakozását a nyomtatóhoz, akkor [használja a HP internetes](http://www.hp.com/embed/sfs/doc?client=IWS-eLP&lc=hu&cc=hu&ProductNameOID=9073160&TapasOnline=NETWORK_FIREWALL&OS=Windows) [tűzfalszoftver-hibaelhárítási varázslót](http://www.hp.com/embed/sfs/doc?client=IWS-eLP&lc=hu&cc=hu&ProductNameOID=9073160&TapasOnline=NETWORK_FIREWALL&OS=Windows) a probléma megoldásához.
- További tudnivalók a HP Print and Scan Doctor javítóeszköz használatáról. [Kattintson ide további](http://www.hp.com/embed/sfs/doc?client=IWS-eLP&lc=hu&cc=hu&ProductNameOID=9073160&TapasOnline=TIPS_SW_SCAN&OS=Windows) [információk online eléréséhez.](http://www.hp.com/embed/sfs/doc?client=IWS-eLP&lc=hu&cc=hu&ProductNameOID=9073160&TapasOnline=TIPS_SW_SCAN&OS=Windows) Előfordulhat, hogy ez a webhely jelenleg nem érhető el minden nyelven.

Futtassa a HP Print and Scan Doctor segédprogramot a probléma automatikus hibaelhárításához. A segédprogram megpróbálja diagnosztizálni és kijavítani a problémát. Előfordulhat, hogy a HP Print and Scan Doctor nem minden nyelven érhető el.

## **A nyomtató hardverével kapcsolatos problémák**

**TIPP:** A nyomtató diagnosztizálásához, illetve a nyomtatás, a lapolvasás vagy a másolási problémák automatikus javításához futtassa a [HP Print and Scan Doctor.](http://h20180.www2.hp.com/apps/Nav?h_pagetype=s-924&h_keyword=lp70044-win&h_client=s-h-e004-01&h_lang=hu&h_cc=hu) Az alkalmazás csak bizonyos nyelveken érhető el.

#### **Kimeneti tálca hosszabbítójának kézi kihúzása**

Ha a nyomtató nem engedi ki automatikusan a kimeneti tálcát, akkor azt kézzel is kihúzhatja.

**1.** Távolítsa el a kimeneti tálcát a nyomtatóból.

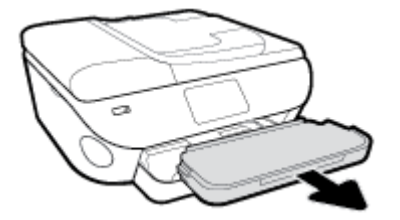

**2.** A kimeneti tálca alján állítsa a kimeneti tálca zárját a nyitott állásba, és mozdítsa el a kioldókart a tálcahosszabbító zárolásának feloldásához.

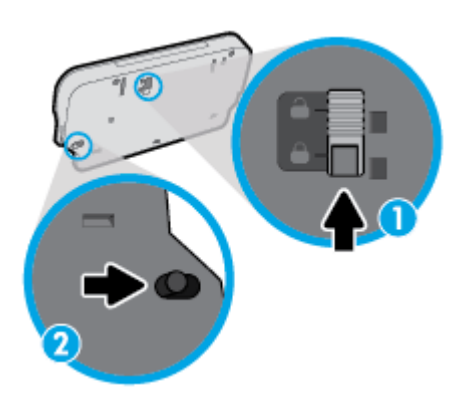

**3.** Helyezze vissza a kimeneti tálcát a nyomtatóba, és hagyja a tálcahosszabbítót a nyitott állásban.

#### **A nyomtató váratlanul kikapcsol**

- Ellenőrizze a tápellátást és a tápcsatlakozást.
- Győződjön meg arról, hogy a nyomtató tápkábele megfelelően csatlakozik egy működőképes fali aljzathoz.

#### **Nyomtatóhiba megoldása.**

**▲** Kapcsolja ki, majd be a nyomtatót. Ha ez nem oldja meg a problémát, lépjen kapcsolatba a HP vállalattal.

További tudnivalók a HP ügyfélszolgálatával történő kapcsolatba lépésről: [HP-támogatás.](#page-184-0)

## **Súgó megjelenítése a nyomtató kezelőpaneljéről**

A nyomtató súgótémakörei segítségével további információkat szerezhet a nyomtatóról, és egyes súgótémakörökben animációk vezetik végig az eljárásokon, például a papír betöltési folyamatán.

A Súgó menü megnyitásához a kezdőképernyőről vagy az egyes képernyőkre vonatkozó környezetfüggő súgó megjelenítéséhez érintse meg a nyomtató kezelőpanelének ? elemét.

## **Súgó megjelenítése a HP Smart alkalmazásban**

A HP Smart alkalmazás riasztással jelzi a nyomtató problémáit (elakadás és más problémák), súgótartalomra mutató hivatkozásokat tartalmaz, és biztosítja az ügyfélszolgálattal való kapcsolatfelvétel lehetőségét, amennyiben további segítségre van szüksége.

## <span id="page-176-0"></span>**A nyomtatójelentések ismertetése**

Az alábbi jelentések nyomtatása segítséget nyújthat a nyomtató hibáinak elhárításában.

- Nyomtató állapotjelentése
- Jelentés Hálózati konfiguráció
- Minőségielentés nyomtatása
- [Webszolgáltatások információs lapja](#page-177-0)

#### **Nyomtatójelentés nyomtatása**

- **1.** Az Irányítópult megnyitásához érintse meg vagy lefelé pöccintve nyissa meg a képernyő tetején lévő fület, majd érintse meg a következőt: ( **Beállítások** ).
- **2.** Érintse meg a **Jelentések** pontot.
- **3.** Válassza ki a nyomtatni kívánt nyomtatójelentést.

**MEGJEGYZÉS:** A vezeték nélküli tesztjelentés nyomtatásával kapcsolatos információkért lásd: [Vezeték](#page-128-0)  [nélküli kapcsolat tesztelése](#page-128-0)

### **Nyomtató állapotjelentése**

A nyomtató állapotjelentése segítségével megtekintheti a nyomtatóval kapcsolatos aktuális információkat, valamint a tintapatronok állapotát. A nyomtató állapotjelentése ezenfelül segít a nyomtató hibáinak elhárításában.

Az állapotjelentés a legutóbbi események naplóját is tartalmazza.

Ha a HP-val kapcsolatba lép, akkor érdemes lehet kinyomtatni a nyomtatóállapot-jelentést.

### **Jelentés – Hálózati konfiguráció**

Ha a nyomtató hálózathoz csatlakozik, kinyomtathat egy hálózatbeállítási oldalt a nyomtató hálózati beállításainak és a nyomtató által észlelt hálózatok listájának megtekintéséhez. A jelentés utolsó oldala tartalmazza a területen észlelhető össze vezeték nélküli hálózat listáját azok jelerősségével és az általuk használt csatornákkal együtt. Ennek segítségével kiválaszthat egy olyan csatornát a hálózata számára, amelyet nem foglal le nagyon a többi hálózat (ami javítani fogja a hálózati teljesítményt).

**MEGJEGYZÉS:** Az észlelt vezeték nélküli hálózatok listájának megtekintéséhez kapcsolja be a nyomtatón található vezeték nélküli rádiót. Ha a rádió ki van kapcsolva vagy a nyomtató Ethernettel kapcsolódik, a lista nem jeleníthető meg.

A hálózatbeállítási oldalt használhatja a hálózati csatlakozási problémák hibáinak elhárítására. Ha kapcsolatba kell lépnie a HP vállalattal, gyakran jó hasznát veheti ennek az oldalnak.

### **Minőségjelentés nyomtatása**

A nyomtatási minőséggel kapcsolatos problémáknak számos oka lehet: szoftverbeállítások, gyenge minőségű képfájl vagy maga a nyomtatási rendszer. Ha nem elégedett a nyomtatási minőséggel, a Nyomtatásiminőség-jelentés segíthet megállapítani, hogy megfelelően működik-e a nyomtatórendszer.

## <span id="page-177-0"></span>**Webszolgáltatások információs lapja**

A Webszolgáltatások információs lapjának kinyomtatásával könnyebben azonosíthatja az internetkapcsolat azon hibáit, amelyek hatással lehetnek a Webszolgáltatásokra.

## **Problémák megoldása a webszolgáltatások segítségével**

Ha problémákba ütközik a webszolgáltatások, például a HP ePrint szolgáltatás használata során, ellenőrizze a következőket:

Győződjön meg arról, hogy a nyomtató csatlakoztatva van az internethez Ethernet vagy vezeték nélküli kapcsolattal.

**WEGJEGYZÉS:** A webes szolgáltatások nem használhatók, ha a nyomtató USB-kábellel csatlakozik.

- Ellenőrizze, hogy a legújabb termékfrissítések telepítve vannak-e a nyomtatóra.
- Győződjön meg arról, hogy a webszolgáltatások engedélyezve vannak a nyomtatón. További információ: [Webszolgáltatások beállítása.](#page-110-0)
- Ellenőrizze, hogy a hálózati elosztó, kapcsoló vagy útválasztó be van-e kapcsolva, és megfelelően működik-e.
- Ha a nyomtatót Ethernet-kábellel csatlakoztatja, győződjön meg róla, hogy nem telefonkábellel vagy crossover kábellel van a nyomtató a hálózatra csatlakoztatva, valamint hogy az Ethernet-kábel megfelelően csatlakozik a nyomtatóhoz. További információ: [Hálózati és kapcsolati problémák](#page-171-0).
- Ha a nyomtatót vezeték nélküli kapcsolat használatával csatlakoztatja, ellenőrizze, hogy a vezeték nélküli hálózat megfelelően működik-e. További információ: [Hálózati és kapcsolati problémák.](#page-171-0)
- A HP ePrint használatakor ellenőrizze az alábbiakat:
	- Ellenőrizze, hogy helyes-e a nyomtató e-mail címe.
	- Biztosítsa, hogy csak a nyomtató e-mail címe legyen az e-mail üzenet "Címzett" sorában. Ha más e-mail címek is szerepelnek a "Címzett" sorban, lehet, hogy nem tudja kinyomtatni az elküldött mellékleteket.
	- Ellenőrizze, hogy a HP ePrint követelményeinek megfelelő dokumentumokat küld-e. További információk: [HP Connected](http://www.hpconnected.com) Előfordulhat, hogy ez a webhely nem minden országban/régióban érhető el.
- Amennyiben a hálózati csatlakozáshoz proxybeállításokra van szükség, akkor győződjön meg a megadott adatok érvényességéről:
	- Ellenőrizze webböngészőjének (például Internet Explorer, Firefox, Safari) beállításait.
	- Ezt az IT-rendszergazdával vagy a tűzfal beállítójával ellenőrizze.

Ha a tűzfal által használt proxybeállítások módosultak, frissítenie kell ezeket a beállításokat a nyomtató kezelőpaneljén vagy a beágyazott webkiszolgálón. Ha ezeket a beállításokat nem frissíti, akkor nem fogja tudni használni a webszolgáltatásokat.

További információ: [Webszolgáltatások beállítása.](#page-110-0)

● Nyomtathat webes elérési jelentést is, amellyel könnyebben azonosíthatja az internetkapcsolat hibáit. A jelentés nyomtatásával kapcsolatos információkért lásd: [A nyomtatójelentések ismertetése](#page-176-0).

 $\hat{X}$  TIPP: A webszolgáltatások beállításával és használatával kapcsolatos további információk: [HP Connected](http://www.hpconnected.com) . Előfordulhat, hogy ez a webhely nem minden országban/régióban érhető el.

## **A nyomtató karbantartása**

Mit szeretne tenni?

## **A lapolvasóüveg tisztítása**

A lapolvasó üvegére, a lapolvasófedél borítására vagy a lapolvasó keretére került por vagy piszok lelassíthatja a működést, ronthatja a beolvasott dokumentumok minőségét, és pontatlanná teheti a különleges szolgáltatások végrehajtását (például a másolatok illesztését egy adott lapmérethez).

#### **A lapolvasó üveglapjának tisztítása**

**A FIGYELEM!** A nyomtató tisztítása előtt kapcsolja ki a nyomtatót a (<sup>1</sup>) (Tápellátás gomb) megnyomásával, majd húzza ki a tápkábelt a konnektorból.

**1.** Emelje fel az lapolvasó fedelét.

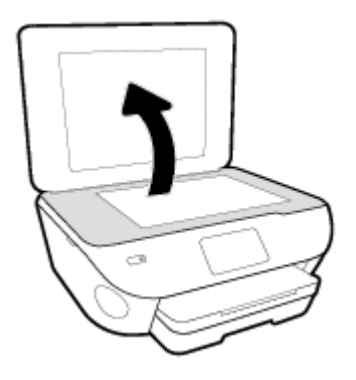

**2.** Tisztítsa meg a lapolvasó üveglapját és a fedél borítását egy olyan puha, szöszmentes ruhával, amelyre enyhe hatású üvegtisztítót permetezett.

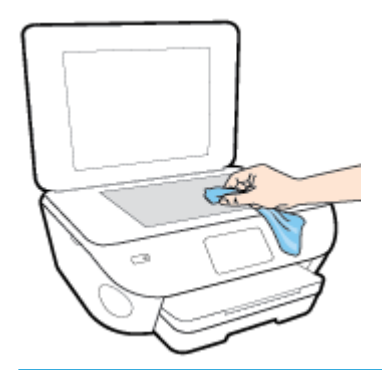

**VIGYÁZAT!** A lapolvasó üveglapjának tisztításához csak üvegtisztítót használjon. Az oldószereket, acetont, benzint és szén-tetrakloridot tartalmazó tisztítószerek használata esetén károsodhat a készülék üveglapja. Izopropil-alkoholt se használjon, mert az csíkokat hagyhat a lapolvasó üvegén.

**VIGYÁZAT!** Ne permetezzen tisztítószert közvetlenül a lapolvasó üveglapjára. Ha túl sok üvegtisztítót használ, a szer a lapolvasó üveglapja alá szivároghat, és károsíthatja a lapolvasót.

**3.** Csukja le a lapolvasófedelet, és kapcsolja be a nyomtatót.
### <span id="page-180-0"></span>**A külső felület tisztítása**

**A FIGYELEM!** A nyomtató tisztítása előtt kapcsolja ki a nyomtatót a (<sup>1</sup>) (Tápellátás gomb) megnyomásával, majd húzza ki a tápkábelt a konnektorból.

Használjon egy puha, nedves, nem foszló kendőt a por, a foltok és a szennyeződések a burkolatról való eltávolításához. Tartson távol minden folyadékot a nyomtató belsejétől, valamint a nyomtató vezérlőpaneljétől.

### **A lapadagoló tisztítása**

Ha a lapadagoló több lapot húz be egyszerre, vagy nem húzza be a sima papírt, akkor érdemes megtisztítani a görgőket és az elválasztót.

#### **A görgők és az elválasztó megtisztítása**

**A FIGYELEM!** A nyomtató tisztítása előtt kapcsolja ki a nyomtatót a  $\cup$  (Tápellátás gomb) megnyomásával, majd húzza ki a tápkábelt a konnektorból.

- **1.** Vegye ki valamennyi eredetit a lapadagoló tálcából.
- **2.** Hajtsa fel a lapadagoló fedelét.

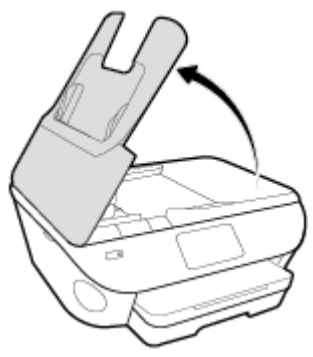

Így könnyen elérhetővé válnak a görgők (1) és az elválasztó lemez (2).

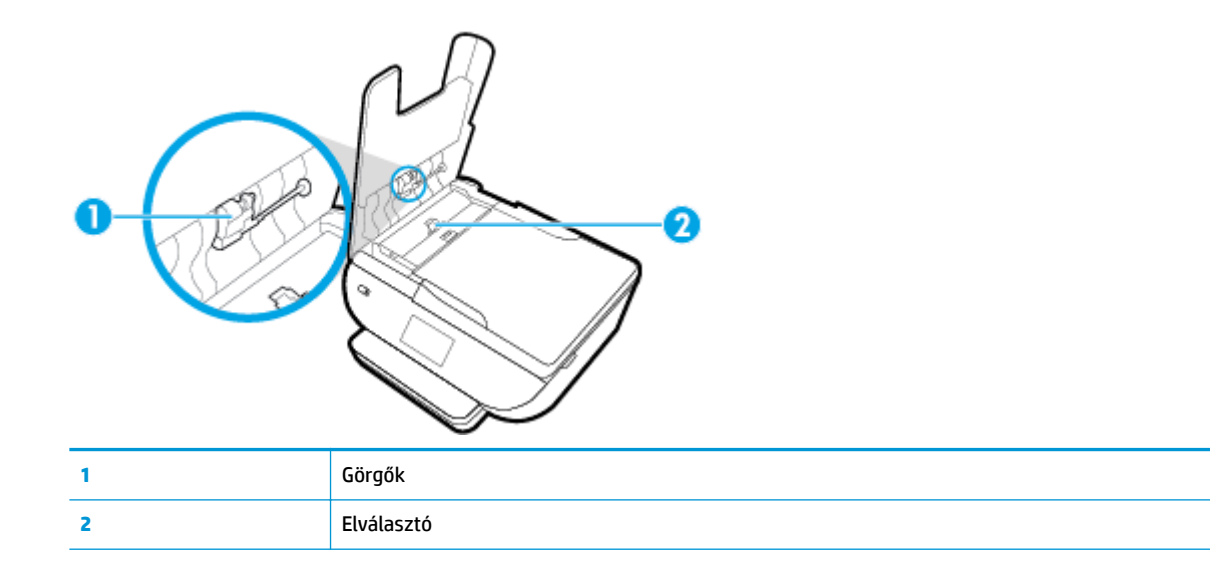

- **3.** Desztillált vízzel enyhén nedvesítsen meg egy tiszta, pihementes törlőruhát, majd csavarja ki a fölösleges vizet.
- **4.** A megnedvesített törlőruhával tisztítsa meg a görgőket és az elválasztót.
- **MEGJEGYZÉS:** Ha a piszkolódás desztillált vízzel nem távolítható el, ismételje meg a fenti eljárást izopropil-alkohollal.
- **5.** Zárja le a lapadagoló fedelét.

## **Gyári értékek és beállítások visszaállítása**

Ha letilt bizonyos funkciókat vagy módosít egyes beállításokat, és vissza szeretné állítani őket, visszaállíthatja a nyomtatót a gyári alapbeállításokra vagy a hálózati beállításokra.

#### **A nyomtató kiválasztott funkcióinak visszaállítása a gyári alapbeállításokra**

- **1.** Az Irányítópult megnyitásához érintse meg vagy lefelé pöccintve nyissa meg a képernyő tetején lévő fület, majd érintse meg a következőt: ( **Beállítások** ).
- **2.** Érintse meg a **Nyomtató karbantartása** pontot.
- **3.** Érintse meg a **Visszaállítás** lehetőséget.
- **4.** Érintse meg a **Beállítások visszaállítása** lehetőséget.
- **5.** Válassza ki, melyik funkciót szeretné visszaállítani a gyári alapbeállításokra:
	- Másolás
	- Beolvasás
	- Fax
	- Fénykép
	- Hálózat
- **6.** Érintse meg a **Visszaállítás** lehetőséget.

Egy megjelenő üzenet kéri a művelet megerősítését.

**7.** Érintse meg a **Visszaállítás** lehetőséget.

#### **A nyomtató eredeti gyári alapbeállításainak visszaállítása**

- **1.** Az Irányítópult megnyitásához érintse meg vagy lefelé pöccintve nyissa meg a képernyő tetején lévő fület, majd érintse meg a következőt: ( **Beállítások** ).
- **2.** Érintse meg a **Nyomtató karbantartása** pontot.
- **3.** Érintse meg a **Visszaállítás** lehetőséget.
- **4.** Érintse meg a **Gyári alapértékek visszaállítása** pontot.

Megjelenik egy üzenet, amely a gyári alapbeállítások visszaállításáról tájékoztatja.

**5.** Érintse meg a **Folytatás** elemet.

#### **A nyomtató eredeti hálózati beállításainak visszaállítása**

- **1.** Az Irányítópult megnyitásához érintse meg vagy lefelé pöccintve nyissa meg a képernyő tetején lévő fület, majd érintse meg a következőt: ( **Beállítások** ).
- **2.** Érintse meg a **Hálózatbeállítás** lehetőséget.

**3.** Érintse meg a **Hálózati beállítások visszaállítása** lehetőséget.

Megjelenik egy üzenet, amely a hálózat alapértelmezett beállításainak visszaállításáról tájékoztatja.

- **4.** Érintse meg az **Igen** gombot.
- **5.** Nyomtassa ki a hálózatbeállítási oldalt, és ellenőrizze, hogy a hálózati beállítások visszaálltak-e az alapértékekre.
- **MEGJEGYZÉS:** A nyomtató hálózati beállításainak visszaállításakor a rendszer eltávolítja az előzőleg konfigurált vezeték nélküli hálózati és Ethernet-beállításokat (például a kapcsolat sebességét vagy az IPcímet). Az IP-cím visszaáll automatikus üzemmódba.
- **TIPP:** A HP [www.hp.com/support](http://h20180.www2.hp.com/apps/Nav?h_pagetype=s-001&h_product=9073132&h_client&s-h-e002-1&h_lang=hu&h_cc=hu) online támogatási webhelyén számos gyakori, a nyomtatóval kapcsolatban felmerülő probléma kijavításához szükséges információt és segédprogramot talál.

(Windows) A nyomtató diagnosztizálásához, illetve a nyomtatás, a lapolvasás vagy a másolási problémák automatikus javításához futtassa a [HP Print and Scan Doctor.](http://h20180.www2.hp.com/apps/Nav?h_pagetype=s-924&h_keyword=lp70044-win&h_client=s-h-e004-01&h_lang=hu&h_cc=hu) Az alkalmazás csak bizonyos nyelveken érhető el.

## **HP-támogatás**

A termékekkel kapcsolatos legújabb frissítésekért és támogatási információkért látogasson el a nyomtató támogatási webhelyére a [www.support.hp.com](http://h20180.www2.hp.com/apps/Nav?h_pagetype=s-001&h_product=9073132&h_client&s-h-e002-1&h_lang=hu&h_cc=hu) címen. A HP online támogatási szolgálata különböző lehetőségeket biztosít a nyomtatóval kapcsolatos segítségnyújtáshoz:

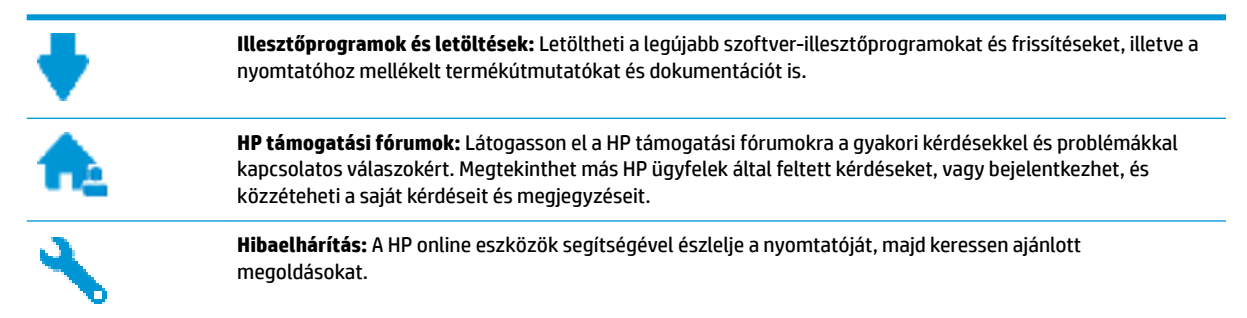

### **Kapcsolatfelvétel**

Ha egy probléma megoldásához egy HP technikai támogatási képviselő segítségére van szüksége, látogasson el a [Kapcsolatfelvétel a támogatással webhelyre.](http://h20180.www2.hp.com/apps/Nav?h_pagetype=s-017&h_product=9073132&h_client&s-h-e002-1&h_lang=hu&h_cc=hu) A következő kapcsolatfelvételi lehetőségek ingyenesen elérhetők a jótállással rendelkező ügyfelek számára (a jótállással nem rendelkező ügyfelek számára a HP szakemberek által biztosított támogatás díjfizetés ellenében vehető igénybe):

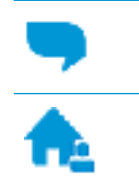

Online csevegés HP szakemberrel.

HP szakember hívása telefonon.

A HP ügyfélszolgálattal való kapcsolatfelvétel esetén készüljön fel arra, hogy meg kell adnia a következő adatokat és információkat:

- Terméknév (a nyomtatón található, például: HP ENVY Photo 7800)
- Termékszám (a patrontartó környékén található)

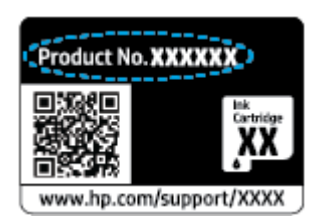

Sorozatszám (a nyomtató hátulján vagy alján található)

### <span id="page-185-0"></span>**Nyomtató regisztrálása**

A regisztrálás csupán néhány percet vesz igénybe, ezt követően azonban gyorsabb kiszolgálást, hatékonyabb ügyféltámogatást és terméktámogatási értesítéseket vehet igénybe. Ha nyomtatóját nem regisztrálta a szoftver telepítése során, a <http://www.register.hp.com> címen most megteheti.

### **További jótállási lehetőségek**

A nyomtatóhoz további díj ellenében bővített szolgáltatási csomagok is elérhetők. Látogasson el a [www.hp.com/support](http://h20180.www2.hp.com/apps/Nav?h_pagetype=s-001&h_product=9073132&h_client&s-h-e002-1&h_lang=hu&h_cc=hu) webhelyre, válassza ki a régiót/országot és a nyelvet, majd tekintse át a nyomtatójához elérhető kiterjesztett jótállási lehetőségeket.

# **A Műszaki információk**

Ezen fejezet a HP ENVY Photo 7800 series műszaki adatait, valamint a nemzetközi hatósági nyilatkozatokat tartalmazza.

További műszaki adatokért tekintse át a HP ENVY Photo 7800 series nyomtatott dokumentációját.

Ez a rész a következő témaköröket tárgyalja:

- [HP Company megjegyzések](#page-187-0)
- · Specifikációk
- [Hatósági nyilatkozatok](#page-190-0)
- [Környezeti termékkezelési program](#page-201-0)

## <span id="page-187-0"></span>**HP Company – megjegyzések**

Az itt szereplő információ előzetes értesítés nélkül változhat.

Minden jog fenntartva. A szerzői jogi jogszabályok által megengedetteken túl tilos a dokumentumot a HP előzetes írásbeli engedélye nélkül sokszorosítani, átdolgozni vagy lefordítani. A HP termékeire és szolgáltatásaira kizárólag a termékekhez és szolgáltatásokhoz mellékelt kifejezett garanciális nyilatkozatokban foglalt garancia vonatkozik. Az itt található információk nem értelmezhetők további garanciális kötelezettségként. A HP nem felelős a dokumentum műszaki vagy szerkesztői hibáiért, illetve a mulasztásokért.

© Copyright 2018 HP Development Company, L.P.

A Microsoft és a Windows a Microsoft Corporation bejegyzett védjegye vagy védjegye az Amerikai Egyesült Államokban és/vagy más országokban.

A Bluetooth jelölés a jogtulajdonos védjegye, amelyet a HP Inc. licencmegállapodás keretében használ.

## <span id="page-188-0"></span>**Specifikációk**

Ez a fejezet a HP ENVY Photo 7800 series műszaki adatait tartalmazza. A termék további műszaki jellemzőit a termék adatlapján találja: [www.hp.com/support](http://h20180.www2.hp.com/apps/Nav?h_pagetype=s-001&h_product=9073132&h_client&s-h-e002-1&h_lang=hu&h_cc=hu) .

- **Rendszerkövetelmények**
- Környezetvédelmi jellemzők
- Nyomtatási jellemzők
- Lapolvasási jellemzők
- [Másolási jellemzők](#page-189-0)
- [Patronkapacitás](#page-189-0)
- [Nyomtatási felbontás](#page-189-0)

### **Rendszerkövetelmények**

A szoftver- és rendszerkövetelményekről, illetve a jövőben várható kiadásokról, újdonságokról és terméktámogatásról a HP online támogatási webhelyén olvashat bővebben a következő címen: [www.hp.com/support](http://h20180.www2.hp.com/apps/Nav?h_pagetype=s-001&h_product=9073132&h_client&s-h-e002-1&h_lang=hu&h_cc=hu) .

### **Környezetvédelmi jellemzők**

- Működési hőmérséklet ajánlott tartománya: 15℃–32℃ (59℉–90℉)
- Működési hőmérséklet megengedett tartománya: 5℃–40℃ (41℉–104℉)
- Páratartalom: 20–80%-os relatív páratartalom, nem lecsapódó (ajánlott), 25 °C maximális harmatpont
- Tárolási hőmérséklettartomány: -40℃–60℃ (-40℉–140℉)
- Erős elektromágneses mező közelében a HP ENVY Photo 7800 series kimenete kissé torzult lehet.
- A HP azt javasolja, hogy a lehetséges elektromágneses zajártalom elkerülése érdekében a használt USB-kábel ne legyen hosszabb 3 méternél (10 lábnál).

### **Nyomtatási jellemzők**

- A nyomtatási sebesség a dokumentum összetettségétől függ.
- Módszer: igény szerinti cseppkibocsátású hőtintasugaras technológiát használó tintasugaras nyomtató
- Nyelv: PCL3 GUI

### **Lapolvasási jellemzők**

- Optikai felbontás: akár 1200 dpi
- Hardveres felbontás: akár 1200 x 1200 dpi
- Javított felbontás: akár 1200 x 1200 dpi
- Bitmélység: 24 bites színes, 8 bites szürkeárnyalatos (256 szürke árnyalat)
- <span id="page-189-0"></span>● A legnagyobb lapolvasási méret az üvegről: 21,6 x 29,7 cm(8,5 x 11,7 hüvelyk)
- Támogatott fájltípusok: JPEG, PDF
- Twain verzió: 1,9

### **Másolási jellemzők**

- Digitális képfeldolgozás.
- A megadható legnagyobb példányszám a készülék típusától függ.
- A másolási sebességek készüléktípusonként és a dokumentum összetettségétől függően változnak.

### **Patronkapacitás**

A nyomtatópatronok becsült kapacitásáról a [www.hp.com/go/learnaboutsupplies](http://www.hp.com/go/learnaboutsupplies) oldalon olvashat bővebben.

### **Nyomtatási felbontás**

A támogatott nyomtatási felbontások listájáért látogasson el a HP ENVY Photo 7800 series támogatási [webhelyére a www.hp.com/support címen](http://www.hp.com/embed/sfs/doc?client=IWS-eLP&lc=hu&cc=hu&ProductNameOID=9073160&TapasOnline=PRODUCT_SPECS).

További tudnivalók a maximális dpi beállítással végzett nyomtatásról: [Nyomtatás a Maximum dpi](#page-42-0)  [beállítással](#page-42-0).

## <span id="page-190-0"></span>**Hatósági nyilatkozatok**

A HP ENVY Photo 7800 series készülék megfelel az országa/térsége szabályozó hatóságai által megállapított termékkövetelményeknek.

Ez a rész a következő témaköröket tárgyalja:

- Szabályozási modellszám
- FCC-nyilatkozat
- [Megjegyzések koreai felhasználók számára](#page-191-0)
- [VCCI \(B osztály\) megfelelőségi nyilatkozat japán felhasználók számára](#page-191-0)
- [A tápkábelre vonatkozó megjegyzések japán felhasználók számára](#page-191-0)
- [Zajkibocsátási nyilatkozat Németország](#page-191-0)
- [Európai Unióra vonatkozó hatósági nyilatkozat](#page-191-0)
- [Vizuális megjelenítési munkakörnyezetekre vonatkozó nyilatkozat, Németország](#page-193-0)
- [Megjegyzések az USA-beli telefonhálózatot használók számára: FCC-követelmények](#page-193-0)
- [Megjegyzések a kanadai telefonhálózatot használók számára](#page-194-0)
- [Megjegyzések a németországi telefonhálózatot használók számára](#page-194-0)
- [A vezetékes faxolásról szóló nyilatkozat, Ausztrália](#page-195-0)
- [Megfelelőségi nyilatkozat](#page-196-0)
- [A vezeték nélküli termékekkel kapcsolatos előírások](#page-197-0)

### **Szabályozási modellszám**

Hivatalos azonosítás céljából a termék el van látva egy hivatalos szabályozási modellszámmal. A termék szabályozási modellszáma: SNPRC-1701-01. Ez a szabályozási modellszám nem tévesztendő össze a kereskedelmi névvel (HP ENVY Photo 7800 All-in-One series ), sem a termékszámmal (K7R96A-K7R99A, K7S00A-K7S10A).

### **FCC-nyilatkozat**

The United States Federal Communications Commission (in 47 CFR 15.105) has specified that the following notice be brought to the attention of users of this product.

This equipment has been tested and found to comply with the limits for a Class B digital device, pursuant to Part 15 of the FCC Rules. These limits are designed to provide reasonable protection against harmful interference in a residential installation. This equipment generates, uses and can radiate radio frequency energy and, if not installed and used in accordance with the instructions, may cause harmful interference to radio communications. However, there is no guarantee that interference will not occur in a particular installation. If this equipment does cause harmful interference to radio or television reception, which can be determined by turning the equipment off and on, the user is encouraged to try to correct the interference by one or more of the following measures:

- Reorient or relocate the receiving antenna.
- Increase the separation between the equipment and the receiver.
- <span id="page-191-0"></span>Connect the equipment into an outlet on a circuit different from that to which the receiver is connected.
- Consult the dealer or an experienced radio/TV technician for help.

For further information, contact: Manager of Corporate Product Regulations, HP Inc. 1501 Page Mill Road, Palo Alto, CA 94304, U.S.A.

Modifications (part 15.21)

The FCC requires the user to be notified that any changes or modifications made to this device that are not expressly approved by HP may void the user's authority to operate the equipment.

This device complies with Part 15 of the FCC Rules. Operation is subject to the following two conditions: (1) this device may not cause harmful interference, and (2) this device must accept any interference received, including interference that may cause undesired operation.

### **Megjegyzések koreai felhasználók számára**

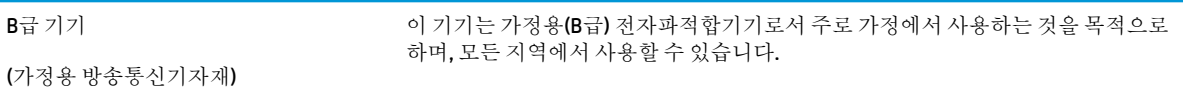

### **VCCI (B osztály) megfelelőségi nyilatkozat japán felhasználók számára**

この装置は、クラス B 情報技術装置です。この装置は、家庭環境で使用することを目的としていますが、この装置がラジオ やテレビジョン受信機に近接して使用されると、受信障害を引き起こすことがあります。取扱説明書に従って正しい取り扱 いをして下さい。

VCCI-B

### **A tápkábelre vonatkozó megjegyzések japán felhasználók számára**

製品には、同梱された電源コードをお使い下さい。

同梱された電源コードは、他の製品では使用出来ません。

### **Zajkibocsátási nyilatkozat – Németország**

Geräuschemission

LpA < 70 dB am Arbeitsplatz im Normalbetrieb nach DIN 45635 T. 19

### **Európai Unióra vonatkozó hatósági nyilatkozat**

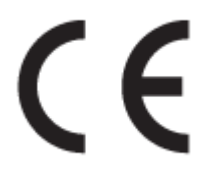

A CE emblémát viselő termékek megfelelnek a következő rájuk vonatkozó egy vagy több európai uniós irányelvnek:

A rádióberendezésekre és a távközlő végberendezésekre, valamint a megfelelőségük kölcsönös elismerésére vonatkozó 1999/5/EK irányelv (2017-ben felváltja a rádióberendezések forgalmazására vonatkozó tagállami jogszabályok harmonizációjáról szóló 2014/53/EU irányelv); Kisfeszültségű berendezésekre vonatkozó 2014/35/EK irányelv; Az elektromágneses összeférhetőségre vonatkozó tagállami jogszabályok harmonizálásáról szóló 2014/30/EU irányelv; Környezetbarát tervezésre vonatkozó 2009/125/EK irányelv; Egyes veszélyes anyagok elektromos és elektronikus berendezésekben való alkalmazásának korlátozására vonatkozó 2011/65/EU irányelv

A fenti irányelveknek való megfelelőség megállapítása a vonatkozó harmonizált európai szabványok segítségével történik.

A teljes megfelelőségi nyilatkozat a következő webhelyen található:

[www.hp.eu/certificates](http://www.hp.eu/certificates) (Keressen a termék típusnevére vagy hatósági típusazonosító számára (RMN), amely a hatósági címkén található.)

A hatósági ügyek kapcsolattartója a HP Deutschland GmbH (HQ-TRE, 71025, Boeblingen, Németország).

#### **Vezeték nélküli funkcióval rendelkező termékek**

#### **EMF**

● Ez a termék megfelel a rádiófrekvenciás sugárzásnak való kitettségre vonatkozó nemzetközi irányelvnek (ICNIRP).

Ha rádióadó és -vevő eszközt tartalmaz, normál használat esetén 20 cm távolságot kell tartani a készüléktől, hogy a rádiófrekvenciás sugárzás szintje ne haladja meg az Európai Unióban érvényes határértékeket.

#### **Vezeték nélküli funkció Európában**

- 802.11 b/g/n szabványú vagy Bluetooth-rádióval felszerelt termékek esetén:
	- Ez a termék 2400–2483,5 MHz-es rádiófrekvencián működik, és az átviteli teljesítménye 20 dBm (100 mW) vagy kevesebb.
- 802.11 a/b/g/n szabványú rádióval felszerelt termékek esetén:
	- **VIGYÁZAT**: Az IEEE 802.11x vezeték nélküli LAN 5,15–5,35 GHz-es frekvenciasáv **kizárólag beltéri használatra** van korlátozva valamennyi európai uniós tagállamban, az EFTA országaiban (Izland, Norvégia, Liechtenstein), valamint a legtöbb európai országban (pl. Svájc, Törökország, Szerb Köztársaság). A WLAN-alkalmazás szabadtéri használata interferenciaproblémákat okozhat a meglévő rádiószolgáltatásokkal.
	- Ez a termék 2400–2483,5 MHz-es és 5170–5710 MHz-es rádiófrekvencián működik, és az átviteli teljesítménye 20 dBm (100 mW) vagy kevesebb.

#### **Európai telefonhálózatokra vonatkozó nyilatkozat (modem/fax)**

A faxfunkcióval rendelkező HP termékek megfelelnek az 1999/5/EK R&TTE irányelvnek (II. melléklet), és ennek megfelelően megtalálható rajtuk a CE embléma. Az egyes nyilvános telefonhálózatok közötti különbségek miatt azonban ez a jóváhagyás önmagában nem jelent feltétel nélküli garanciát arra, hogy a készülék minden nyilvános telefonhálózati végponton megfelelően működik. Probléma esetén először lépjen kapcsolatba a berendezés szállítójával.

### <span id="page-193-0"></span>**Vizuális megjelenítési munkakörnyezetekre vonatkozó nyilatkozat, Németország**

#### **GS-Erklärung (Deutschland)**

Das Gerät ist nicht für die Benutzung im unmittelbaren Gesichtsfeld am Bildschirmarbeitsplatz vorgesehen. Um störende Reflexionen am Bildschirmarbeitsplatz zu vermeiden, darf dieses Produkt nicht im unmittelbaren Gesichtsfeld platziert werden.

### **Megjegyzések az USA-beli telefonhálózatot használók számára: FCCkövetelmények**

This equipment complies with Part 68 of the FCC rules and the requirements adopted by the ACTA. On the rear (or bottom) of this equipment is a label that contains, among other information, a product identifier in the format US:AAAEQ##TXXXX. If requested, this number must be provided to the telephone company.

Applicable connector jack Universal Service Order Codes ("USOC") for the Equipment is: RJ-11C.

A telephone cord, plug and jack used to connect this equipment to the premises wiring and telephone network must comply with the applicable FCC Part 68 rules and requirements adopted by the ACTA. HP recommends a compliant plug, jack and 2-wire telephone cord to connect this product to the premises wiring and telephone network. See installation instructions for details.

The REN is used to determine the quantity of devices, which may be connected to the telephone line. Excessive RENs on the telephone line may result in the devices not ringing in response to an incoming call. In most, but not all, areas, the sum of the RENs should not exceed five (5.0). To be certain of the number of devices that may be connected to the line, as determined by the total RENs, contact the telephone company to determine the maximum REN for the calling area. For products approved after July 23, 2001, the REN for this product is part of the product identifier that has the format US-AAAEQ##TXXXX. The digits represented by ##are the REN without a decimal point (e.g., 00 is a REN of 0.0).

If this equipment causes harm to the telephone network, the telephone company will notify you in advance that temporary discontinuance of service may be required. If advance notice is not practical, the telephone company will notify the customer as soon as possible. Also, you will be advised of your right to file a complaint with the FCC if you believe it is necessary.

The telephone company may make changes in its facilities, equipment, operations, or procedures that could affect the operation of the equipment. If this happens, the telephone company will provide advance notice in order for you to make the necessary modifications in order to maintain uninterrupted service.

If trouble is experienced with this equipment, please contact the manufacturer, or look elsewhere in this manual, for repair and (or) warranty information. If the equipment is causing harm to the telephone network, the telephone company may request that you disconnect the equipment from the network until the problem is resolved.

Connection to Party Line Service is subject to state tariffs. Contact the state public utility commission, public service commission, or corporation commission for information.

**A CAUTION:** If your home has specially wired alarm equipment connected to the telephone line, ensure the installation of this equipment does not disable your alarm equipment. If you have questions about what will disable alarm equipment, consult your telephone company or a qualified installer.

WHEN PROGRAMMING EMERGENCY NUMBERS AND (OR) MAKING TEST CALLS TO EMERGENCY NUMBERS:

- **1.** Remain on the line and briefly explain to the dispatcher the reason for the call.
- **2.** Perform such activities in the off-peak hours, such as early morning or late evening.

<span id="page-194-0"></span>**NOTE:** The FCC hearing aid compatibility rules for telephones are not applicable to this equipment.

The Telephone Consumer Protection Act of 1991 makes it unlawful for any person to use a computer or other electronic devices, including FAX machines, to send any message unless such message clearly contains in a margin at the top or bottom of each transmitted page or on the first page of the transmission, the date and time it is sent and an identification of the business or other entity, or other individual sending the message and the telephone number of the sending machine or such business, other entity, or individual. (The telephone number provided may not be a 900 number or any other number for which charges exceed local or long-distance transmission charges.)

In order to program this information into your FAX machine, you shoudl complete the steps described in the software.

### **Megjegyzések a kanadai telefonhálózatot használók számára**

Cet appareil est conforme aux spécifications techniques des équipements terminaux d'Industrie Canada. Le numéro d'enregistrement atteste de la conformité de l'appareil. L'abréviation IC qui precede le numéro d'enregistrement indique que l'enregistrement a été effectué dans le cadre d'une Déclaration de conformité stipulant que les spécifications techniques d'Industrie Canada ont été respectées. Néanmoins, cette abréviation ne signifie en aucun cas que l'appareil a été validé par Industrie Canada.

Pour leur propre sécurité, les utilisateurs doivent s'assurer que les prises électriques reliées à la terre de la source d'alimentation, des lignes téléphoniques et du circuit métallique d'alimentation en eau sont, le cas échéant, branchées les unes aux autres. Cette précaution est particulièrement importante dans les zones rurales.

**REMARQUE:** Le numéro REN (Ringer Equivalence Number) attribué à chaque appareil terminal fournit une

indication sur le nombre maximal de terminaux qui peuvent être connectés à une interface téléphonique. La terminaison d'une interface peut se composer de n'importe quelle combinaison d'appareils, à condition que le total des numéros REN ne dépasse pas 5.

Basé sur les résultats de tests FCC Partie 68, le numéro REN de ce produit est 0.1.

This equipment meets the applicable Industry Canada Terminal Equipment Technical Specifications. This is confirmed by the registration number. The abbreviation IC before the registration number signifies that registration was performed based on a Declaration of Conformity indicating that Industry Canada technical specifications were met. It does not imply that Industry Canada approved the equipment.

Users should ensure for their own protection that the electrical ground connections of the power utility, telephone lines and internal metallic water pipe system, if present, are connected together. This precaution might be particularly important in rural areas.

**NOTE:** The Ringer Equivalence Number (REN) assigned to each terminal device provides an indication of the maximum number of terminals allowed to be connected to a telephone interface. The termination on an interface might consist of any combination of devices subject only to the requirement that the sum of the Ringer Equivalence Numbers of all the devices does not exceed 5.

The REN for this product is 0.1, based on FCC Part 68 test results.

### **Megjegyzések a németországi telefonhálózatot használók számára**

#### **Hinweis für Benutzer des deutschen Telefonnetzwerks**

Dieses HP-Fax ist nur für den Anschluss eines analogen Public Switched Telephone Network (PSTN) gedacht. Schließen Sie den TAE N-Telefonstecker, der im Lieferumfang des HP All-in-One enthalten ist, an die

Wandsteckdose (TAE 6) Code N an. Dieses HP-Fax kann als einzelnes Gerät und/oder in Verbindung (mit seriellem Anschluss) mit anderen zugelassenen Endgeräten verwendet werden.

### <span id="page-195-0"></span>**A vezetékes faxolásról szóló nyilatkozat, Ausztrália**

In Australia, the HP device must be connected to Telecommunication Network through a line cord which meets the requirements of the Technical Standard AS/ACIF S008.

### <span id="page-196-0"></span>**Megfelelőségi nyilatkozat**

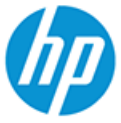

#### **DECLARATION OF CONFORMITY** according to ISO/IEC 17050-1 and EN 17050-1

DoC #: SNPRC-1701-01- R3 Original/en

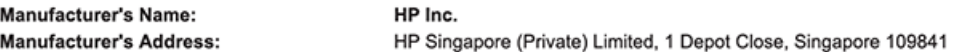

#### declare, under its sole responsibility that the product

Product Name and Model:<sup>2)</sup> Regulatory Model Number:1) **Product Options:** 

HP ENVY Photo 7800 All-in-One Printer series SNPRC-1701-01 Please See ANNEX I

#### conforms to the following Product Specifications and Regulations:

#### Safety

**EMC** 

Spectrum

IEC 60950-1:2005 +A1:2009 +A2:2013 EN 60950-1:2006 +A11:2009 +A1:2010 +A12:2011 +A2:2013 EN 62479:2010 EN 62311:2008

CISPR 32:2015 /EN55032:2015 Class B CISPR 24:2010 / EN55024 :2010 EN 61000-3-2:2014 EN 61000-3-3:2013 FCC CFR 47 Part 15 Class B ICES-003, Issue 6 Class B VCCI V-3:2015 EN 301 489-1 V2.1.1:2017<br>EN 301 489-17 V3.1.1:2017

EN 300 328 V2.1.1 : 2016 EN 301 893 V1.8.1 : 2015<br>EN 301 893 V2.1.0 : 2017

#### Ecodesign

Regulation (EC) No. 1275/2008 ENERGY STAR® Qualified Imaging Equipment Operational Mode (OM) Test Procedure EN 50564:2011 IEC 62301:2011

#### **RoHS**

EN 50581:2012

#### Other

FCC Rules and Regulations 47 CFR Part 68/TIA-968-B ES 203 021-2 / ES 203 021-3

The product herewith complies with the requirements of the Radio Equipment Directive 2014/53/EU, the Ecodesign Directive 2009/125/EC, the RoHS Directive 2011/65/EU and carries the  $\mathsf{CE}\text{-marking accordingly}$ .

This device complies with part 15 of the FCC Rules. Operation is subject to the following two conditions: (1) This device may not cause harmful interference, and (2) this device must accept any interference received, including interference that may cause undesired operation.

#### **Additional Information:**

- 1) This product is assigned a Regulatory Model Number which stays with the regulatory aspects of the design. The Regulatory Model Number is the main product identifier in the regulatory documentation and test reports, this number should not be confused with the marketing name or the product numbers.
- 2) The Notified Body National Technical Systems-Silicon Valley with number 2155 performed a compliance assessment (according to Annex III, because of missing harmonized standards) and issued the EU-type examination certificate with ID: A104712
- This product was tested in a typical HP environment, in conjunction with an HP host system.
- This product uses a radio module with Regulatory Model Number SDGOB-1506 as needed to meet technical regulatory 4) requirements for the countries/regions where this product will be sold.
- 5) Telecom approvals and standards appropriate for the target countries/regions have been applied to this product, in addition to those listed above.

Vancouver, WA USA 30-05-2017

Uwe Voigt, Manager

Customer Assurance, Inkiet Business and Platform

#### Local contact for regulatory topics only:

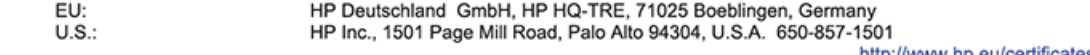

http://www.hp.eu/certificates

#### <span id="page-197-0"></span>**DECLARATION OF CONFORMITY** according to ISO/IEC 17050-1 and EN 17050-1

#### **ANNEX I**

#### Regulatory Model Number: SNPRC-1701-01

#### **OPTIONS**

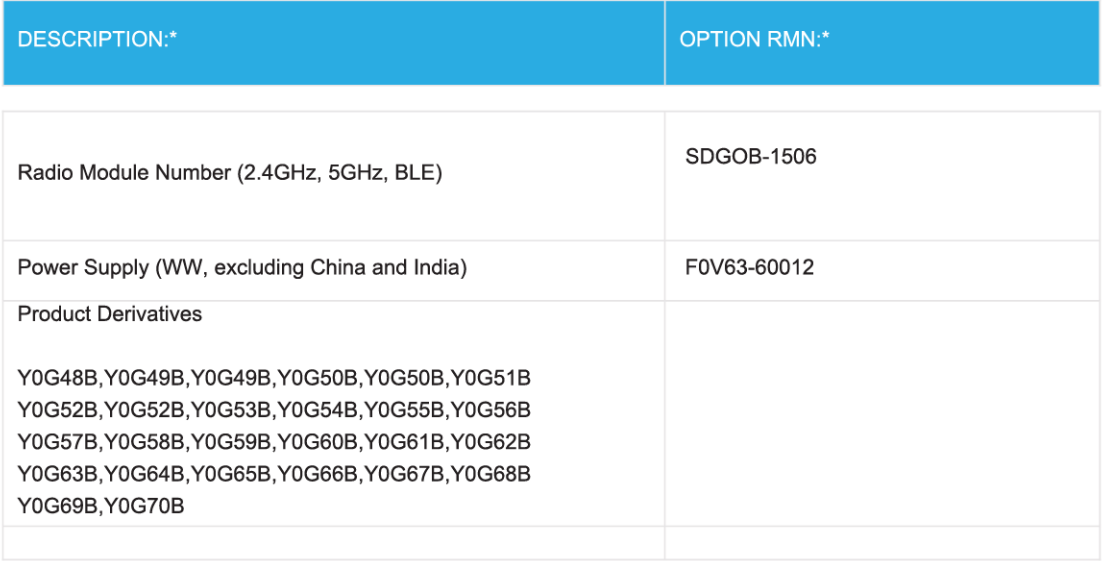

#### For non-EU countries only:

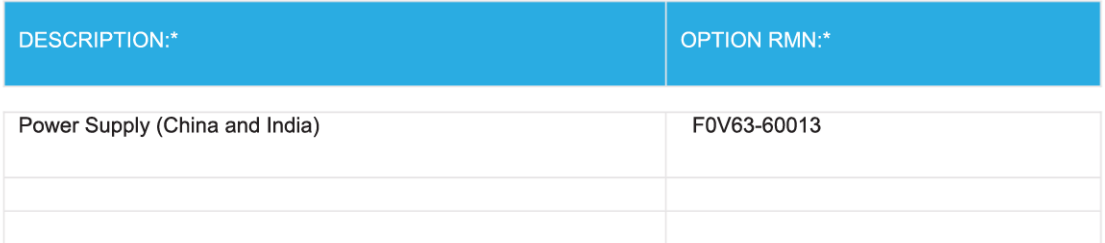

\* Where X represents any alpha numeric character.

### **A vezeték nélküli termékekkel kapcsolatos előírások**

Ebben a részben a vezeték nélküli készülékre vonatkozó alábbi szabályozási információk találhatók:

● [A rádiófrekvenciás sugárzás mértéke](#page-198-0)

- <span id="page-198-0"></span>● Megjegyzések a kanadai felhasználók számára (5 GHz)
- Megjegyzések a kanadai felhasználók számára
- [Megjegyzések a tajvani felhasználók számára](#page-199-0)
- [Megjegyzések japán felhasználók számára](#page-199-0)
- [Megjegyzések koreai felhasználók számára](#page-199-0)
- [Megjegyzések a szerbiai felhasználók számára \(5 GHz\)](#page-199-0)
- [Megjegyzések a tajvani felhasználók számára \(5 GHz\)](#page-199-0)
- [Megjegyzések thaiföldi felhasználók számára \(5 GHz\)](#page-200-0)

#### **A rádiófrekvenciás sugárzás mértéke**

**A CAUTION:** The radiated output power of this device is far below the FCC radio frequency exposure limits. Nevertheless, the device shall be used in such a manner that the potential for human contact during normal operation is minimized. This product and any attached external antenna, if supported, shall be placed in such a manner to minimize the potential for human contact during normal operation. In order to avoid the possibility of exceeding the FCC radio frequency exposure limits, human proximity to the antenna shall not be less than 20 cm (8 inches) during normal operation.

### **Megjegyzések a kanadai felhasználók számára (5 GHz)**

**A CAUTION:** When using IEEE 802.11a wireless LAN, this product is restricted to indoor use, due to its operation in the 5.15- to 5.25-GHz frequency range. The Industry Canada requires this product to be used indoors for the frequency range of 5.15 GHz to 5.25 GHz to reduce the potential for harmful interference to co-channel mobile satellite systems. High-power radar is allocated as the primary user of the 5.25- to 5.35- GHz and 5.65- to 5.85-GHz bands. These radar stations can cause interference with and/or damage to this device.

**A ATTENTION:** Lors de l'utilisation du réseau local sans fil IEEE 802.11a, ce produit se limite à une utilisation en intérieur à cause de son fonctionnement sur la plage de fréquences de 5,15 à 5,25 GHz. Industrie Canada stipule que ce produit doit être utilisé en intérieur dans la plage de fréquences de 5,15 à 5,25 GHz afin de réduire le risque d'interférences éventuellement dangereuses avec les systèmes mobiles par satellite via un canal adjacent. Le radar à haute puissance est alloué pour une utilisation principale dans une plage de fréquences de 5,25 à 5,35 GHz et de 5,65 à 5,85 GHz. Ces stations radar peuvent provoquer des interférences avec cet appareil et l'endommager.

#### **Megjegyzések a kanadai felhasználók számára**

Under Industry Canada regulations, this radio transmitter may only operate using an antenna of a type and maximum (or lesser) gain approved for the transmitter by Industry Canada. To reduce potential radio interference to other users, the antenna type and its gain should be so chosen that the equivalent isotropically radiated power (e.i.r.p.) is not more than that necessary for successful communication.

This device complies with Industry Canada licence-exempt RSS standard(s). Operation is subject to the following two conditions: (1) this device may not cause interference, and (2) this device must accept any interference, including interference that may cause undesired operation of the device.

WARNING! Exposure to Radio Frequency Radiation The radiated output power of this device is below the Industry Canada radio frequency exposure limits. Nevertheless, the device should be used in such a manner that the potential for human contact is minimized during normal operation.

<span id="page-199-0"></span>To avoid the possibility of exceeding the Industry Canada radio frequency exposure limits, human proximity to the antennas should not be less than 20 cm (8 inches).

Conformément au Règlement d'Industrie Canada, cet émetteur radioélectrique ne peut fonctionner qu'avec une antenne d'un type et d'un gain maximum (ou moindre) approuvé par Industrie Canada. Afin de réduire le brouillage radioélectrique potentiel pour d'autres utilisateurs, le type d'antenne et son gain doivent être choisis de manière à ce que la puissance isotrope rayonnée équivalente (p.i.r.e.) ne dépasse pas celle nécessaire à une communication réussie.

Cet appareil est conforme aux normes RSS exemptes de licence d'Industrie Canada. Son fonctionnement dépend des deux conditions suivantes : (1) cet appareil ne doit pas provoquer d'interférences nuisibles et (2) doit accepter toutes les interférences reçues, y compris des interférences pouvant provoquer un fonctionnement non souhaité de l'appareil.

AVERTISSEMENT relatif à l'exposition aux radiofréquences. La puissance de rayonnement de cet appareil se trouve sous les limites d'exposition de radiofréquences d'Industrie Canada. Néanmoins, cet appareil doit être utilisé de telle sorte qu'il doive être mis en contact le moins possible avec le corps humain.

Afin d'éviter le dépassement éventuel des limites d'exposition aux radiofréquences d'Industrie Canada, il est recommandé de maintenir une distance de plus de 20 cm entre les antennes et l'utilisateur.

#### **Megjegyzések a tajvani felhasználók számára**

低功率電波輻射性電機管理辦法

第十二條

經型式認證合格之低功率射頻電機,非經許可,公司、商號或使用者均不得擅自變更頻率、加大功率 或變更設計之特性及功能。

第十四條

低功率射頻電機之使用不得影響飛航安全及干擾合法通信;經發現有干擾現象時,應立即停用,並改 善至無干擾時方得繼續使用。

前項合法通信,指依電信法規定作業之無線電通信。低功率射頻電機須忍受合法通信或工業、科學及 醫藥用電波輻射性電機設備之干擾。

#### **Megjegyzések japán felhasználók számára**

この機器は技術基準適合証明又は工事設計認証を受けた無線設備を搭載しています。

#### **Megjegyzések koreai felhasználók számára**

해당 무선설비는 전파혼신 가능성이 있으므로 인명안전과 관련된 서비스는 할 수 없음

(무선 모듈이 탑재된 제품인 경우)

#### **Megjegyzések a szerbiai felhasználók számára (5 GHz)**

Upotreba ovog uredjaja je ogranicna na zatvorene prostore u slucajevima koriscenja na frekvencijama od 5150-5350 MHz.

#### **Megjegyzések a tajvani felhasználók számára (5 GHz)**

在 5.25-5.35 秭赫頻帶內操作之無線資訊傳輸設備, 限於室內使用。

### <span id="page-200-0"></span>**Megjegyzések thaiföldi felhasználók számára (5 GHz)**

ี เครื่องวิทขุคมนาคมนี้มีระดับการแผ่คลื่นแม่เหล็กไฟฟ้าสอดคล้องตามมาตรฐานความปลอดภัยต่อสุขภาพของมนุษย์จากการใช้เครื่องวิทขุคมนาคมที่คณะกรรมการกิจการ โทรคมนาคมแห่งชาติประกาศกำหนด

This radio communication equipment has the electromagnetic field strength in compliance with the Safety Standard for the Use of Radio Communication Equipment on Human Health announced by the National Telecommunications Commission.

## <span id="page-201-0"></span>**Környezeti termékkezelési program**

A HP elkötelezett az iránt, hogy termékei ne csak kiváló minőségűek, de környezetbarátak is legyenek. Ezt a terméket az újrahasznosítási elvek szerint tervezték. A készülékhez a lehető legkevesebb anyagot használták fel a megfelelő működés és megbízhatóság biztosítása mellett. A különböző anyagok könnyen elkülöníthetőek. A rögzítők és egyéb csatlakozások könnyen megtalálhatók, elérhetők és eltávolíthatók mindennapi szerszámok használatával. A legfontosabb alkatrészek gyorsan elérhetők a hatékony szétszerelés és javítás érdekében. További információk a HP Commitment to the Environment (környezetvédelmi) webhelyén találhatók:

[www.hp.com/hpinfo/globalcitizenship/environment](http://www.hp.com/hpinfo/globalcitizenship/environment/index.html)

- Környezetkímélő ötletek
- [Az Európai Unió Bizottságának 1275/2008 sz. rendelete](#page-202-0)
- [Papír](#page-202-0)
- **[Műanyagok](#page-202-0)**
- [Biztonsági adatlapok](#page-202-0)
- [Újrahasznosítási program](#page-202-0)
- [A HP tintasugaras kellékeinek újrahasznosítási programja](#page-202-0)
- **[Teljesítményfelvétel](#page-202-0)**
- [Hulladékkezelési tájékoztató a felhasználók számára](#page-203-0)
- [Vegyi anyagok](#page-203-0)
- [Korlátozás alá eső anyagok jelenlétét jelző jelölésekre vonatkozó nyilatkozat \(Tajvan\)](#page-204-0)
- **[EPEAT](#page-204-0)**
- [Akkumulátorok ártalmatlanítása Tajvanon](#page-205-0)
- [Az EU akkumulátorokra vonatkozó irányelve](#page-205-0)
- [Megjegyzés a perklorátról kaliforniai felhasználók számára](#page-205-0)
- [A veszélyes anyagok/elemek táblázata, valamint azok tartalmának ismertetése \(Kína\)](#page-206-0)
- [SEPA ökocímke felhasználói információk \(Kína\)](#page-206-0)
- [Nyomtatókra, faxokra és fénymásolókra vonatkozó kínai energiacímke](#page-207-0)

### **Környezetkímélő ötletek**

A HP folyamatosan dolgozik azon, hogy ügyfelei a segítségével csökkentsék ökológiai lábnyomukat. A HP környezetvédelmi kezdeményezéseiről a HP környezetvédelmi programjainak és kezdeményezéseinek webhelyén olvashat bővebben.

[www.hp.com/hpinfo/globalcitizenship/environment/](http://www.hp.com/hpinfo/globalcitizenship/environment/)

### <span id="page-202-0"></span>**Az Európai Unió Bizottságának 1275/2008 sz. rendelete**

A termék teljesítményadatairól, köztük a hálózati készenléti állapot közben, minden vezetékes hálózati port csatlakoztatása és minden vezeték nélküli port aktiválása esetén tapasztalható energiafogyasztásról a termék IT ECO energiatakarékossági nyilatkozatának P14, "Additional information" (További információk) című szakasza nyújt tájékoztatást: [www.hp.com/hpinfo/globalcitizenship/environment/productdata/](http://www.hp.com/hpinfo/globalcitizenship/environment/productdata/itecodesktop-pc.html) [itecodesktop-pc.html](http://www.hp.com/hpinfo/globalcitizenship/environment/productdata/itecodesktop-pc.html).

### **Papír**

A termék képes a DIN 19309-nek és az EN 12281:2002-nek megfelelően újrafelhasznált papírral való működésre.

### **Műanyagok**

A 25 grammnál nehezebb műanyag alkatrészeket a nemzetközi szabványok szerint jelöltük meg, így a termék életének a végén könnyen azonosíthatók az újrafelhasználható műanyag alkatrészek.

### **Biztonsági adatlapok**

A biztonsági adatlapok, valamint a termékbiztonsággal és a környezetvédelemmel kapcsolatos információk a [www.hp.com/go/ecodata](http://www.hp.com/go/ecodata) helyen vagy kérésre érhetők el.

### **Újrahasznosítási program**

A HP egyre több termék-visszavételi és újrahasznosítási programot kínál fel számos országban/régióban, és partnerként működik együtt a világ néhány legnagyobb újrahasznosítási központjával. A HP a legnépszerűbb termékeinek újraértékesítésével megóvja az erőforrásokat. A HP termékek újrahasznosítására vonatkozó információkért látogassa meg a következő weboldalt:

[www.hp.com/recycle](http://www.hp.com/recycle)

### **A HP tintasugaras kellékeinek újrahasznosítási programja**

A HP elkötelezett a környezet megóvása iránt. A HP tintasugaras kiegészítők újrahasznosítási programja (HP Inkjet Supplies Recycling Program) számos országban/régióban lehetővé teszi az elhasznált nyomtatópatronok és tintapatronok ingyenes begyűjtését. További információkat az alábbi webhelyen olvashat:

[www.hp.com/hpinfo/globalcitizenship/environment/recycle/](http://www.hp.com/hpinfo/globalcitizenship/environment/recycle/)

### **Teljesítményfelvétel**

Az ENERGY STAR® logóval ellátott HP nyomtatási és képkezelési berendezést rendelkezik az Amerikai Környezetvédelmi Hivatal tanúsítványával. Az ENERGY STAR-minősítésű képkezelési termékeken az alábbi jelzés látható:

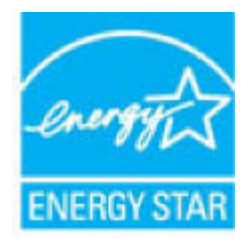

Az ENERGY STAR-minősítésű képkezelési termékekre vonatkozó további típusinformációk a következő helyen találhatók: [www.hp.com/go/energystar](http://www.hp.com/go/energystar)

### <span id="page-203-0"></span>**Hulladékkezelési tájékoztató a felhasználók számára**

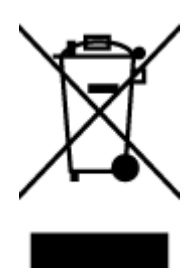

Ez a szimbólum azt jelenti, hogy a terméket nem szabad háztartási hulladékként kezelni. Az egészség és a környezet megóvása érdekében a leselejtezett berendezést adja le olyan gyűjtőhelyen, ahol az elektromos és elektronikus hulladékokat gyűjtik. További információért forduljon a helyi háztartási hulladékkezelő vállalathoz, vagy tájékozódjon itt: [http://www.hp.com/recycle.](http://www.hp.com/recycle)

### **Vegyi anyagok**

A HP fontosnak tartja, hogy a termékeiben jelen lévő vegyi anyagokról tájékoztassa ügyfeleit, az olyan előírásoknak megfelelően, mint például az európai REACH (*EK 1907/2006 rendelet, Európai Parlament és Tanács*). A termékben található vegyi anyagokról a következő helyen olvashat: [www.hp.com/go/reach](http://www.hp.com/go/reach).

### <span id="page-204-0"></span>**Korlátozás alá eső anyagok jelenlétét jelző jelölésekre vonatkozó nyilatkozat (Tajvan)**

#### 限用物質含有情況標示聲明書

Declaration of the Presence Condition of the Restricted Substances Marking

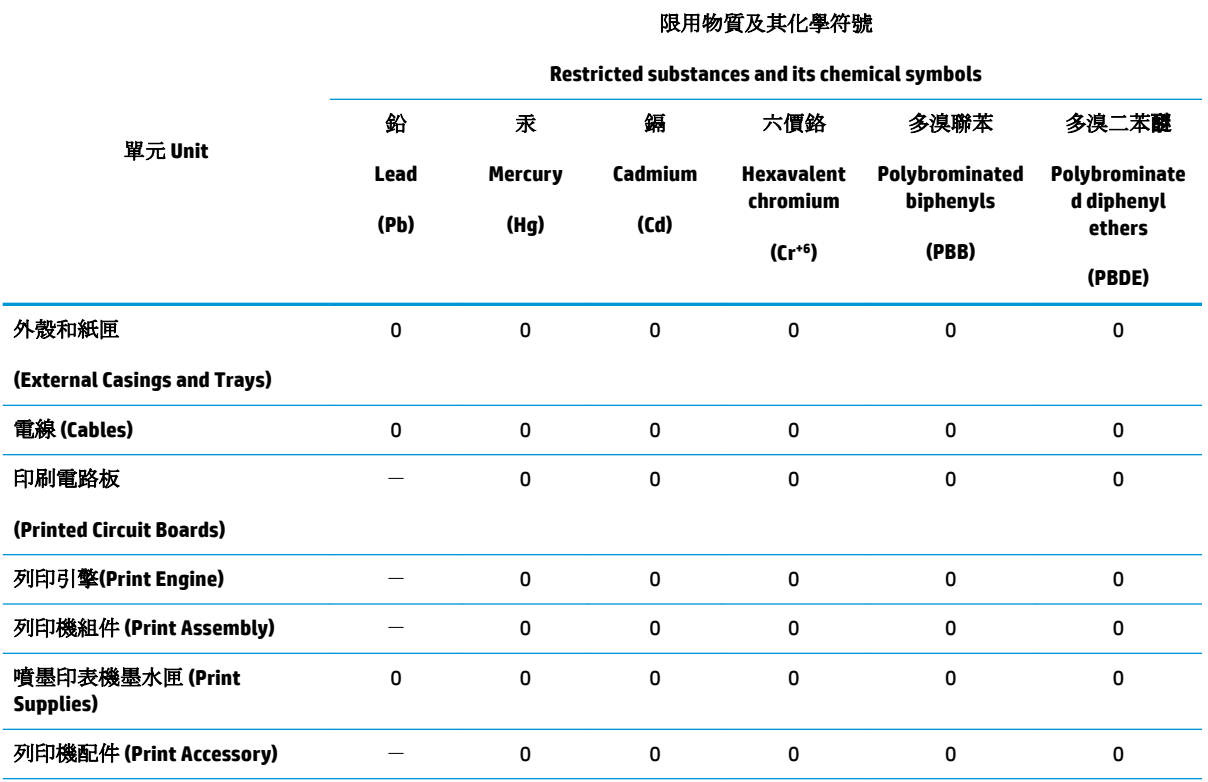

備考 1. 〝超出 0.1 wt %"及 〝超出 0.01 wt %"係指限用物質之百分比含量超出百分比含量基準值。

Note 1: "Exceeding 0.1 wt %" and "exceeding 0.01 wt %" indicate that the percentage content of the restricted substance exceeds the reference percentage value of presence condition.

備考 2.〝0〞係指該項限用物質之百分比含量未超出百分比含量基準值。

Note 2: "0" indicates that the percentage content of the restricted substance does not exceed the percentage of reference value of presence.

備考 3.〝-〞係指該項限用物質為排除項目。

Note 3: The "−" indicates that the restricted substance corresponds to the exemption.

若要存取產品的最新使用指南或手冊,請前往 [www.support.hp.com](http://www.support.hp.com)。選取搜尋您的產品,然後依照 畫 面上的指示繼續執行。

To access the latest user guides or manuals for your product, go to [www.support.hp.com.](http://www.support.hp.com) Select **Find your product**, and then follow the onscreen instructions.

### **EPEAT**

Most HP products are designed to meet EPEAT. EPEAT is a comprehensive environmental rating that helps identify greener electronics equipment. For more information on EPEAT go to [www.epeat.net.](http://www.epeat.net) For information on HP's EPEAT registered products go to [www.hp.com/hpinfo/globalcitizenship/environment/pdf/](http://www.hp.com/hpinfo/globalcitizenship/environment/pdf/epeat_printers.pdf) [epeat\\_printers.pdf](http://www.hp.com/hpinfo/globalcitizenship/environment/pdf/epeat_printers.pdf).

### <span id="page-205-0"></span>**Akkumulátorok ártalmatlanítása Tajvanon**

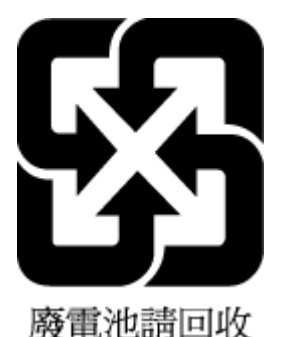

### **Az EU akkumulátorokra vonatkozó irányelve**

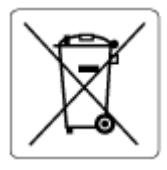

Ez a termék tartalmaz egy akkumulátort, amely a valós idejű időadatok integritásának és a készülék beállításainak fenntartására szolgál, és a készülék teljes élettartama során működőképesnek kell maradnia. Az akkumulátort kizárólag szakképzett szerviztechnikus javíthatja vagy cserélheti.

### **Megjegyzés a perklorátról kaliforniai felhasználók számára**

Perchlorate material - special handling may apply. See: [www.dtsc.ca.gov/hazardouswaste/perchlorate](http://www.dtsc.ca.gov/hazardouswaste/perchlorate)

This product's real-time clock battery or coin cell battery may contain perchlorate and may require special handling when recycled or disposed of in California.

### <span id="page-206-0"></span>**A veszélyes anyagok/elemek táblázata, valamint azok tartalmának ismertetése (Kína)**

#### 产品中有害物质或元素的名称及含量

根据中国《电器电子产品有害物质限制使用管理办法》

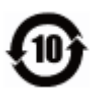

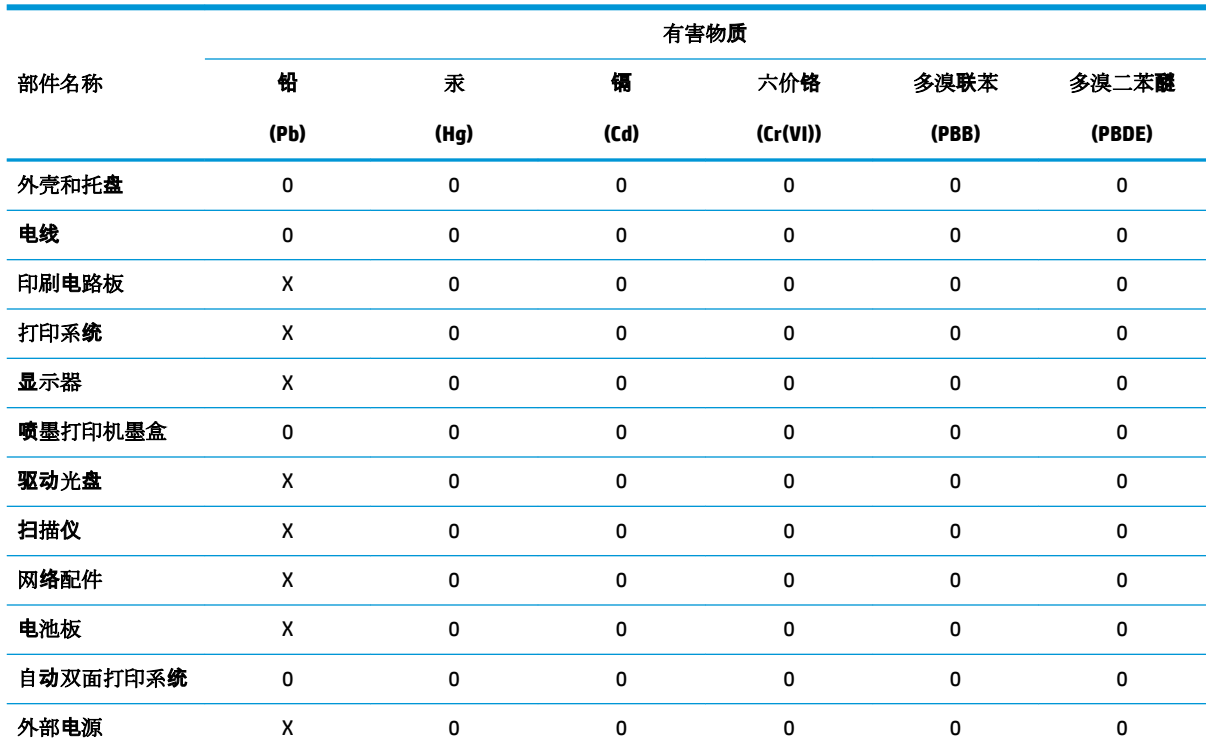

本表格依据 SJ/T 11364 的规定编制。

0:表示该有害物质在该部件所有均质材料中的含量均在 GB/T 26572 规定的限量要求以下。

X:表示该有害物质至少在该部件的某一均质材料中的含量超出 GB/T 26572 规定的限量要求。

此表中所有名称中含 "X" 的部件均符合欧盟 RoHS 立法。

注:环保使用期限的参考标识取决于产品正常工作的温度和湿度等条件。

### **SEPA ökocímke – felhasználói információk (Kína)**

#### 中国环境标识认证产品用户说明

噪声大于 63.0 dB(A) 的办公设备不宜放置于办公室内,请在独立的隔离区域使用。 如需长时间使用本产品或打印大量文件,请确保在通风良好的房间内使用。 如您需要确认本产品处于零能耗状态,请按下电源关闭按钮,并将插头从电源插座断开。 您可以使用再生纸,以减少资源耗费。

### <span id="page-207-0"></span>**Nyomtatókra, faxokra és fénymásolókra vonatkozó kínai energiacímke**

#### 复印机、打印机和传真机能源效率标识实施规则

依据"复印机、打印机和传真机能源效率标识实施规则",该打印机具有中国能效标识。标识上显示的能 效等级和操作模式值根据"复印机、打印机和传真机能效限定值及能效等级"标准("GB 21521")来确定 和计算。

**1.** 能效等级

产品能效等级分 3 级,其中 1 级能效最高。能效限定值根据产品类型和打印速度由标准确定。能 效等级则根据基本功耗水平以及网络接口和内存等附加组件和功能的功率因子之和来计算。

**2.** 能效信息

喷墨打印机

– 操作模式功率

睡眠状态的能耗按照 GB 21521 的标准来衡量和计算。该数据以瓦特 (W) 表示。

– 待机功率

待机状态是产品连接到电网电源上功率最低的状态。该状态可以延续无限长时间,且使用者 无法改变此状态下产品的功率。对于"成像设备"产品,"待机"状态通常相当于"关闭"状态,但 也可能相当于"准备"状态或者"睡眠"状态。该数据以瓦特 (W) 表示。

睡眠状态预设延迟时间

出厂前由制造商设置的时间决定了该产品在完成主功能后进入低耗模式(例如睡眠、自动关 机)的时间。该数据以分钟表示。

– 附加功能功率因子之和

网络接口和内存等附加功能的功率因子之和。该数据以瓦特 (W) 表示。

标识上显示的能耗数据是根据典型配置测量得出的数据,此类配置包含登记备案的打印机依据复印 机、打印机和传真机能源效率标识实施规则所选的所有配置。因此,该特定产品型号的实际能耗可能 与标识上显示的数据有所不同。

要了解规范的更多详情, 请参考最新版的 GB 21521 标准。

# **Tárgymutató**

### **A**

ADSL, faxbeállítás párhuzamos telefonhálózatok [85](#page-90-0) állapot hálózatbeállítási jelentés [171](#page-176-0) állapotikonok [11](#page-16-0) a patronok cseréje [113](#page-118-0) automatikus faxkicsinyítés [65](#page-70-0) az előírásokkal kapcsolatos tudnivalók [192](#page-197-0)

#### **B**

beágyazott webkiszolgáló hibaelhárítás, nem nyitható meg [135](#page-140-0) ismertetés [134](#page-139-0) megnyitás [134](#page-139-0) Webscan [55](#page-60-0) beállítás DSL (párhuzamos telefonhálózatok) [85](#page-90-0) fax beállítása párhuzamos telefonhálózat esetén [81](#page-86-0) faxolási környezetek [82](#page-87-0) fax tesztelése [102](#page-107-0) hangposta (párhuzamos telefonhálózatok) [89](#page-94-0) hangposta és számítógépes modem (párhuzamos telefonhálózatok) [100](#page-105-0) ISDN-vonal (párhuzamos telefonhálózatok) [86](#page-91-0) közös telefonvonal (párhuzamos telefonhálózatok) [87](#page-92-0) külön faxvonal (párhuzamos telefonhálózatok) [84](#page-89-0) megkülönböztető csengetés [72](#page-77-0)

megkülönböztető csengetés (párhuzamos telefonhálózatok) [86](#page-91-0) PBX-rendszer (párhuzamos telefonhálózatok) [86](#page-91-0) számítógépes modem (párhuzamos telefonhálózatok) [90](#page-95-0) számítógépes modem és hangposta (párhuzamos telefonhálózatok) [100](#page-105-0) számítógépes modem és hangvonal (párhuzamos telefonhálózatok) [92](#page-97-0) számítógép-modem és üzenetrögzítő (párhuzamos telefonrendszerek) [96](#page-101-0) üzenetrögzítő (párhuzamos telefonhálózatok) [95](#page-100-0) üzenetrögzítő és modem (párhuzamos telefonrendszerek) [96](#page-101-0) beállítások hálózat [124](#page-129-0) hangerő, fax [74](#page-79-0) sebesség, fax [74](#page-79-0) beolvasás a Webscan szolgáltatásból [55](#page-60-0) OCR [50](#page-55-0) beolvasott anyag küldése az OCR-be [50](#page-55-0) betárcsázó modem faxszal közös vonalon (párhuzamos telefonhálózatok) [90](#page-95-0) betárcsázós modem faxszal és hangpostával közös vonalon (párhuzamos telefonhálózatok) [100](#page-105-0)

használat közös fax- és hangvonallal együtt (párhuzamos telefonhálózatok) [92](#page-97-0) közös hang- és faxvonal és üzenetrögzítő (párhuzamos telefonrendszerek) [96](#page-101-0) bitsebesség [74](#page-79-0) blokkolt faxszámok beállítás [66](#page-71-0)

#### **CS**

csengetések a válaszig [72](#page-77-0)

#### **D**

diagnosztikai oldal [171](#page-176-0) DSL, faxbeállítás párhuzamos telefonhálózatok [85](#page-90-0)

#### **E**

ECM. *Lásd:* hibajavítási üzemmód elakadás kerülendő papír [17](#page-22-0) megszüntetés [138](#page-143-0) előfizető-azonosító kód [71](#page-76-0) érintkezők helye [9](#page-14-0) EWS. *Lásd:* beágyazott webkiszolgáló

### **F**

fali aljzat tesztje, fax [159](#page-164-0) fali telefonaljzat, fax [159](#page-164-0) fax fali aljzat tesztje, sikertelen [159](#page-164-0) hangerő [74](#page-79-0) hibajelentések [78](#page-83-0) napló, nyomtatás [78](#page-83-0) napló, törlés [79](#page-84-0) tárcsahangteszt, sikertelen [161](#page-166-0)

telefonkábel-csatlakozás tesztje, sikertelen [159](#page-164-0) telefonkábel típusának tesztje sikertelen [160](#page-165-0) utolsó művelet részletes adatainak kinyomtatása [79](#page-84-0) visszaigazolási jelentések [77](#page-82-0) vonalállapot tesztje, sikertelen [161](#page-166-0) faxfogadás automatikusan [63](#page-68-0) kézzel [63](#page-68-0) faxküldés alapvető fax [58](#page-63-0) memóriából [60](#page-65-0) tárcsázásfigyelés [60,](#page-65-0) [61](#page-66-0) telefonról [59](#page-64-0) fax mentése [64](#page-69-0) faxok fogadása automatikus válasz üzemmód [71](#page-76-0) csengetések a válaszig [72](#page-77-0) számok blokkolása [66](#page-71-0) továbbítás [65](#page-70-0) faxok továbbítása [65](#page-70-0) faxolás automatikus válasz [71](#page-76-0) beállítások módosítása [71](#page-76-0) beállítás tesztelése [102](#page-107-0) beállítástípusok [82](#page-87-0) csengetések a válaszig [72](#page-77-0) DSL, beállítás (párhuzamos telefonhálózatok) [85](#page-90-0) fax mentése [64](#page-69-0) fejléc [71](#page-76-0) fogadás [63](#page-68-0) fogadás, hibaelhárítás [162,](#page-167-0) [164](#page-169-0) hangposta, beállítás (párhuzamos telefonhálózatok) [89](#page-94-0) hibaelhárítás [158](#page-163-0) hibajavítási üzemmód [61](#page-66-0) internetprotokollon keresztül [76](#page-81-0) ISDN-vonal, beállítás (párhuzamos telefonhálózatok) [86](#page-91-0) jelentések [77](#page-82-0) kézi fogadás [63](#page-68-0) kicsinyítés [65](#page-70-0)

közös telefonvonal beállítása (párhuzamos telefonhálózatok) [87](#page-92-0) küldés [58](#page-63-0) küldés, hibaelhárítás [162,](#page-167-0) [165](#page-170-0) külön vonal beállítása (párhuzamos telefonhálózatok) [84](#page-89-0) megkülönböztető csengetés, minta módosítása [72](#page-77-0) megkülönböztető csengetés beállítása (párhuzamos telefonhálózatok) [86](#page-91-0) modem, közös vonalon (párhuzamos telefonhálózatok) [90](#page-95-0) modem és üzenetrögzítő, közös hang- és faxvonal (párhuzamos telefonrendszerek) [96](#page-101-0) modemmel és hangpostával közös vonalon (párhuzamos telefonhálózatok) [100](#page-105-0) modemmel és hangvonallal együtt (párhuzamos telefonhálózatok) [92](#page-97-0) párhuzamos telefonhálózatok [81](#page-86-0) PBX-rendszer, beállítás (párhuzamos telefonhálózatok) [86](#page-91-0) sebesség [74](#page-79-0) sikertelen teszt [158](#page-163-0) számok blokkolása [66](#page-71-0) tárcsázásfigyelés [60,](#page-65-0) [61](#page-66-0) tárcsázás típusa, beállítás [73](#page-78-0) továbbítás [65](#page-70-0) újranyomtatás [64](#page-69-0) újratárcsázási beállítások [73](#page-78-0) üzenetrögzítő, beállítás (párhuzamos telefonhálózatok) [95](#page-100-0) üzenetrögzítő, hibaelhárítás [165](#page-170-0) üzenetrögzítő és modem, közös hang- és faxvonal (párhuzamos telefonrendszerek) [96](#page-101-0) válaszmód [71](#page-76-0) Faxolás képernyő [12](#page-17-0) faxvonal, válaszcsengetés-minta [72](#page-77-0)

fejléc, fax [71](#page-76-0) fekete-fehér oldalak faxolás [57](#page-62-0) fények, vezérlőpanel [11](#page-16-0) ferde, hibaelhárítás nyomtatás [142](#page-147-0) fogadás, faxok hibaelhárítás [162](#page-167-0), [164](#page-169-0) FoIP [76](#page-81-0)

#### **G**

gombok, kezelőpanel [11](#page-16-0) gombok, vezérlőpanel [11](#page-16-0)

#### **H**

hálózatok beállítások, módosítás [124](#page-129-0) beállítások megtekintése és nyomtatása [124](#page-129-0) csatlakozó ábrája [9](#page-14-0) IP-beállítások [124](#page-129-0) kapcsolat sebessége [124](#page-129-0) vezeték nélküli beállítások [171](#page-176-0) vezeték nélküli kommunikáció beállítása [120](#page-125-0) hangerő faxhangok [74](#page-79-0) hangfrekvenciás tárcsázás [73](#page-78-0) hangposta beállítás faxszal és számítógépes modemmel (párhuzamos telefonhálózatok) [100](#page-105-0) faxbeállítás (párhuzamos telefonhálózatok) [89](#page-94-0) hardver, faxbeállítási teszt [159](#page-164-0) hatósági nyilatkozatok [185](#page-190-0) szabályozási modellszám [185](#page-190-0) hátsó szerelőfedél ábra [9](#page-14-0) hibaelhárítás a készülék nem húzza be a papírokat az egyik tálcából [142](#page-147-0) beágyazott webkiszolgáló [135](#page-140-0) fax, fali aljzat tesztje, sikertelen [159](#page-164-0) faxhardverteszt sikertelen [159](#page-164-0) faxhoz használt telefonkábel típusának tesztje sikertelen [160](#page-165-0)

faxolás [158](#page-163-0) fax tárcsahangtesztje sikertelen [161](#page-166-0) fax telefonkábel-csatlakozásának tesztje, sikertelen [159](#page-164-0) faxtesztek [158](#page-163-0) faxvonal tesztje sikertelen [161](#page-166-0) ferde oldalak [142](#page-147-0) fogadás, faxok [162,](#page-167-0) [164](#page-169-0) hálózatbeállítási oldal [171](#page-176-0) HP Smart [170](#page-175-0) kezelőpanel súgórendszere [169](#page-174-0) küldés, faxok [162,](#page-167-0) [165](#page-170-0) nyomtatás [168](#page-173-0) nyomtató állapotjelentése [171](#page-176-0) papíradagolási problémák [142](#page-147-0) tápellátás [168](#page-173-0) több lap behúzása [142](#page-147-0) üzenetrögzítők [165](#page-170-0) hibajavítási üzemmód [61](#page-66-0) hibajelentések, fax [78](#page-83-0) hordozó duplex nyomtatás [36](#page-41-0) HP Utility (OS X és macOS) megnyitás [133](#page-138-0)

#### **I**

impulzusos tárcsázás [73](#page-78-0) internetprotokoll használat faxolásra [76](#page-81-0) IP-beállítások [124](#page-129-0) IP-cím nyomtató IP-címének ellenőrzése [136](#page-141-0) ISDN-vonal, faxbeállítás párhuzamos telefonhálózatok [86](#page-91-0)

#### **J**

jelentések a faxteszt sikertelen [158](#page-163-0) diagnosztika [171](#page-176-0) hibák, fax [78](#page-83-0) visszaigazolás, fax [77](#page-82-0) webes elérés [172](#page-177-0) jótállás [180](#page-185-0)

#### **K**

kapcsolat sebessége, beállítás [124](#page-129-0) karbantartás a patronok cseréje [113](#page-118-0)

diagnosztikai oldal [171](#page-176-0) tintaszintek ellenőrzése [112](#page-117-0) tisztítás [175](#page-180-0) kéretlen faxok blokkolási üzemmódja [66](#page-71-0) kétoldalas nyomtatás [36](#page-41-0) kezelőpanel gombok [11](#page-16-0) szolgáltatások [11](#page-16-0) kézi faxolás fogadás [63](#page-68-0) küldés [59,](#page-64-0) [60](#page-65-0) kicsinyítés, fax [65](#page-70-0) kimeneti tálca helye [8](#page-13-0) kisegítő lehetőségek [3](#page-8-0) környezet Környezeti termékkezelési program [196](#page-201-0) környezetvédelmi jellemzők [183](#page-188-0) küldés, faxok hibaelhárítás [162](#page-167-0), [165](#page-170-0)

#### **L**

lapadagoló adagolási problémák, hibaelhárítás [175](#page-180-0) tisztítás [175](#page-180-0) lapolvasás lapolvasási jellemzők [183](#page-188-0) lapolvasó üveglapja helye [8](#page-13-0) tisztítás [174](#page-179-0)

#### **M**

másolás jellemzők [184](#page-189-0) megfelelő port tesztje, fax [159](#page-164-0) megkülönböztető csengetés módosítás [72](#page-77-0) párhuzamos telefonhálózatok [86](#page-91-0) megtekintés hálózati beállítások [124](#page-129-0) memória faxok mentése [64](#page-69-0) faxok újranyomtatása [64](#page-69-0) mentés faxok a memóriában [64](#page-69-0)

mindkét oldalra, nyomtatás [36](#page-41-0) minőségjelentés nyomtatása [171](#page-176-0) modem faxszal és hangpostával közös vonalon (párhuzamos telefonhálózatok) [100](#page-105-0) faxszal közös vonalon (párhuzamos telefonhálózatok) [90](#page-95-0) használat közös fax- és hangvonallal együtt (párhuzamos telefonhálózatok) [92](#page-97-0) közös hang- és faxvonal és üzenetrögzítő (párhuzamos telefonrendszerek) [96](#page-101-0) műszaki adatok környezetvédelmi jellemzők [183](#page-188-0) lapolvasási jellemzők [183](#page-188-0) másolási jellemzők [184](#page-189-0) nyomtatási jellemzők [183](#page-188-0) rendszerkövetelmények [183](#page-188-0)

#### **N**

napló, fax nyomtatás [78](#page-83-0)

#### **NY**

nyomtatás diagnosztikai oldal [171](#page-176-0) faxjelentések [77](#page-82-0) faxnaplók [78](#page-83-0) faxok [64](#page-69-0) hibaelhárítás [168](#page-173-0) jellemzők [183](#page-188-0) kétoldalas [36](#page-41-0) utolsó faxművelet részletes adatai [79](#page-84-0) nyomtató állapotjelentése információ [171](#page-176-0) nyomtató kezelőpanelje hálózati beállítások [124](#page-129-0) nyomtatószoftver (Windows) bemutatás [132](#page-137-0) megnyitás [26](#page-31-0), [132](#page-137-0) nyomtató vezérlőpanelje faxküldés [58](#page-63-0) helye [8](#page-13-0)

### **O**

**OCR** beolvasott dokumentumok szerkesztése [50](#page-55-0) OS X és macOS HP Utility [133](#page-138-0)

#### **P**

papír adagolás hibaelhárítása [142](#page-147-0) elakadások megszüntetése [138](#page-143-0) ferde oldalak [142](#page-147-0) HP, rendelés [16](#page-21-0) kiválasztás [17](#page-22-0) papíradagolási problémák, hibaelhárítás [142](#page-147-0) párhuzamos telefonhálózatok beállítástípusok [82](#page-87-0) DSL-beállítás [85](#page-90-0) ISDN-beállítás [86](#page-91-0) közös telefonvonal beállítása [87](#page-92-0) külön vonal beállítása [84](#page-89-0) megkülönböztető csengetés beállítása [86](#page-91-0) modem beállítása [90](#page-95-0) modem és hangposta beállítása [100](#page-105-0) modem és közös hang- és faxvonal beállítása [92](#page-97-0) országok/térségek [81](#page-86-0) PBX-beállítás [86](#page-91-0) üzenetrögzítő beállítása [95](#page-100-0) párhuzamos telefonrendszerek modem és üzenetrögzítő beállítása [96](#page-101-0) patronok [9](#page-14-0), [115](#page-120-0) cikkszámok [115](#page-120-0) csere [113](#page-118-0) helye [9](#page-14-0) tintaszintek ellenőrzése [112](#page-117-0) tippek [111](#page-116-0) patrontartó a patrontartó elakadásainak megszüntetése [141](#page-146-0) patrontartó rekesz fedele, helye [9](#page-14-0) PBX-rendszer, faxbeállítás párhuzamos telefonhálózatok [86](#page-91-0)

### **R**

rádiós interferencia az előírásokkal kapcsolatos tudnivalók [192](#page-197-0) rendszerkövetelmények [183](#page-188-0)

**S**

soros telefonhálózatok beállítástípusok [82](#page-87-0) országok/térségek [81](#page-86-0) Súgó gomb [12](#page-17-0)

#### **SZ**

számítógépes modem faxszal és hangpostával közös vonalon (párhuzamos telefonhálózatok) [100](#page-105-0) faxszal közös vonalon (párhuzamos telefonhálózatok) [90](#page-95-0) használat közös fax- és hangvonallal együtt (párhuzamos telefonhálózatok) [92](#page-97-0) közös hang- és faxvonal és üzenetrögzítő (párhuzamos telefonrendszerek) [96](#page-101-0) szerkesztés szöveg az OCR programban [50](#page-55-0) színes szöveg és az OCR [50](#page-55-0) szoftver beolvasás [48](#page-53-0) OCR [50](#page-55-0) Webscan [55](#page-60-0)

### **T**

tálcák adagolás hibaelhárítása [142](#page-147-0) helye [8](#page-13-0) papírelakadás megszüntetése [138](#page-143-0) papírszélesség-beállítók – illusztráció [8](#page-13-0) tápbemenet helye [9](#page-14-0) tápellátás hibaelhárítás [168](#page-173-0) tárcsahangteszt, sikertelen [161](#page-166-0) tárcsázásfigyelés [60,](#page-65-0) [61](#page-66-0) tárcsázás típusa, beállítás [73](#page-78-0) telefon, faxolás fogadás [63](#page-68-0)

küldés [59](#page-64-0) küldés, [59](#page-64-0) telefonkábel a megfelelő porthoz csatlakoztatás sikertelen tesztje [159](#page-164-0) helyes típus tesztje sikertelen [160](#page-165-0) telefonkönyv beállítás [68](#page-73-0) fax küldése [58](#page-63-0) partnercsoportok beállítása [69](#page-74-0) partnercsoportok módosítása [69](#page-74-0) partnerek törlése [69](#page-74-0) partner módosítása [68](#page-73-0) telefonvonal, válaszcsengetésminta [72](#page-77-0) tesztek, fax beállítás [102](#page-107-0) fali telefonaljzat [159](#page-164-0) faxhoz használt telefonkábel típusának tesztje sikertelen [160](#page-165-0) faxvonal állapota [161](#page-166-0) hardverteszt, sikertelen [159](#page-164-0) port csatlakoztatása, sikertelen [159](#page-164-0) sikertelen [158](#page-163-0) tárcsahang, sikertelen [161](#page-166-0) tintaszintek ellenőrzése [112](#page-117-0) tisztítás külső felület [175](#page-180-0) lapadagoló [175](#page-180-0) lapolvasó üveglapja [174](#page-179-0) több lap behúzása, hibaelhárítás [142](#page-147-0) többszörösen küldött faxok küldés [61](#page-66-0) törlés faxnaplók [79](#page-84-0)

#### **U**

újrahasznosítás tintapatronok [197](#page-202-0) újranyomtatás memóriában tárolt faxok [64](#page-69-0) újratárcsázási beállítások megadása [73](#page-78-0)

USB-csatlakozás port, helye [8](#page-13-0) port helye [9](#page-14-0)

### **Ü**

ügyfélszolgálat jótállás [180](#page-185-0) üveglap, lapolvasó helye [8](#page-13-0) tisztítás [174](#page-179-0) üzenetrögzítő beállítás faxszal és modemmel [96](#page-101-0) faxbeállítás (párhuzamos telefonhálózatok) [95](#page-100-0) rögzített faxhangok [165](#page-170-0)

#### **V**

válaszcsengetés-minta módosítás [72](#page-77-0) párhuzamos telefonhálózatok [86](#page-91-0) vezérlőpanel állapotikonok [11](#page-16-0) fények [11](#page-16-0) gombok [11](#page-16-0) vezeték nélküli kommunikáció az előírásokkal kapcsolatos tudnivalók [192](#page-197-0) beállítás [120](#page-125-0) visszaigazolási jelentés, fax [77](#page-82-0) vonalállapot tesztje, fax [161](#page-166-0)

#### **W**

webhelyek információk a kisegítő lehetőségekről [3](#page-8-0) Webscan [55](#page-60-0) Webszolgáltatások információs lapja [172](#page-177-0)